BA00444C/31/PL/30.22-00 71598398 2022-08-10 Obowiązuje od wers 01.12.01

# Instrukcja obsługi Liquiline CM442/CM444/CM448

Uniwersalny wielokanałowy przetwornik pomiarowy w wykonaniu czteroprzewodowym Wersja obiektowa

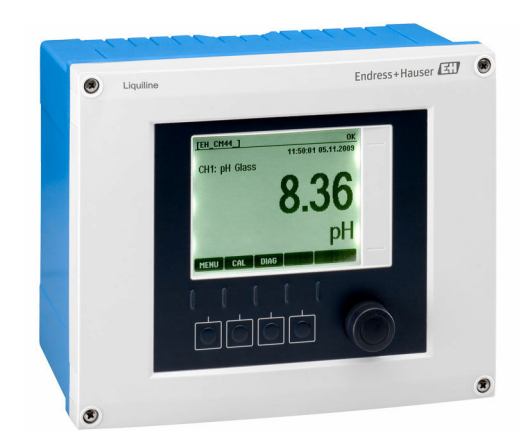

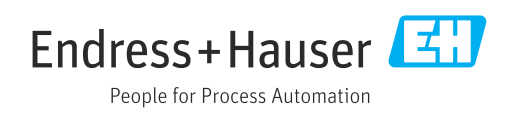

# Spis treści

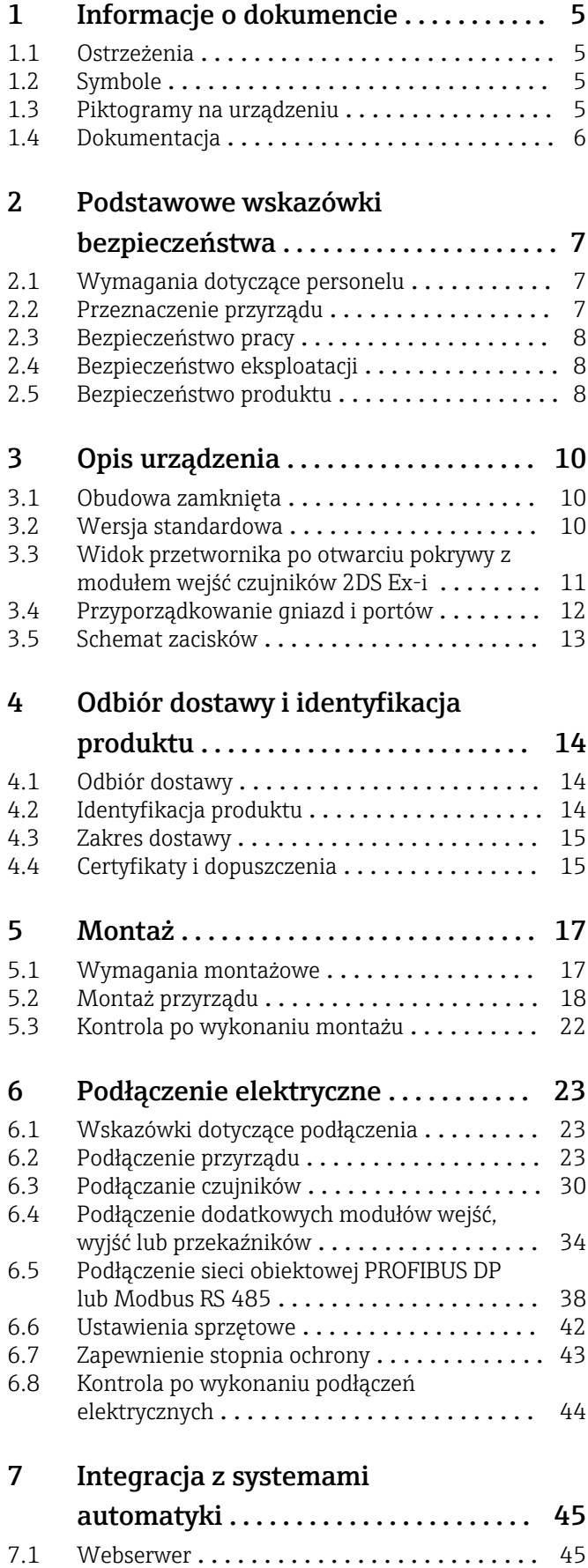

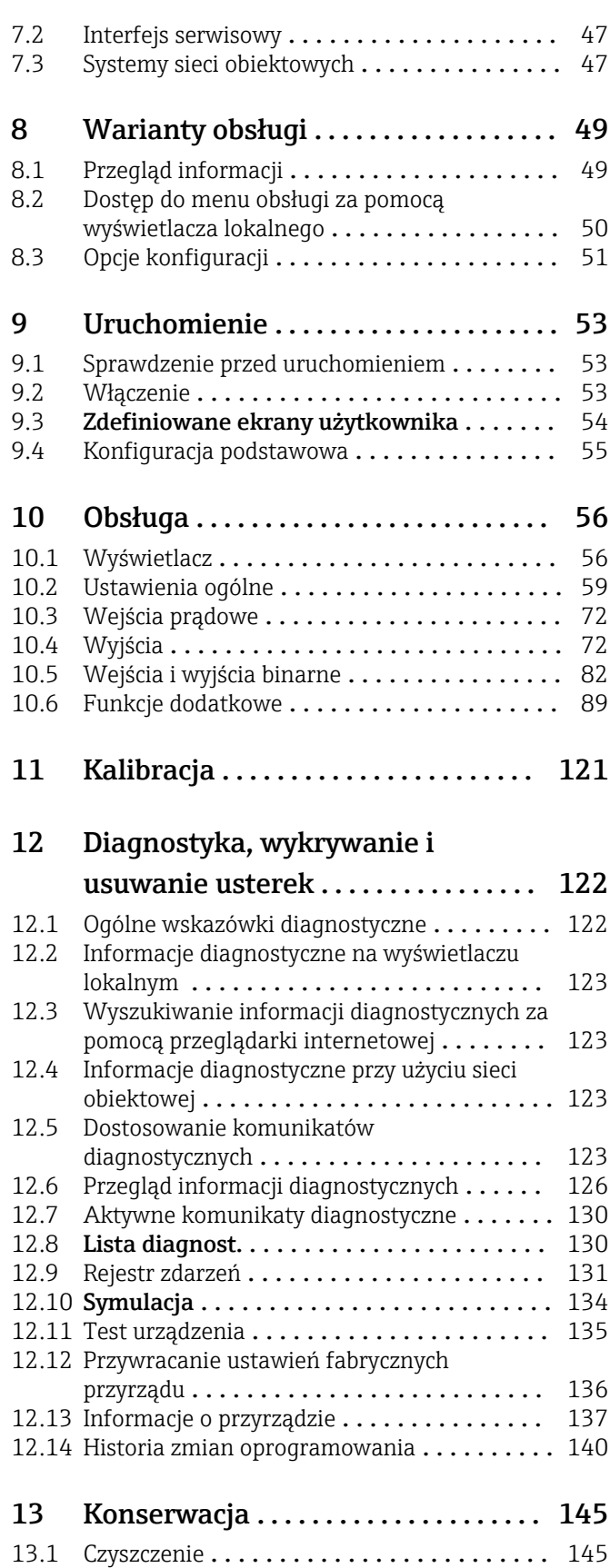

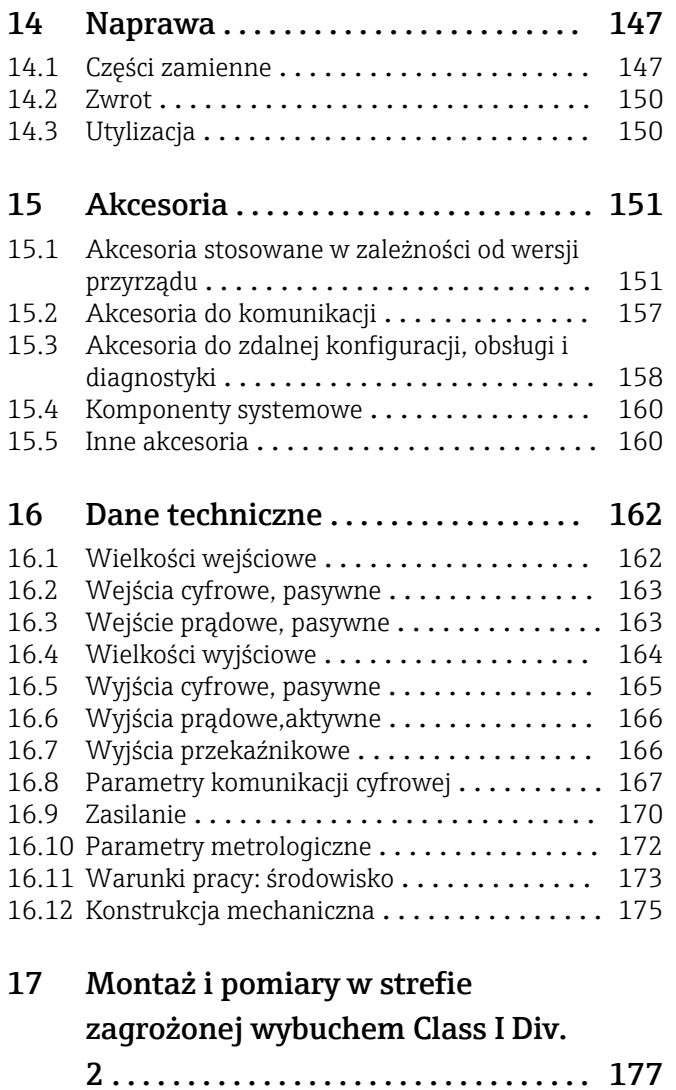

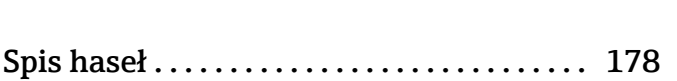

## <span id="page-4-0"></span>1 Informacje o dokumencie

## 1.1 Ostrzeżenia

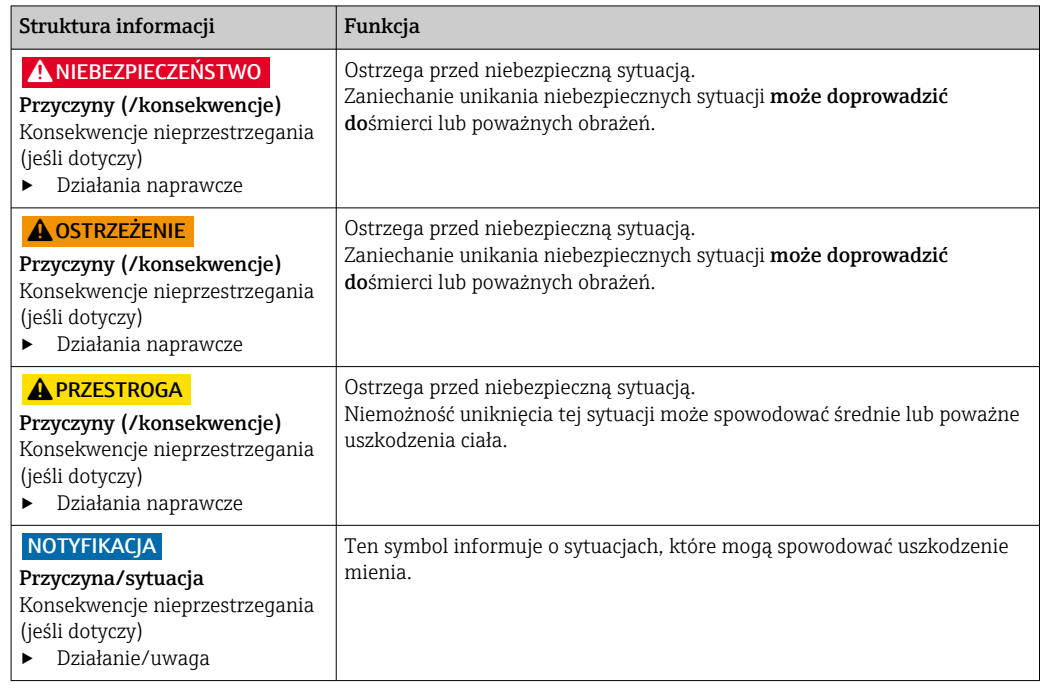

## 1.2 Symbole

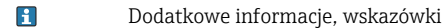

- Dozwolone lub zalecane  $\blacktriangledown$
- $\mathbf x$ Niedozwolone lub niezalecane
- $\Box$ Odsyłacz do dokumentacji przyrządu
- Odsyłacz do strony  $\Box$
- $\boxed{\triangle}$ Odsyłacz do rysunku
- Wynik kroku

## 1.3 Piktogramy na urządzeniu

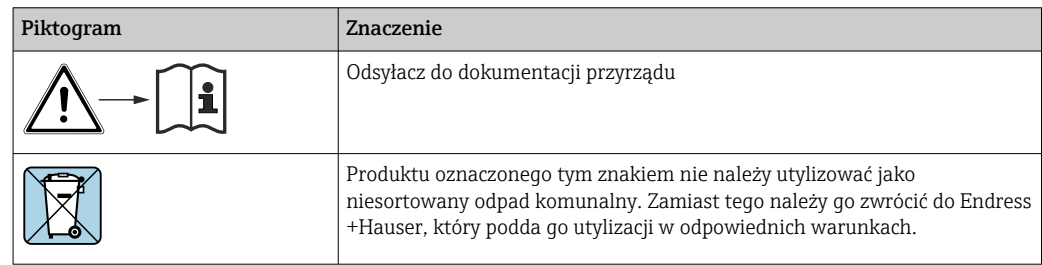

## <span id="page-5-0"></span>1.4 Dokumentacja

Poniższe instrukcje uzupełniają niniejszą instrukcję obsługi i są dostępne w Internecie na stronach produktowych:

- Skrócona instrukcja obsługi Liquiline CM44x, KA01159C
- Instrukcja obsługi Memosens, BA01245C
	- Opis oprogramowania dla wejść Memosens
	- Wzorcowanie czujników Memosens
	- Diagnostyka, wykrywanie i usuwanie usterek specyficznych dla poszczególnych czujników
- Instrukcja obsługi komunikacji HART, BA00486C
	- Konfiguracja lokalna i instrukcje montażu HART
	- Opis sterownika HART
- Wytyczne dla komunikacji poprzez sieć obiektową i serwer WWW
	- HART, SD01187C
	- PROFIBUS, SD01188C
	- Modbus, SD01189C
	- Serwer WWW, SD01190C
	- EtherNet/IP, SD01293C
	- PROFINET, SD02490C

## <span id="page-6-0"></span>2 Podstawowe wskazówki bezpieczeństwa

## 2.1 Wymagania dotyczące personelu

- Montaż mechaniczny, podłączenie elektryczne, uruchomienie i konserwacja urządzenia mogą być wykonywane wyłącznie przez wykwalifikowany personel techniczny.
- Personel techniczny musi posiadać zezwolenie operatora zakładu na wykonywanie określonych czynności.
- Podłączenie elektryczne może być wykonywane wyłącznie przez elektryka.
- Personel ten jest zobowiązany do uważnego zapoznania się z niniejszą instrukcją obsługi oraz do przestrzegania zawartych w niej zaleceń.
- Awarie punktu pomiarowego mogą być naprawiane wyłącznie przez upoważniony i przeszkolony personel.

Naprawy nie opisane w niniejszej instrukcji mogą być wykonywane wyłącznie w zakładzie produkcyjnym lub przez serwis Endress+Hauser.

## 2.2 Przeznaczenie przyrządu

### 2.2.1 Atmosfera niezagrożona wybuchem

Liquiline CM44x jest wielokanałowym przetwornikiem współpracującym z cyfrowymi czujnikami Memosens w strefach niezagrożonych wybuchem.

Urządzenie jest przeznaczone do następujących zastosowań:

- Branża wodna i ściekowa
- Energetyka
- Przemysł chemiczny
- Inne zastosowania przemysłowe

### 2.2.2 Strefa zagrożona wybuchem zgodnie z Class I Div. 2 wg cCSAus

‣ Prosimy o zwrócenie uwagi na schemat układu sterowania i warunki eksploatacji, określone w załączniku do niniejszej Instrukcji obsługi i postępowanie zgodnie z zawartymi w niej wytycznymi.

### 2.2.3 Przetwornik w wersji do stref niezagrożonych wybuchem z modułem wejść czujników 2DS Ex-i dla czujników przeznaczonych do pracy w strefach zagrożonych wybuchem

Należy stosować się do zaleceń montażowych zawartych w niniejszej Instrukcji obsługi i odpowiednie instrukcji dot. bezpieczeństwa (XA).

- ATEX i IECEx: XA02419C
- CSA: XA02420C

#### 2.2.4 Zastosowanie niezgodne z przeznaczeniem

Użytkowanie przyrządu w sposób inny, niż opisany w niniejszej instrukcji, stwarza zagrożenie bezpieczeństwa osób oraz układu pomiarowego i z tego powodu jest niedopuszczalne.

Producent nie bierze żadnej odpowiedzialności za szkody spowodowane niewłaściwym zastosowaniem lub zastosowaniem niezgodnym z przeznaczeniem.

## <span id="page-7-0"></span>2.3 Bezpieczeństwo pracy

Użytkownik zobowiązany jest do przestrzegania następujących wytycznych warunkujących bezpieczeństwo:

- Wskazówki montażowe
- Lokalne normy i przepisy
- Przepisy dotyczące ochrony przeciwwybuchowej

#### Kompatybilność elektromagnetyczna

- Przyrząd został przetestowany pod kątem kompatybilności elektromagnetycznej zgodnie z aktualnymi normami międzynarodowymi obowiązującymi dla zastosowań przemysłowych.
- Kompatybilność elektromagnetyczna dotyczy wyłącznie urządzenia, które zostało podłączone zgodnie ze wskazówkami podanymi w niniejszej instrukcji obsługi.

## 2.4 Bezpieczeństwo eksploatacji

#### Przed uruchomieniem punktu pomiarowego:

- 1. Sprawdzić, czy wszystkie połączenia są poprawne.
- 2. Należy sprawdzić, czy przewody elektryczne i podłączenia węży giętkich nie są uszkodzone.
- 3. Nie uruchamiać urządzeń uszkodzonych i zabezpieczyć je przed przypadkowym uruchomieniem.
- 4. Oznaczyć uszkodzone produkty jako wadliwe.

#### Podczas pracy:

‣ Jeśli uszkodzenia nie można usunąć: należy wyłączyć urządzenie z obsługi i zabezpieczyć przed możliwością przypadkowego uruchomienia.

#### **A PRZESTROGA**

#### Programy czyszczące pozostają włączone podczas wzorcowania i prac konserwacyjnych.

Niebezpieczeństwo uszkodzenia ciała spowodowanych medium lub środkiem czyszczącym!

- ‣ Wyłączyć wszystkie aktywne programy.
- ‣ Włączyć tryb serwisowy.
- ‣ Podczas testowania funkcji czyszczenia należy nosić odzież, okulary i rękawice ochronne lub stosować inne odpowiednie środki bezpieczeństwa.

## 2.5 Bezpieczeństwo produktu

### 2.5.1 Najnowocześniejsza technologia

Urządzenie zostało skonstruowane i przetestowane zgodnie z aktualnym stanem wiedzy technicznej i opuściło zakład producenta w stanie gwarantującym bezpieczną i niezawodną eksploatację. Spełnia ono obowiązujące przepisy i Normy Europejskie.

### 2.5.2 Bezpieczeństwo systemów IT

Gwarancja producenta jest udzielana wyłącznie wtedy, gdy urządzenie jest zainstalowane i użytkowane zgodnie z instrukcją obsługi. Urządzenie posiada mechanizmy zabezpieczające przed przypadkową zmianą ustawień.

Użytkownik powinien wdrożyć środki bezpieczeństwa systemów IT, zgodne z obowiązującymi u niego standardami bezpieczeństwa, zapewniające dodatkową ochronę urządzenia i przesyłu danych do/z urządzenia.

## <span id="page-9-0"></span>3 Opis urządzenia

## 3.1 Obudowa zamknięta

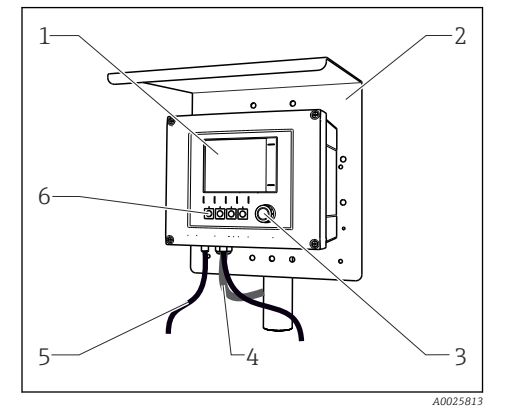

 *1 Przetwornik zamontowany na słupku*

*1 Wskazanie*

- *2 Osłona pogodowa (opcja)*
- *3 Nawigator (wielofunkcyjny przycisk obrotowy)*
- *4 Przewód podłączenia czujnika lub wyjścia prądowego*
- *5 Przewód zasilający*
- *6 Przyciski programowalne, funkcja zależy od menu*

## 3.2 Wersja standardowa

## 3.2.1 Obudowa otwarta

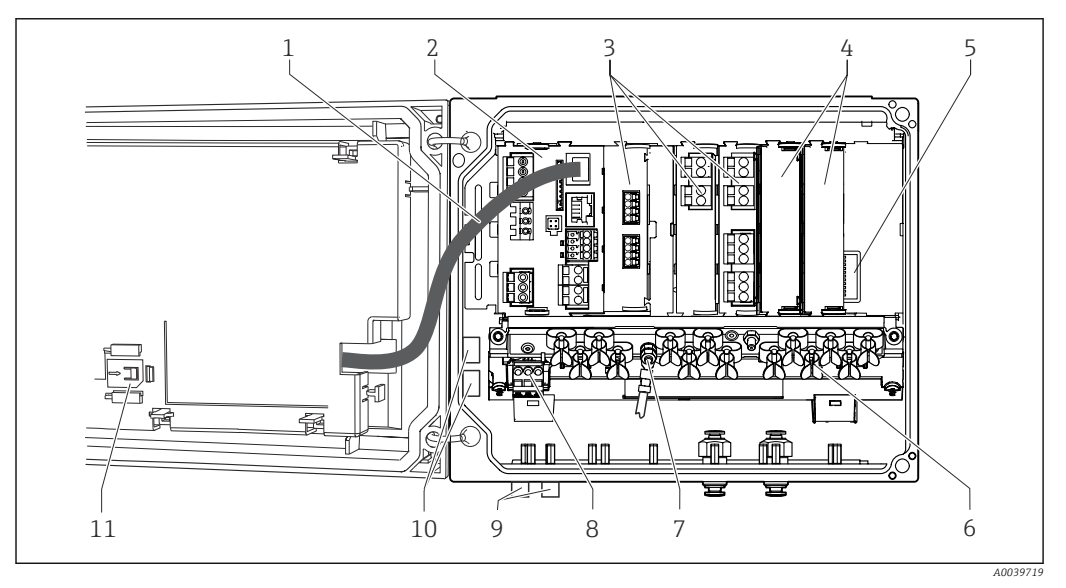

 *2 Przykład urządzenia czterokanałowego z otwartą pokrywą wyświetlacza (bez okablowania)*

- 
- 
- 
- *4 Zabezpieczenie przeciwwstrząsowe, zaślepka i pokrywa tylna*
	-
- *6 Listwa do montażu kabli*
- *1 Przewód wyświetlacza 7 Śruba do podłączenia zacisku uziemienia ochronnego 2 Moduł centralny 8 Dodatkowy zasilacz z przewodem wewnętrznym 3 Moduły rozszerzeń (opcjonalne) 9 Złącza M12 do podłączenia czujników (opcjonalne)*
	- *10 Zaciski do wykorzystania przez użytkownika 1)*
- *5 Płyta rozszerzeń 11 Czytnik kart SD*
- 1) Przykład: rozprowadzenie sygnału z przekaźnika alarmowego do syreny i lampy. Zaciski przekaźnika alarmowego umożliwiają podłączenie tylko jednego przewodu. Doprowadzić sygnał z przekaźnika alarmowego do zacisków bloku rozdzielacza. Wszystkie zaciski bloku są ze sobą połączone. Dlatego na tym bloku znajdują się 3 dodatkowe zaciski, skąd można rozprowadzić sygnał dalej (syrena, lampa itd.). W ten sposób można rozdzielić sygnał.

<span id="page-10-0"></span>3.3 Widok przetwornika po otwarciu pokrywy z modułem wejść czujników 2DS Ex-i

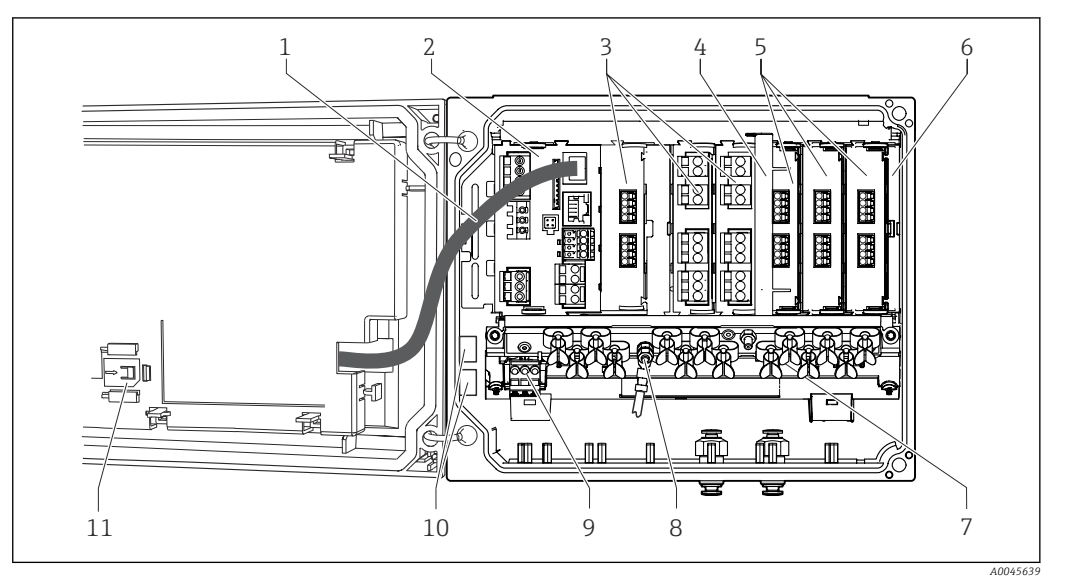

- *3 Przykładowe urządzenie obiektowe z modułem wejść czujników 2DS Ex-i i otwartą pokrywą wyświetlacza (bez okablowania)*
- *1 Przewód wyświetlacza 7 Listwa do montażu przewodów*
- 
- *3 Moduły rozszerzeń (opcjonalne) 9 Dodatkowy zasilacz*
- *4 Element odłączeniowy (montowany fabrycznie) 10 Zaciski do wykorzystania przez użytkownika 1)*
- *5 Moduły wejść czujników 2DS Ex-i 11 Czytnik kart SD*
- *6 Zabezpieczenie przeciwwstrząsowe, zaślepka i pokrywa tylna*
- 
- *2 Moduł centralny 8 Śruba do podłączenia zacisku uziemienia ochronnego*
	- -
	-
- 1) Przykład: rozprowadzenie sygnału z przekaźnika alarmowego do syreny i lampy. Zaciski przekaźnika alarmowego umożliwiają podłączenie tylko jednego przewodu. Doprowadzić sygnał z przekaźnika alarmowego do zacisków bloku rozdzielacza. Wszystkie zaciski bloku są ze sobą połączone. Dlatego na tym bloku znajdują się 3 dodatkowe zaciski, skąd można rozprowadzić sygnał dalej (syrena, lampa itd.). W ten sposób można rozdzielić sygnał.

#### Endress+Hauser 11

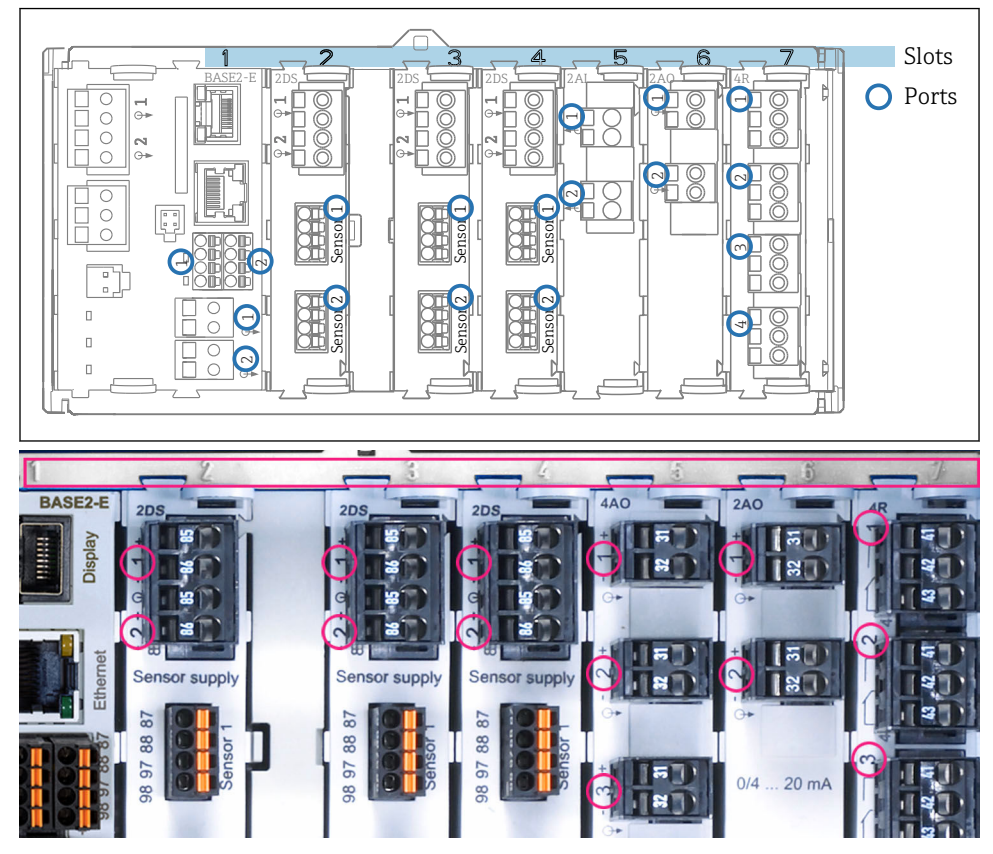

<span id="page-11-0"></span>3.4 Przyporządkowanie gniazd i portów

 *4 Przyporządkowanie gniazd i portów do modułów sprzętowych*

| Outlet 1                                 | OK                        |
|------------------------------------------|---------------------------|
| CH1: 1 DpH Glass                         | ATC 6.95 pH               |
| CH2: 1:2 TU/TS                           | Port<br>500.0 g/l<br>Slot |
| CH3: 5:1 SAC                             | 500.01/m                  |
| <b>CH4: 5:2 Cond i</b>                   | H <sub>1</sub> 2.62 mS/cm |
| CH5: 6:1 Chlorine                        | 28.33 mg/l                |
| CH6: 6:2 Redox                           | 不 51 mV                   |
| CH7: 7:1 Oxygen (am                      | 32.86 mg/l                |
| CH8: 7:2 Cond c                          | ATC 131.1 µS/cm           |
| <b>MENU</b><br><b>DIAG</b><br><b>CAL</b> | <b>HOLD</b>               |

 *5 Przyporządkowanie gniazd i portów na wyświetlaczu*

• Wejścia są przypisywane do kanałów pomiarowych w porządku rosnącym wg numerów gniazd i portów. Przykład obok:

"CH1: 1:1 pH glass" oznacza:

Kanał 1 (CH1) to gniazdo 1 (moduł centralny) : Port 1 (wejście 1), elektroda szklana do pomiaru pH

• Wyjścia i przekaźniki mają nazwy powiązane z ich funkcjami, np. "Wyjście prądowe", i są wyświetlane w porządku rosnącym numerów gniazd i portów

<span id="page-12-0"></span>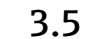

## 3.5 Schemat zacisków

Unikatowe oznaczenie zacisku jest tworzone w następujący sposób:

Nr gniazda : Nr portu : Zacisk

#### Przykład, styk normalnie otwarty (NO) przekaźnika

Urządzenie z 4 wejściami czujników cyfrowych, 4 wyjściami prądowymi i 4 przekaźnikami

- Moduł podstawowy BASE2‐E (zawiera 2 wejścia czujników, 2 wyjścia prądowe)
- Moduł 2DS (2 wejścia czujników)
- Moduł 2AO (2 wyjścia prądowe)
- Moduł 4R (4 przekaźniki)

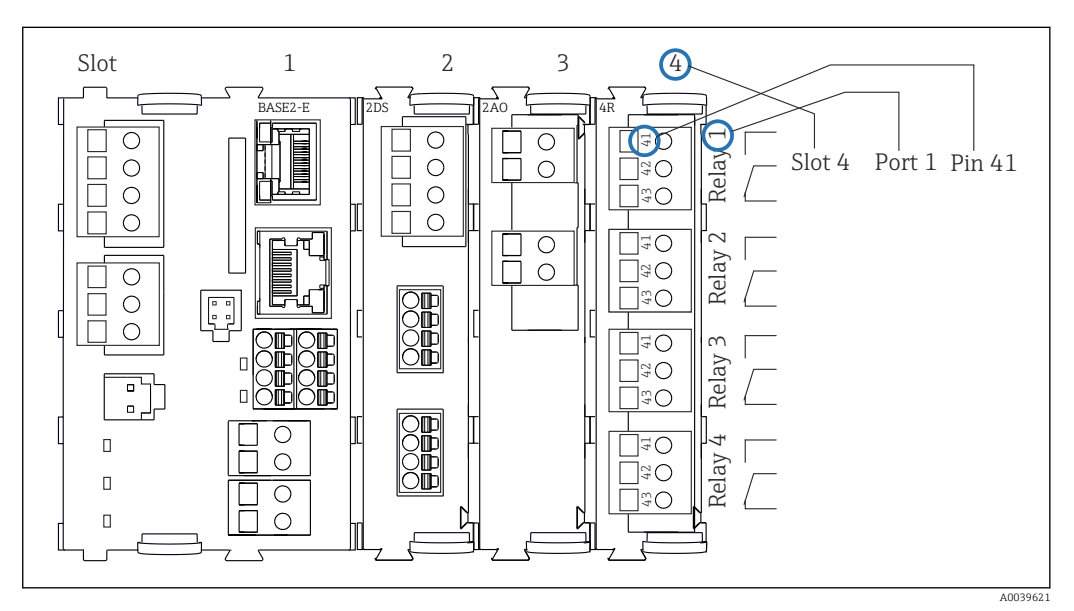

 *6 Przykład oznaczenia styku NO przekaźnika (zacisk 41)*

## <span id="page-13-0"></span>4 Odbiór dostawy i identyfikacja produktu

## 4.1 Odbiór dostawy

1. Sprawdzić, czy opakowanie nie jest uszkodzone.

- Powiadomić dostawcę o wszelkich uszkodzeniach opakowania. Zatrzymać uszkodzone opakowanie, dopóki wszelkie związane z tym sprawy nie zostaną rozstrzygnięte.
- 2. Sprawdzić, czy zawartość nie uległa uszkodzeniu.
	- Powiadomić dostawcę o wszelkich uszkodzeniach zawartości. Zatrzymać uszkodzony wyrób, dopóki wszelkie związane z tym sprawy nie zostaną rozstrzygnięte.
- 3. Sprawdzić, czy dostawa jest kompletna i niczego nie brakuje.
	- Porównać dokumenty wysyłkowe z zamówieniem.
- 4. Pakować wyrób w taki sposób, aby był odpowiednio zabezpieczony przed uderzeniami i wilgocią na czas przechowywania i transportu.
	- Najlepszą ochronę zapewnia oryginalne opakowanie. Sprawdzić, czy warunki otoczenia nie przekraczają dopuszczalnego zakresu.

W razie wątpliwości prosimy o kontakt z dostawcą lub lokalnym biurem sprzedaży Endress +Hauser.

## 4.2 Identyfikacja produktu

### 4.2.1 Tabliczka znamionowa

Na tabliczce znamionowej podane są następujące informacje o przyrządzie:

- Dane producenta
- Kod zamówieniowy
- Rozszerzony kod zamówieniowy
- Numer seryjny
- Wersja oprogramowania
- Warunki otoczenia i procesu
- Wartości wejściowe i wyjściowe
- Kody aktywacyjne
- Informacje i ostrzeżenia dotyczące bezpieczeństwa
- Oznaczenia Ex dla wersji dopuszczonych do pracy w strefach zagrożonych wybuchem
- ‣ Należy porównać dane na tabliczce znamionowej z zamówieniem.

## 4.2.2 Identyfikacja produktu

#### Strona produktowa

[www.endress.com/cm442](https://www.endress.com/cm442) [www.endress.com/cm444](https://www.endress.com/cm444) [www.endress.com/cm448](https://www.endress.com/cm448)

#### Interpretacja kodu zamówieniowego urządzenia

Kod zamówieniowy oraz numer seryjny przyrządu jest zlokalizowany w następujących miejscach:

- na tabliczce znamionowej,
- w dokumentach przewozowych

#### <span id="page-14-0"></span>Dostęp do szczegółowych informacji o produkcie

- 1. Strona [www.endress.com](https://www.endress.com).
- 2. Wyszukiwarka (symbol szkła powiększającego): Wprowadzić poprawny numer seryjny.
- 3. Nacisnąć symbol szkła powiększającego.
	- W oknie wyskakującym zostanie wyświetlony kod zamówieniowy.
- 4. Kliknąć kartę przeglądu produktu.
	- Otworzy się nowe okno. Można w nim wprowadzić informacje dotyczące danego przyrządu, w tym dokumentację produktu.

#### Adres producenta

Endress+Hauser Conducta GmbH+Co. KG Dieselstraße 24 D-70839 Gerlingen

## 4.3 Zakres dostawy

W zakres dostawy wchodzą:

- 1 przetwornik wielokanałowy w wykonaniu zgodnym z zamówieniem
- 1 płyta montażowa
- 1 etykieta ze schematem elektrycznym (fabrycznie przymocowana na wewnętrznej stronie pokrywy wyświetlacza)
- 1 skrócona instrukcja obsługi w formie drukowanej w zamówionej wersji językowej
- Element odłączeniowy (montowany fabrycznie w module 2DS Ex-i przeznaczonym do stosowania w strefach zagrożonych wybuchem)
- Instrukcja bezpieczeństwa Ex (dla wersji do stosowania w strefach zagrożonych wybuchem z modułem 2DS Ex-i)
- ‣ W przypadku jakichkolwiek pytań: prosimy o kontakt z lokalnym oddziałem Endress+Hauser.

## 4.4 Certyfikaty i dopuszczenia

#### 4.4.1 Znak

Wyrób spełnia wymagania zharmonizowanych norm europejskich. Jest on zgodny z wymogami prawnymi dyrektyw UE. Producent potwierdza wykonanie testów przyrządu z wynikiem pozytywnym poprzez umieszczenie na nim znaku CE.

### 4.4.2 EAC

Produkt uzyskał certyfikat zgodnie z wytycznymi TP TC 004/2011 oraz TP TC 020/2011 i został dopuszczony do stosowania w Europejskim Obszarze Gospodarczym (EEA). Znak zgodności EAC jest umieszczony na produkcie.

#### 4.4.3 cCSAus

Urządzenie zostało certyfikowane pod względem bezpieczeństwa elektrycznego oraz dla środowiska w klasie I dział 2 cCSAus w wykonaniu przeciwwybuchowym. Spełnia wymagania wg:

- CLASS 2252 06 Wyposażenie do sterowania procesami
- CLASS 2252 86 Wyposażenie do sterowania procesami certyfikowane dla norm USA
- CLASS 2258 03 Wyposażenie do sterowania procesami Wersja iskrobezpieczna i Systemy bez zdolności zapalania - Dla stref zagrożonych wybuchem
- CLASS 2258 83 Wyposażenie do sterowania procesami Wersja iskrobezpieczna i Systemy bez zdolności zapalania - Dla stref zagrożonych wybuchem - Certyfikowane dla norm USA
- FM3600
- FM3611
- FM3810
- UL50E
- PN-IEC 60529
- CAN/CSA-C22.2 No. 0
- CAN/CSA C22.2 No. 94
- CSA Std. C22.2 Nr 213
- CAN/CSA-C22.2 Nr 61010-1
- CAN/CSA-C22.2 Nr 60529
- UL/ANSI/ISA 61010-1
- ANSI ISA 12 12 01

### 4.4.4 MCERTS

#### Tylko CM442

Przyrząd został poddany ocenie przez Sira Certification Service i jest zgodny z wymaganiami "MCERTS Standardy wydajności dla urządzeń przeznaczonych do ciągłego monitorowania wody, część 2: analizatory online, wersja 3.1, z sierpnia 2010; Nr certyfikatu: Sira MC140246/01.

### 4.4.5 Dopuszczenia do stosowania w przemyśle okrętowym

Niektóre urządzenia i elektrody posiadają dopuszczenia typu do stosowania w przemyśle okrętowym, wydane przez następujące towarzystwa klasyfikacyjne: ABS (American Bureau of Shipping), BV (Bureau Veritas), DNV-GL (Det Norske Veritas-Germanische Lloyd) oraz LR (Lloyd's Register). Szczegółowe informacje dotyczące kodów zamówieniowych urządzeń i elektrod posiadających dopuszczenia oraz warunków montażu i otoczenia podano w odpowiednich certyfikatach do stosowania w przemyśle okrętowym na stronie internetowej produktu.

### 4.4.6 Dopuszczenie ATEX/IECEx

#### Wersja CM44x(R)-BM

- EN IEC 60079-0:2018
- EN IEC 60079-11:2012 XA02419C

#### Wersja CM44x(R)-IE

- EN IEC 60079-0:2017
- EN IEC 60079-11:2011 XA02419C

## <span id="page-16-0"></span>5 Montaż

## 5.1 Wymagania montażowe

## 5.1.1 Wymiary

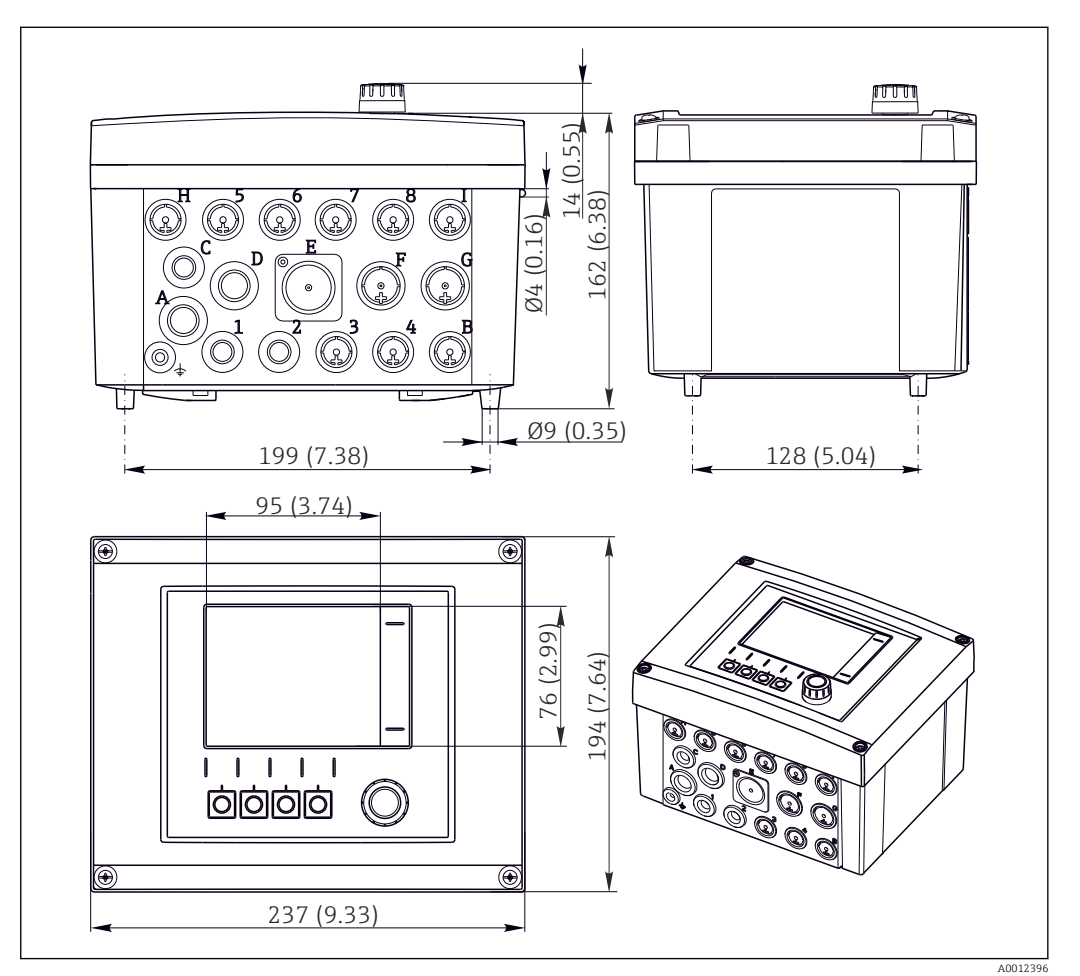

 *7 Wymiary obudowy obiektowej w mm (in)*

## 5.1.2 Płyta montażowa

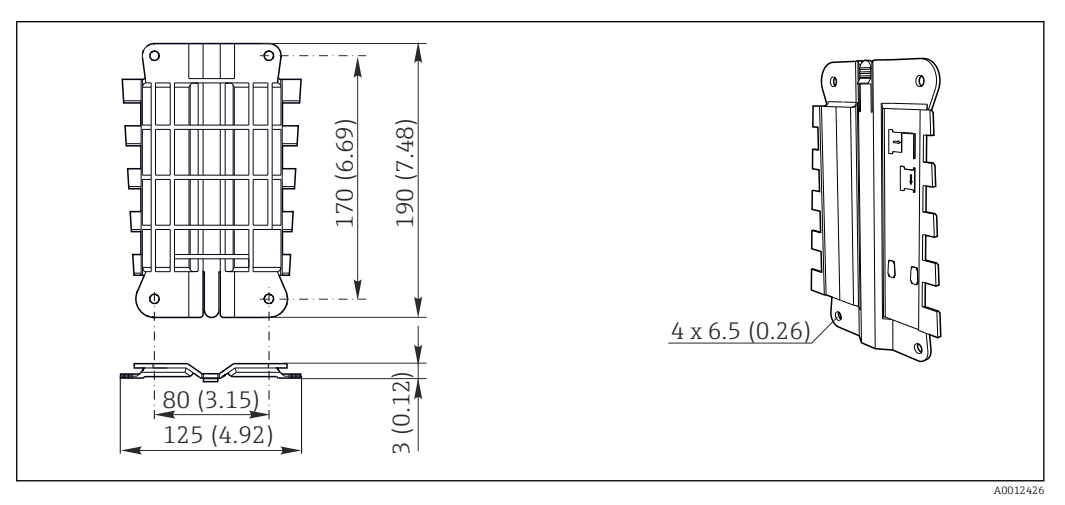

 *8 Płyta montażowa. Jednostka: mm (cale)*

### <span id="page-17-0"></span>5.1.3 Osłona pogodowa

### **NOTYFIKACJA**

#### Wpływ warunków atmosferycznych (deszczu, śniegu, bezpośredniego nasłonecznienia, etc.)

Nieprawidłowości w pracy urządzenia, aż do całkowitego uszkodzenia przetwornika!

‣ Jeśli przyrząd będzie montowany na zewnątrz należy zastosować osłonę pogodową (akcesoria).

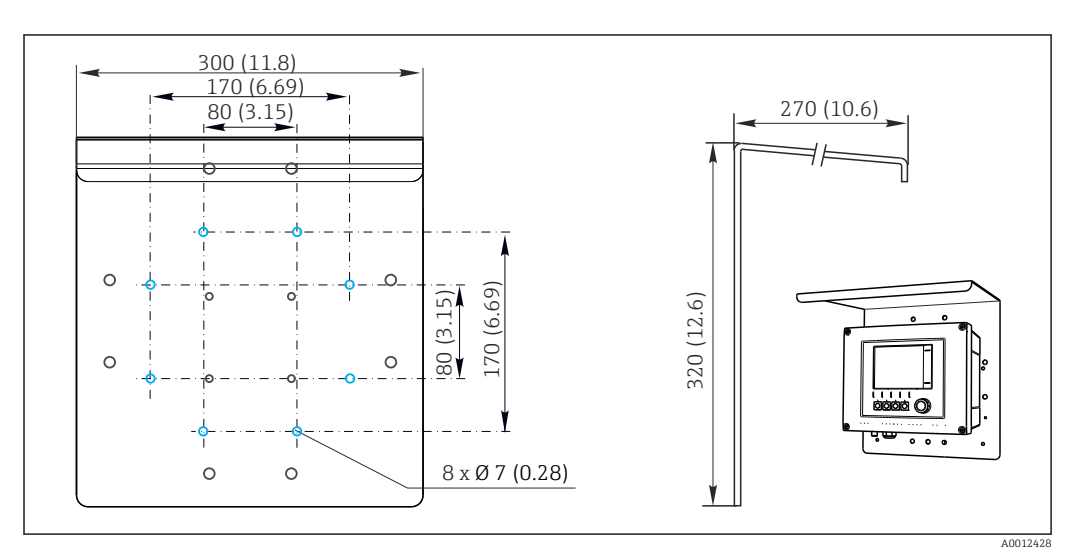

 *9 Wymiary w mm (calach)*

## 5.2 Montaż przyrządu

## 5.2.1 Montaż na rurze lub słupku

Aby zamontować przyrząd na rurze, stojaku lub poręczy (kwadratowej lub okrągłej o  $|1 \cdot |$ wymiarach 20 do 61 mm (0,79 do 2,40 ")) ) wymagany jest zestaw montażowy (opcja).

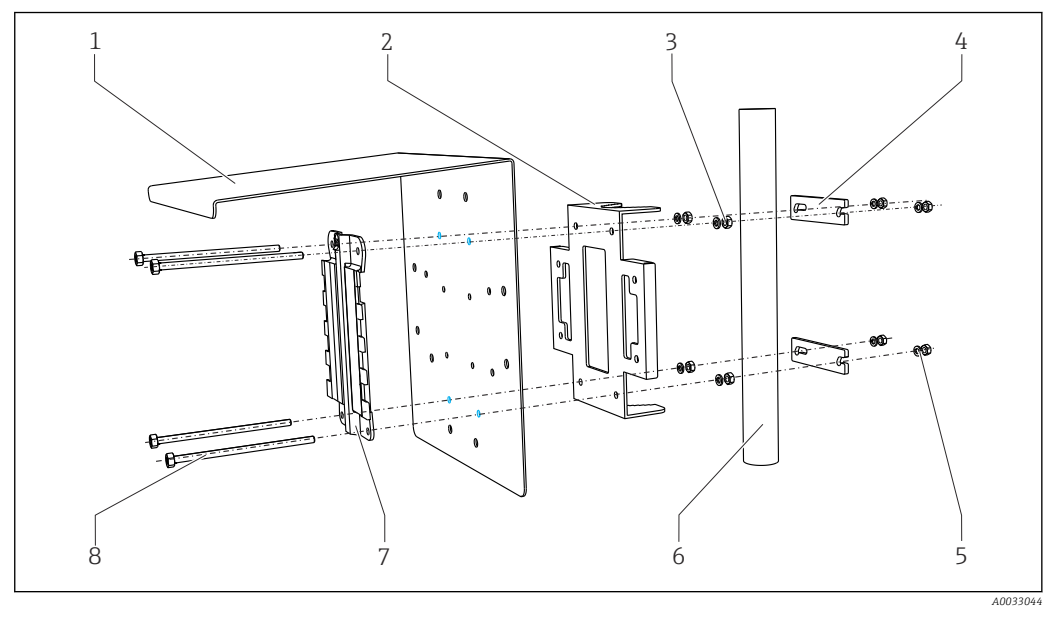

- *10 Montaż na rurze lub stojaku*
- 
- *2 Płyta do montażu na stojaku (w zestawie) 6 Rura lub poręcz (okrągła/kwadratowa)*
- *3 Podkładki sprężyste i nakrętki (w zestawie) 7 Płyta montażowa*
- 
- *1 Osłona pogodowa (opcja) 5 Podkładki sprężyste i nakrętki (w zestawie)*
	-
	-
- *4 Klamry montażowe (w zestawie) 8 Gwintowane pręty (w zestawie)*

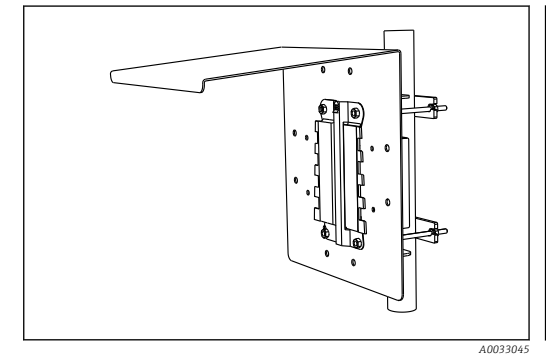

 *11 Montaż na rurze lub stojaku*

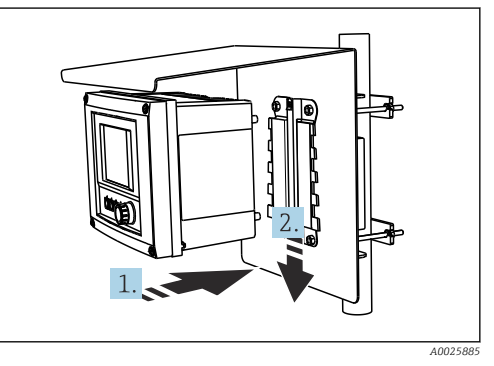

 *12 Dopasowanie przyrządu do płyty montażowej i zatrzaskiwanie we właściwym miejscu*

- 
- 1. Umieścić przyrząd na płycie montażowej.
- 2. Przesunąć przyrząd w dół wzdłuż prowadnic na płycie montażowej, aż do zatrzaśnięcia się przetwornika we właściwym miejscu.

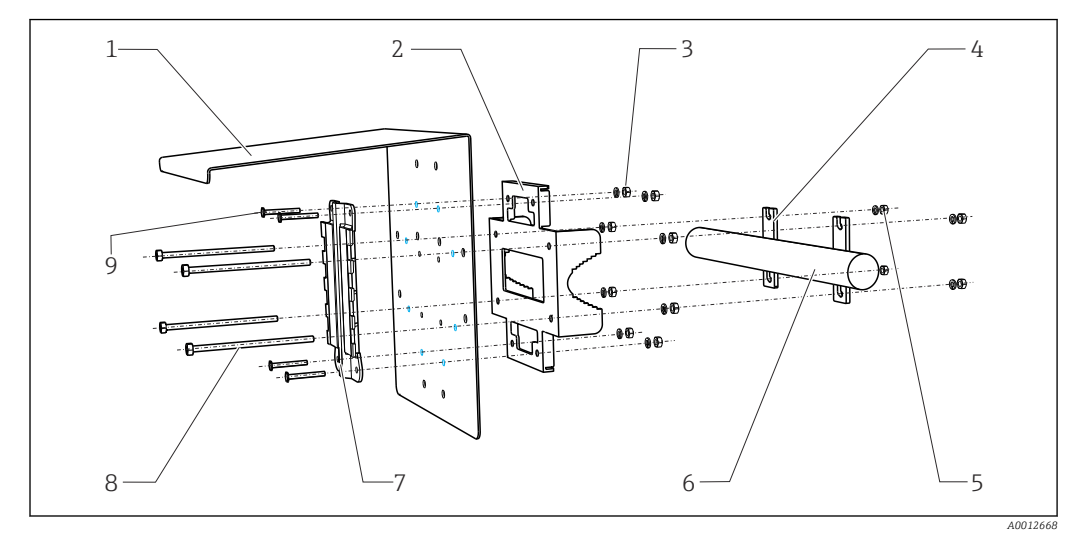

## 5.2.2 Montaż do barierki

- *13 Montaż na szynie*
- 
- *2 Płyta do montażu na stojaku (w zestawie) 7 Płyta montażowa*
- *3 Podkładki sprężyste i nakrętki (w zestawie) 8 Gwintowane pręty (w zestawie)*
- *4 Klamry montażowe (w zestawie) 9 Śruby (w zestawie)*
- *5 Podkładki sprężyste i nakrętki (w zestawie)*
- *1 Osłona pogodowa (opcja) 6 Rura lub poręcz (okrągła/kwadratowa)*
	-
	-
	-

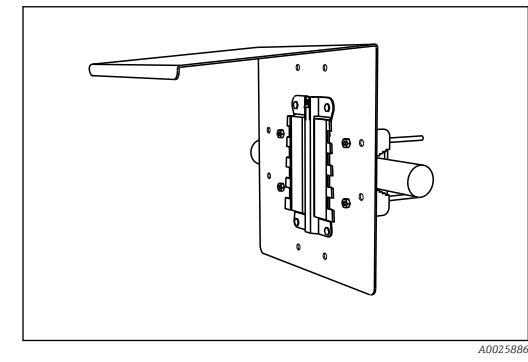

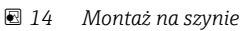

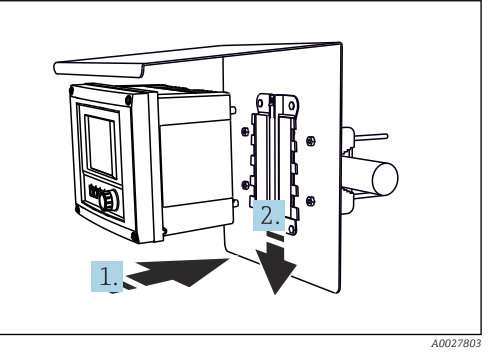

 *15 Dopasowanie przyrządu do płyty montażowej i zatrzaskiwanie we właściwym miejscu*

1. Umieścić przyrząd na płycie montażowej.

2. Przesunąć przyrząd w dół wzdłuż prowadnic na płycie montażowej, aż do zatrzaśnięcia się przetwornika we właściwym miejscu.

### 5.2.3 Montaż naścienny

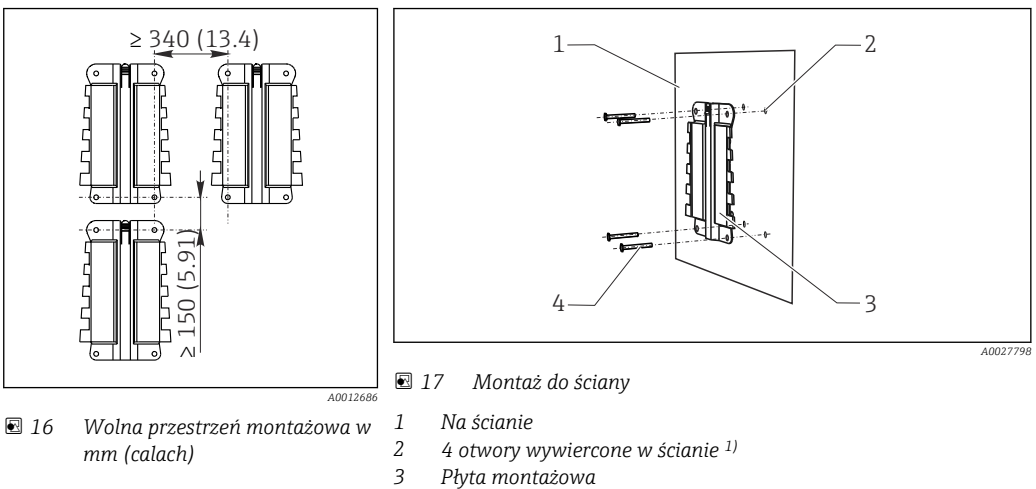

*4 Wkręty Ø 6 mm (nie są zawarte w dostawie)*

*1)Rozmiar otworów wywierconych w ścianie zależy od użytych kołków rozporowych. Dostawa kołków rozporowych oraz wkrętów leży w gestii klienta.*

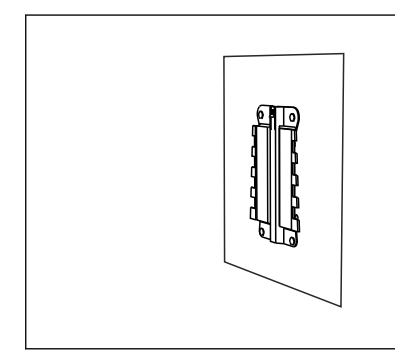

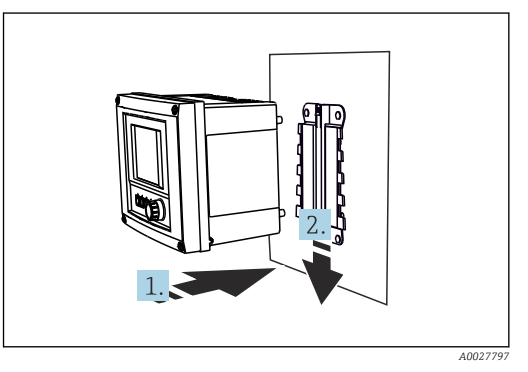

 *18 Montaż do ściany*

 *19 Dopasowanie przyrządu do płyty montażowej i zatrzaskiwanie we właściwym miejscu*

1. Umieścić przyrząd na płycie montażowej.

2. Przesunąć przyrząd w dół wzdłuż prowadnic na płycie montażowej, aż do zatrzaśnięcia się przetwornika we właściwym miejscu.

 *A0027799*

### 5.2.4 Demontaż (w celu przeróbki, czyszczenia itp.)

#### **NOTYFIKACJA**

#### W razie upadku, urządzenie może ulec uszkodzeniu

‣ Podczas wyciągania obudowy z uchwytu, należy ją zabezpieczyć przed upadkiem. Jeśli to możliwe, należy poprosić o pomoc drugą osobę.

<span id="page-21-0"></span>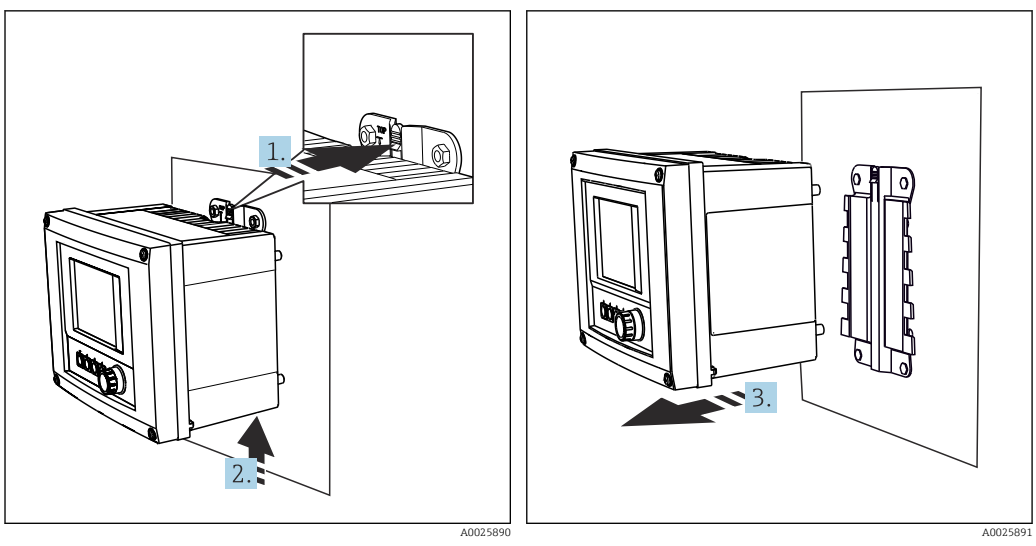

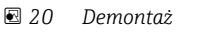

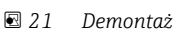

1. Nacisnąć zaczep.

- 2. Unieść obudowę i zdjąć ją z uchwytu.
- 3. Wyjąć urządzenie w kierunku frontu.

## 5.3 Kontrola po wykonaniu montażu

- 1. Po zamontowaniu, należy sprawdzić czy przetwornik nie uległ uszkodzeniu.
- 2. Sprawdzić czy przetwornik jest odpowiednio zabezpieczony przed wilgocią i bezpośrednim nasłonecznieniem (np. za pomocą osłony pogodowej).

## <span id="page-22-0"></span>6 Podłączenie elektryczne

## 6.1 Wskazówki dotyczące podłączenia

6.1.1 Obsługa zdalna z wykorzystaniem protokołu HART (np. za pomocą modemu HART i oprogramowania FieldCare)

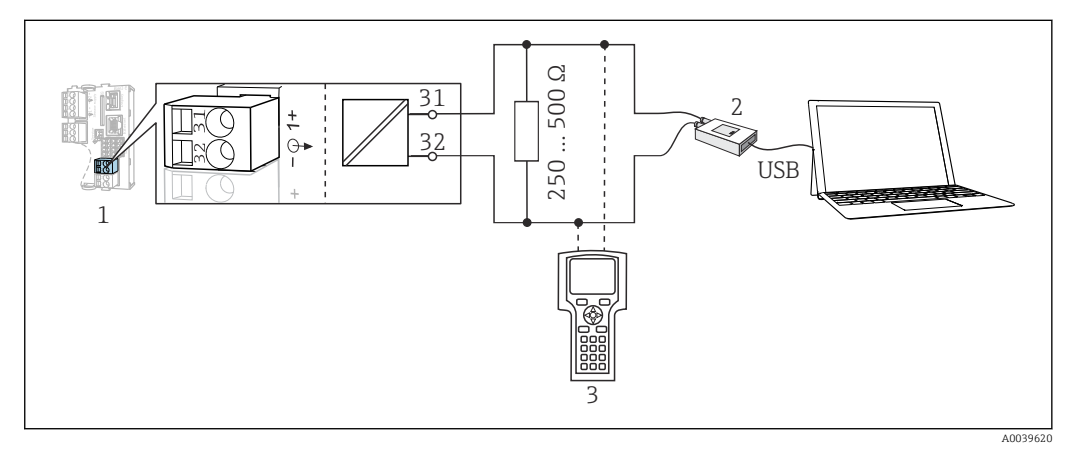

 *22 Podłączenie modemu HART*

- *1 Moduł Base2-L, -H lub -E: wyjście prądowe 1 HART*
- *2 Modem HART do podłączenia komputera PC, np. Commubox FXA191 (RS232) lub FXA195 1) (USB)*
- *3 Komunikator ręczny HART*

1) Przełącznik w pozycji "on" (zastępuje rezystor terminujący)

## 6.2 Podłączenie przyrządu

### **A OSTRZEŻENIE**

#### Urządzenie jest pod napięciem!

Niewłaściwe podłączenie może spowodować uszkodzenia ciała lub śmierć!

- ‣ Podłączenie elektryczne może być wykonywane wyłącznie przez wykwalifikowanego elektryka.
- ‣ Elektryk instalator jest zobowiązany przeczytać ze zrozumieniem niniejszą instrukcję obsługi i przestrzegać zawartych w niej zaleceń.
- ‣ Przed przystąpieniem do podłączania należy sprawdzić, czy żaden z przewodów nie jest podłączony do źródła napięcia.

#### **NOTYFIKACIA**

#### Przyrząd nie posiada własnego wyłącznika zasilania!

- ‣ Użytkownik powinien w bezpośrednim sąsiedztwie przyrządu umiejscowić wyłącznik z odpowiednim zabezpieczeniem.
- ‣ Powinien to być rozłącznik lub wyłącznik zasilania i powinien być wyraźnie oznaczony jako wyłącznik zasilania przyrządu.
- ‣ Przyrządy w wersji dostosowanej do zasilania 24 V powinny być odizolowane u samego źródła zasilania podwójną lub wzmocnioną izolacją od stanowiących niebezpieczeństwo przewodów pod napięciem.

### 6.2.1 Otwieranie obudowy

## NOTYFIKACJA

#### Narzędzia ostre lub ostro zakończone

Użycie niewłaściwych narzędzi może doprowadzić do porysowania obudowy lub uszkodzenia uszczelki, co spowoduje nieszczelność obudowy!

- ‣ Do otwierania obudowy nie stosować ostrych lub ostro zakończonych przedmiotów, np. noży.
- ‣ Używać wyłącznie odpowiedniego śrubokręta krzyżowego.

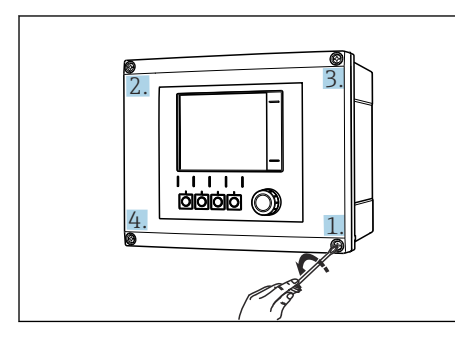

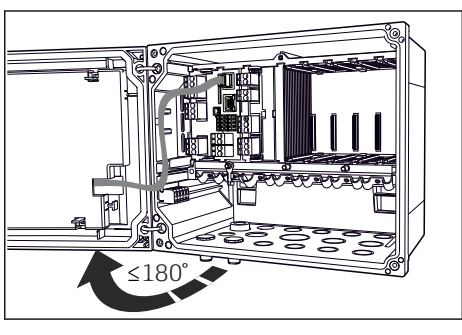

 *23 Odkręcić śruby obudowy za pomocą śrubokręta krzyżowego na krzyż*

- *24 Otworzyć pokrywy wyświetlacza, maks. kąt otwarcia 180˚ (zależy od miejsca zabudowy)*
- 1. Odkręcić śruby obudowy za pomocą śrubokręta krzyżowego na krzyż.
- 2. Przy zamykaniu obudowy również należy dokręcać śruby stopniowo i na krzyż.

### 6.2.2 Listwa do montażu przewodów

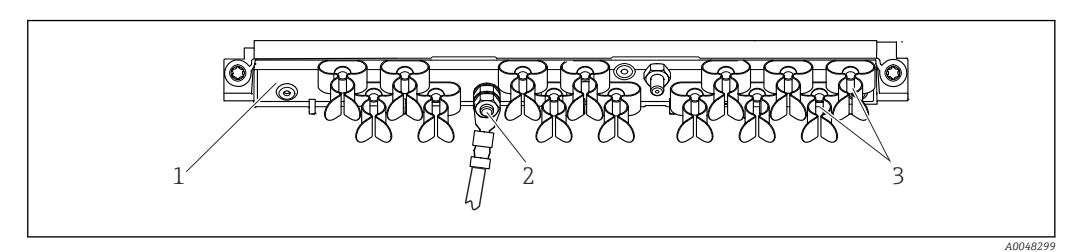

 *25 Listwa do montażu przewodów i elementy dodatkowe*

- *1 Szyna kablowa 3 Obejmy kablowe (mocowanie i uziemianie kabli czujników)*
- *2 Śruba gwintowana (podłączenie uziemienia ochronnego, centralny punkt uziemienia)*

#### 6.2.3 Podłączenie ekranu przewodu

Przewód czujnika, sieci obiektowej i Ethernetu powinny być ekranowane.

Jeśli to możliwe, należy stosować wyłącznie oryginalne przewody (z fabrycznie zarobionymi końcówkami).

Możliwe średnice przewodów mocowanych w obejmach: 4 … 11 mm (0,16 … 0,43 in)

*Przykładowy przewód (może się różnić od oryginalnie dostarczonego przewodu)*

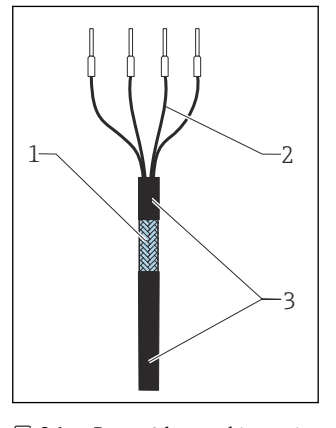

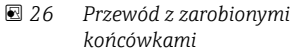

- *1 Ekran zewnętrzny (po zdjęciu izolacji)*
- *2 Żyły przewodu zakończone tulejkami kablowymi*
- *3 Płaszcz przewodu (izolacja)*

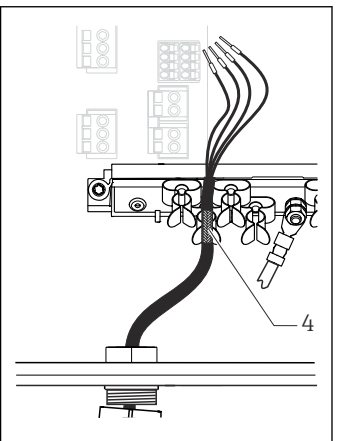

- *27 Mocowanie ekranu przewodu w obejmie uziemiającej*
- *4 Obejma uziemiająca*

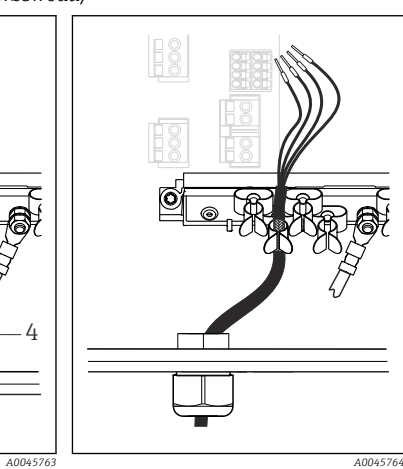

- *28 Wcisnąć przewód do obejmy uziemiającej*
- *Do uziemienia ekranu przewodu służy obejma uziemiająca 1)*
- 1) Należy przestrzegać wskazówek zawartych w rozdziale "Zapewnienie stopnia ochrony" [\(→ 43\)](#page-42-0)
- 1. Odkręcić odpowiedni dławik kablowy na spodzie obudowy.
- 2. Wyjąć zaślepkę.
- 3. Nałożyć dławik kablowy odpowiednią stroną na koniec przewodu.
- 4. Wprowadzić przewód przez dławik kablowy do obudowy.
- 5. Poprowadzić przewód w obudowie w taki sposób, aby w miejscu odsłoniętego ekranu znalazł się on pod jedną z obejm kablowych, a żyły przewodu można było łatwo poprowadzić do złączy wtykowych w module elektroniki.
- 6. Włożyć przewód do obejmy kablowej.
- 7. Zamocować przewód w obejmie.
- 8. Podłączyć żyły przewodu zgodnie ze schematem podłączeń elektrycznych.

9. Dokręcić dławik kablowy od zewnątrz.

### 6.2.4 Zaciski przewodów

*Zaciski wtykowe dla połączeń Memosens i PROFIBUS/RS485*

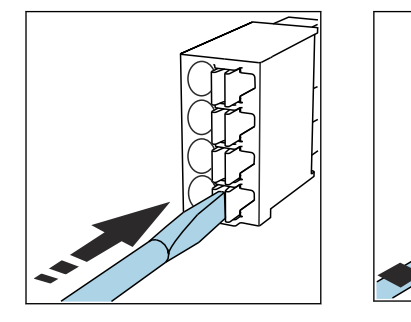

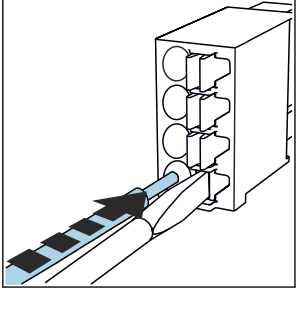

- ‣ Nacisnąć wkrętakiem zacisk przewodu (zacisk otworzy się).
- 
- ‣ Wsunąć przewód do oporu. ‣ Wyjąć wkrętak (zacisk mocuje przewód).
- Po wykonaniu podłączenia sprawdzić, czy każdy z przewodów jest pewnie zamocowany. Zarabiane końcówki przewodów mają tendencję do luzowania się, jeśli nie zostaną wsunięte do oporu.

*Wszystkie pozostałe zaciski wtykowe*

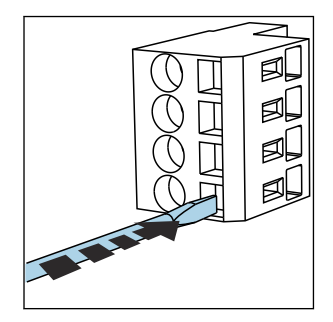

- ‣ Nacisnąć wkrętakiem zacisk przewodu (zacisk otworzy się).
- -

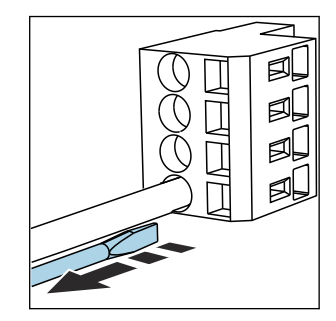

‣ Wsunąć przewód do oporu. ‣ Wyjąć wkrętak (zacisk mocuje przewód).

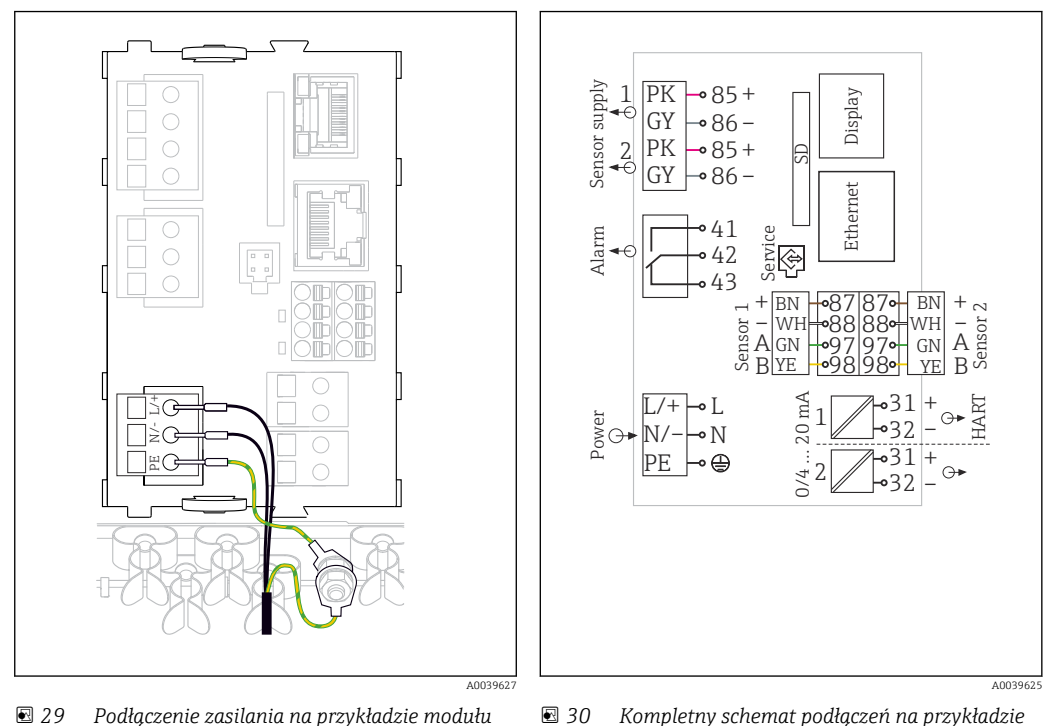

#### 6.2.5 Podłączenie zasilania do przetwornika CM442

 *29 Podłączenie zasilania na przykładzie modułu BASE2-H lub -L*

*modułu BASE2-H lub -L*

*H Zasilacz 100...230 VAC*

*L Zasilacz 24 VAC lub 24 VDC*

#### Podłączenie zasilania

- 1. Przewód zasilający należy poprowadzić do obudowy poprzez odpowiednie przejście kablowe.
- 2. Uziemienie ochronne podłączyć do specjalnej śruby na listwie montażowej przewodów.
- 3. Uziemienie ochronne lub uziemienie robocze w miejscu montażu: użyć przewodu uziemiającego o przekroju co najmniej 0.75 mm<sup>2</sup> (18 AWG)<sup>1)</sup>! Przewód uziemiający wprowadzić przez przejście kablowe i podłączyć do śruby na listwie montażowej.
- 4. Podłączyć żyły przewodu L oraz N (100 do 230 V AC) lub + i (24 V DC) do zacisków wtykowych w module podstawowym zgodnie ze schematem elektrycznym.

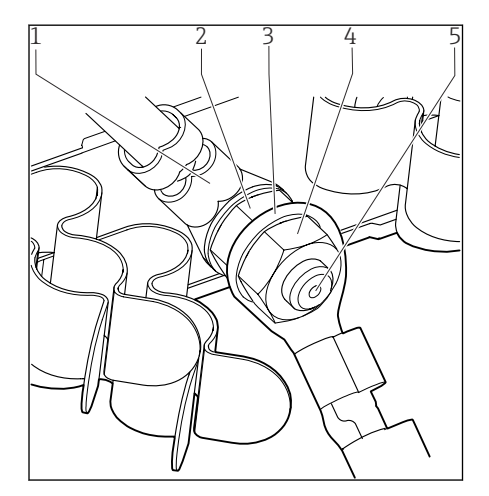

 *31 Podłączenia uziemienia ochronnego lub uziemienia roboczego*

- *1 Uziemienie ochronne stronie zasilacza*
- *2 Podkładka ząbkowana i nakrętka*
- *3 Przewód uziemienia ochronnego/roboczego w miejscu montażu (przekrój min. 0.75 mm<sup>2</sup>*  $( \cong 18 \text{ AWG} ) )^{1}$
- *4 Podkładka ząbkowana i nakrętka*
- *5 Śruby montażowe*

1) Bezpiecznik o wartości znamionowej 10 A. Dla bezpiecznika o wartości znamionowej 16 A należy stosować przewód uziemienia ochronnego/roboczego o przekroju min. 1.5 mm $^2$  ( $\cong$  14 AWG).

### **NOTYFIKACJA**

## Przewód uziemienia zakończony tulejką kablową lub końcówką widełkową

- Taki przewód może się poluzować. Nie spełnia wtedy funkcji ochronnej!
- ‣ Do podłączenia uziemienia ochronnego lub przewodu uziemiającego do śruby należy używać wyłącznie końcówek oczkowych wg DIN 46211, 46225, forma A.
- ‣ Nigdy nie podłączać uziemienia ochronnego ani przewodu uziemiającego do śruby używając tulejki kablowej lub końcówki widełkowej!

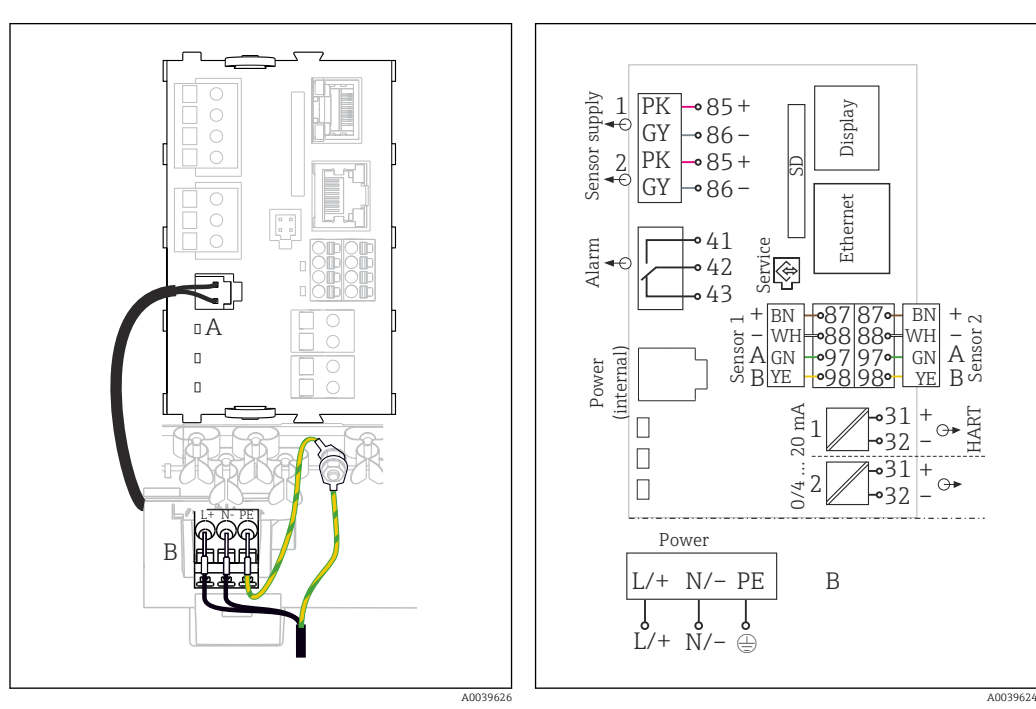

## 6.2.6 Podłączenie zasilania do przetwornika CM444 i CM448

 *32 Podłączenie zasilania na przykładzie modułu BASE2-E*

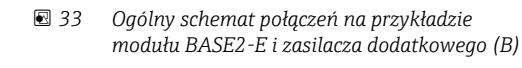

- *A Wewnętrzny przewód zasilania*
- *B Dodatkowy zasilacz*

#### Podłączenie zasilania

- 1. Przewód zasilający należy poprowadzić do obudowy poprzez odpowiednie przejście kablowe.
- 2. Uziemienie ochronne podłączyć do specjalnej śruby na listwie montażowej przewodów.
- 3. Uziemienie ochronne lub uziemienie robocze w miejscu montażu: użyć przewodu uziemiającego o przekroju co najmniej 0.75 mm<sup>2</sup> (18 AWG)<sup>1)</sup>! Przewód uziemiający wprowadzić przez przejście kablowe i podłączyć do śruby na listwie montażowej.
- 4. Podłączyć żyły przewodu L oraz N (100 do 230 V AC) lub + i (24 V DC) do zacisków wtykowych w module podstawowym zgodnie ze schematem elektrycznym.

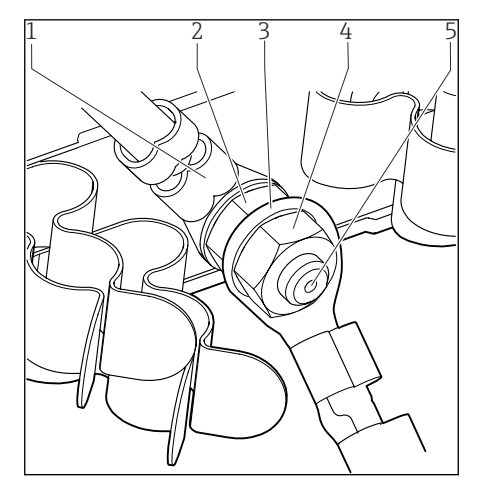

 *34 Podłączenia uziemienia ochronnego lub uziemienia roboczego*

- *1 Uziemienie ochronne stronie zasilacza*
- *2 Podkładka ząbkowana i nakrętka*
- *3 Przewód uziemienia ochronnego/roboczego w miejscu montażu (przekrój min. 0.75 mm<sup>2</sup> ( 18 AWG)) 1)*
- *4 Podkładka ząbkowana i nakrętka*
- *5 Śruby montażowe*

1) Bezpiecznik o wartości znamionowej 10 A. Dla bezpiecznika o wartości znamionowej 16 A należy stosować przewód uziemienia ochronnego/roboczego o przekroju min.  $1.5 \text{ mm}^2$  ( $\cong 14 \text{ AWG}$ ).

#### **NOTYFIKACJA**

#### Przewód uziemienia zakończony tulejką kablową lub końcówką widełkową

Taki przewód może się poluzować. Nie spełnia wtedy funkcji ochronnej!

- ‣ Do podłączenia uziemienia ochronnego lub przewodu uziemiającego do śruby należy używać wyłącznie końcówek oczkowych wg DIN 46211, 46225, forma A.
- ‣ Nigdy nie podłączać uziemienia ochronnego ani przewodu uziemiającego do śruby używając tulejki kablowej lub końcówki widełkowej!

## <span id="page-29-0"></span>6.3 Podłączanie czujników

### 6.3.1 Czujniki z protokołem Memosens do stref niezagrożonych wybuchem

*Czujniki z protokołem Memosens*

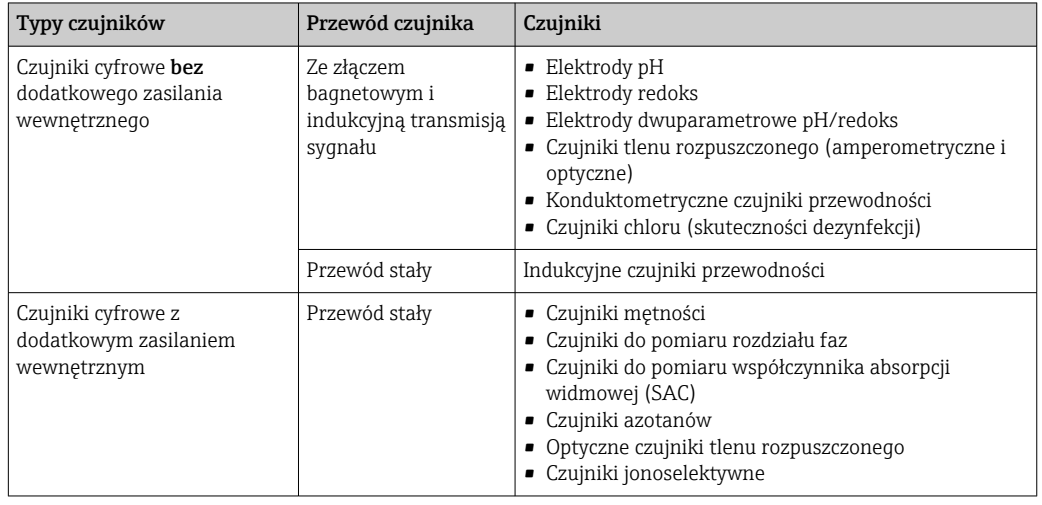

Przy podłączaniu czujników CUS71D obowiązują następujące zasady:

- CM442
	- Możliwe jest podłączenie tylko jednego czujnika CUS71D; podłączanie dodatkowego czujnika jest niedozwolone.
	- Nie jest też możliwe wykorzystanie drugiego wejścia pomiarowego do podłączenia czujnika innego typu.
- CM444

Brak ograniczeń. Wszystkie wejścia czujników mogą być wykorzystywane zgodnie z wymaganiami.

- CM448
	- Jeśli podłączony jest czujnik CUS71D, ilość wejść pomiarowych możliwych do użycia jest ograniczona do maks. 4.
	- Spośród nich, wszystkie 4 wejścia mogą być wykorzystane do podłączenia czujników CUS71D.
	- Możliwa jest dowolna kombinacja CUS71D z czujnikami innych typów, pod warunkiem, że całkowita liczba podłączonych czujników nie przekracza 4.

### 6.3.2 Czujniki z protokołem Memosens do stref zagrożonych wybuchem

*Czujniki z protokołem Memosens*

| Typy czujników                                                | Przewód czujnika                                            | Czujniki                                                                                                    |
|---------------------------------------------------------------|-------------------------------------------------------------|----------------------------------------------------------------------------------------------------|
| Czujniki cyfrowe bez<br>dodatkowego zasilania<br>wewnętrznego | Ze złączem bagnetowym<br>i indukcyjną transmisją<br>sygnału | $\blacksquare$ Elektrody pH<br>• Elektrody potencjału redoks<br>• Elektrody dwuparametrowe<br>• Czujniki tlenu rozpuszczonego<br>(amperometryczne i optyczne)<br>• Konduktometryczne czujniki przewodności<br>• Czujniki chloru (skuteczności dezynfekcji) |
|                                                               | Przewód stały                                               | Indukcyjne czujniki przewodności                                                                                                    |

Iskrobezpieczne czujniki do stosowania w strefach zagrożonych wybuchem mogą być podłączane wyłącznie do modułu wejść czujników typu 2DS Ex-i. Można podłączać wyłącznie czujniki posiadające certyfikaty (patrz dokumentacja XA).

Podłączenia dla czujników przeznaczonych do stosowania w strefach niezagrożonych wybuchem na module podstawowym są wyłączone.

### 6.3.3 Podłączenie czujników przeznaczonych do stosowania w strefach niezagrożonych wybuchem

#### Rodzaje połączeń

- Bezpośrednie podłączenie przewodu czujnika do listy zaciskowej , modułu podstawowego-L, -H lub -E ( $\rightarrow \square$  35)
- Opcjonalnie: Wtyczka przewodu czujnika jest podłączona do gniazda M12 od spodu przyrządu

Podłączenie gniazda M12 w przetworniku jest wykonywane fabrycznie ( $\rightarrow \Box$  38).

1. Bezpośrednie podłączenie przewodu czujnika

Podłączyć przewód czujnika do listwy zaciskowej czujnika Memosens modułu 2DS, lub modułu BASE2-L, -H lub -E.

2. Podłączenie do gniazda M12 Podłączyć wtyk czujnika do zamontowanego fabrycznie lub dostarczonego wraz z urządzeniem gniazda M12 czujnika.

<span id="page-31-0"></span>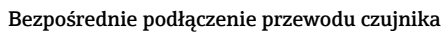

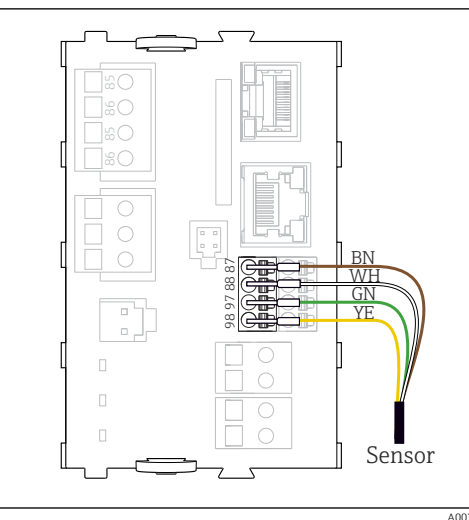

 *35 Czujniki bez dodatkowego zasilania*

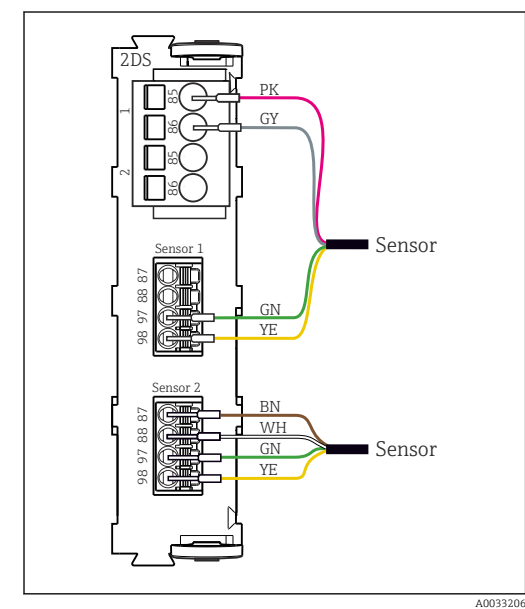

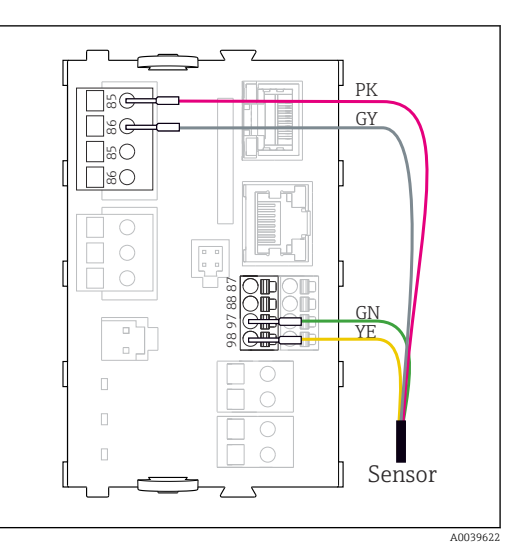

 *36 Czujniki z dodatkowym zasilaniem*

 *37 Podłączenie czujników z dodatkowym zasilaniem lub bez dodatkowego zasilania do modułu 2DS*

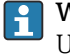

W przypadku przetwornika jednokanałowego:

Użyć wejścia Memosens z lewej strony modułu podstawowego!

### <span id="page-32-0"></span>Podłączenie czujnika do gniazda M12

Podłączenie wyłącznie w obszarze niezagrożonym wybuchem.

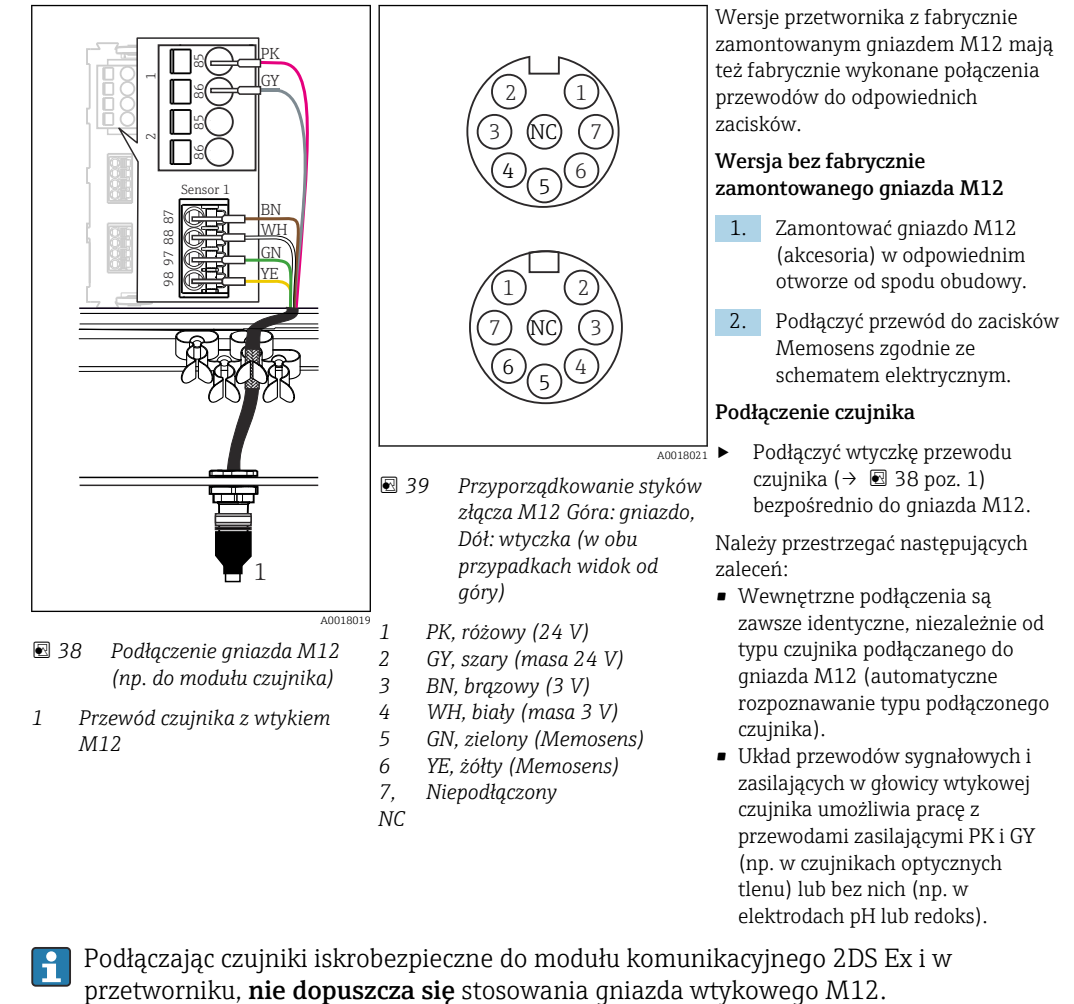

### 6.3.4 Podłączenie iskrobezpiecznych czujników do modułu wejść czujników 2DS Ex i

Bezpośrednie podłączenie przewodu czujnika

‣ Podłączyć przewód czujnika do zacisku modułu wejść czujników 2DS Ex-i.

<span id="page-33-0"></span>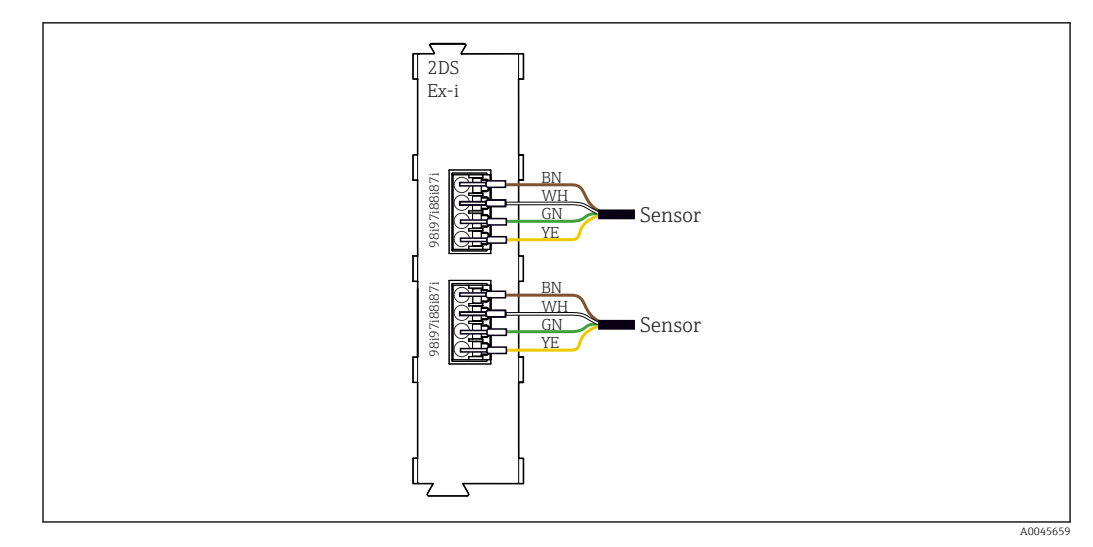

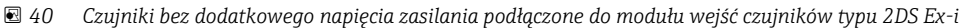

Iskrobezpieczne czujniki do stosowania w strefach zagrożonych wybuchem mogą być  $\boxed{+}$ podłączane wyłącznie do modułu wejść czujników typu 2DS Ex-i. Można podłączać wyłącznie czujniki posiadające certyfikaty (patrz dokumentacja XA).

## 6.4 Podłączenie dodatkowych modułów wejść, wyjść lub przekaźników

#### **AOSTRZEŻENIE**

#### Moduł nie jest osłonięty

Brak zabezpieczenia przeciwporażeniowego. Niebezpieczeństwo porażenia prądem!

- ► W przypadku wersji do stref niezagrożonych wybuchem, należy podłączać począwszy od gniazd rozmieszczonych z lewej strony, do prawej. Nie wolno pozostawiać wolnych gniazd pomiędzy modułami.
- ▶ Jeżeli nie wszystkie gniazda są zajęte w przypadku wersji do stref niezagrożonych wybuchem, należy zawsze umieszczać zaślepkę lub końcową osłonę w gnieździe z prawej strony ostatniego modułu( $\rightarrow \Box$  2,  $\Box$  10). Minimalizuje to ryzyko porażenia prądem.
- ‣ Należy zawsze zadbać o to, aby była zapewniona skuteczna ochrona przeciwporażeniowa, szczególnie w przypadku modułów przekaźnikowych (2R, 4R, AOR).
- ‣ W strefie zagrożonej wybuchem zabronione jest dokonywanie jakichkolwiek przeróbek. Modyfikacje wersji z dopuszczeniem do innej wersji z dopuszczeniem może wykonywać wyłącznie serwis producenta. Dotyczy to wszystkich modułów przetwornika ze zintegrowanym modułem 2DS Ex-i, a także modyfikacji w modułach nieiskrobezpiecznych.
- ‣ Jeśli konieczne jest podłączenie dodatkowych ekranów, należy to wykonać do centralnej szyny PE w szafie sterowniczej za pośrednictwem zacisków dostarczonych przez użytkownika.

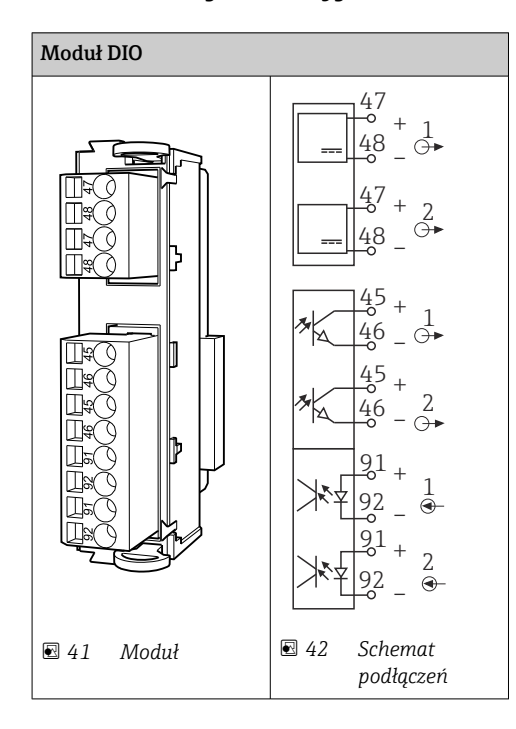

6.4.1 Wejścia i wyjścia binarne

## 6.4.2 Wejścia prądowe

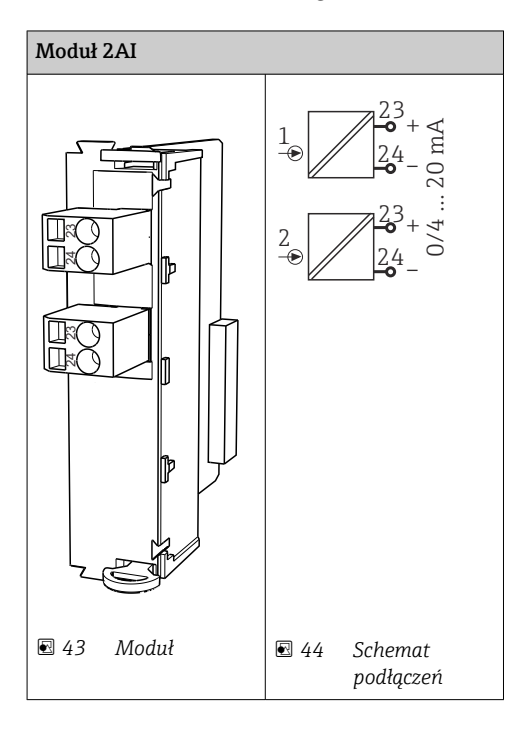

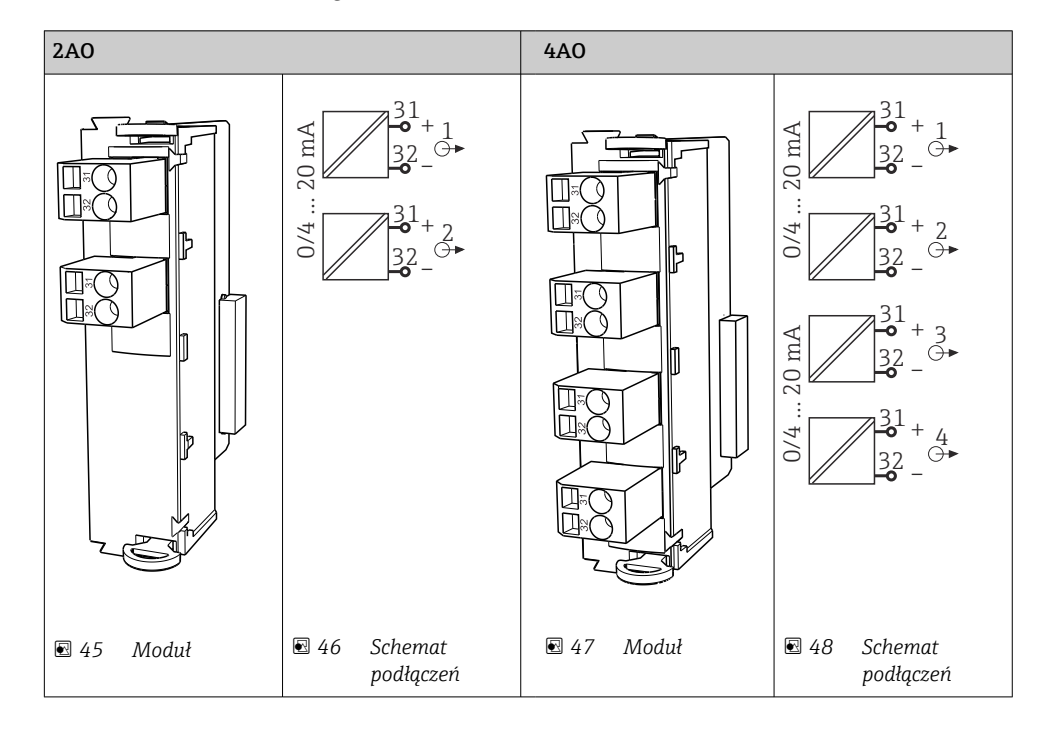

## 6.4.3 Wyjścia prądowe

## 6.4.4 Wyjścia przekaźnikowe

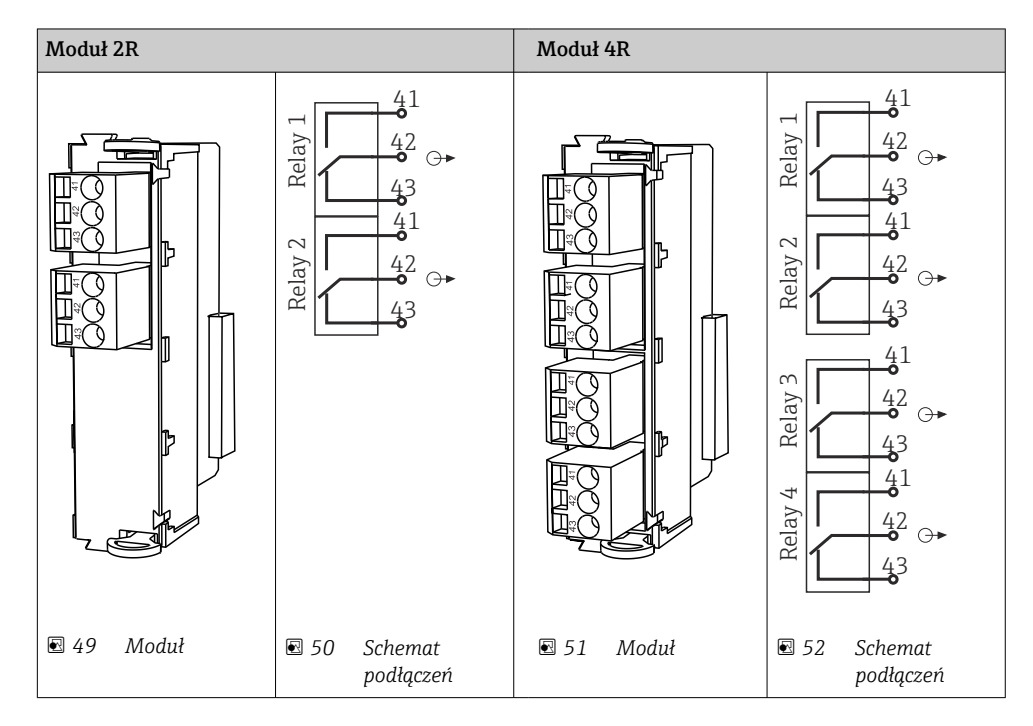
# Przykład: podłączenie modułu czyszczącego 71072583 dla sondy CAS40D

### **NOTYFIKACIA**

### Za wysoki pobór mocy na przekaźniku alarmowym Liquiline!

Może spowodować nieodwracalne uszkodzenie modułu podstawowego

‣ Głowicę czyszczącą należy podłączać wyłącznie do zacisków modułu dodatkowego (AOR, 2R lub 4R), nigdy do przekaźnika alarmowego na module podstawowym.

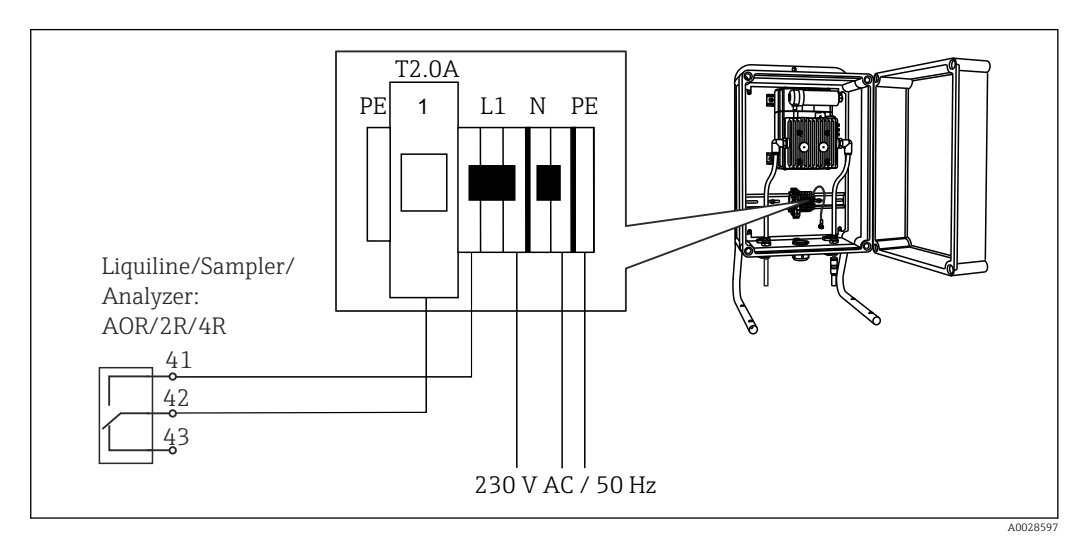

 *53 Podłączenie modułu czyszczącego dla CAS40D*

### Przykład: Podłączenie zespołu wtryskiwacza Chemoclean CYR10

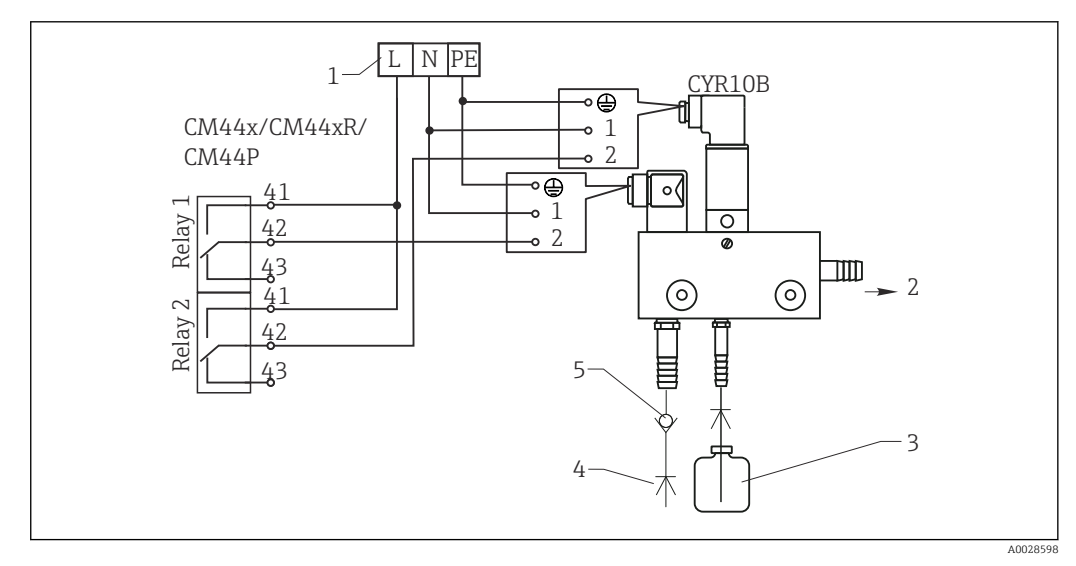

- *54 Podłączenie zespołu wtryskiwacza CYR10*
- *1 Zasilanie zewnętrzne*
- *2 Ciecz czyszcząca do dyszy spryskującej*
- *3 Zbiornik z cieczą czyszczącą*
- *4 Woda pod ciśnieniem od 2...12 bar (30...180 psi)*
- *5 Zawór zwrotny (zapewnia użytkownik)*

# 6.5 Podłączenie sieci obiektowej PROFIBUS DP lub Modbus RS 485

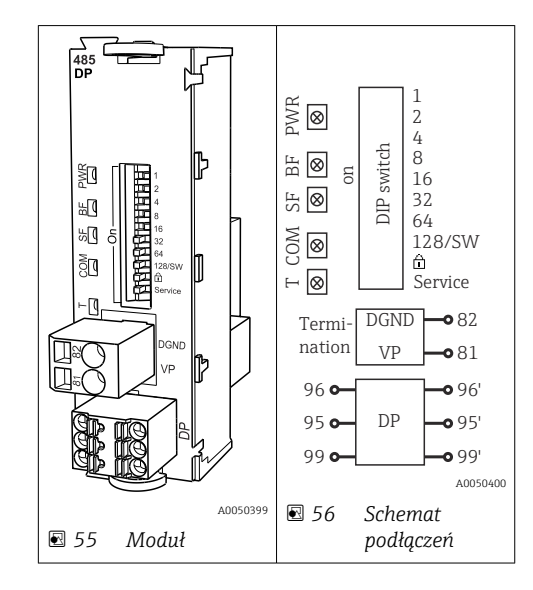

# 6.5.1 Moduł 485DP

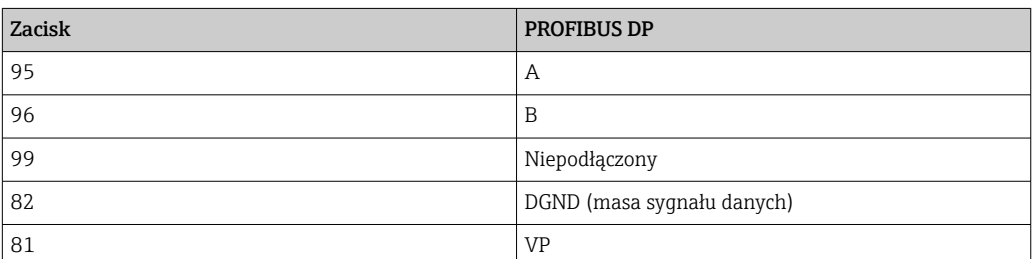

### *Wskaźniki LED z przodu modułu*

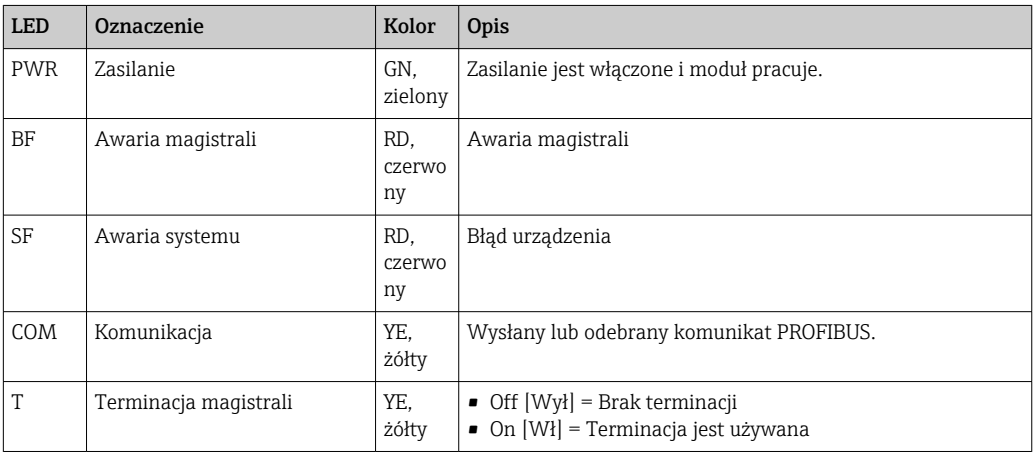

### *Mikroprzełączniki z przodu modułu*

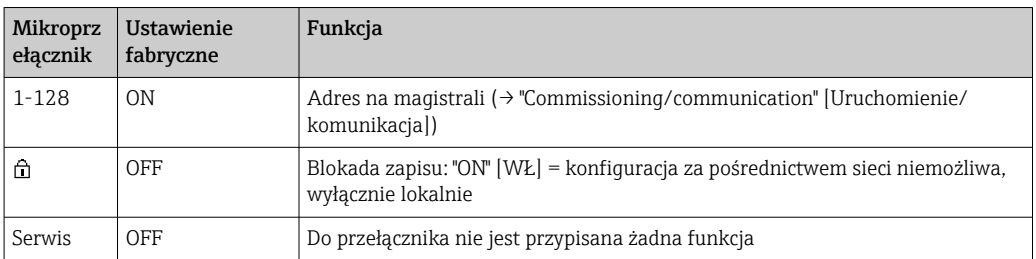

# 6.5.2 Moduł 485MB

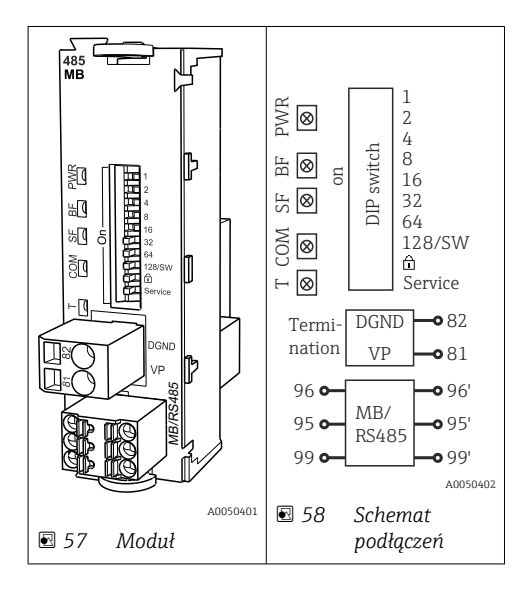

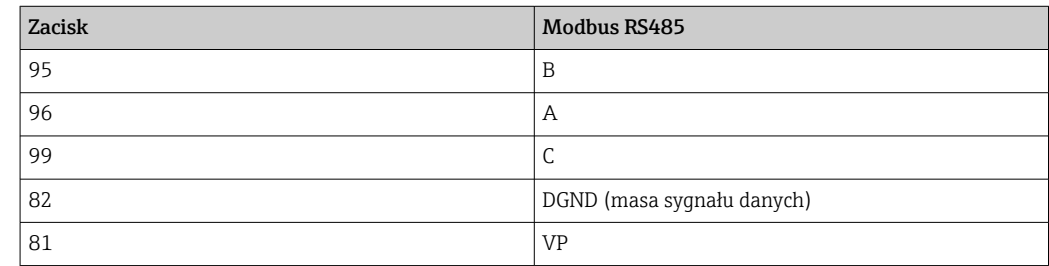

*Wskaźniki LED z przodu modułu*

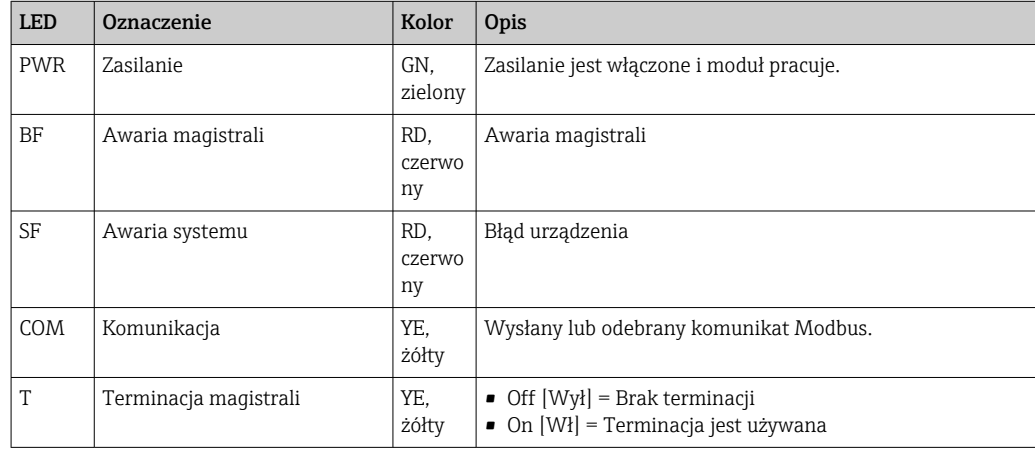

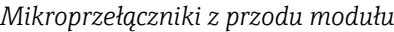

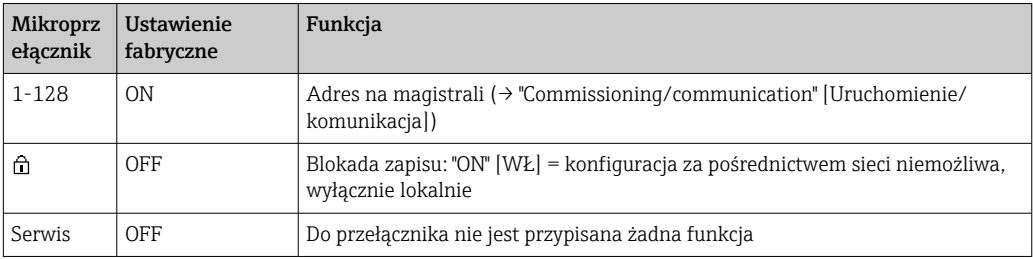

# 6.5.3 Podłączenie za pomocą złącza M12

*PROFIBUS DP*

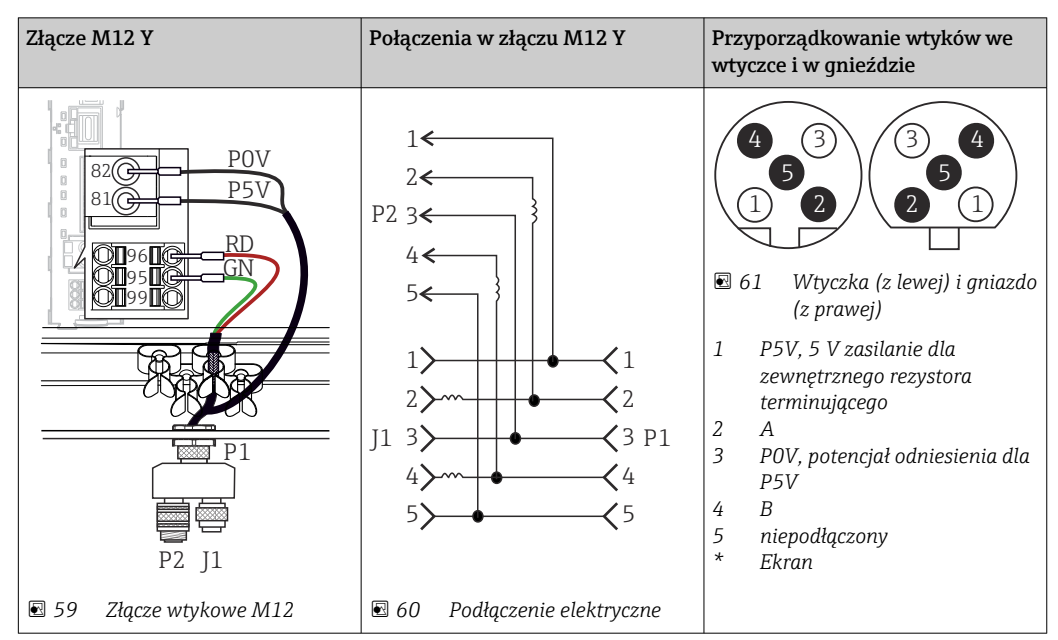

Po zastosowaniu złącza M12 Y, maksymalna prędkość transmisji danych jest ograniczona do 1.5 MBit/s. Przy podłączeniu bezpośrednim maksymalna prędkość transmisji danych wynosi 12 MBit/s.

### *Modbus RS485*

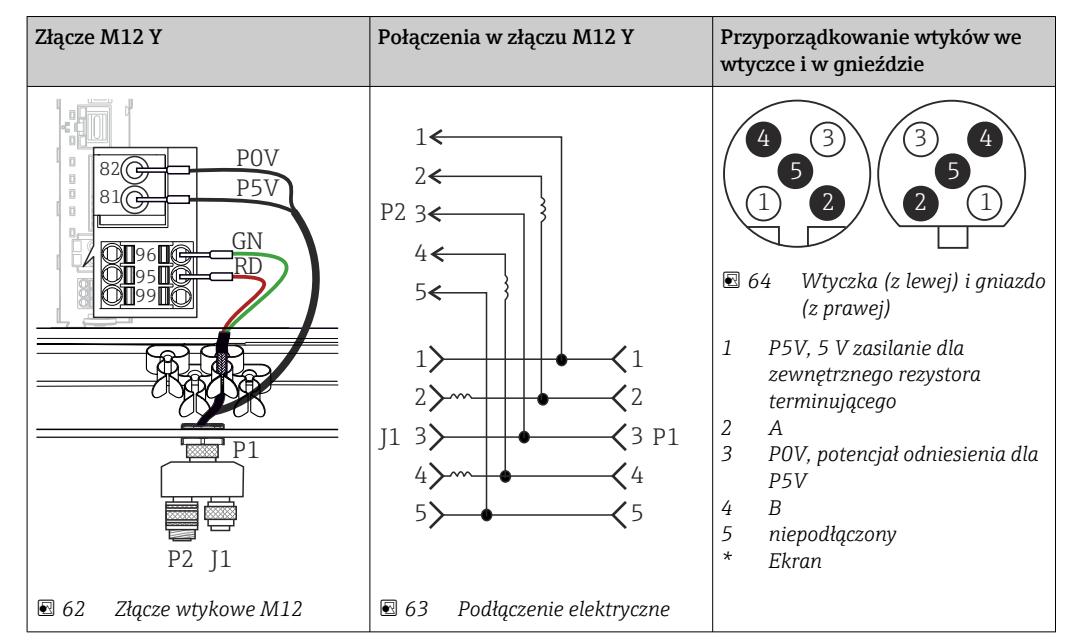

### *Ethernet, serwer WWW, PROFINET (tylko wersje modułu BASE2)*

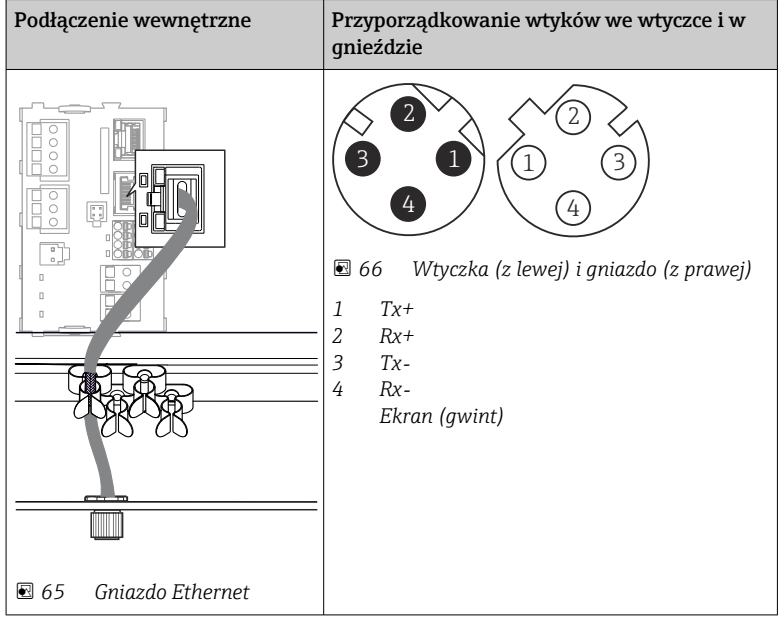

# <span id="page-41-0"></span>6.5.4 Terminator sieci

Możliwe są dwie metody terminacji magistrali:

1. Terminacja wewnętrzna (za pomocą mikroprzełączników na płycie modułu)

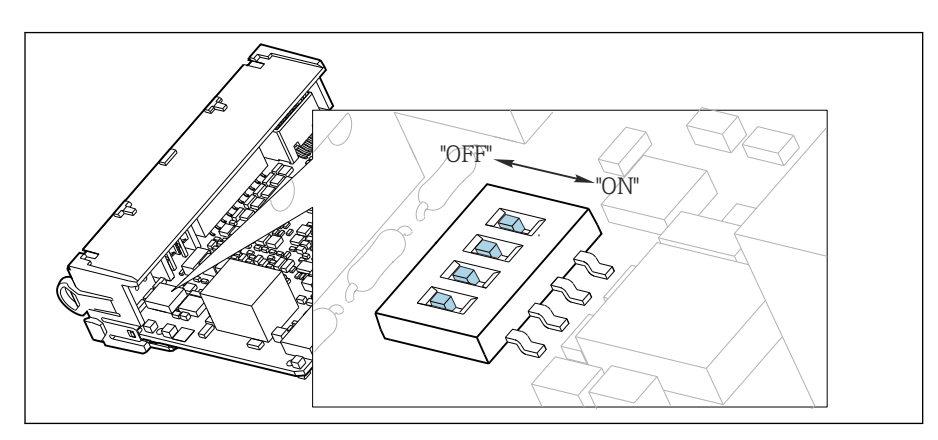

 *67 Mikroprzełączniki do wewnętrznej terminacji magistrali*

- ‣ Za pomocą odpowiedniego narzędzia np. pęsety, należy ustawić wszystkie mikroprzełączniki w pozycji "ON" [WŁ].
	- Wewnętrzna terminacja magistrali jest włączona.

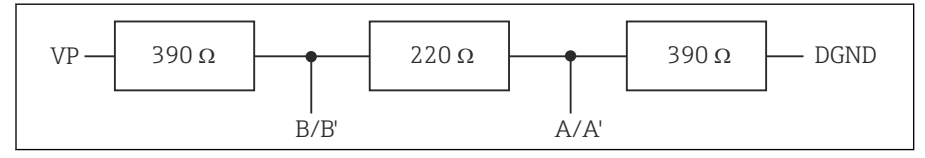

 *68 Struktura wewnętrznej terminacji*

### 2. Terminacja zewnętrzna

W tym przypadku należy wszystkie mikroprzełączniki na płycie głównej modułu ustawić w pozycji "OFF" [WYŁ] (ustawienie fabryczne).

- ‣ Podłączyć zewnętrzną terminację do zacisków 81 i 82 w przedniej części modułu 485DP lub 485MB do zasilania 5 V.
	- Zewnętrzna terminacja magistrali jest włączona.

# 6.6 Ustawienia sprzętowe

### Ustawianie adresu sieciowego

- 1. Otworzyć obudowę.
- 2. Ustawić żądany adres na magistrali za pomocą mikroprzełączników na module 485DP lub 485MB.

Prawidłowy adres urządzenia na magistrali Profibus DP to dowolna wartość z H przedziału od 1 do 126, natomiast dla sieci Modbus z przedziału od 1 do 247. Ustawienie nieprawidłowego adresu, powoduje automatyczne uruchomienie adresowania programowego w trybie lokalnym lub zdalnym przez magistralę komunikacyjną.

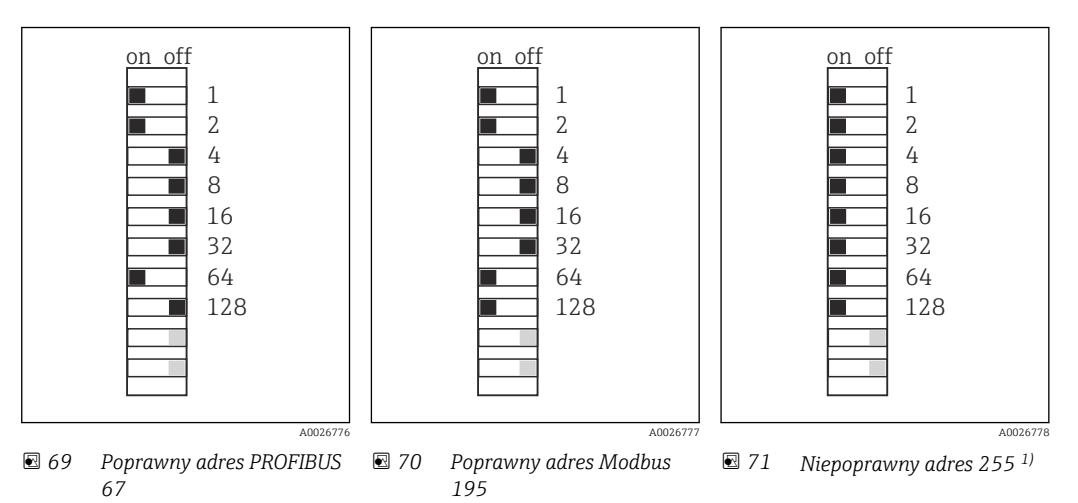

1) Konfiguracja zamówieniowa, adresowanie programowe jest aktywne, adres programowy skonfigurowany fabrycznie: PROFIBUS 126, Modbus 247

# 6.7 Zapewnienie stopnia ochrony

Fabrycznie dostarczone urządzenie, w celu użycia zgodnego z przeznaczeniem, należy podłączyć mechanicznie i elektrycznie w sposób opisany w niniejszej instrukcji.

‣ Należy zachować szczególną ostrożność przy wykonywaniu tych prac.

Deklarowane dla przyrządu typy ochrony, (stopień ochrony (IP), ochrona przed porażeniem prądem, odporność na zakłócenia EMC , rodzaj zabezpieczenia przeciwwybuchowego ) nie będą gwarantowane m.in. w następujących przypadkach :

- Po zdemontowaniu pokryw
- Używanie zasilaczy innych niż dostarczone wraz z urządzeniem
- Niedokładne dokręcanie dławików kablowych (muszą być dokręcone momentem 2 Nm (1,5 lbf ft), aby gwarantowały deklarowany stopień ochrony IP)
- Zastosowanie przewodów o średnicy nieodpowiedniej dla dostarczonych dławików kablowych
- Nieodpowiednie zamocowanie modułów
- Nieodpowiednie zabezpieczenie wyświetlacza (ryzyko przeniknięcia wilgoci w skutek niewłaściwego uszczelnienia)
- Poluzowane lub niedostatecznie dokręcone przewody / końcówki przewodów
- Pozostawienie w obudowie niezaizolowanych żył przewodów

# 6.8 Kontrola po wykonaniu podłączeń elektrycznych

# **A OSTRZEŻENIE**

### Błędy podłączenia

Stwarza zagrożenie dla bezpieczeństwa ludzi i punktu pomiarowego! Producent nie ponosi żadnej odpowiedzialności za błędy wynikające z nieprzestrzegania wskazówek podanych w niniejszej instrukcji obsługi.

• Urządzenie można oddać do eksploatacji wyłącznie wtedy, gdy odpowiedź na wszystkie następujące pytania będzie twierdząca.

Stan urządzenia i dane techniczne

‣ Czy urządzenie i przewody nie wykazują uszkodzeń zewnętrznych?

Podłączenie elektryczne

- ‣ Czy zamontowane przewody są odpowiednio zabezpieczenie przed nadmiernym zginaniem lub odkształceniem?
- ‣ Czy przewody poprowadzone zostały bez pętli i skrzyżowań?
- ‣ Czy kable sygnałowe zostały poprawnie podłączone, zgodnie ze schematem elektrycznym?
- ‣ Czy wszystkie pozostałe połączenia zostały wykonane poprawnie?
- ‣ Czy niewykorzystane żyły zostały podłączone do uziemienia ochronnego?
- ‣ Czy wszystkie zaciski złącza wtykowego są poprawnie podłączone?
- ‣ Czy wszystkie żyły podłączeniowe zostały poprawnie zamontowane w zaciskach kablowych?
- ‣ Czy wszystkie wprowadzenia przewodów są zamontowane, dokręcone i szczelne?
- ‣ Czy napięcie zasilania jest zgodne z napięciem podanym na tabliczce znamionowej?

# 7 Integracja z systemami automatyki

# 7.1 Webserwer

Wersje bez komunikacji obiektowej: webserwer wymaga podania kodu H aktywacyjnego.

Opisane połączenie jest możliwe wyłącznie w wersjach z modułem BASE2.

### 7.1.1 Podłączenie

‣ Podłączyć przewód transmisji danych komputera do portu Ethernet modułu BASE2.

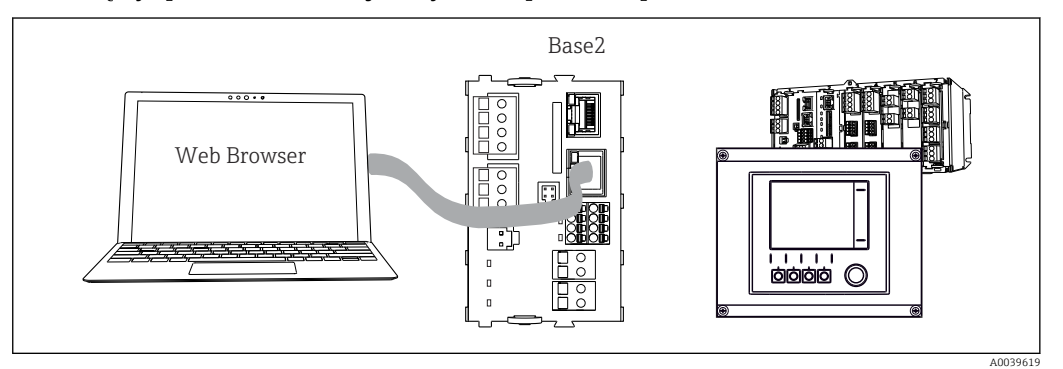

 *72 Webserwer/podłączenie Ethernet*

### 7.1.2 Utworzenie połączenia do transmisji danych

*Wszystkie wersje z wyjątkiem wersji PROFINET:*

Aby upewnić się, że adres IP stacji jest poprawny, należy w ustawieniach sieci Ethernet wyłączyć parametr DHCP. (MENU/Ust./Ustawienia ogólne/Rozszerzona konfiguracja/ Ethernet/Ustawienia)

To samo menu służy do ręcznego przydzielenia adresu IP (dla połączeń typu punkt-punkt).

*Wszystkie wersje, w tym również wersja PROFINET:* Do ustawienia adresu IP i maski podsieci stacji służy menu: DIAG/Info o systemie/ Ethernet.

1. Uruchomić komputer.

2. Najpierw w ustawieniach połączenia sieciowego systemu operacyjnego skonfigurować ręcznie adres IP.

### Przykład: Microsoft Windows 10

3. Otworzyć Centrum sieci i udostępniania.

- Oprócz standardowej sieci powinno pojawić się dodatkowe połączenie Ethernet (np. jako "Sieć niezidentyfikowana" ).
- 4. Wybrać link do tego połączenia Ethernet.
- 5. W wyskakującym oknie wybrać przycisk "Właściwości".
- 6. Kliknąć dwukrotnie "Protokół internetowy w wersji 4 (TCP / IPv4)".
- 7. Wybrać "Użyj następującego adresu IP".
- 8. Wprowadzić żądany adres IP. Adres ten musi być w tej samej podsieci, co adres IP stacji, np:
	- Adres IP Liquiline: 192.168.1.212 (uprzednio wprowadzony) Adres IP komputera: 192.168.1.213.
- 9. Uruchomić przeglądarkę internetową.

10. Jeśli do łączenia z Internetem używany jest serwer proxy: Wyłączyć serwer proxy (ustawienia serwera proxy w menu "Połączenia/Ustawienia LAN").

- 11. Wprowadzić adres IP stacji w linii adresu przeglądarki (przykładowo 192.168.1.212).
	- Po kilku chwilach zostanie ustanowione połączenie i uruchomi się webserwer przetwornika CM44. Może pojawić się monit o hasło dostępu. Ustawienia fabryczne: użytkownik "admin" i hasło "admin".
- 12. W celu pobrania rejestrów należy użyć następujących adresów:
	- 192.168.1.212/logbooks\_csv.fhtml (rejestry w formacie CSV) 192.168.1.212/logbooks\_fdm.fhtml (rejestry w formacie FDM)
- Oprogramowanie Endress+Hauser "Field Data Manager" umożliwia bezpieczne przesyłanie, zapis i wizualizację danych pobranych w formacie FDM.

```
(→ www.endress.com/ms20)
```
# 7.1.3 Obsługa

Struktura menu webserwera jest identyczna jak w przypadku obsługi lokalnej.

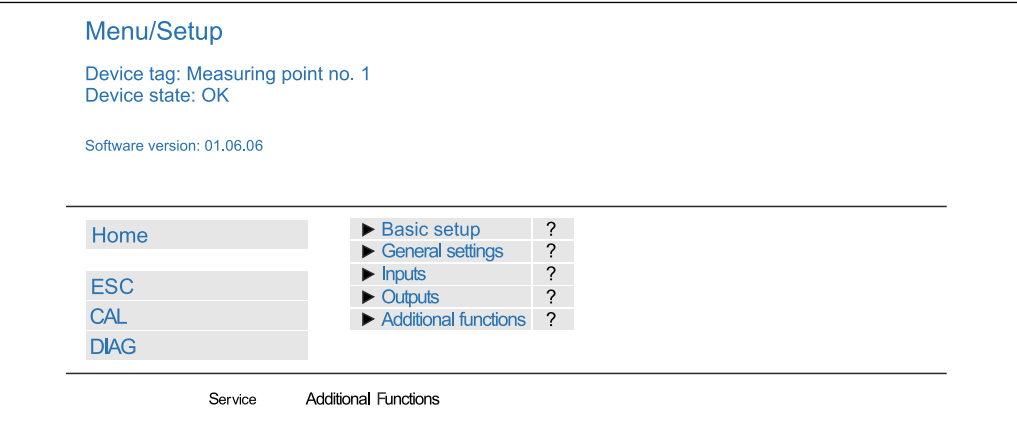

 *73 Przykład webserwera (menu/language=English)*

- Kliknięcie pozycji menu lub funkcji odpowiada naciśnięciu przycisku nawigatora.
- Ustawień można wykonywać w wygodny sposób, korzystając z klawiatury komputera.
- Do konfiguracji poprzez Ethernet można także zamiast przeglądarki użyć  $|1 \cdot |$ oprogramowania FieldCare. Wymagane sterowniki komunikacyjne DTM dla Ethernet znajdują się w bibliotece "Endress+Hauser Interface Device DTM Library".

Adres pobierania: https://portal.endress.com/webdownload/FieldCareDownloadGUI/

### 7.1.4 Weryfikacja Heartbeat

Korzystając z webserwera, można również uruchomić weryfikację Heartbeat. Dzięki temu wyniki można wyświetlić bezpośrednio w przeglądarce, unikając korzystania z karty SD.

- 1. Wybrać menu: Diagnostyka/Test systemu/Heartbeat.
- 2.  $\triangleright$ Przeprpwadź weryfik..
- 3. Wynik sprawdzenia (szybkie przeglądanie i eksport na kartę SD) lub Additional Functions [Funkcje dodatkowe] (dodatkowe menu poniżej linii w dolnej części ekranu →  $\Box$  73).
- 4. Additional Functions [Funkcje dodatkowe]/Heartbeat: wybrać język pliku pdf.
	- Raport z weryfikacji jest wyświetlany w przeglądarce i można go wydrukować, zapisać jako plik pdf itp.

A0026780

# 7.2 Interfejs serwisowy

Urządzenie można podłączyć do komputera za pomocą interfejsu serwisowego i skonfigurować go, korzystając z oprogramowania "FieldCare" . Ustawienia konfiguracyjne można następnie zapisać, przesłać i wydrukować.

# 7.2.1 Podłączenie

- 1. Podłączyć złącze serwisowe do gniazda w module podstawowym przetwornika Liquiline, a następnie podłączyć je do modemu Commubox.
- 2. Podłączyć modem Commubox za pomocą przewodu USB do komputera z zainstalowanym oprogramowaniem FieldCare.

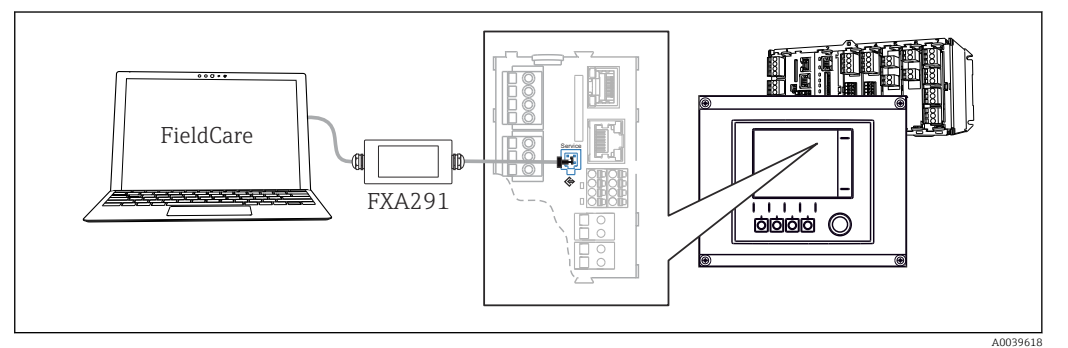

 *74 Schemat podłączenia*

# 7.2.2 Utworzenie połączenia do transmisji danych

1. Uruchomić FieldCare.

- 2. Nawiązać połączenie z modemem Commubox. W tym celu wybrać ComDTM "CDI Communication FXA291".
- 3. Następnie wybrać sterownik DTM "Liquiline CM44x" i uruchomić konfigurację.

Teraz można rozpocząć konfigurację w trybie online z wykorzystaniem sterownika DTM.

Jednoczesna konfiguracja online i bezpośrednia na obiekcie powodują konflikt, np. jedna powoduje zablokowanie drugiej. Konfigurację można wykonywać jedną z powyższych metod, pod warunkiem że druga jest nieaktywna.

# 7.2.3 Obsługa

- Struktura menu sterownika DTM jest identyczna jak w przypadku obsługi lokalnej. Funkcje przycisków programowanych Liquiline znajdują się w oknie głównym, po lewej.
- Kliknięcie pozycji menu lub funkcji odpowiada naciśnięciu przycisku nawigatora.
- Ustawienia można wykonywać w wygodny sposób, korzystając z klawiatury komputerowej.
- Za pomocą oprogramowania FieldCare można zapisywać rejestry, wykonywać kopie zapasowe konfiguracji i przesyłać dane konfiguracyjne do innych przyrządów.
- Dane konfiguracyjne można wydrukować lub zapisać w postaci pliku PDF.

# 7.3 Systemy sieci obiektowych

# 7.3.1 HART

Do obsługi komunikacji z wykorzystaniem protokołu HART służy wyjście prądowe 1.

1. Podłączyć modem HART lub komunikator ręczny HART do wyjścia prądowego 1 (rezystor komunikacyjny 250 - 500 Ω).

2. Ustanowić połączenie za pomocą urządzenia HART.

- 3. Obsługa przetwornika Liquiline jest teraz możliwa za pomocą urządzenia HART. W tym celu należy postępować zgodnie z zaleceniami podanymi w instrukcji dla danego urządzenia.
- Szczegółowe informacje o komunikacji HART można uzyskać przez Internet, na stronie produktu (→ BA00486C).

### 7.3.2 PROFIBUS DP

Do obsługi komunikacji PROFIBUS DP służy moduł 485DP zamontowany w urządzeniu w odpowiedniej wersji.

‣ Podłączyć przewód do transmisji danych PROFIBUS do odpowiednich zacisków modułu komunikacji obiektowej .

Szczegółowe informacje o komunikacji PROFIBUS można uzyskać przez Internet, na m stronie produktowej (→ SD01188C).

### 7.3.3 Modbus

Do obsługi komunikacji Modbus RS485 służy moduł 485MB zamontowany w urządzeniu w odpowiedniej wersji.

Moduł BASE2 umożliwia komunikację poprzez Modbus TCP.

W wypadku podłączenia przez Modbus RS485 dostępne są protokoły RTU i ASCII. Protokół ASCII można załączyć na przyrządzie.

‣ Podłączyć przewód do transmisji danych Modbus do odpowiednich zacisków modułu komunikacji obiektowej 485MB (RS 485) lub do gniazda RJ45 modułu BASE2 (TCP).

Szczegółowe informacje o komunikacji Modbus można uzyskać przez Internet, na stronie produktowej (→ SD01189C).

### 7.3.4 EtherNet/IP

Do obsługi komunikacji Ethernet/IP służy moduł BASE2 zainstalowany w stacji w odpowiedniej wersji.

‣ Podłączyć przewód komunikacyjny EtherNet/IP do gniazda RJ45 w module BASE2.

Szczegółowe informacje o komunikacji EtherNet/IP można uzyskać przez Internet, na stronie produktowej (→ SD01293C).

### 7.3.5 PROFINET

Do obsługi komunikacji PROFINET służy moduł BASE2 zainstalowany w stacji w odpowiedniej wersji.

‣ Podłączyć przewód komunikacyjny PROFINET do gniazda RJ45 na module BASE2.

Szczegółowe informacje o komunikacji PROFINET można uzyskać przez Internet, na stronie produktowej (→ SD02490C).

# 8 Warianty obsługi

# 8.1 Przegląd informacji

# 8.1.1 Wyświetlacz i elementy obsługi

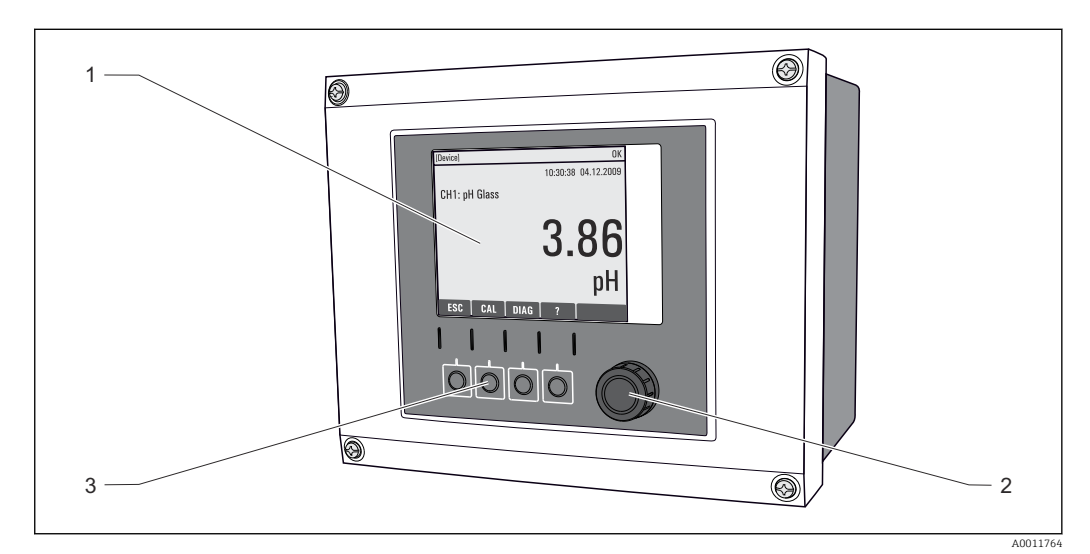

#### *75 Sposoby obsługi*

- *1 Wyświetlacz (z czerwonym podświetleniem w stanie alarmowym)*
- *2 Nawigator (wielofunkcyjny przycisk obrotowy)*
- *3 Przyciski programowalne (funkcja zależy od aktualnego menu)*

# 8.1.2 Wyświetlacz

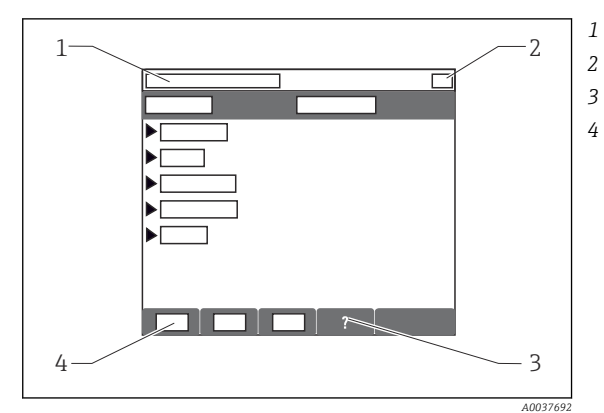

- *1 Ścieżka menu i/lub oznaczenie przyrządu*
- *2 Wyświetlacz stanu*
- *3 Tekst pomocy, jeśli jest dostępny*
- *4 Funkcje przycisków programowalnych*

# 8.2 Dostęp do menu obsługi za pomocą wyświetlacza lokalnego

# 8.2.1 Koncepcja obsługi

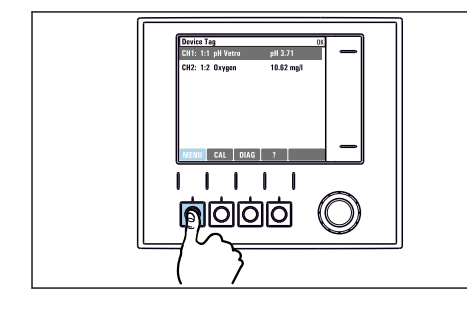

‣ Naciśnięcie przycisku programowalnego: bezpośredni wybór pozycji menu

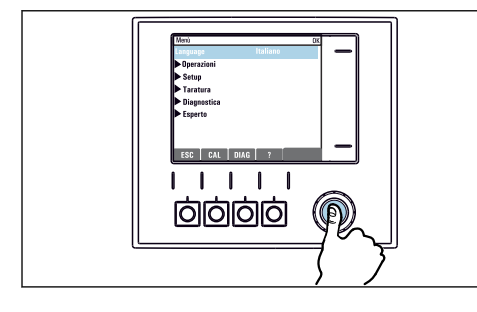

‣ Naciśnięcie nawigatora: uruchomienie wybranej funkcji

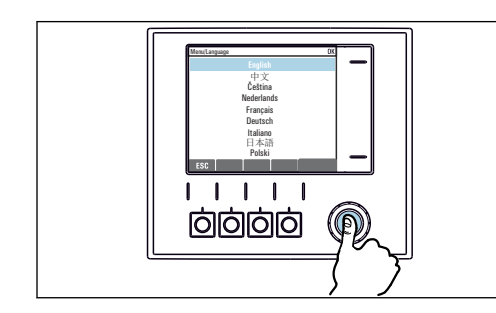

‣ Naciśnięcie nawigatora: zatwierdzenie wybranej wartości

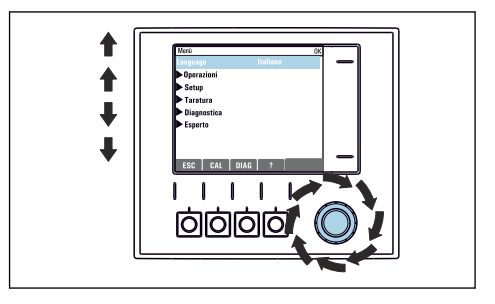

‣ Obracanie pokrętłem nawigatora: poruszanie się po menu

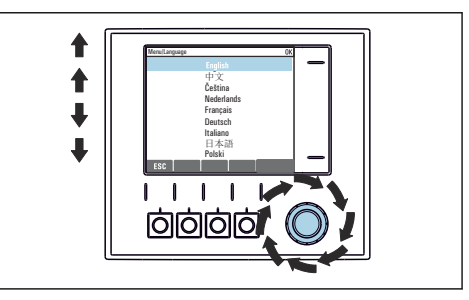

‣ Obracanie pokrętłem nawigatora: wybór wartości (np. z listy)

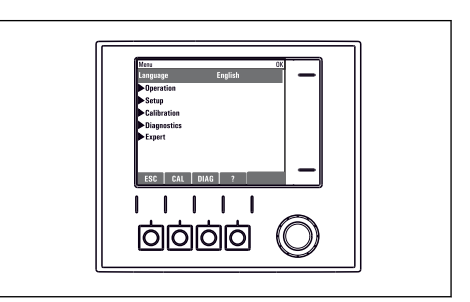

Rezultat: nowe ustawienie jest zatwierdzone

# 8.2.2 Blokowanie/odblokowanie przycisków obsługi

### Blokowanie przycisków obsługi

- 1. Wcisnąć nawigator na ponad 2 sekundy.
	- Zostanie wyświetlone menu kontekstowe do zablokowania przycisków obsługi. Można wybrać blokowanie przycisków z lub bez ochrony hasłem. "Z hasłem" oznacza, odblokowanie przyciskówjest możliwe tylko po wprowadzeniu poprawnego hasła. Hasło można ustawić w: MENU/Ust./Ustawienia ogólne/ Rozszerzona konfiguracja/Zarządzanie danymi/Zmiana hasła dostępu.

2. Wybrać blokowanie przycisków z lub bez ochrony hasłem.

 Przyciski zostały zablokowane. Nie można niczego wprowadzić. W pasku przycisków programowych, pojawi się symbol fi.

Fabrycznie zaprogramowane hasło to: 0000. Sugerujemy zanotowanie każdego nowego hasła. Jeśli zostanie ono zapomniane nie będzie możliwe odblokowanie przycisków we własnym zakresie.

#### Odblokowanie przycisków

1. Wcisnąć nawigator na ponad 2 sekundy.

Zostanie wyświetlone menu kontekstowe do odblokowania przycisków obsługi.

#### 2. Odblokowanie .

 Przyciski zostaną natychmiast odblokowane, jeżeli nie wybrano blokady chronionej hasłem. W przeciwnym wypadku pojawi się prośba o podanie hasła.

3. Tylko jeżeli blokada przycisków jest chroniona hasłem: należy wprowadzić poprawne hasło.

 Przyciski zostały odblokowane. Dostęp do obsługi lokalnej jest ponownie możliwy. Z wyświetlacza zniknął symbol fi.

# 8.3 Opcje konfiguracji

### 8.3.1 Tylko odczyt

- Możliwy jest jedynie odczyt wskazywanych wartości, nie ma możliwości ich zmiany.
- Typowe dane tylko do odczytu to: dane czujników oraz informacje o systemie

### 8.3.2 Listy wyboru

- Wyświetlane są listy opcji. W niektórych przypadkach można wstawić znacznik w kilku polach wyboru.
- Zwykle należy wybrać jedną z opcji, w rzadkich przypadkach należy zaznaczyć jedną lub więcej opcji.

### 8.3.3 Wartości liczbowe

- Zmiana parametru.
- Na wyświetlaczu wskazywany jest dopuszczalny zakres parametru (jego maks. i min. wartość).
- Ustawiana wartość musi mieścić się w tym zakresie.

### 8.3.4 Działania

- Do uruchomienia danego działania służy odpowiednia funkcja.
- Jeśli dana pozycja menu jest działaniem, jest ona poprzedzona symbolem:  $\triangleright$
- Przykłady typowych działań:
	- Kasowanie wpisu rejestru
	- Zapis lub załadowanie konfiguracji
	- Uruchomienie programów czyszczenia
- Przykład: Diagnostyka/Rejestry/Dziennik konfiguracji/Usuń wszystkie wpisy

# 8.3.5 Tekst użytkownika

- Wprowadzanie indywidualnego tekstu użytkownika.
- Należy wpisać tekst. Do tego celu można wykorzystać znaki dostępne w edytorze (wielkie i małe litery, liczby i znaki specjalne).
- Za pomocą przycisków programowalnych można:
	- Anulować wprowadzanie danych bez zapisywania ich do pamięci  $(x)$
	- Skasować znak przed kursorem  $(x)$
	- Cofnąć kursor o jedną pozycję  $\left( \right\vert$
	- $\bullet$  Zakończyć wprowadzanie i zapisać dane  $(\checkmark)$
- Przykład: MENU/Ust./Ustawienia ogólne/TAG urządzenia

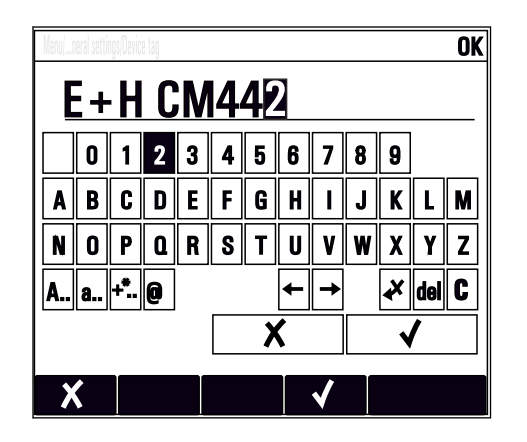

# 8.3.6 Tabele

- Tabele służą do mapowania funkcji matematycznych lub do wprowadzenia nieregularnych odstępów pobierania próbek..
- Edycja tabeli odbywa się przez poruszanie się po wierszach i kolumnach za pomocą pokrętła nawigatora oraz zmianę wartości w komórkach.
- Edytować można tylko wartości liczbowe. Jednostki miary są automatycznie przeliczane przez sterownik.
- Do tabeli można dodawać linie (przycisk programowalny INSERT) i również usuwać linie z tabeli (przycisk programowalny DEL).
- Po zakończeniu zmian zapisać tabelę (przycisk programowalny SAVE).
- $\blacktriangleright$  Za pomocą przycisku programowalnego  $\chi$  można także w dowolnym momencie anulować wprowadzone dane.
- Przykład: MENU/Ust./Wejścia/pH/Komp. medium

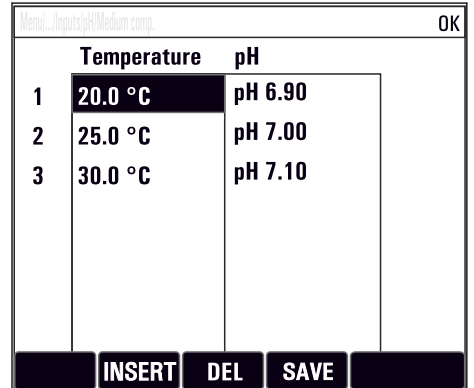

# 9 Uruchomienie

# 9.1 Sprawdzenie przed uruchomieniem

# **A OSTRZEŻENIE**

### Błędne podłączenie, nieodpowiednie napięcie zasilania

Zagrożenie dla bezpieczeństwa ludzi i ryzyko niewłaściwego działania przyrządu!

- ‣ Sprawdzić, czy wszystkie podłączenia zostały wykonane właściwie i zgodnie ze schematem elektrycznym.
- ‣ Sprawdzić, czy napięcie zasilające jest zgodne ze specyfikacją na tabliczce znamionowej.

### Zapisać zrzut ekranu ustawień konfiguracji

Na wskaźniku lokalnym , w dowolnej chwili można wykonać zrzut ekranu na kartę SD.

- 1. Umieścić kartę pamięci SD w gnieździe karty SD modułu podstawowego.
- 2. Przycisnąć przycisk nawigatora na co najmniej 3 sekundy.
- 3. Z menu kontekstowego wybrać opcję Zrzut ekranu .
	- $\rightarrow$  Bieżący ekran zostanie zapisany na karcie SD jako bitmapa (plik  $*$ .bmp) w katalogu "Screenshots".

# 9.2 Włączenie

Podczas uruchamiania przyrządu, przekaźniki i wyjścia prądowe przez kilka sekund pozostają w stanie nieustalonym, do momentu rozpoczęcia inicjalizacji. Może mieć to wpływ na podłączone urządzenia wykonawcze.

# 9.2.1 Konfigurowanie języka

### Wybór języka

Jeśli nie zostało to jeszcze zrobione, należy zamknąć i dokręcić pokrywę obudowy.

1. Włączyć zasilanie.

- Odczekać do zakończenia inicjalizacji przyrządu.
- 2. Nacisnąć przycisk: MENU.

3. Wybrać język obsługi w górnej pozycji menu.

Język obsługi zmienia się na wybrany.

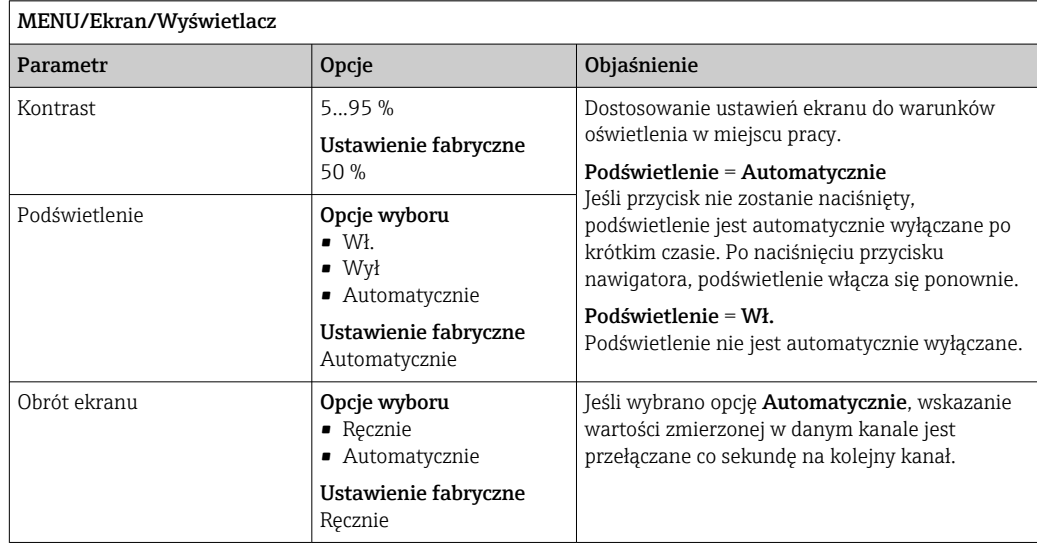

# <span id="page-53-0"></span>9.2.2 Ustawienia wyświetlacza

# 9.3 Zdefiniowane ekrany użytkownika

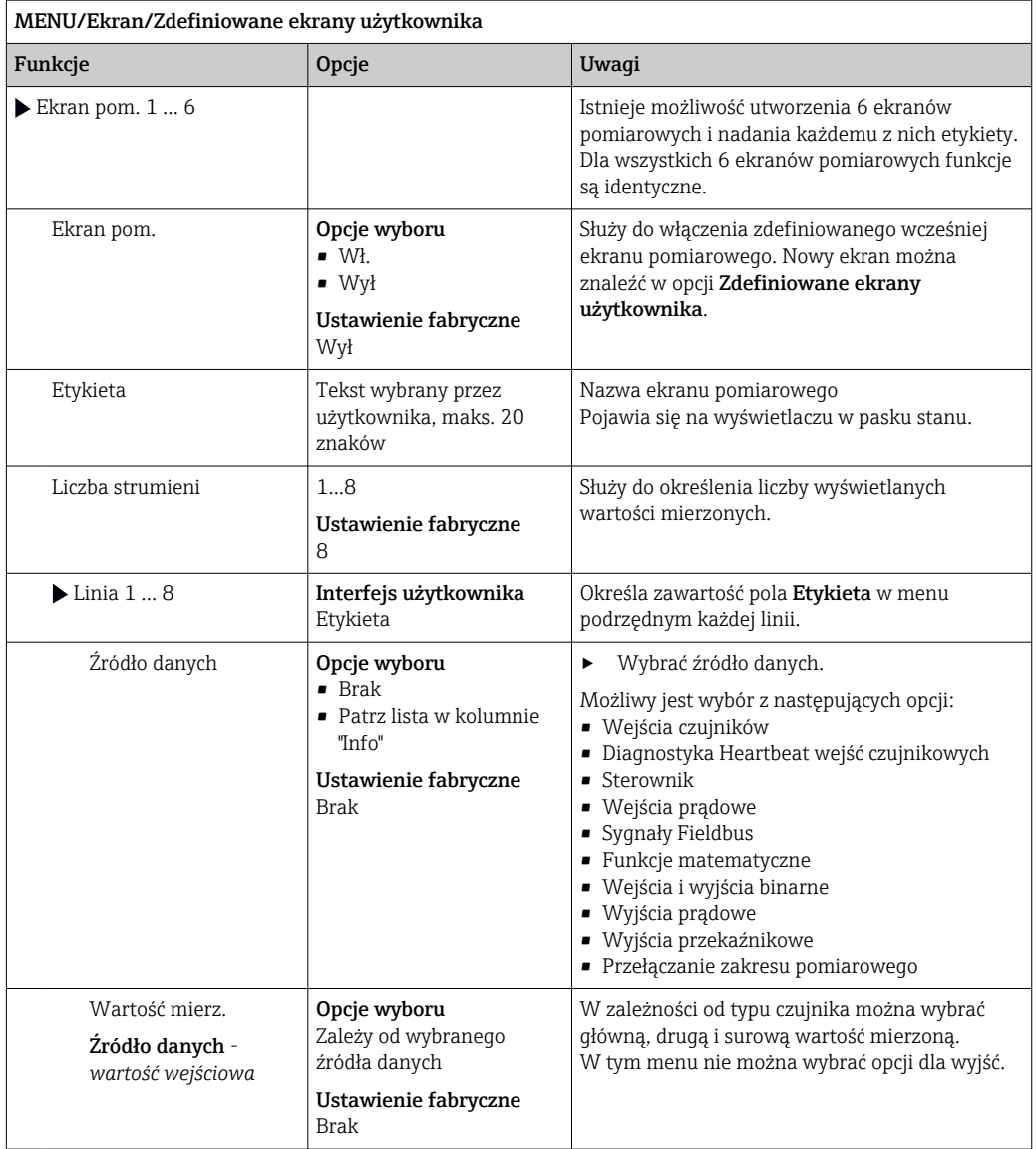

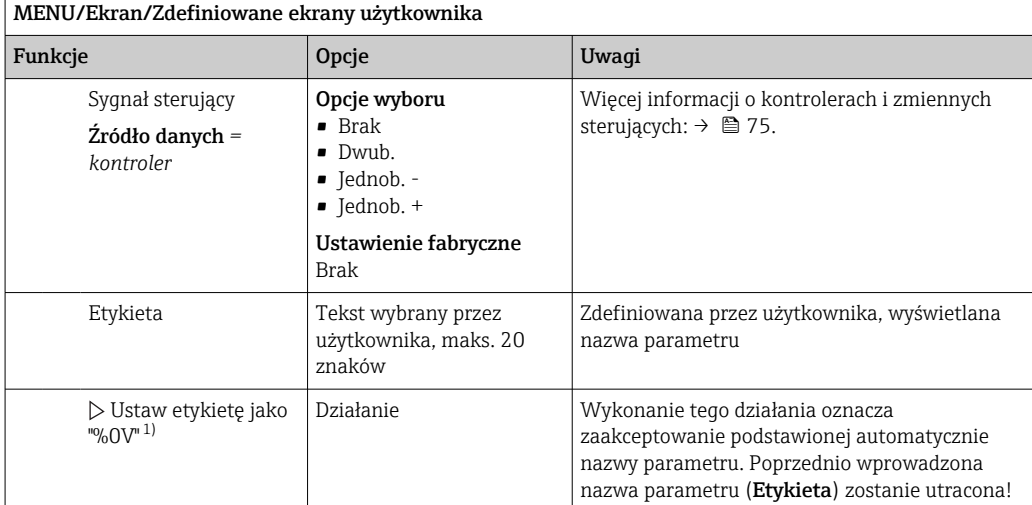

1) "%0V" tutaj oznacza tekst zależny od kontekstu. Tekst ten jest generowany automatycznie przez oprogramowanie i wprowadzany w miejsce %0V. Przykładowo, wygenerowany (najprostszy) tekst może być np. nazwą kanału pomiarowego.

# 9.4 Konfiguracja podstawowa

### Ustawienia podstawowe

- 1. Przełączyć na Ust./Ustawienia podstawowe .
	- Należy wprowadzić następujące ustawienia.
- 2. TAG urządzenia: należy nadać nazwę lub oznaczenie przyrządu (maks. 32 znaki).
- 3. Ustaw datę: w razie potrzeby wprowadzić prawidłową datę.
- 4. Ustaw czas: w razie potrzeby wprowadzić aktualny czas.
	- W celu szybkiego uruchomienia, można pominąć dodatkowe ustawienia dla wyjść, przekaźników itd. Ustawień tych można dokonać później, korzystając z poszczególnych opcji menu.
- 5. Aby wrócić do trybu pomiarowego: nacisnąć i przytrzymać przycisk ESC przez co najmniej 1 sekundę.
	- Teraz przetwornik pracuje z podstawowymi ustawieniami. Dla podłączonych czujników obowiązują ustawienia fabryczne (dla danego typu czujnika) oraz ostatnio zapisane ustawienia kalibracyjne.

Procedurę konfiguracji najważniejszych parametrów wejściowych i wyjściowych można przeprowadzić za pomocą menu Ustawienia podstawowe:

‣ Skonfigurować wyjścia prądowe, przekaźniki, wartości graniczne, kontrolery, diagnostykę przyrządu oraz cykle czyszczenia za pomocą podmenu znajdujących się poniżej opcji "Ustaw czas".

# 10 Obsługa

# 10.1 Wyświetlacz

# 10.1.1 Przyciski programowalne w trybie pomiarowym

Na dole ekranu pomiarowego wyświetlacza znajdują się cztery przyciski pomiarowe:

- Za pomocą MENU, CAL i DIAG umożliwiają bezpośrednie wywołanie określonej pozycji menu.
- Za pomocą HOLD można natychmiastowo "zamrozić" sygnały z czujników. Funkcja jednocześnie ustawia wszystkie podległe wyjścia, kontrolery i cykle czyszczenia w stan HOLD. Wszystkie działające programy czyszczenia zostaną przerwane. Pomimo tego że funkcja hold jest aktywna, użytkownik może uruchomić czyszczenie czujnika ręcznie.

# 10.1.2 Tryb pomiarowy

Przyrząd oferuje różne tryby wyświetlania:

(zmiana sposobu wyświetlania poprzez naciśnięcie przycisku nawigatora)

- (1) Przegląd wszystkich wejść i wyjść
- (2) Główna wartość mierzona wejścia lub wyjścia albo status przekaźnika
- (3) Główna i druga wartość mierzona wejścia czujnika
- (4) Wszystkie wartości mierzone wejścia czujnika
- (5)Tylko dla pomiaru granicy rozdziału faz: Wizualizacja graficzna strefy rozdziału faz

Menu podrzędne:

• (6) Menu pomiarowe skonfigurowane przez użytkownika (dostępne tylko w przypadku, gdy zostało wcześniej skonfigurowane)

Wybór ekranów uprzednio skonfigurowanych ( $\rightarrow \boxplus$  54)

• (7) Diagnostyka Heartbeat

Szybki przegląd stanu przyrządu i wszystkich podłączonych czujników wyposażonych w technologię Heartbeat

### Zmiana kanałów na tryby (2) - (5)

- ‣ Obrócić pokrętłem nawigatora.
	- Wyświetlacz przełącza się pomiędzy kanałami pomiarowymi.

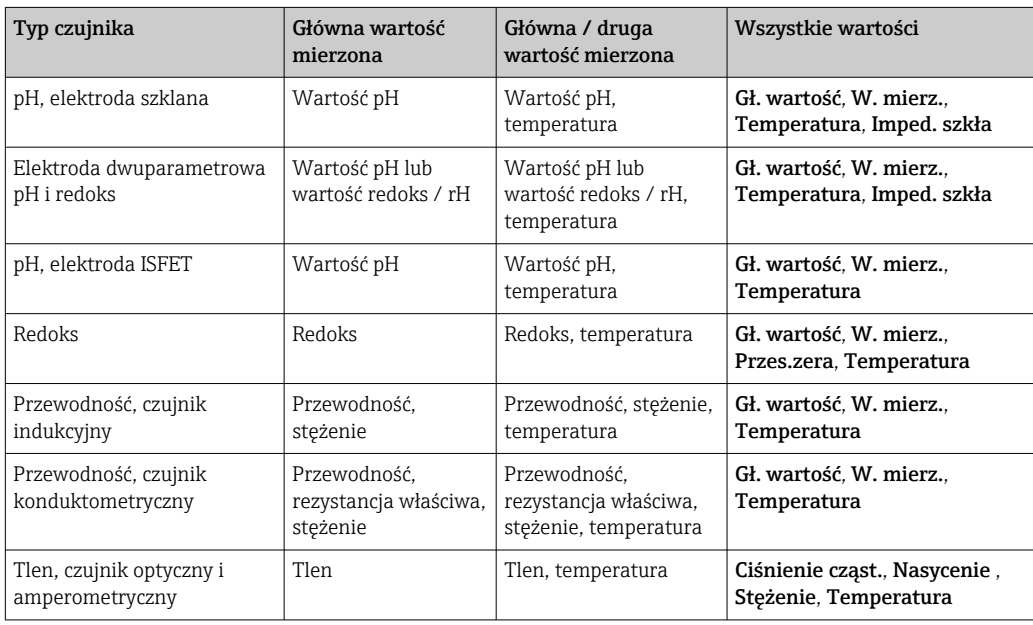

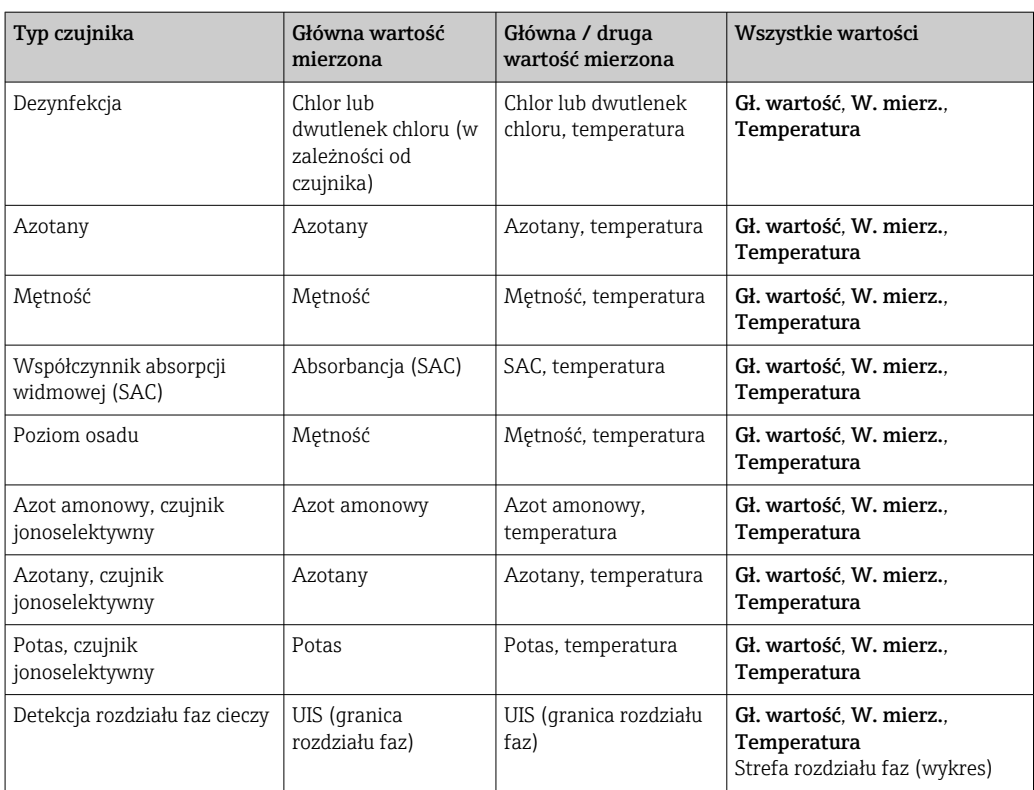

### Diagnostyka Heartbeat

(opcja dostępna wraz z dodatkowym kodem aktywacyjnym)

- Ekran diagnostyczny Heartbeat z graficznymi wskaźnikami sprawności przyrządu i czujnika oraz czasomierze konserwacji lub kalibracji (zależnie od czujnika)
- Informacje Heartbeat o sprawności przyrządu i stanie czujnika  $\rightarrow \blacksquare$  58
	- $\bullet$   $\odot$ : Stan czujnika/urządzenia i licznika konserwacji > 20 %; nie wymaga obsługi
	- $\odot$ : Stan czujnika/urządzenia lub licznika konserwacji > 5 ≤ 20 %, konserwacja nie jest pilna, ale należy ją zaplanować
- $\odot$ : Stan czujnika/urządzenia lub licznika konserwacji < 5 %, zalecana konserwacja
- Wskazanie Heartbeat stanu czujnika jest oszacowaniem na podstawie wyników kalibracji i funkcji diagnostycznych czujnika.

Ikona "smutny" może być wynikiem kalibracji, statusu wartości mierzonej lub przekroczenia limitu czasu pracy. Limity te można skonfigurować w ustawieniach czujnika i w ten sposób zaadaptować diagnostykę Heartbeat do aplikacji.

#### Kategoria Heartbeat i NAMUR

Status Heartbeat wskazuje stan czujnika lub urządzenia, podczas gdy kategorie NAMUR (F, C, M, S) oceniają wiarygodność wartości mierzonej. Te dwa warunki mogą, ale nie muszą być powiązane.

- Przykład 1
	- Pozostało 20% ilości cykli czyszczenia czujnika z wprowadzonej maksymalnej ich ilości. Symbol Heartbeat zmienia się z  $\odot$  na  $\odot$ . Wartość mierzona jest ciągle wiarygodna, dlatego sygnał statusu NAMUR pozostaje bez zmiany.
	- Po przekroczeniu maksymalnej ilości cykli czyszczenia symbol Heartbeat zmienia się z  $\odot$  na  $\odot$ . Wartość mierzona może być dalej wiarygodna, jednak status sygnału NAMUR zmienia się na M (wymagana konserwacja).
- Przykład 2

Pęknięcie czujnika. Status Heartbeat natychmiast zmienia się z  $\odot$  na  $\odot$  i status sygnału NAMUR również natychmiast zmienia się na F (awaria).

# <span id="page-57-0"></span>10.1.3 Status przyrządu

Symbole na wyświetlaczu ostrzegają użytkownika o specjalnym statusie przyrządu.

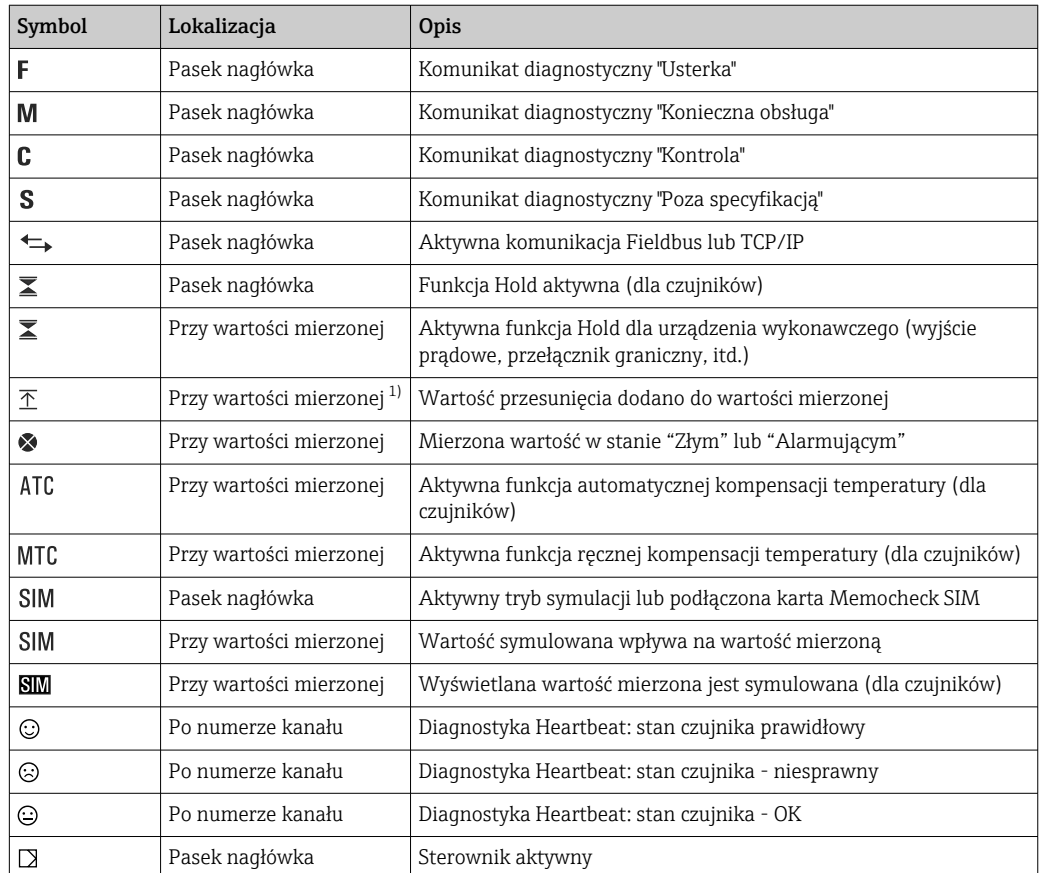

1) Tylko przy pomiarach pH lub redoks

Jeśli jednocześnie pojawią się dwa lub więcej komunikaty diagnostyczne, to na ekranie  $\vert$  -  $\vert$ pojawi się tylko ikona komunikatu o wyższym priorytecie (kolejność priorytetów  $z$ godna z NAMUR,  $\rightarrow \cong$  123).

# 10.1.4 Podgląd przypisania

Podgląd przypisania kanałów, np. Podgląd przypis. kanałów, pojawia się jako ostatnia funkcja w wielu pozycjach menu. Za pomocą tej funkcji można sprawdzić które urządzenia wykonawcze lub funkcje są podłączone do wejścia lub wyjścia. Przypisania są wyświetlane w kolejności hierarchicznej.

# 10.2 Ustawienia ogólne

# 10.2.1 Ustawienia podstawowe

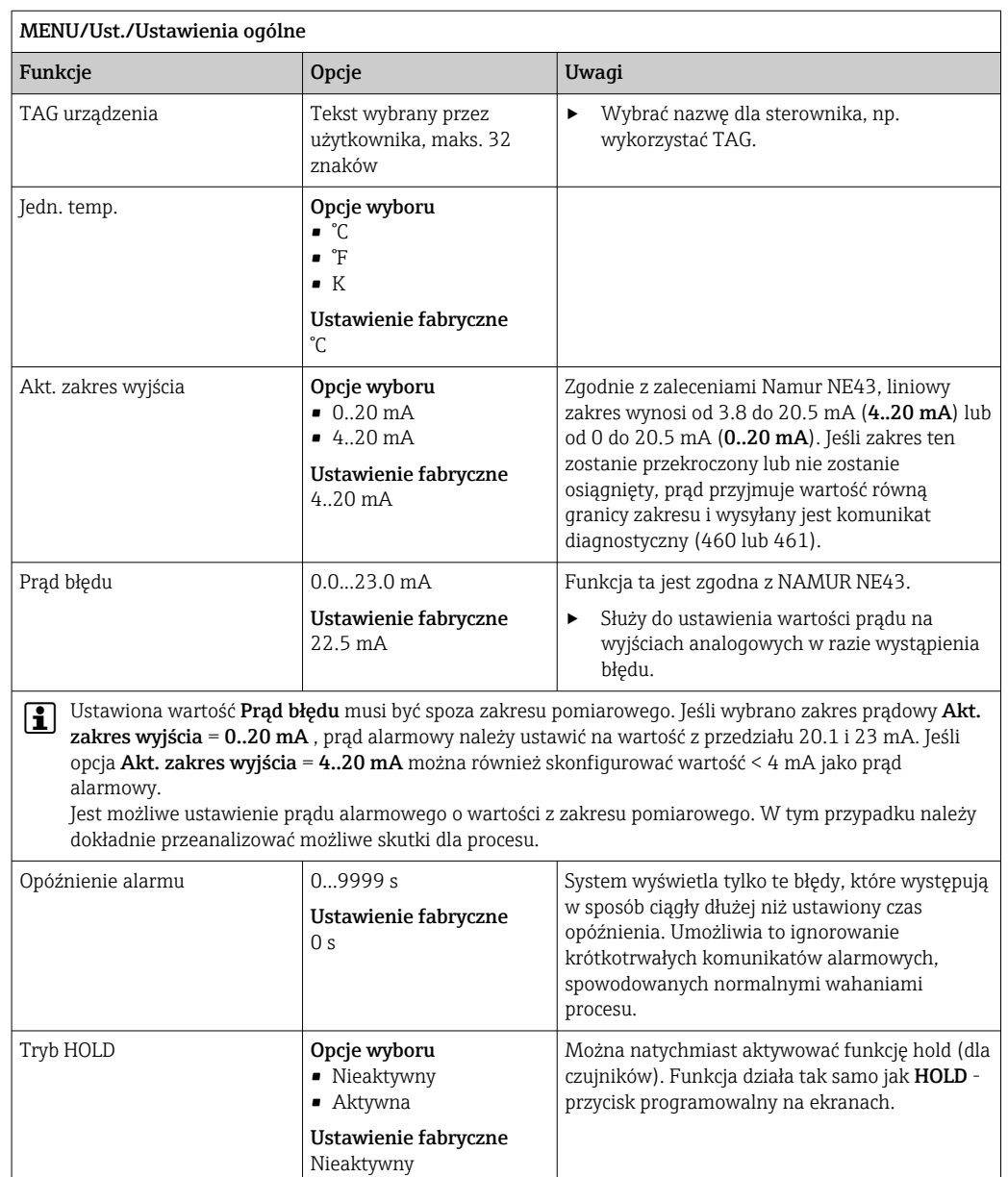

# 10.2.2 Data i czas

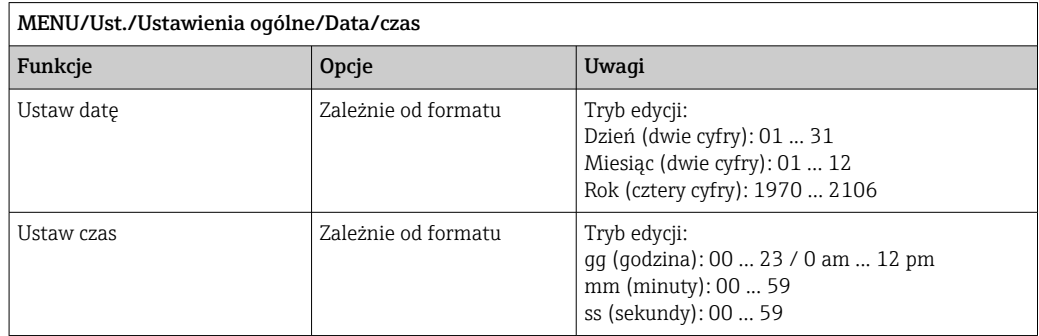

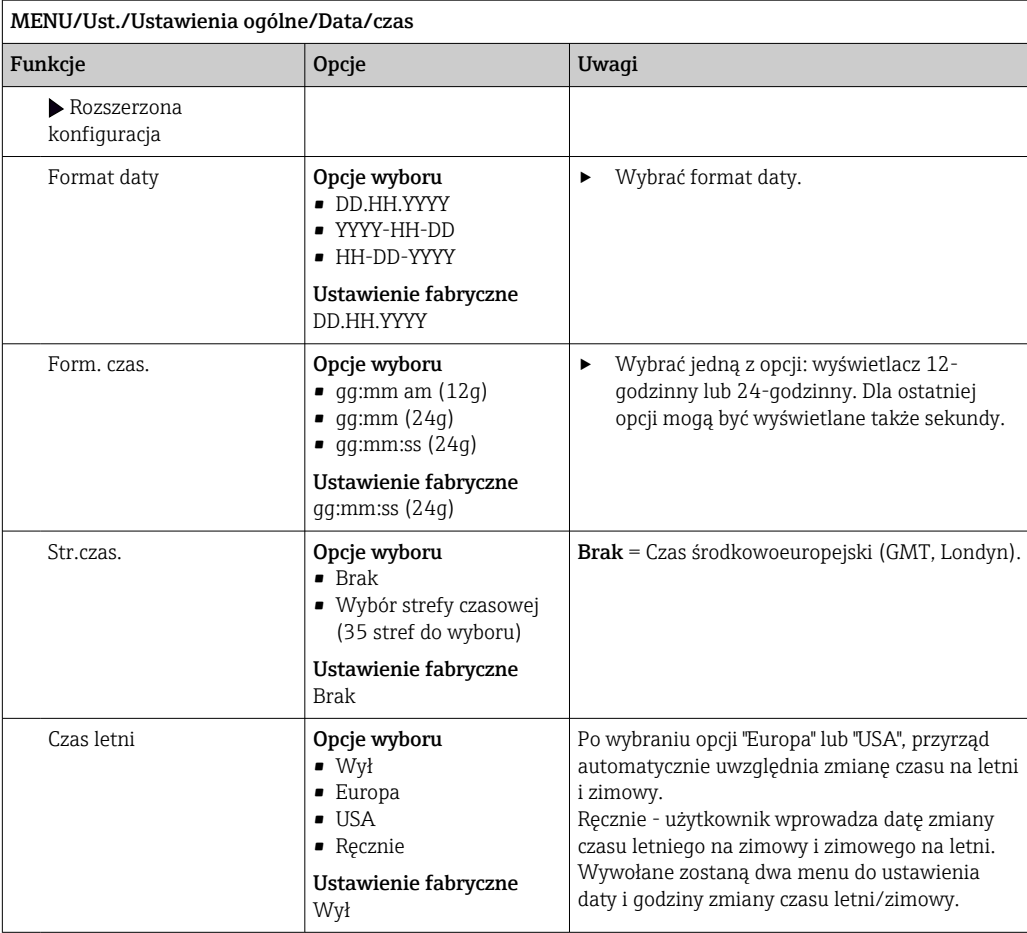

# 10.2.3 Ustawienia funkcji "Hold"

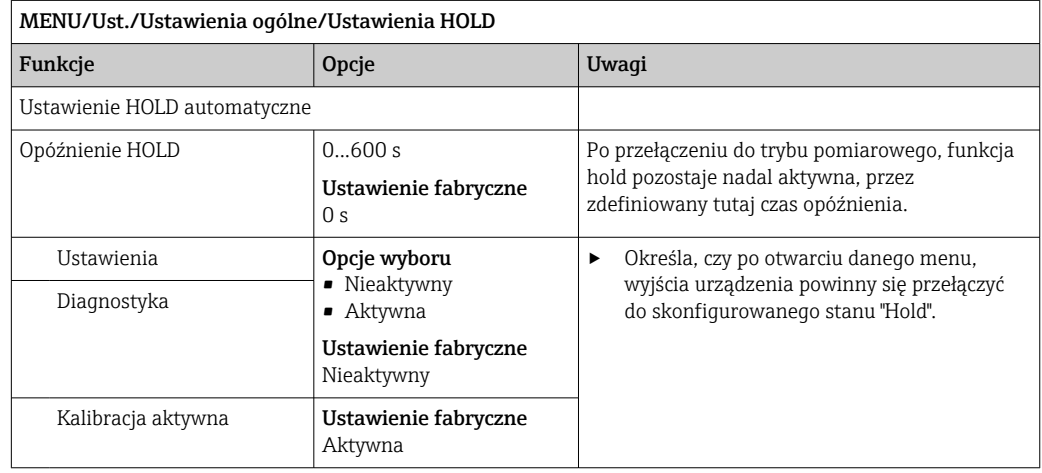

Jeśli dotycząca samego przyrządu funkcja hold zostanie włączona, wcześniej uruchomione programy czyszczenia zostaną zakończone. Gdy funkcja hold jest aktywna, użytkownik może uruchomić czyszczenie czujnika tylko ręcznie.

# 10.2.4 Rejestry

Rejestry gromadzą następujące zdarzenia:

- Zdarzenia kalibracji/dopasowania
- Działania operatora
- Zdarzenia diagnostyczne

To menu służy do definiowania sposobu przechowywania danych w rejestrach.

Oprócz tego można również definiować indywidualne rejestry danych .

- 1. Przypisać nazwę do rejestru.
- 2. Wybrać wartości mierzoną, która będzie zapisywana.
- 3. Ustawić czas skanowania (Czas skan.).

Dla każdego rejestru można ustawić indywidualny czas skanowania.

Dalsze informacje dotyczące rejestrów: →  $\triangleq$  131. <u>| - | </u>

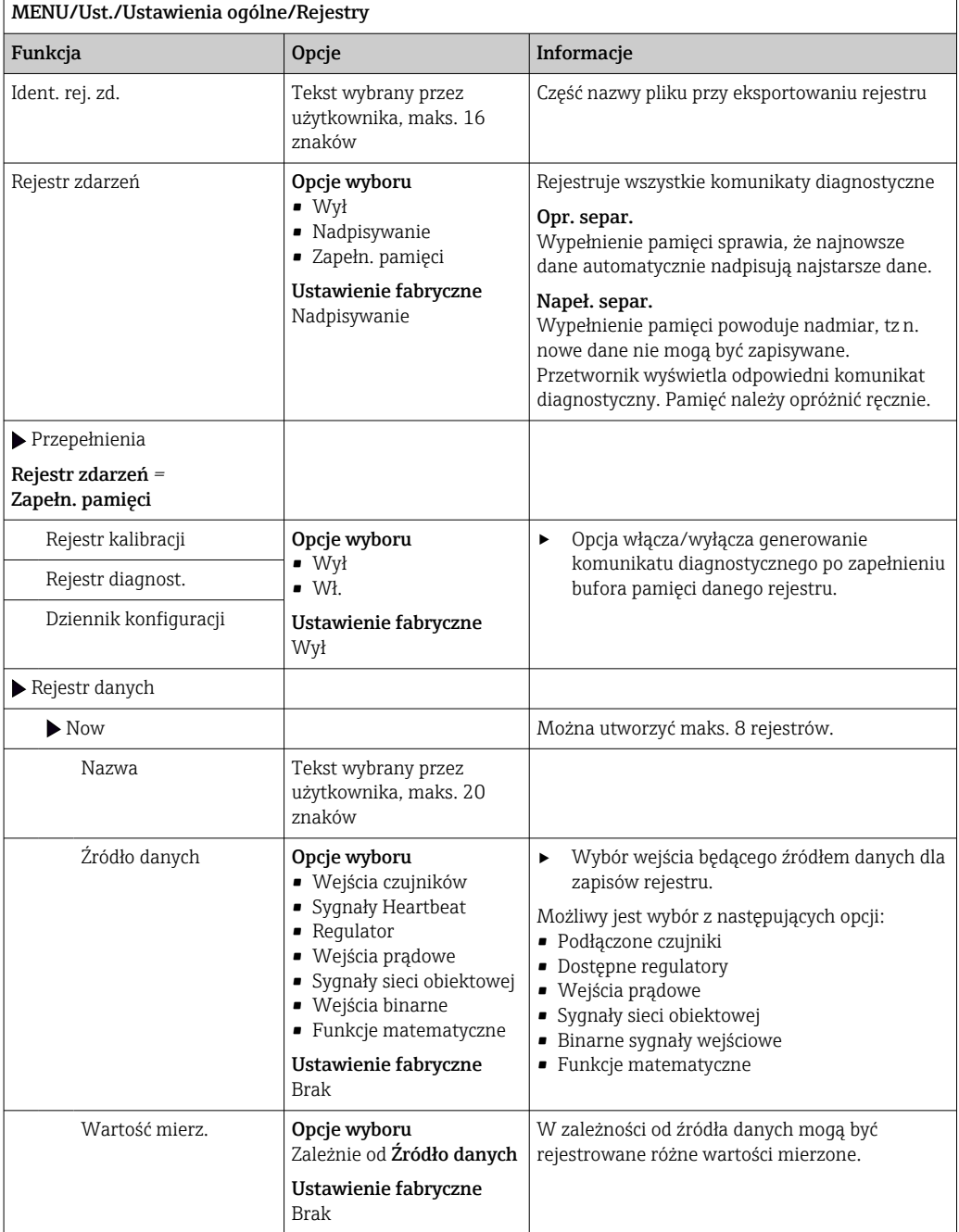

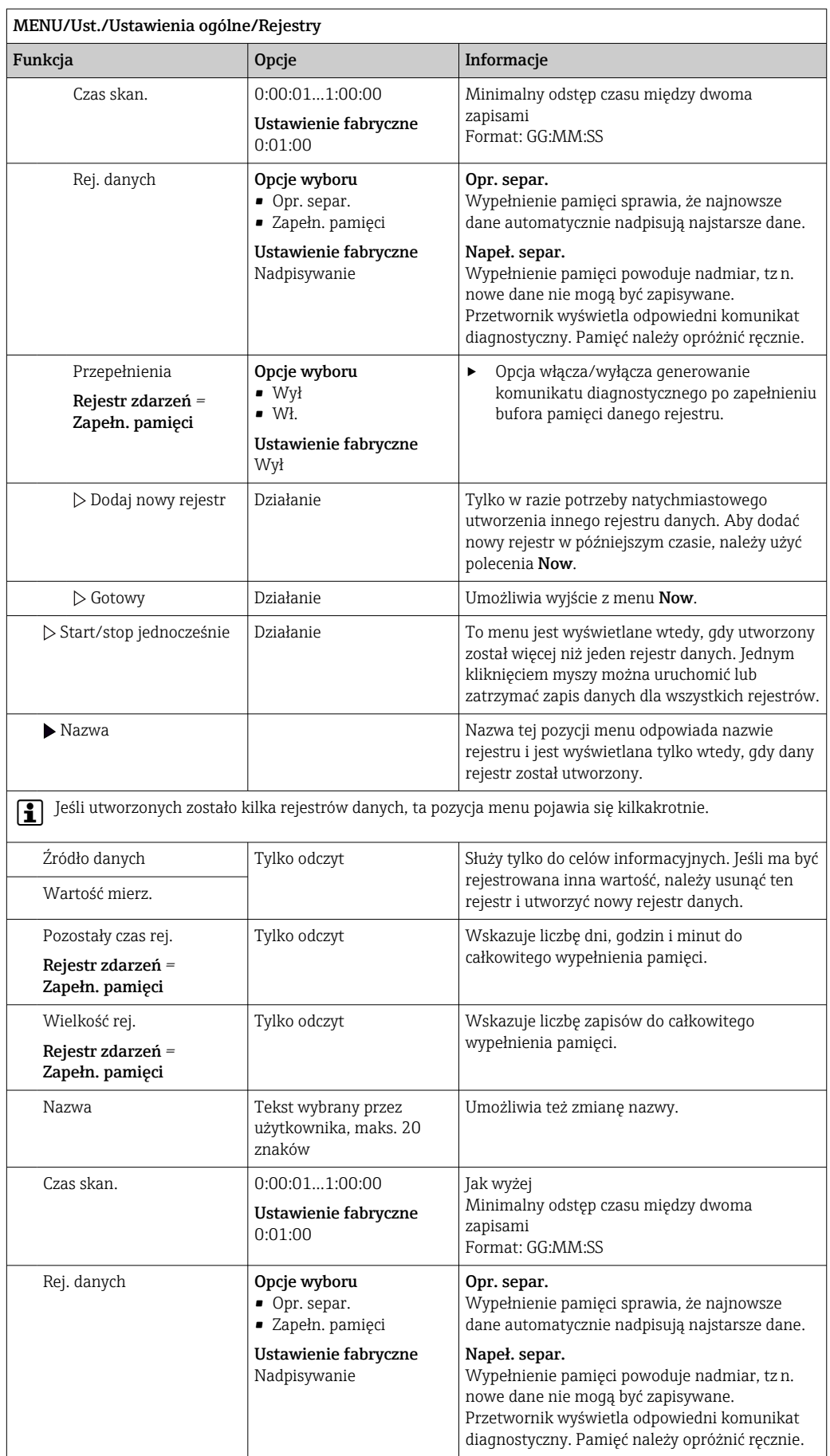

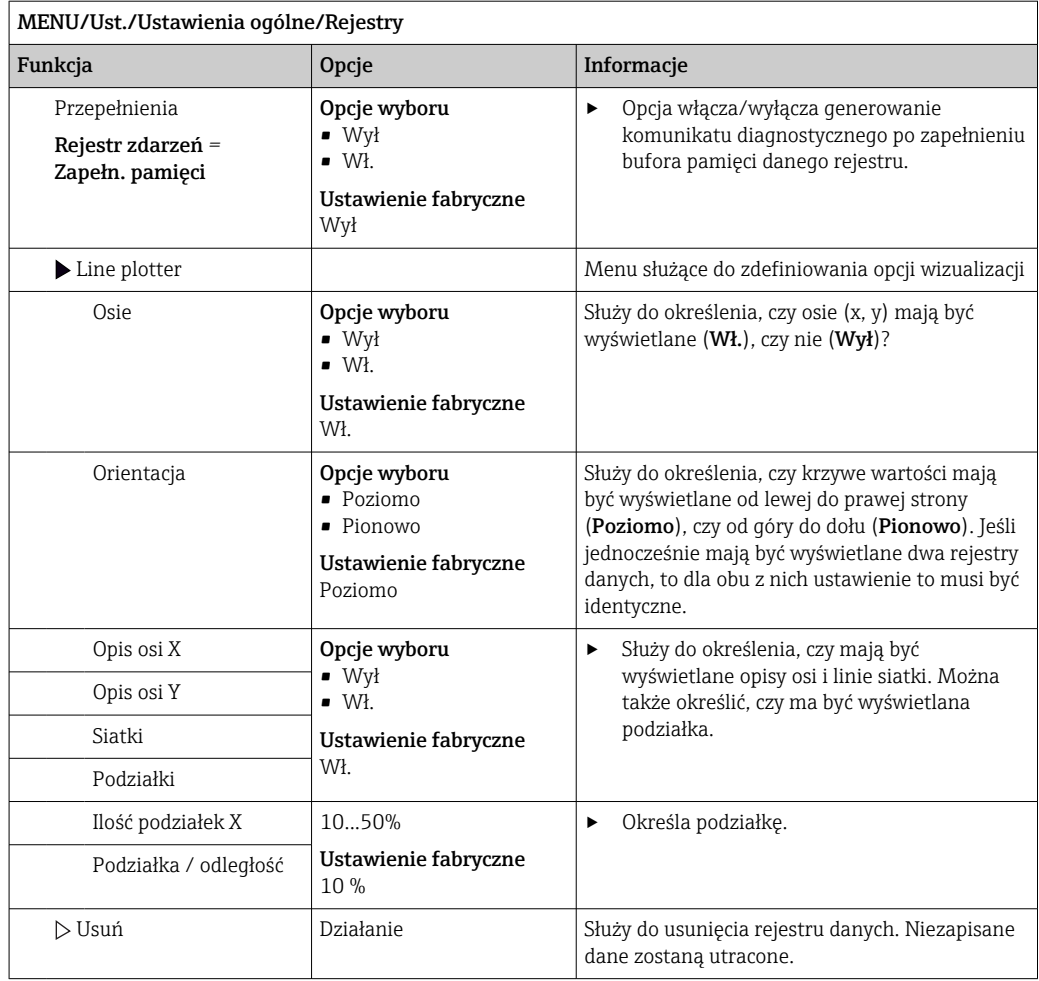

### Przykład: Nowy rejestr danych (Ust./Ustawienia ogólne/Rejestry/Rejestr danych/ Now)

- 1. Skonfigurować następujące ustawienia:
- Nazwa

Przypisać nazwę. Przykład: "01".

- Źródło danych
- Wybrać źródło danych. Przykład: Czujnik podłączony do kanału 1(CH1).
- Wartość mierz.
- Wybrać wartości mierzoną, która będzie zapisywana. Przykład: Wartość pH.
- Czas skan.
	- Wprowadzić odstęp czasu pomiędzy dwoma zapisami w rejestrze.
- Rej. danych
	- Uaktywnić rejestr zdarzeń: określić metodę przechowywania danych.
- 2. ../Gotowy: Wykonać działanie.
	- Przyrząd pokazuje nowy rejestr w liście rejestrów zdarzeń.
- 3. Wybrać rejestr danych "01".

Dodatkowe wskazanie: Pozostały czas rej..

4. Dotyczy tylko Zapełn. pamięci:

Zdecydować, czy ustawić Przepełnienie: Wł., czy Wył.

- Wł.: Urządzenie wyświetla komunikat diagnostyczny o możliwości całkowitego zapełnienia pamięci.
- 5. Menu podrzędne Line plotter: Określić typ graficznej prezentacji wyniku.

### Ustawienia diagnostyczne

Lista wyświetlanych komunikatów diagnostycznych zależy od wybranej ścieżki menu. Są komunikaty dotyczące samego przyrządu, jak i komunikaty dotyczące kanału pomiarowego, zależne od podłączonego czujnika.

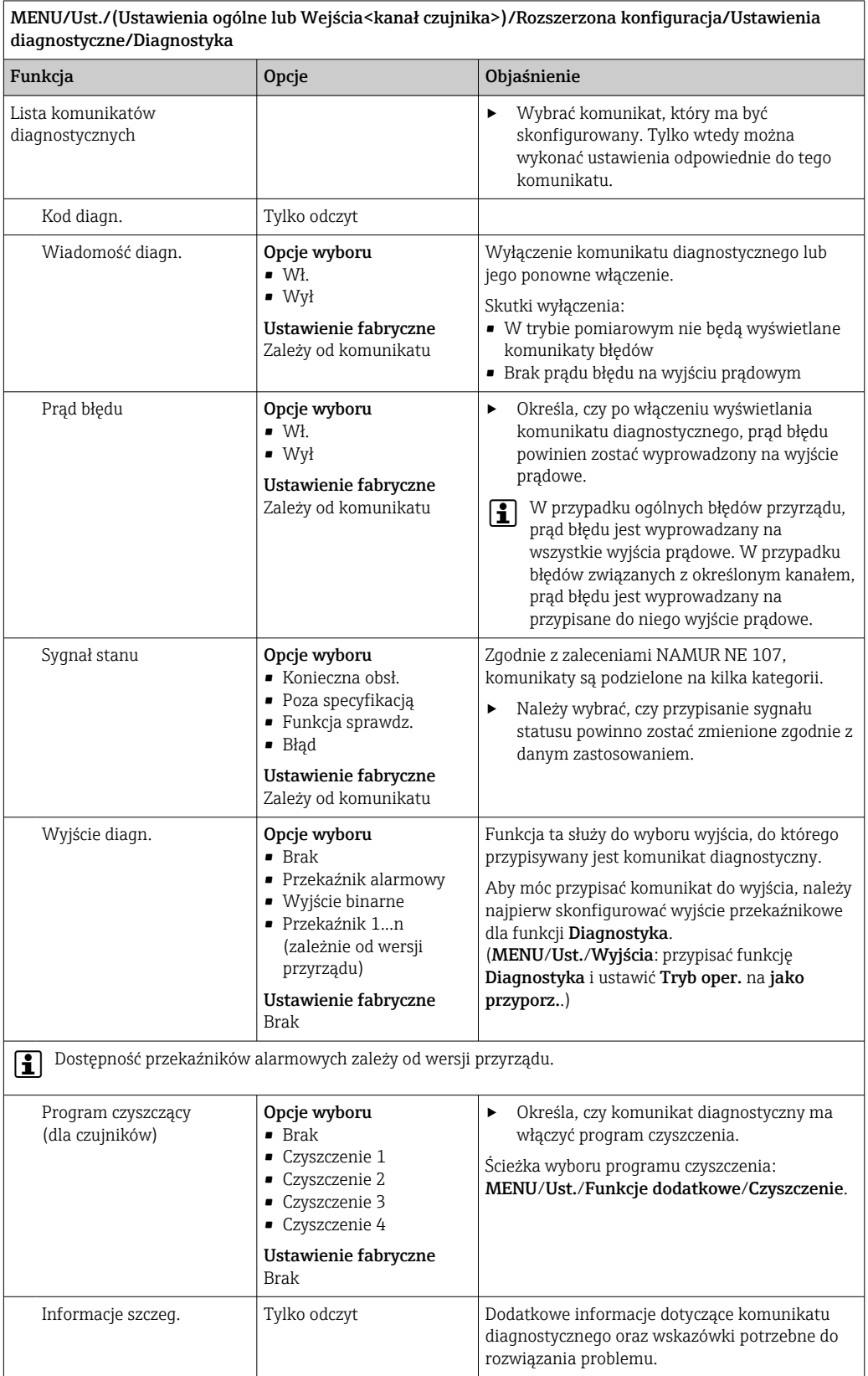

### Adres sieciowy (magistrali) HART

Lista wyświetlanych komunikatów diagnostycznych zależy od wybranej ścieżki menu. Istnieją komunikaty dotyczące samego przyrządu, jak i komunikaty dotyczące kanału pomiarowego, zależne od podłączonego czujnika.

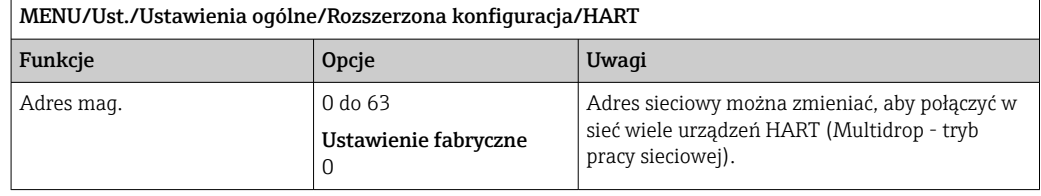

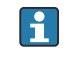

W przypadku przywrócenia ustawień fabrycznych przyrządu (Diagnostyka/Restart/ Nastawa fabryczna), adres sieciowy nie jest resetowany. Wybrane ustawienia zostaną zachowane.

### PROFIBUS DP

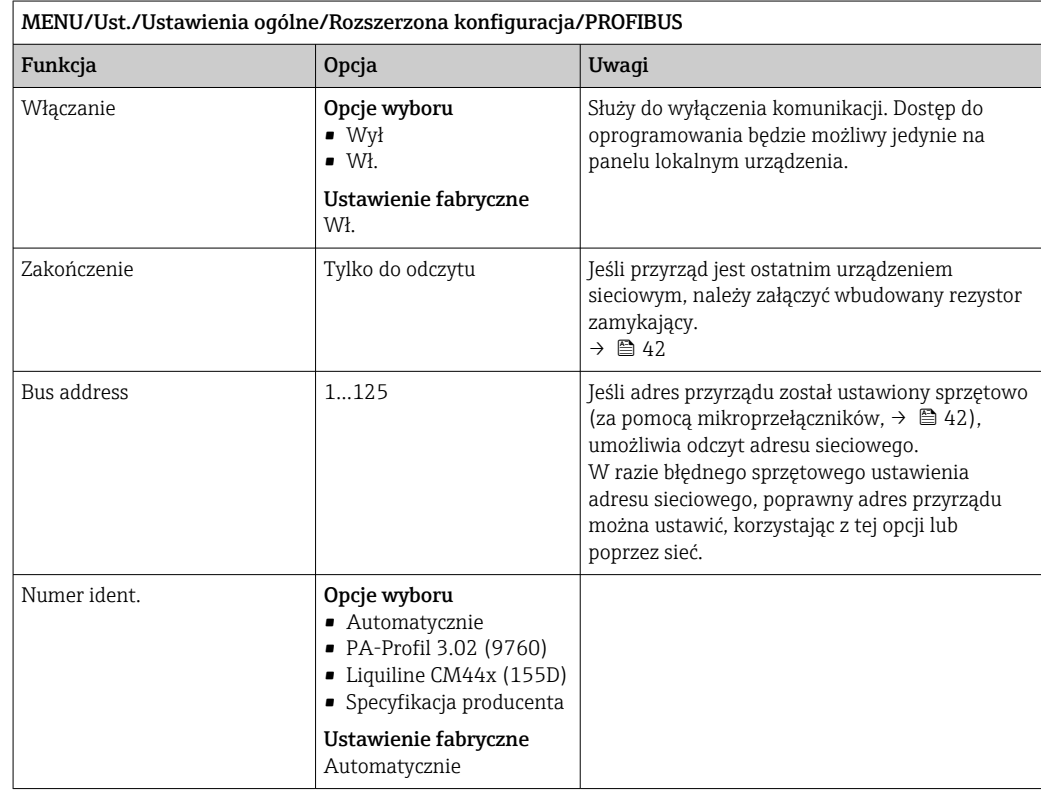

#### Modbus

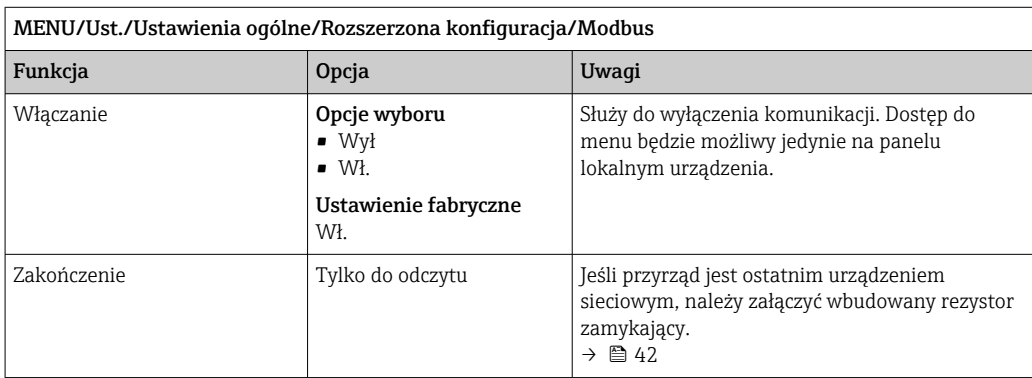

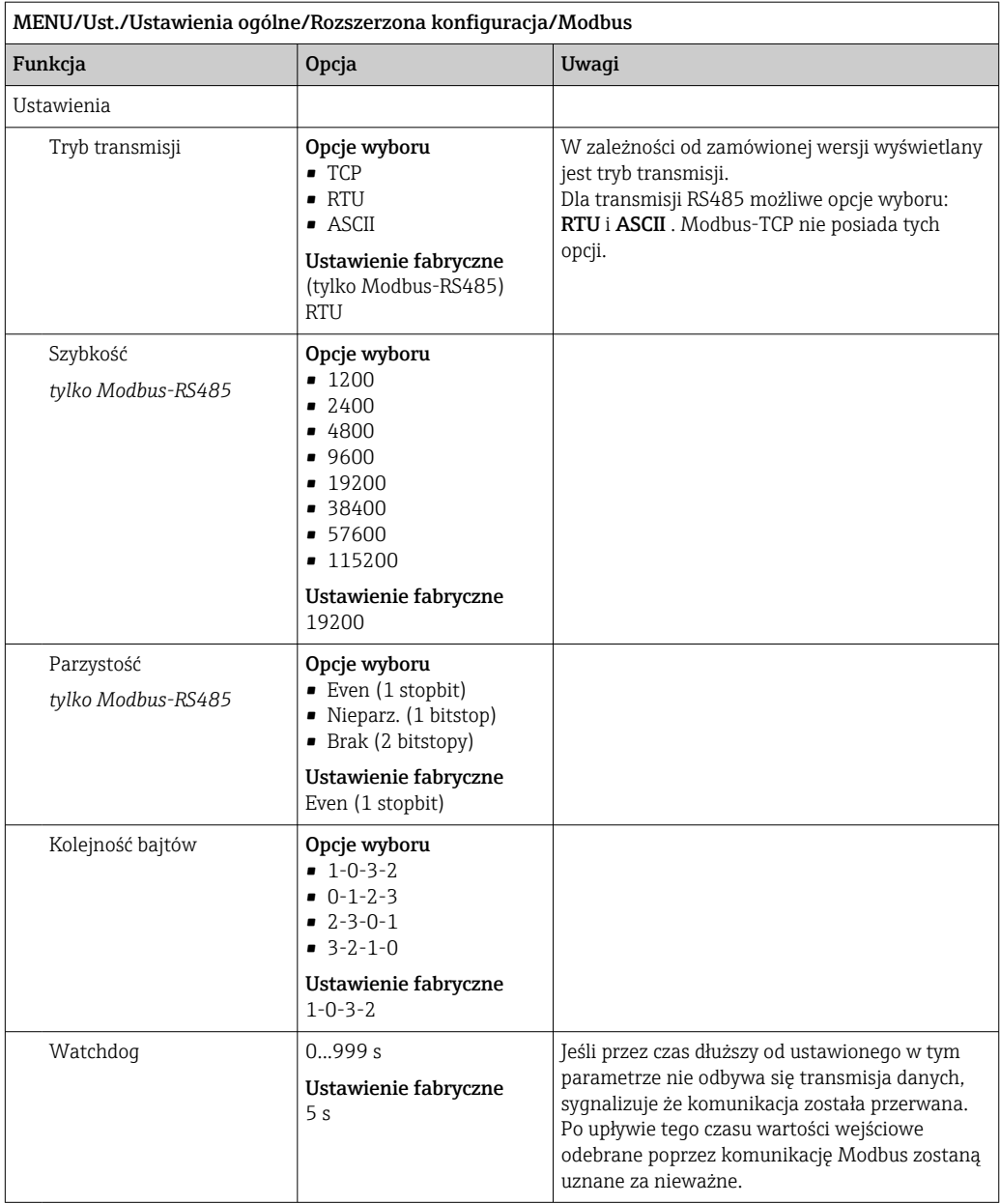

### Webserwer

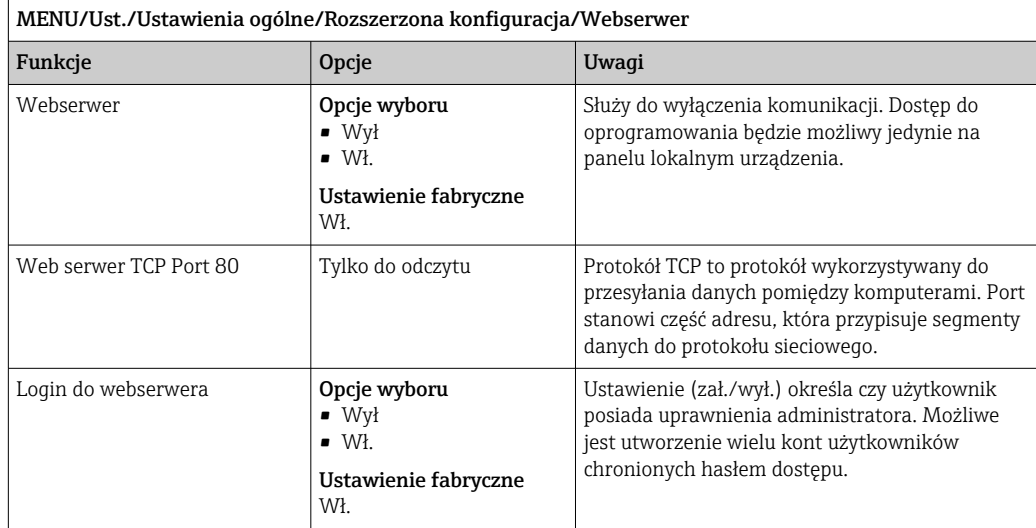

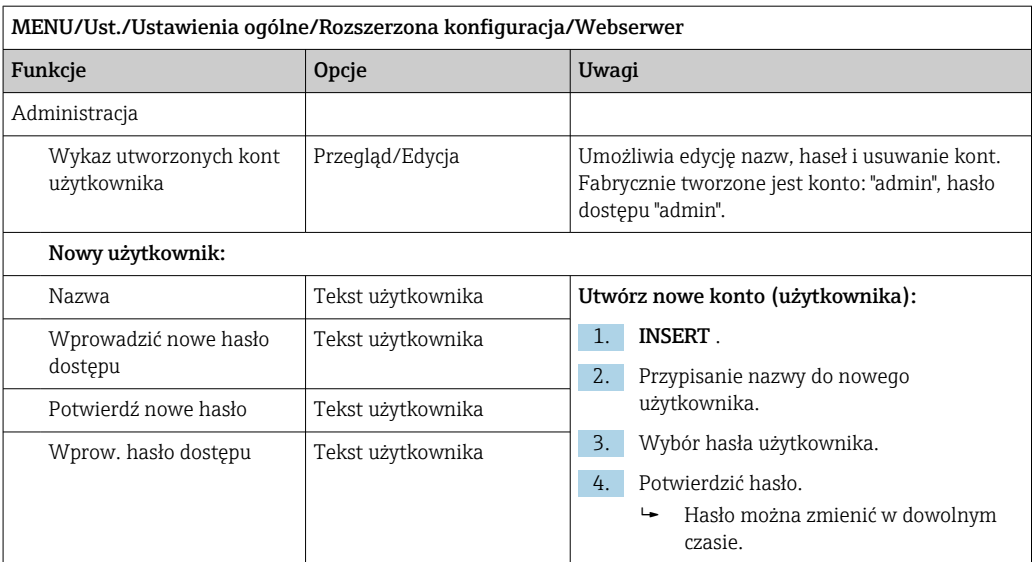

### PROFINET

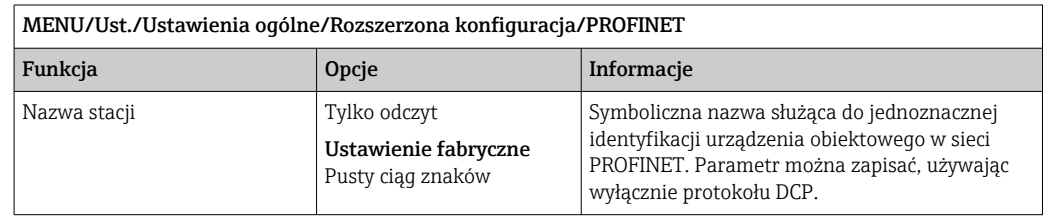

### Ethernet/IP lub Ethernet (w zależności od protokołu)

Jeżeli używany jest protokół PROFINET, ustawienia w tym menu służą tylko do odczytu. Ustawienia sieci są konfigurowane za pomocą protokołu PROFINET-DCP.

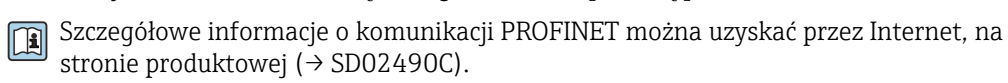

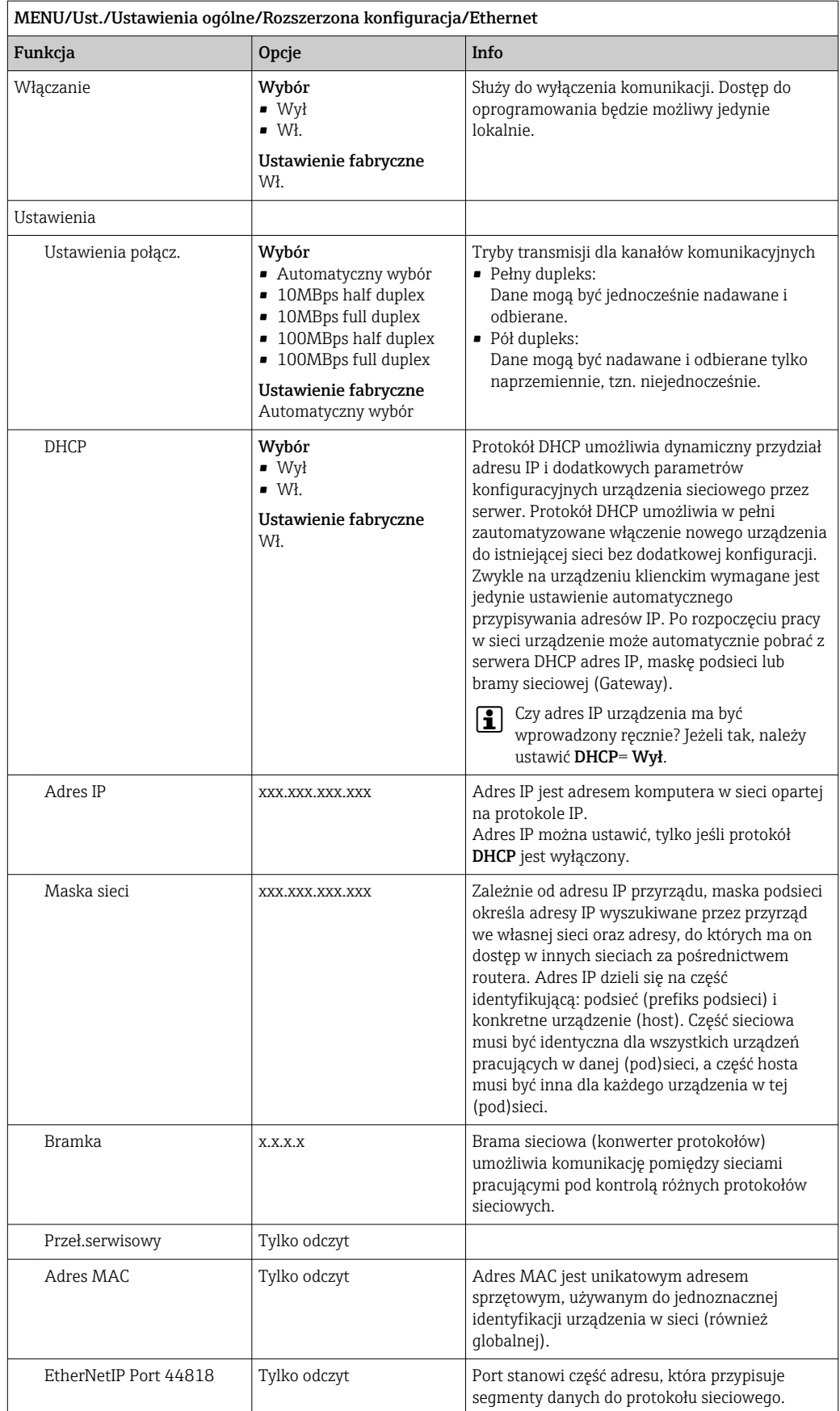

#### Zatwierdzanie ustawień

Czy ręcznie zmieniono ustawienia, takie jak adres IP?

- Przed opuszczeniem menu Ethernet:
	- aby zastosować ustawienia, wybrać SAVE.
	- W menu DIAG/Info o systemie można sprawdzić, czy zostały zastosowane nowe ustawienia.

#### Zarządzanie danymi

*Aktualizacja oprogramowania*

W sprawie dostępnych aktualizacji oprogramowania oraz ich kompatybilności z wersjami wcześniejszymi należy skontaktować się z przedstawicielem E+H.

#### Aktualna wersja oprogramowania : MENU/Diagnostyka/Info o systemie.

‣ Zapisać bieżące ustawienia i rejestry danych na karcie SD.

Aby zainstalować aktualizację oprogramowania, niezbędna jest karta SD z zapisaną na niej nową wersją.

- 1. Włożyć kartę SD do czytnika kart przetwornika.
- 2. Przejść do MENU/Ust./Ustawienia ogólne/Rozszerzona konfiguracja/Zarządzanie danymi/Upd. firmware\'u.
	- Wyświetlane są pliki na karcie SD zawierające aktualizację.
- 3. Wybrać żądaną aktualizację i odpowiedzieć "Tak" na zapytanie:

Bieżące oprogramowanie zostanie zastąpione. Kontynuować?

 Oprogramowanie zostanie załadowane i przyrząd uruchomi się z nowym oprogramowaniem.

#### *Zapisywanie konfiguracji*

Zapis ustawień ma między innymi następujące zalety :

- Kopiowanie ustawień do innych przyrządów
- Szybkie i łatwe przechodzenie między różnymi konfiguracjami, n p. dla różnych grup użytkowników lub wielokrotnej wymianie typu czujnika
- Odtworzenie sprawdzonej konfiguracji, n p. po zmianie wielu ustawień i zapomnieniu oryginalnych
- 1. Włożyć kartę SD do czytnika kart sterownika.
- 2. W MENU/Ust./Ustawienia ogólne/Rozszerzona konfiguracja/Zarządzanie danymi/Zapis ustawień .
- 3. Nazwa: Wpisać nazwę pliku.
- 4. Następnie wybrać Zapisz .
	- $\rightarrow$  Jeśli nazwa pliku już istnieje pojawi się pytanie, czy zastąpić istniejący plik ustawień.
- 5. Zastosowanie OK aby potwierdzić lub anulować i wprowadzić inną nazwę pliku.
	- Konfiguracja zostanie zapisana na karcie SD i później będzie można ją szybko załadować.

#### *Ładowanie ustawień*

Podczas ładowania ustawień, bieżąca konfiguracja zostanie nadpisana.

1. Włożyć kartę SD do czytnika kart sterownika. Na karcie SD musi się znajdować plik konfiguracji.

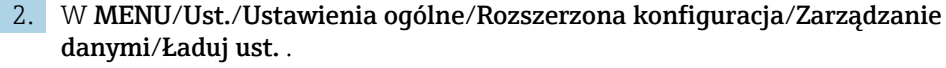

- Wyświetlona zostanie lista wszystkich konfiguracji na karcie SD. Jeśli na karcie nie ma pliku konfiguracji to zostanie wyświetlony komunikat błędu.
- 3. Wybrać żądaną konfigurację.
	- Pojawi się ostrzeżenie:

Obecne dane zostaną zapisane na istniejących i urządzenie będzie ponownie uruchomione. Czy chcesz kontynuować?

- 4. Zastosowanie OK aby potwierdzić lub anulować.
	- $\rightarrow$  Jeżeli wybrana zostanie opcja OK po potwierdzeniu, urządzenie uruchomi się ponownie z wybraną konfiguracją.

### *Eksportowanie (zapis) ustawień*

Zapis ustawień ma,  między innymi następujące zalety:

- Ponieważ dane są eksportowane w pliku xml, można je przeglądać w powszechnie dostępnych programach obsługujących ten format, takich jak  . Microsoft Internet Explorer
- Dane można zaimportować poprzez przeciągnięcie pliku xml do okna przeglądarki
- 1. Włożyć kartę SD do czytnika kart sterownika.
- 2. W MENU/Ust./Ustawienia ogólne/Rozszerzona konfiguracja/Zarządzanie danymi/Eksport ustawień .
- 3. Nazwa: Wpisać nazwę pliku.
- 4. Następnie wybrać Zapisz .
	- Jeśli nazwa pliku już istnieje pojawi się pytanie, czy zastąpić istniejący plik ustawień.
- 5. Zastosowanie OK aby potwierdzić lub anulować i wprowadzić nową nazwę pliku.
	- Plik konfiguracji zostanie zapisany na karcie SD w katalogu "Device".
- Nie można ponownie wczytać do urządzenia wyeksportowanej (identycznej) konfiguracji. Funkcja musi być stosowana (**Zapis ustawień** Tylko za pomocą tej funkcji można zapisać ustawienia na karcie SD a następnie je przywrócić lub wczytać do innego urządzenia.

#### *Kod aktywacyjny*

Kody aktywacyjne wymagane są do aktywacji:

- funkcji dodatkowych, np. komunikacji obiektowej,
- aktualizacji oprogramowania
- modernizacji, np. dezaktywacji protokołów sieci obiektowych
- Jeżeli oryginalny przyrząd posiada kody aktywacyjne, to można je znaleźć na wewnętrznej tabliczce znamionowej. Odpowiednie funkcje urządzenia są aktywowane fabrycznie. Wprowadzanie kodów jest wymagane tylko do celów serwisowych lub dezaktywacji protokołów transmisji danych.
- 1. Wprowadzić kod aktywacyjny: MENU/Ust./Ustawienia ogólne/Rozszerzona konfiguracja/Zarządzanie danymi/Kod aktywacyjny.
- 2. Zatwierdzić wprowadzaną wartość.
	- Nowe urządzenie lub funkcja oprogramowania zostały odblokowane i można je konfigurować.

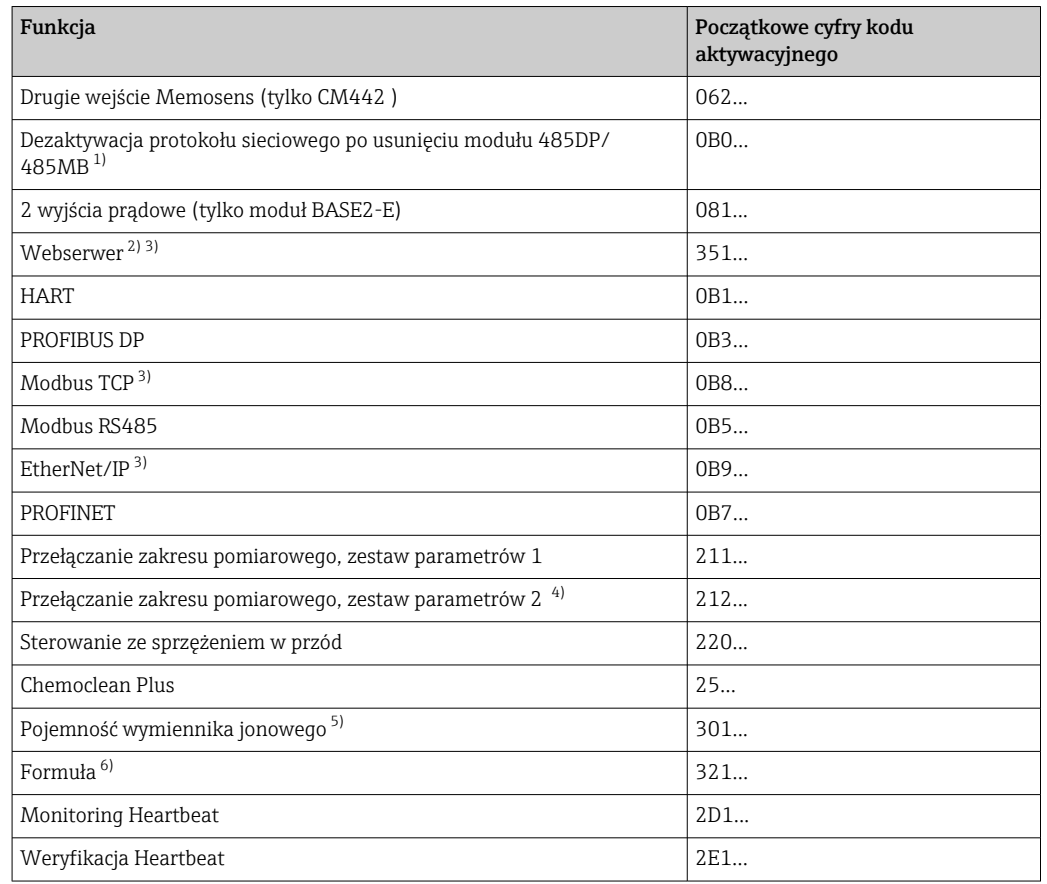

*Funkcje uruchamiane za pomocą kodu aktywacyjnego:*

- 1) Jeśli protokół sieciowy jest aktywny, a moduł komunikacji 485DP/485MB zostanie usunięty, to przyrząd wyświetli komunikat błędu. Wprowadzić kod aktywacyjny z wewnętrznej tabliczki znamionowej. Protokół sieciowy zostanie dezaktywowany natychmiast po wprowadzeniu kodu. Następnie należy odpowiednim kodem aktywować wyjścia prądowe modułu centralnego. Dodatkowe wyjścia prądowe (tylko CM444R i CM448R) zostaną aktywowane, gdy tylko odpowiedni moduł będzie używany.
- 2) Za pomocą gniazda Ethernet modułu BASE2, w wersjach bez sieci obiektowej Ethernet
- 3)
	- 4) Do zamówienia z opcją "Przełączanie zakresu pomiarowego" dostarczane są dwa kody aktywacyjne. Należy wprowadzić oba kody w celu aktywowania przełączania pomiędzy dwoma zakresami pomiarowymi.
- 5) Funkcja matematyczna
- 6) Funkcja matematyczna

#### *Zmiana hasła*

Można zablokować przyciski operatorskie hasłem (menu kontekstowe można wywołać przez dłuższe przyciśnięcie przycisku nawigatora). Przyciski zostaną odblokowane po wprowadzeniu prawidłowego hasła.

#### Ustawianie hasła blokady przycisków: MENU/Ust./Ustawienia ogólne/Rozszerzona konfiguracja/Zarządzanie danymi/Zmiana hasła dostępu.

1. Wprowadzić aktualne hasło (ustaw. fabr. "0000").

- Wprowadzić nowe hasło dostępu
- 2. Wprowadzić nowe hasło.

Potwierdź nowe hasło

3. Ponownie wprowadzić nowe hasło.

Hasło dostępu zmienione pomyślnie

Aby powrócić do trybu pomiarowego należy na dłużej wcisnąć nawigator.

# 10.3 Wejścia prądowe

Wejścia mogą stanowić źródło danych np. dla wartości granicznych i rejestrów. Ponadto sygnały zewnętrzne mogą być stosowane jako wartości zadane dla kontrolerów.

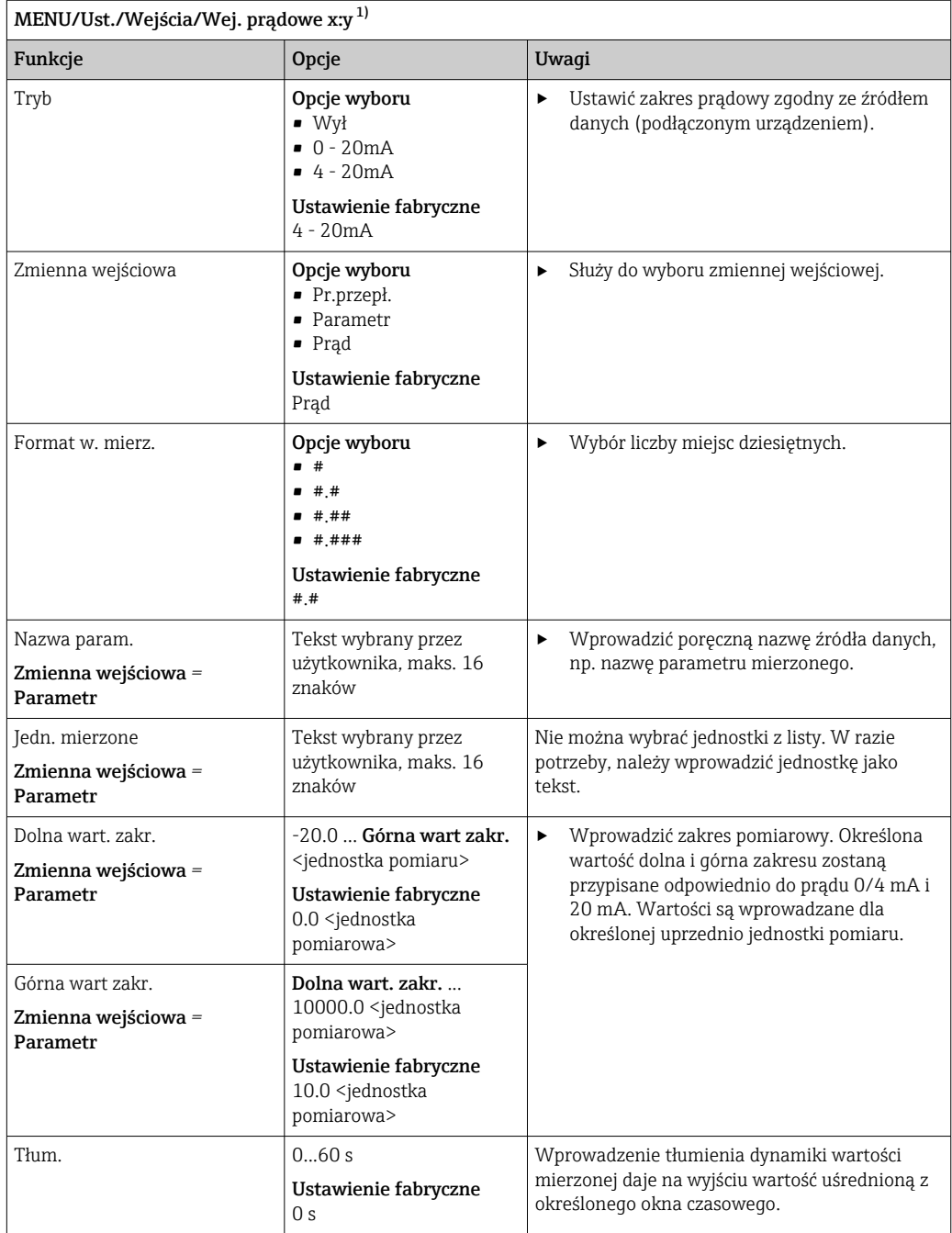

1) x:y = nr. gniazda (slotu) : nr. wejścia

# 10.4 Wyjścia

# 10.4.1 Wyjścia prądowe

Przyrząd w wersji podstawowej zawsze ma dwa wyjścia prądowe.

Po zainstalowaniu modułów rozszerzeń istnieje możliwość skonfigurowania dodatkowych wyjść prądowych.
## <span id="page-72-0"></span>Konfiguracja zakresu wyjścia prądowego

# ‣ MENU/Ust./Ustawienia ogólne: 0..20 mA lub 4..20 mA.

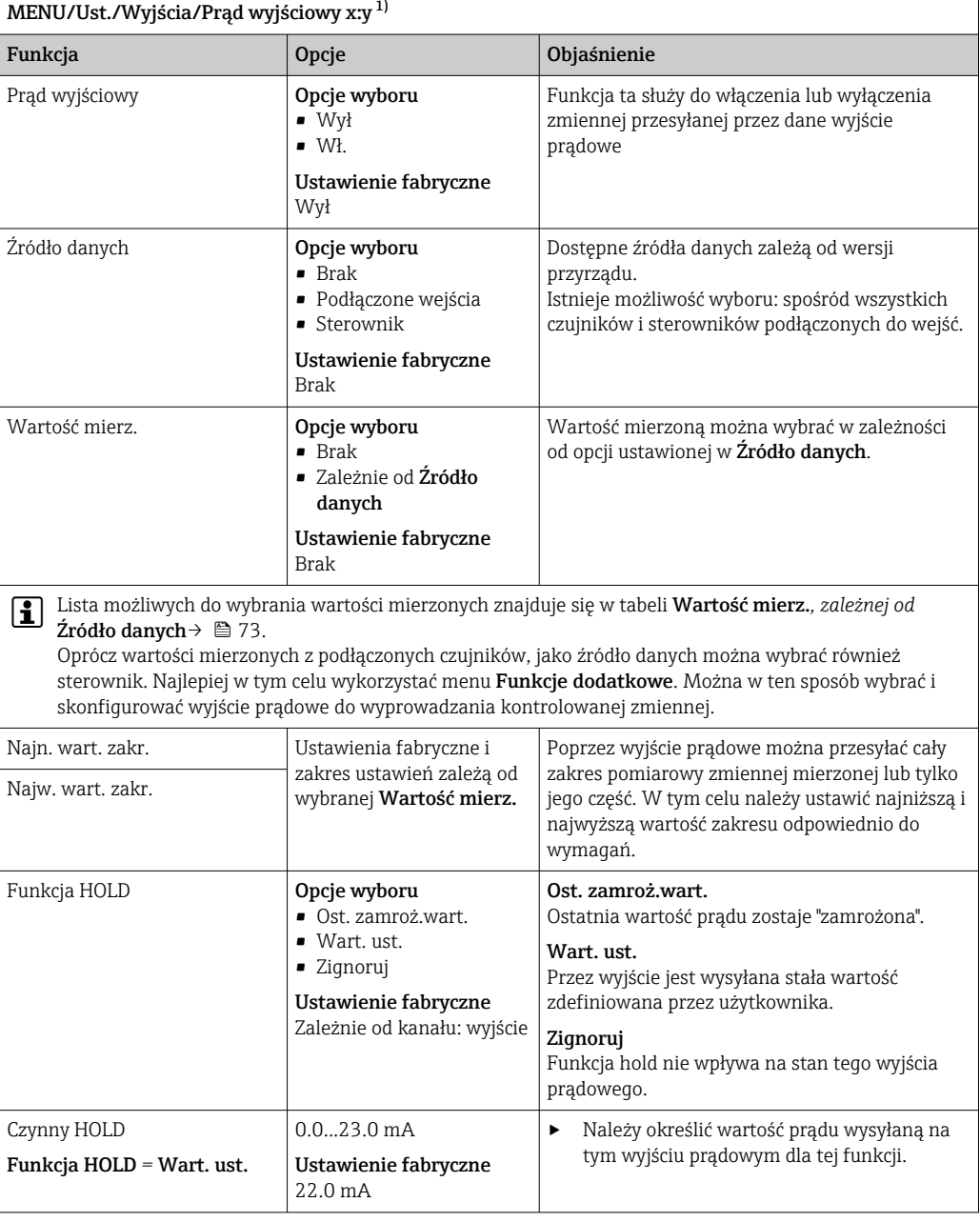

1) x:y = gniazdo:numer wyjścia

# Wartość mierz. *zależnie od opcji wybranej w* Źródło danych

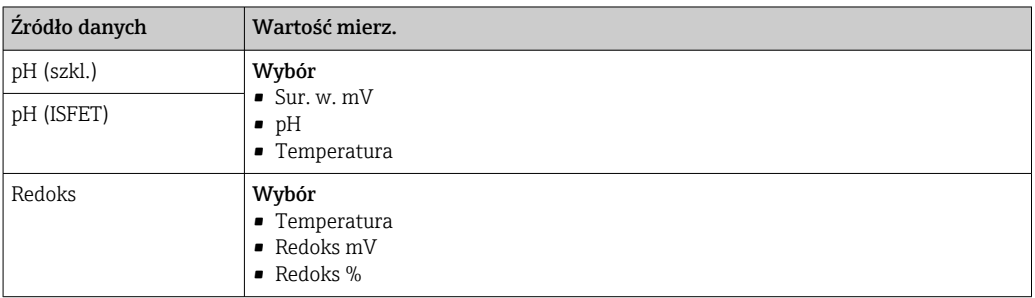

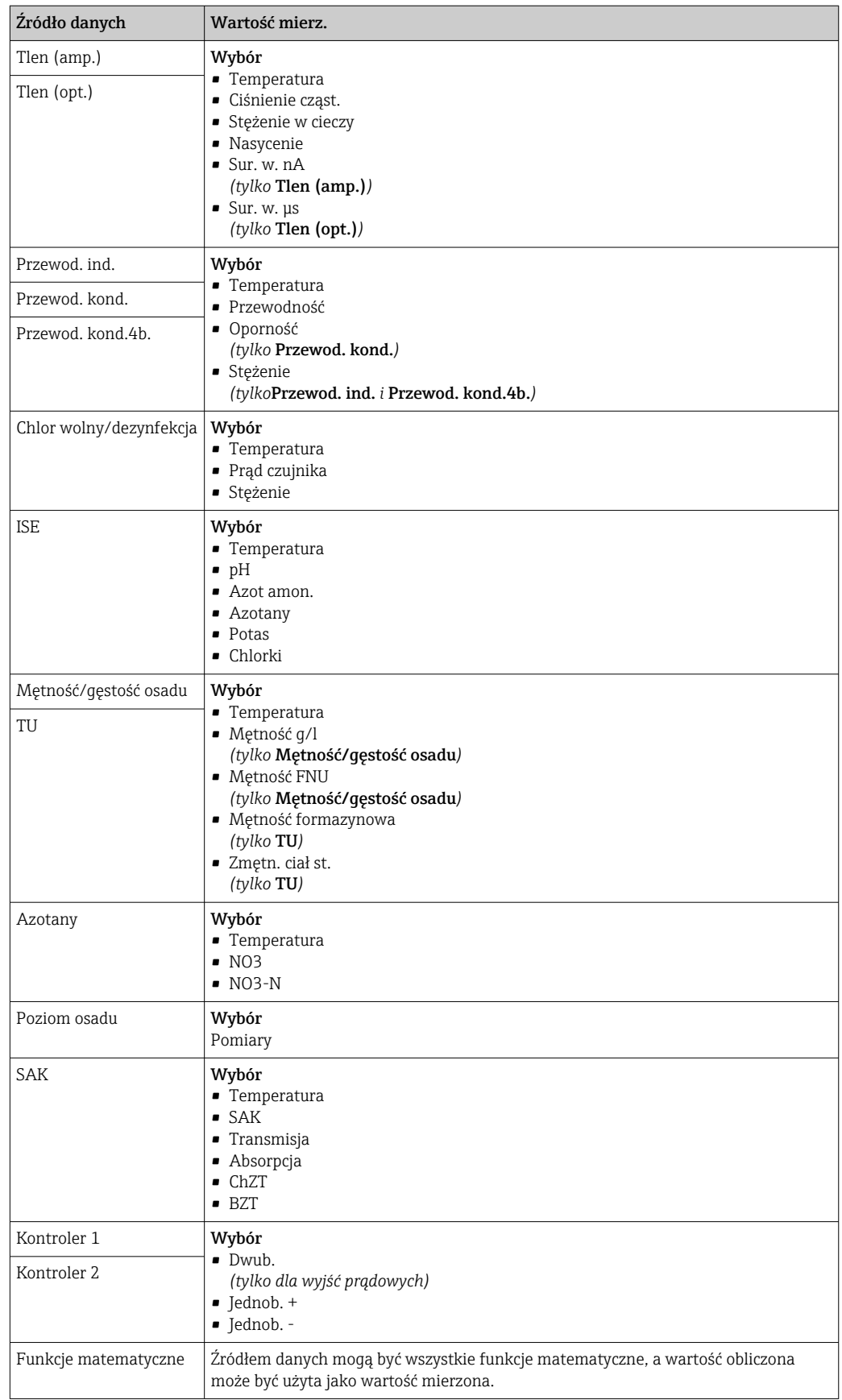

## Przesyłanie zmiennej sterującej kontrolera przez wyjście prądowe

Jednob. + do wyjścia, do którego podłączone jest urządzenie wykonawcze, które może zwiększyć wartość mierzoną. Jednob. - do wyjścia, do którego podłączone jest urządzenie wykonawcze, które może zmniejszyć wartość mierzoną.

Generalnie, aby przesłać zmienną sterującą kontrolera dwukierunkowego, dodatnie oraz ujemne wartości sterujące powinny być przesyłane do różnych urządzeń wykonawczych, ponieważ większość urządzeń tego typu może oddziaływać na proces jedynie w jednym kierunku (nie w obu). Dlatego następuje rozdział dwubiegunowej zmiennej sterującej y na dwie jednobiegunowe zmienne sterujące: y+ oraz y-.

W przypadku wyprowadzania do wyjść przekaźnikowych z regulacją dwustronną, do wyboru są tylko dwie jednobiegunowe zmienne mierzone. W przypadku wyprowadzania wartości przez wyjście prądowe, można również wyprowadzać jednobiegunową zmienną sterującą y tylko do jednego wyjścia prądowego (podział zakresu).

# 10.4.2 Przekaźnik alarmowy i opcjonalne wyjścia przekaźnikowe

Podstawowa wersja urządzenia ma zawsze jeden przekaźnik alarmowy. W zależności od wersji przyrządu dostępne są dodatkowe wyjścia przekaźnikowe.

### Przez wyjście przekaźnikowe mogą być przesyłane następujące funkcje:

- Status przełącznika wartości granicznej
- Zmienna sterująca regulatora do sterowania urządzeniem wykonawczym
- Komunikaty diagnostyczne
- Status funkcji czyszczenia, wykorzystywany do sterowania pompą lub zaworem

MENU/Ust./Wyjścia/Przekaźnik alarmowy lub przekaźnik kanału nr Funkcja Opcje Informacje Funkcja Opcje wyboru • Wył • Wartość graniczna • Regulator • Diagnostyka • Czyszczenie (czujnik) • Formuła (czujnik) Ustawienie fabryczne • Przekaźniki alarmowe: Diagnostyka • Pozostałe przekaźniki: Wył Funkcje poniżej są zależne od wybranych uprzednio opcji. W celu ułatwienia zrozumienia opcji poszczególne wersje zostały opisane indywidualnie w następnych rozdziałach. Funkcja = Wył Ustawienie: Funkcja = "Wył" powoduje wyłączenia wyjścia przekaźnikowego i nie są konieczne żadne dalsze ustawienia.

Wyjście przekaźnikowe można przypisać do kilku wejść, np. w celu oczyszczenia kilku czujników za pomocą jednego systemu czyszczenia.

# Wyprowadzanie stanu przełącznika wartości granicznej

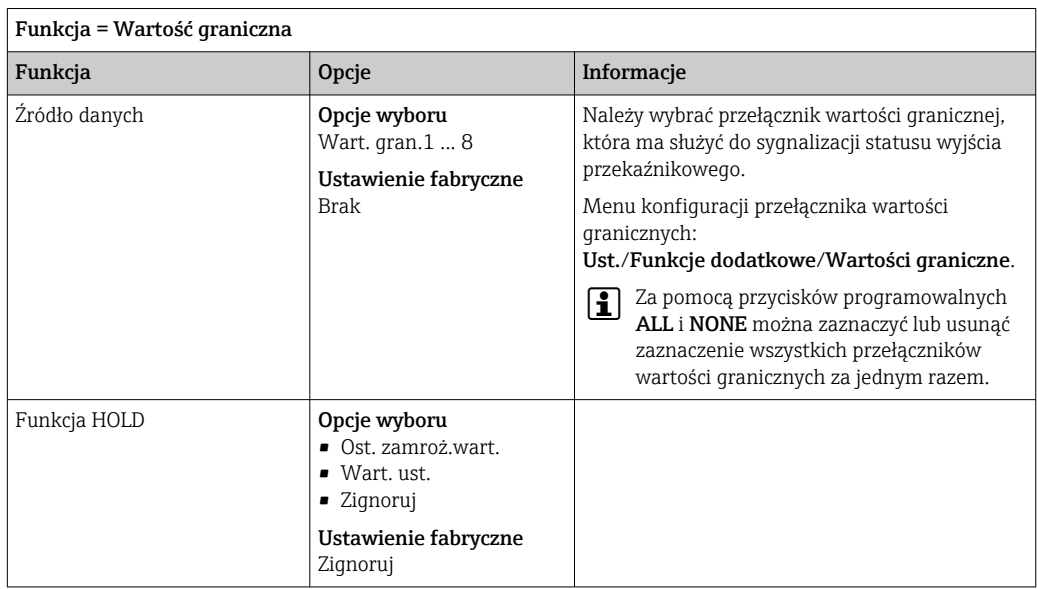

# Wyprowadzanie zmiennej sterującej regulatora

Aby przesłać zmienną sterującą regulatora przez wyjście przekaźnikowe, stosuje się modulowany sygnał przekaźnikowy. Przekaźnik jest naprzemiennie załączany (impuls,  $\mathrm{t_{1}}$ ) i zwalniany (czas,  $t_0$ ).

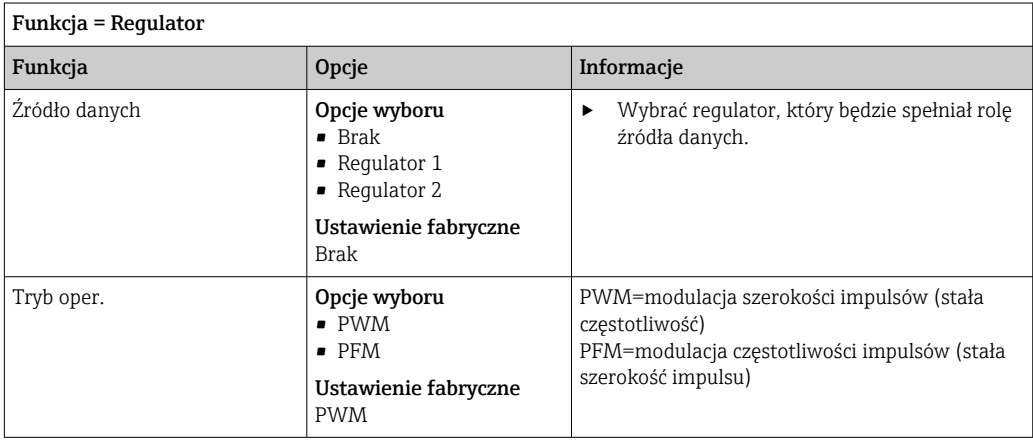

<span id="page-76-0"></span>1. PWM (modulacja szerokości impulsów):

Wypełnienie impulsu ulega zmianie w okresie T (T= $t_1+t_0$ ). Okres powtarzania impulsu (T) jest stały.

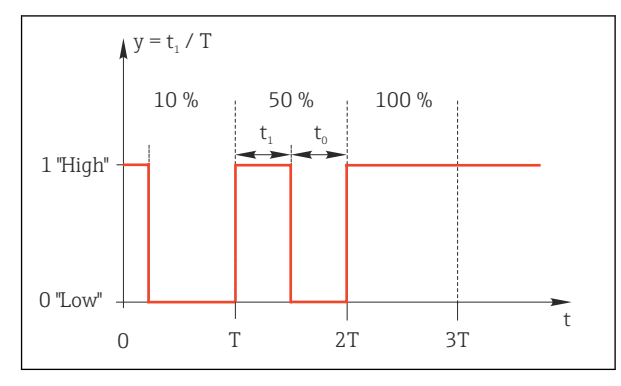

- *76 Typowe zastosowanie: elektrozawór*
- 2. PFM (modulacja częstotliwości impulsów): Wyprowadzane są impulsy o stałej długości  $(t_1)$ , a odstęp pomiędzy impulsami jest zmienny ( $t_0$ ). Dla częstotliwości maksymalnej  $t_1 = t_0$ .

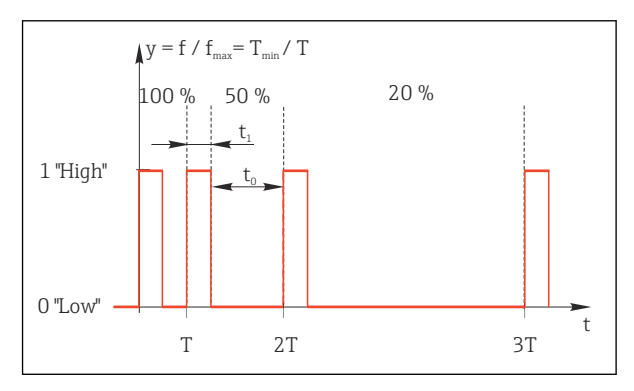

 *77 Typowe zastosowanie: pompa dozująca*

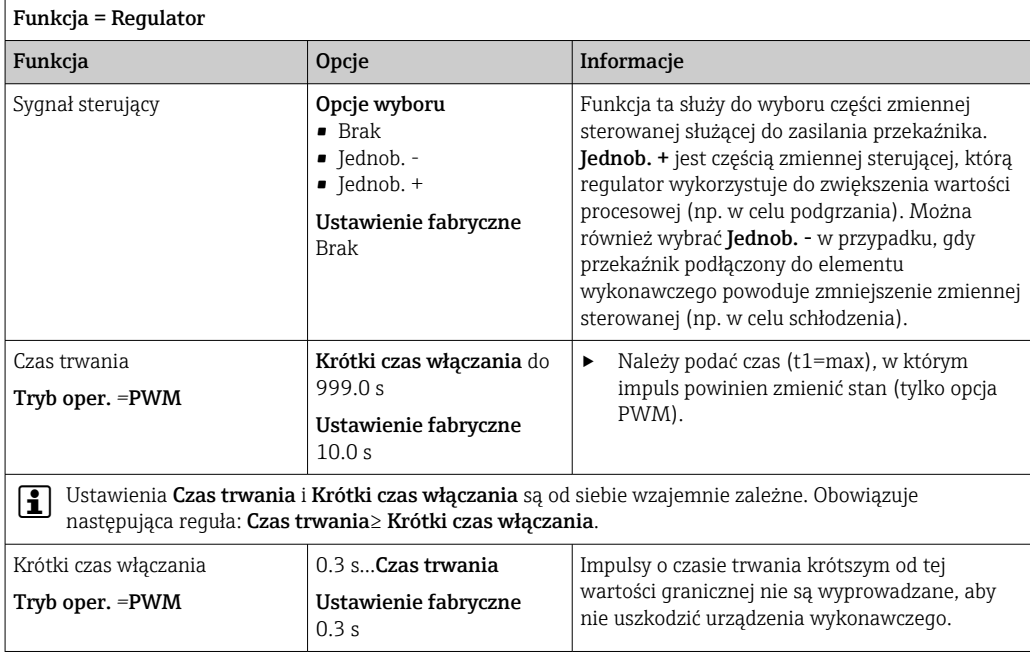

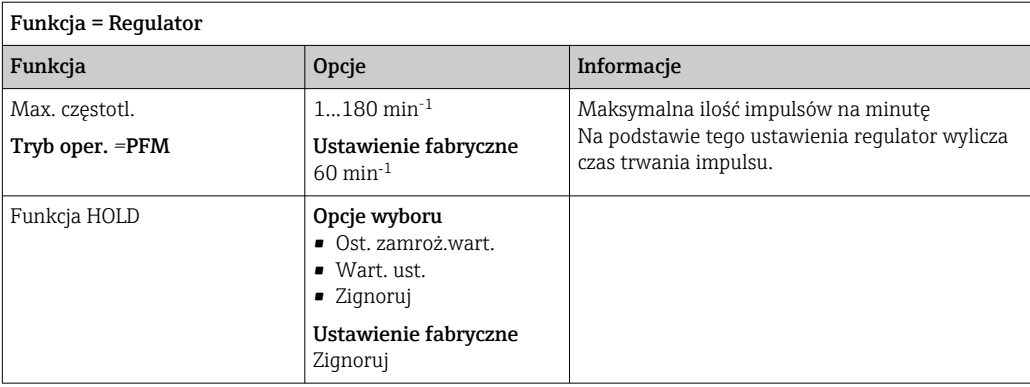

# Wyprowadzanie komunikatów diagnostycznych przez styki przekaźnikowe

Jeśli przekaźnik zostanie zdefiniowany jako przekaźnik diagnostyczny (**Funkcja** = Diagnostyka), działa w "bezpiecznym trybie sygnalizacji".

Oznacza to, że w stanie podstawowym, gdy błąd nie występuje, przekaźnik jest załączony ("normalnie zamknięty", n.c.). W ten sposób, np. w razie braku zasilania, może być wskazywany błąd.

Przekaźniki alarmowe zawsze pracują w bezpiecznym trybie sygnalizacji.

Przez przekaźnik można wyprowadzić dwie kategorie komunikatów diagnostycznych:

- Komunikat diagnostyczny jednej z 4 klas Namur  $\rightarrow$   $\blacksquare$  123
- Komunikaty diagnostyczne, które użytkownik indywidualnie przypisze do wyjścia przekaźnikowego

Komunikat jest indywidualnie przypisany do wyjścia przekaźnika w 2 konkretnych punktach menu:

• MENU/Ust./Ustawienia ogólne/Rozszerzona konfiguracja/Ustaw. diagnostyczne/ Diagnostyka

(wiadomości dotyczące przyrządu)

• MENU/Ust./Wejścia/<Czujnik>/Rozszerzona konfiguracja/Ustaw. diagnostyczne/ Diagnostyka

(wiadomości dotyczące czujnika)

Zanim będzie można przypisać wyjście przekaźnikowe do komunikatu specjalnego w  $|1|$ menu Diagnostyka, należy wcześniej skonfigurować Wyjścia/ Przekaźnik x:y lub / Przekaźnik alarmowy/Funkcja = Diagnostyka.

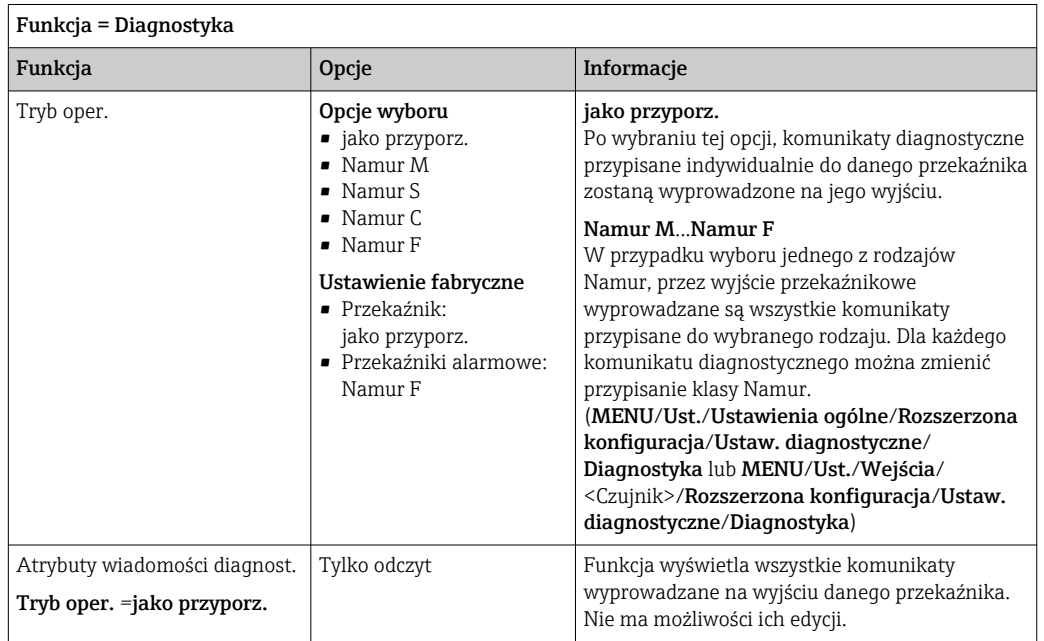

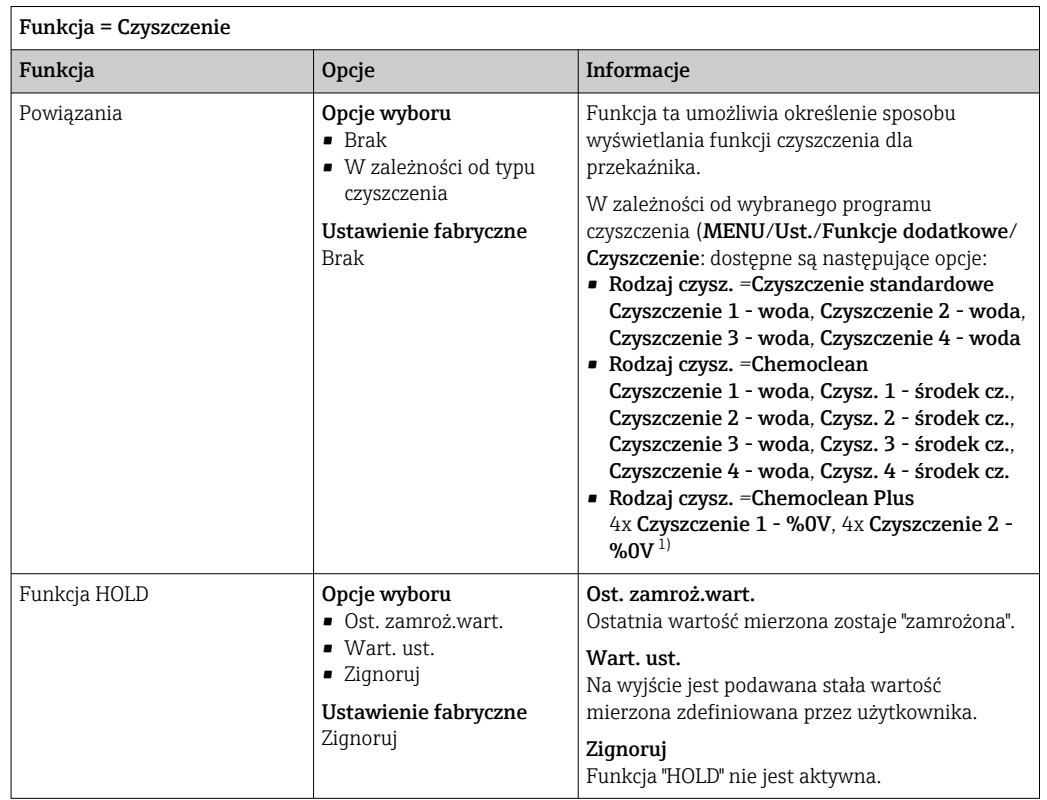

## Wyprowadzanie statusu automatycznego czyszczenia

1) %0V oznacza generowany automatycznie tekst, przypisany w MENU/Ust./Funkcje dodatkowe/ Czyszczenie/Chemoclean Plus/Wyjście 1 ... 4.

#### Formuła

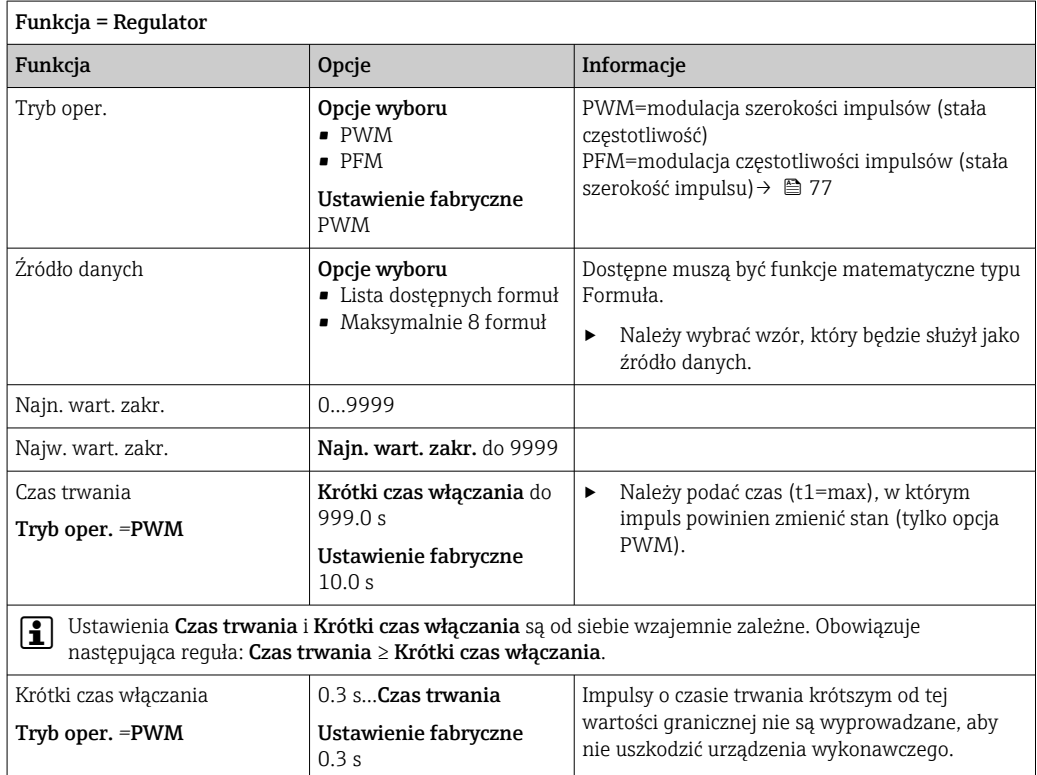

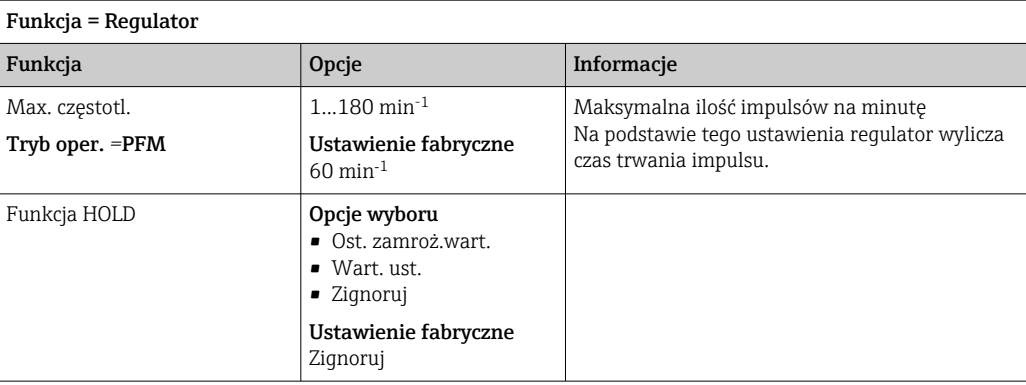

# 10.4.3 HART

Istnieje możliwość określenia zmiennych, które mają być przesyłane z wykorzystaniem protokołu HART.

Maksymalnie może być przesyłanych 16 zmiennych urządzenia.

1. Zdefiniować źródło danych.

- Można wybrać wejścia czujnikowe i kontrolery.
- 2. Wybrać wartość mierzoną, która będzie wyprowadzana.
- 3. Określić reakcję w statusie "Hold". (Opcje konfiguracji : Źródło danych, Wartość mierz. i Funkcja HOLD)  $\rightarrow$   $\blacksquare$  73

Należy wziąć pod uwagę, ze po wybraniu Funkcja HOLD = Zamrożenie, system nie tylko ustawia flagi statusu ale również "zamraża" bieżącą wartość mierzoną.

Więcej informacji, patrz: m

> Instrukcja obsługi dla urządzeń wyposażonych w interfejs komunikacyjny HART, BA00486C

# 10.4.4 PROFIBUS DP i PROFINET

## Zmienne urządzenia (urządzenie → PROFIBUS/PROFINET)

W tym menu można określić wartości procesowe dla bloków funkcyjnych PROFIBUS, co umożliwi ich przesyłanie z wykorzystaniem komunikacji PROFIBUS.

Można zdefiniować maksymalnie 16 zmiennych urządzenia (Bloki AI).

1. Zdefiniować źródło danych.

- Można wybrać wartość wejść czujników, wejść prądowych lub wartość obliczoną z wykorzystaniem funkcji matematycznych.
- 2. Wybrać wartość mierzoną, która ma być przesyłana.
- 3. Określić zachowanie urządzenia w razie aktywowania funkcji "Hold". (Opcje konfiguracji Źródło danych, Wartość mierz. i Funkcja HOLD)  $\rightarrow \Box$  73

Należy pamiętać, że w przypadku wybrania Funkcja HOLD= Zamrożenie system nie tylko zaznacza status, ale także faktycznie "zamraża" mierzoną wartość.

Dodatkowo można zdefiniować 8 zmiennych binarnych (Bloki DI):

- 1. Zdefiniować źródło danych.
- 2. Wybrać przełącznik wartości granicznej lub przekaźnik, którego status ma być przesyłany.

#### Zmienne PROFIBUS/PROFINET (PROFIBUS/PROFINET → urządzenie)

W menu regulatora, wartości granicznej lub wyjścia prądowego można wybrać zmienną PROFIBUS jako wartość mierzoną (dostępne są maks. 4 analogowe (AO) i 8 cyfrowych (DO) wartości).

Przykład: Zastosowanie wartości AO lub DO jako wartości zadanej dla regulatora

#### MENU/Ust./Funkcje dodatkowe/Kontroler 1

- 1. W omówionym wcześniej menu wybrać PROFIBUS jako źródło danych.
- 2. Jako wartość mierzoną wybrać odpowiednie wyjście analogowe (AO) lub cyfrowe (DO).

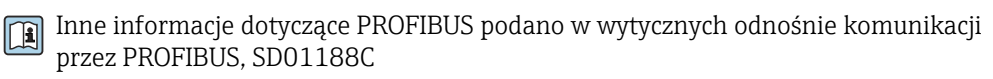

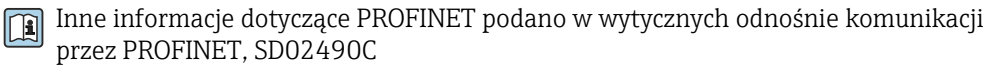

# 10.4.5 Modbus RS485 i Modbus TCP

Należy wybrać wartości procesowe, które będą wyprowadzane poprzez komunikację Modbus RS485 lub Modbus TCP.

W przypadku Modbus RS485, można przełączać pomiędzy protokołami RTU i ASCII.

Maksymalnie może być przesyłanych 16 zmiennych urządzenia.

1. Zdefiniować źródło danych.

Jako źródło danych można wybrać wejścia czujnikowe i kontrolery.

2. Wybrać wartość mierzoną, która będzie wyprowadzana.

3. Określić zachowanie urządzenia w razie aktywowania funkcji "Hold". (Opcje konfiguracji : Źródło danych, Wartość mierz. i Funkcja HOLD)  $\rightarrow \Box$  73

Należy wziąć pod uwagę, ze po wybraniu Funkcja HOLD = Zamrożenie, system nie tylko ustawia flagi statusu ale również "zamraża" bieżącą wartość mierzoną.

Inne informacje dotyczące "Modbus" podano w wytycznych odnośnie komunikacji przez Modbus, SD01189C

# 10.4.6 EtherNet/IP

Określić które wartości procesowe powinny być wyprowadzane za pomocą komunikacji EtherNet/IP.

Można zdefiniować maksymalnie 16 zmiennych analogowych urządzenia (Bloki AI).

1. Zdefiniować źródło danych.

- Jako źródło danych można wybrać wejścia czujnikowe i kontrolery.
- 2. Wybrać wartość mierzoną, która będzie wyprowadzana.
- 3. Określić zachowanie urządzenia w razie aktywowania funkcji "Hold". (Opcje konfiguracji : Źródło danych, Wartość mierz. i Funkcja HOLD)  $\rightarrow \Box$  73

4. W przypadku kontrolerów, należy określić typ sygnału nastawczego.

Należy wziąć pod uwagę, ze po wybraniu Funkcja HOLD = Zamrożenie , system nie tylko ustawia flagi statusu ale również "zamraża" bieżącą wartość mierzoną.

Dodatkowo, można zdefiniować zmiennych binarnych (Bloki DI):

- ‣ Zdefiniować źródło danych.
	- Można wybrać przekaźnik, wejście binarne lub przełącznik wartości granicznej.

Inne informacje dotyczące "Ethernet/IP" podano w wytycznych odnośnie komunikacji przez EtherNet/IP, SD01293C

# 10.5 Wejścia i wyjścia binarne

Opcje sprzętowe, np. moduł "DIO" (z 2 wejściami cyfrowymi i 2 wyjściami cyfrowymi) lub moduł "485DP/485MB" oferują następujące możliwości:

- Za pomocą cyfrowego sygnału wejściowego
	- przełączanie zakresu pomiarowego przewodności (wymagany kod aktualizacji,  $\rightarrow$   $\bigcirc$  71)
	- przełączanie pomiędzy dwoma zestawami danych kalibracyjnych w przypadku czujników optycznych
	- zewnętrzne sterowanie funkcją hold
	- zewnętrzne uruchamianie cyklu czyszczenia
	- załączenie/wyłączenie regulatora PID, np. sygnałem z wyłącznika zbliżeniowego CCA250
	- wprowadzenie wartości analogowej za pomocą sygnału cyfrowego PFM (z modulacją częstotliwości impulsów)
- Za pomocą cyfrowego sygnału wyjściowego
	- stany diagnostyczne, sygnalizacja poziomu, lub podobne stany transmisja statyczna (dwustanowa, "przekaźnikowa")
	- transmisja dynamiczna (przez nieulegające zużyciu "wyjście analogowe") sygnału PFM, np. sterującego prędkością pompy dozującej

# 10.5.1 Przykłady aplikacji

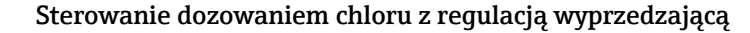

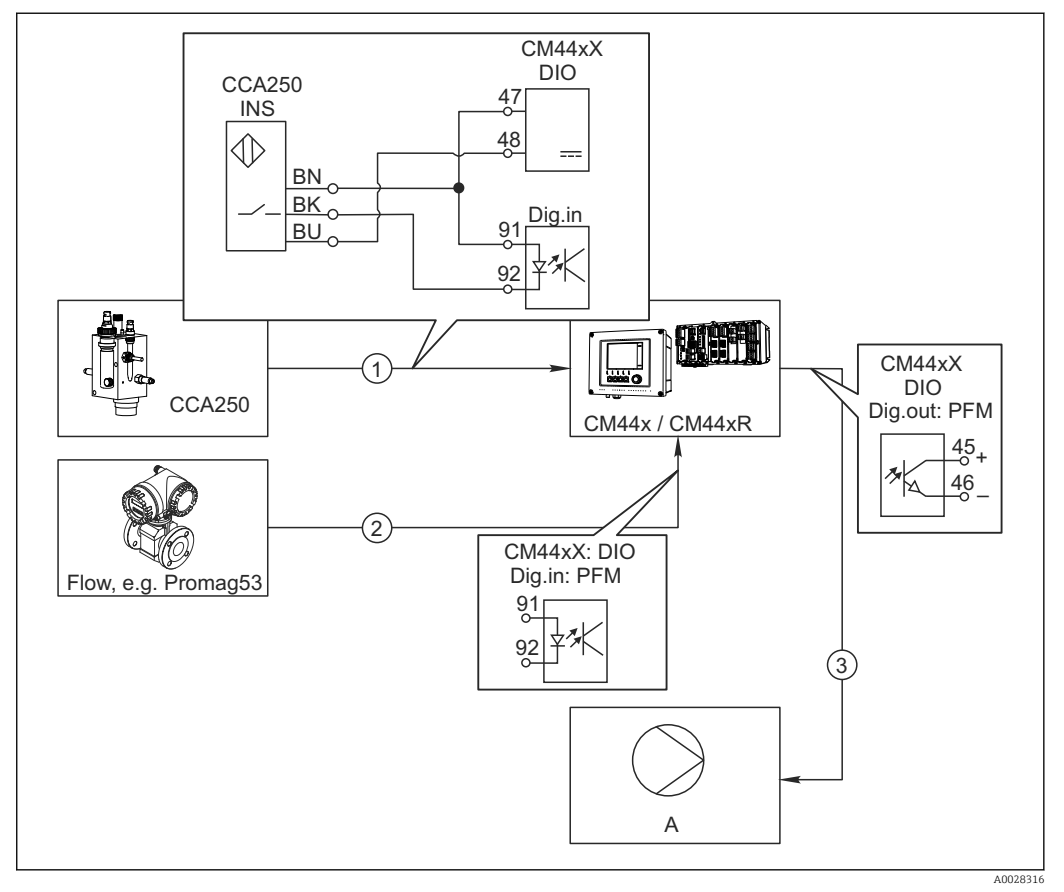

 *78 Przykład dozowania chloru z regulacją wyprzedzającą*

- *1 Podłączyć wyłącznik zbliżeniowy (indukcyjny) INS zespołu CCA250 do wejścia cyfrowego w module DIO (wejścia i wyjścia cyfrowego)*
- *2 Podłączyć wartość mierzoną przepływomierza do drugiego wejścia cyfrowego w module DIO*
- *3 Uaktywnić wyjście cyfrowe modułu DIO jako sterujące (impulsowo) wydajnością pompy dozującej*
- *A Pompa dozująca*

Wyjścia binarne nie ulegają zużyciu a wyjścia przekaźnikowe z czasem ulegają uszkodzeniu (wypalenie styków). Za pomocą sygnału PFM można sterować w sposób ciągły wydajnością pompy dozującej, przekaźnik może tylko okresowo zał./wył. pompę.

- 1. Podłączyć wyłącznik zbliżeniowy INS armatury CCA250 do wejścia cyfrowego w module DIO (np. slot 6, port 1).
- 2. Skonfigurować kontroler za pomocą menu, jako źródło danych wybrać wejście binarne (np. Wejście cyfrowe 1) do którego jest podłączony wyłącznik zbliżeniowy. (MENU/Funkcje dodatkowe/Regulatory/Kontroler 1/Kontroler włączony = Wejście cyfrowe 1)
- 3. Typ sygnału: Dla wybranego wejścia, wybrać ustawienia fabryczne (Sygnał statyczny).
- 4. Podłączyć mierzoną wartość przepływomierza do drugiego wejścia w module DIO (np. slot 6, port 2).
- 5. Typ sygnału: dla tego wejścia należy wybrać PFM . (MENU/Wejścia/Wej. cyfrowe 6:2/Typ sygnału = PFM)
- 6. Zmienna wejściowa: wybrać odpowiednią wartość mierzoną (Pr.przepł.).
	- Tak skonfigurowane wejście można żyć jako zmienną zakłócająca dla kontrolera<sup>1)</sup>.
- 7. Zakłócenia zmiennej: W menu kontrolera wybrać wejście binarne, do którego jest podłączony pomiar z przepływomierza. (MENU/Funkcje dodatkowe/Regulatory/ Kontroler 1/Zakłócenia zmiennej/Źródło danych = Wej. cyfrowe 6:2 i Wartość mierz. = Wartość PFM)
- 8. Można uaktywnić wyjście cyfrowe modułu DIO jako sterujące (modulacja PFM) wydajnością pompy dozującej. Podłączyć wyjście modułu DIO (np. slot 6, port 1) do wejścia sterującego pompy i wykonać następujące ustawienia w menu: MENU/Wyjścia/Wyj. cyfrowe 6:1/Typ sygnału = PFM i Źródło danych = Kontroler 1.

Uwzględnić polaryzację sygnału sterującego dozowaniem. Wybrać prawidłową opcję (Sygnał sterujący = Jednob. + lub Jednob. -).

Aby optymalnie dopasować kontroler do parametrów aplikacji należy wykonać dodatkowe ustawienia w menu kontrolera.

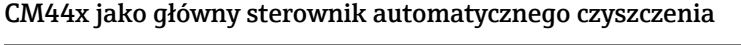

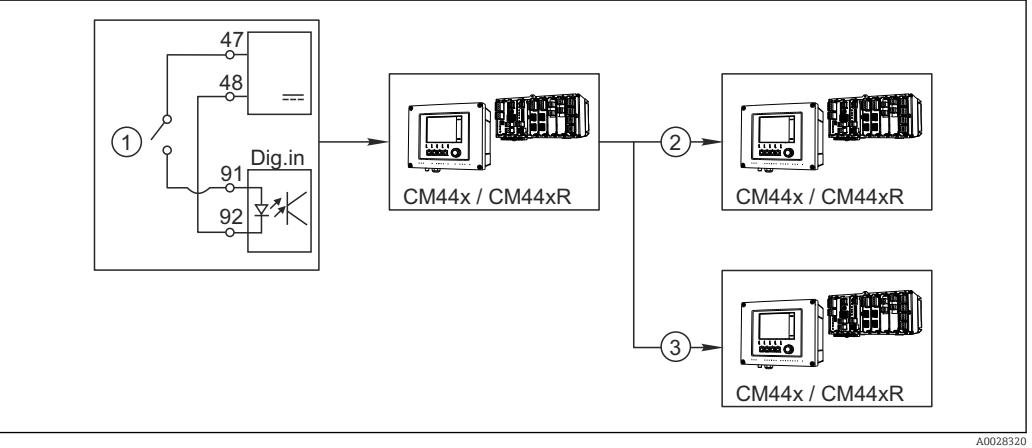

 *79 Przykład centralnego sterowania czyszczeniem*

- *1 Zewnętrzny sygnał do rozpoczęcia czyszczenia (wejście binarne)*
- *2 Sygnał binarny "Hold" (wstrzymanie na czas czyszczenia) z urządzenia centralnego do innych przyrządów pomiarowych, które nie realizują funkcji czyszczenia*
- *3 Sygnał binarny rozpoczęcia czyszczenia z urządzenia centralnego do przyrządów pomiarowych, które realizują funkcję czyszczenia*
- 1. Zewnętrzny sygnał inicjuje czyszczenie w układzie głównym. W tym celu podłączony jest zespół czyszczący, np. przez przekaźnik lub wyjście binarne.
- 2. Sygnał do rozpoczęcia czyszczenia jest przesyłany do innego urządzenia przez wyjście binarne. Jeżeli urządzenie to nie ma podłączonego zespołu czyszczącego, to jego czujniki zamontowane są w medium, na które działa główny układ czyszczenia. Sygnał do rozpoczęcia czyszczenia wstrzymuje działanie czujników (hold).
- 3. Przez inne wyjście binarne sygnał do rozpoczęcia czyszczenia jest przesyłany do jeszcze innego urządzenia, którego czujniki wyposażone są we własne zespoły czyszczące. Sygnał ten może uruchamiać czyszczenie pojedynczego czujnika jednocześnie z głównym układem czyszczenia (synchronizacja).

<sup>1)</sup> Kod aktywacyjny, zamówienie nr 71211288, jest wymagany dla funkcji "Regulacja wyprzedzająca".

# 10.5.2 Konfiguracja wejścia binarnego

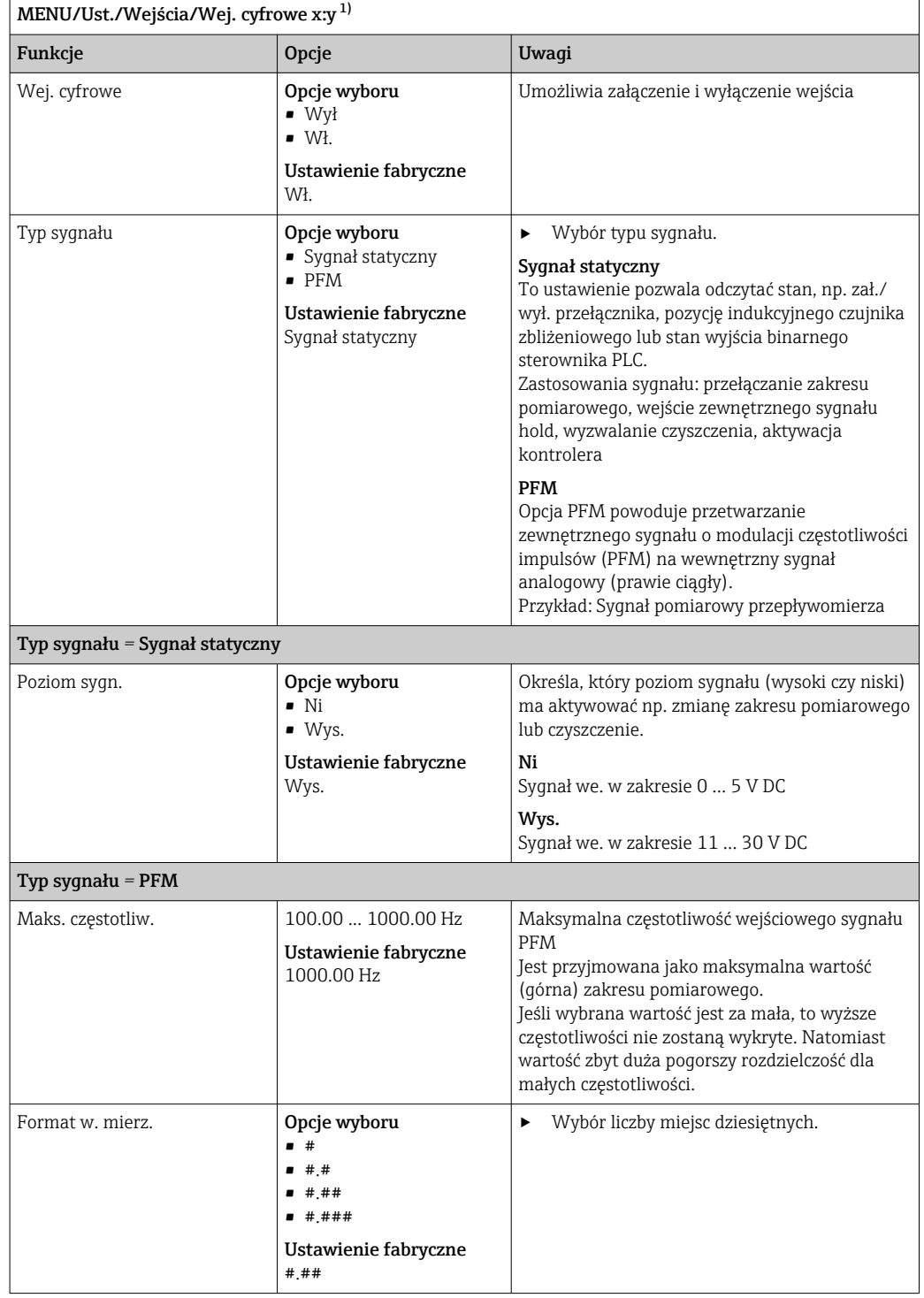

<span id="page-85-0"></span>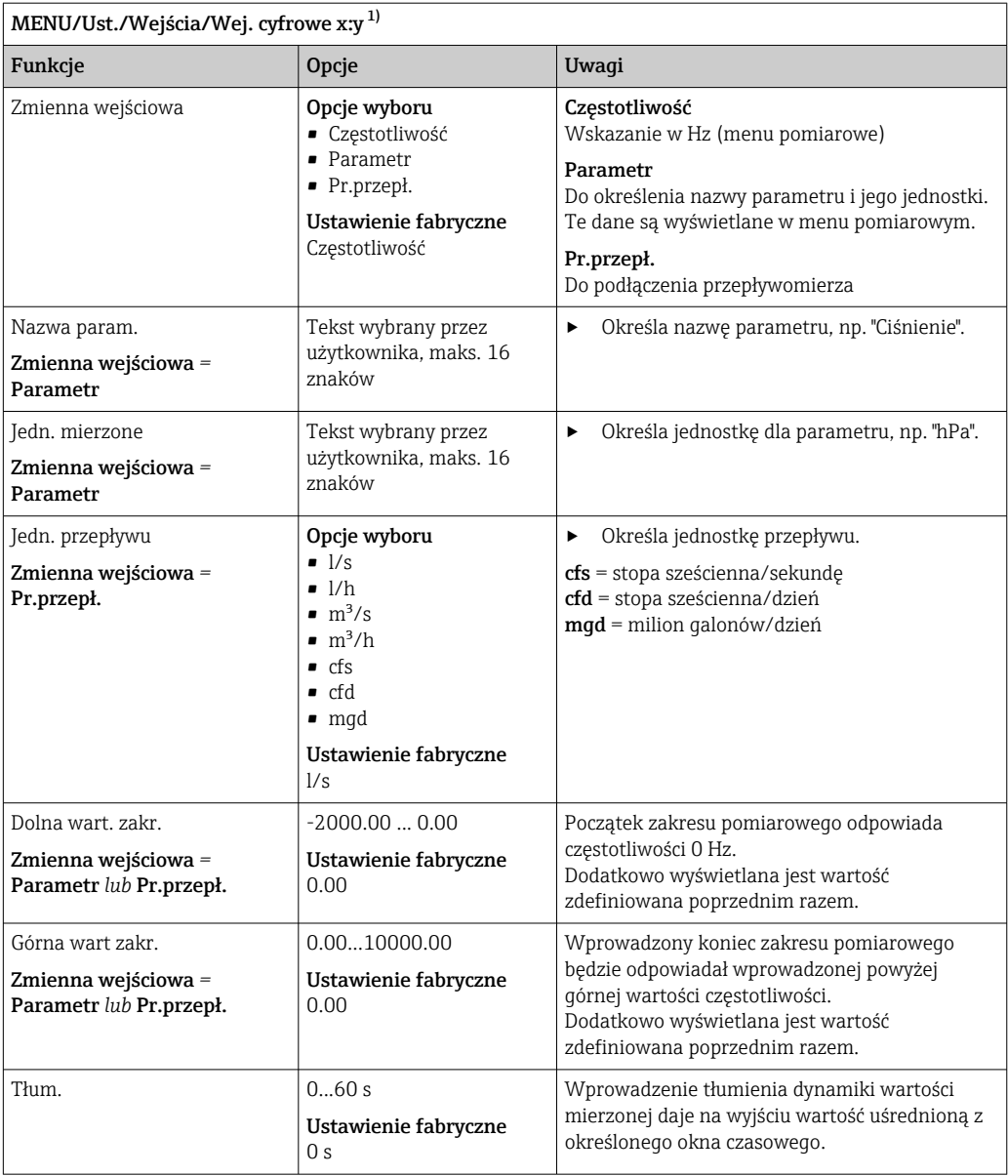

1) x:y = nr. gniazda (slotu) : nr. wejścia

# 10.5.3 Konfiguracja wyjść binarnych

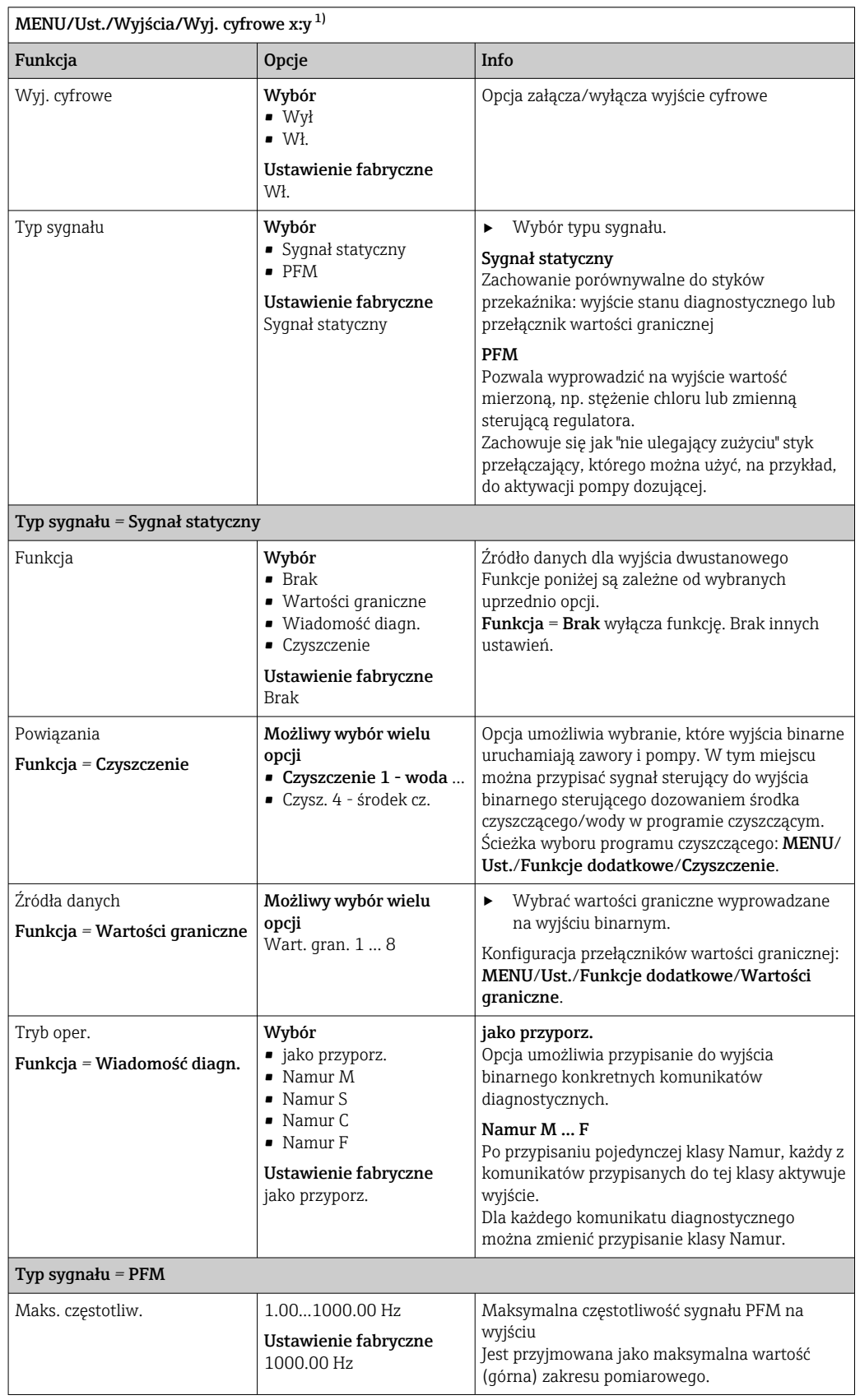

<span id="page-87-0"></span>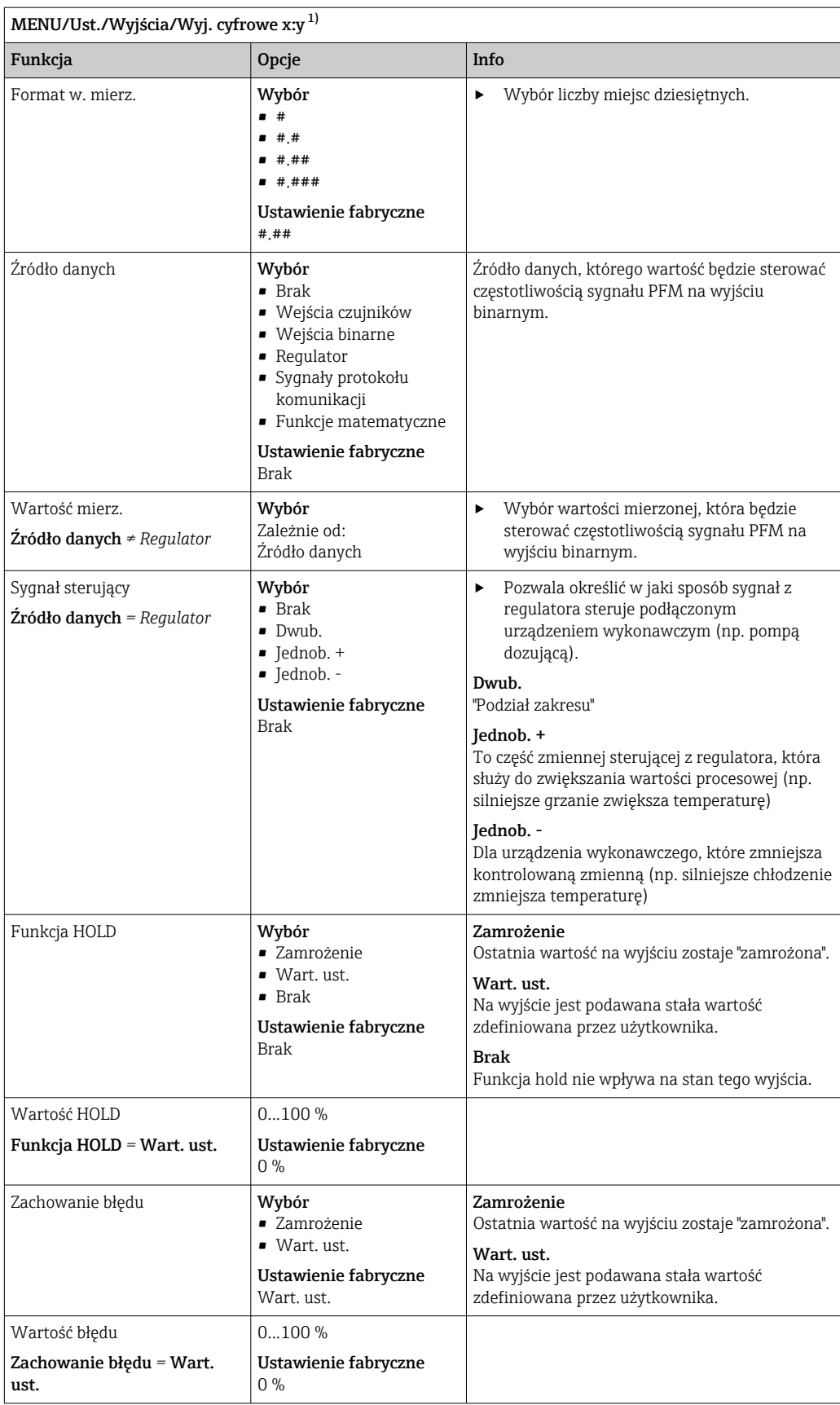

1) x:y = nr gniazda (slotu) : nr wejścia

# <span id="page-88-0"></span>10.6 Funkcje dodatkowe

# 10.6.1 Przełącznik wartości granicznej

Przełącznik wartości granicznej nożna skonfigurować na wiele sposobów:

- Oddzielna wartość załączająca i wartość wyłączająca
- Oddzielne opóźnienie załączania i wyłączania
- Można ustawić próg alarmowy, którego przekroczenie powoduje pojawienie się komunikatu błędu
- Uruchomienie funkcji czyszczenia

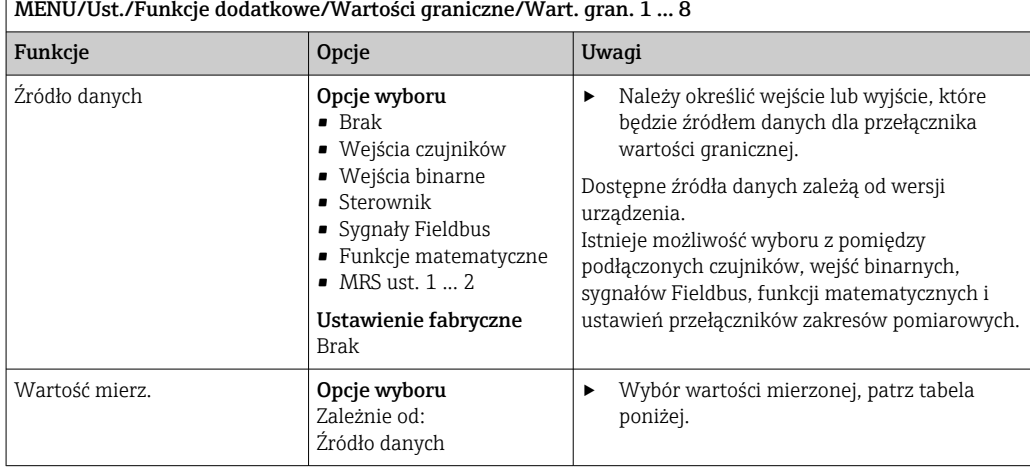

## Wartość mierz. *zależnie od opcji wybranej w* Źródło danych

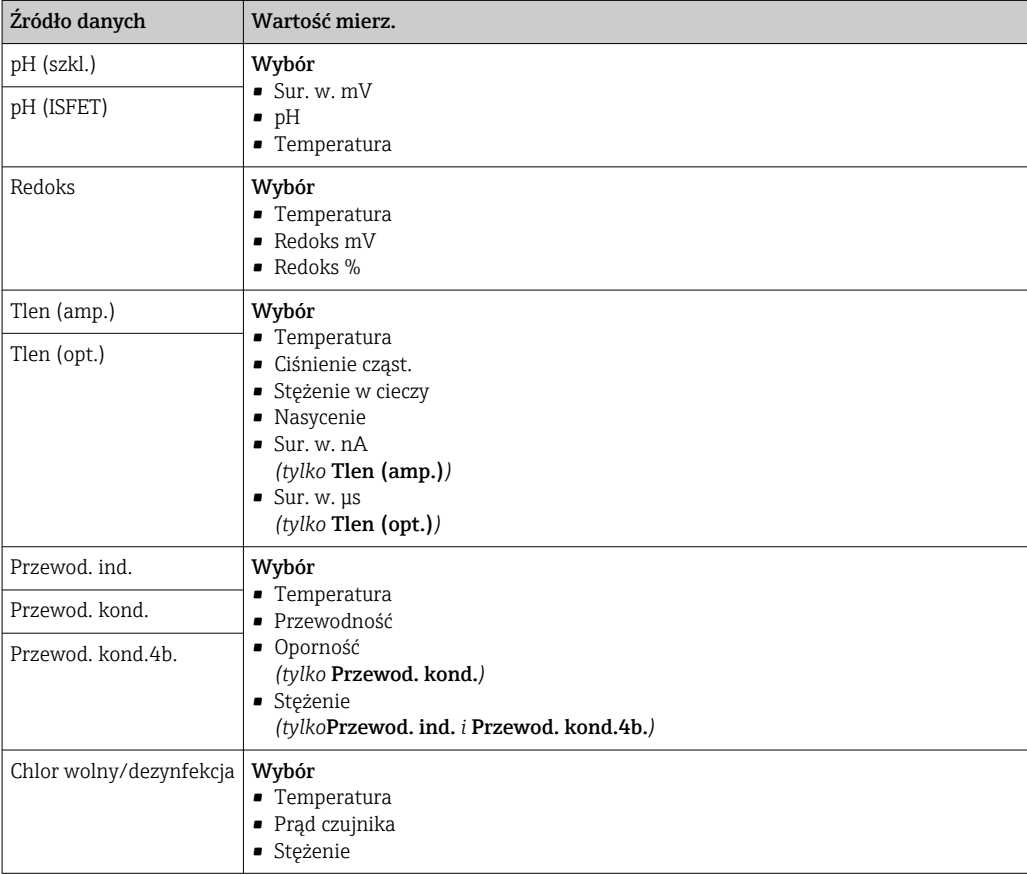

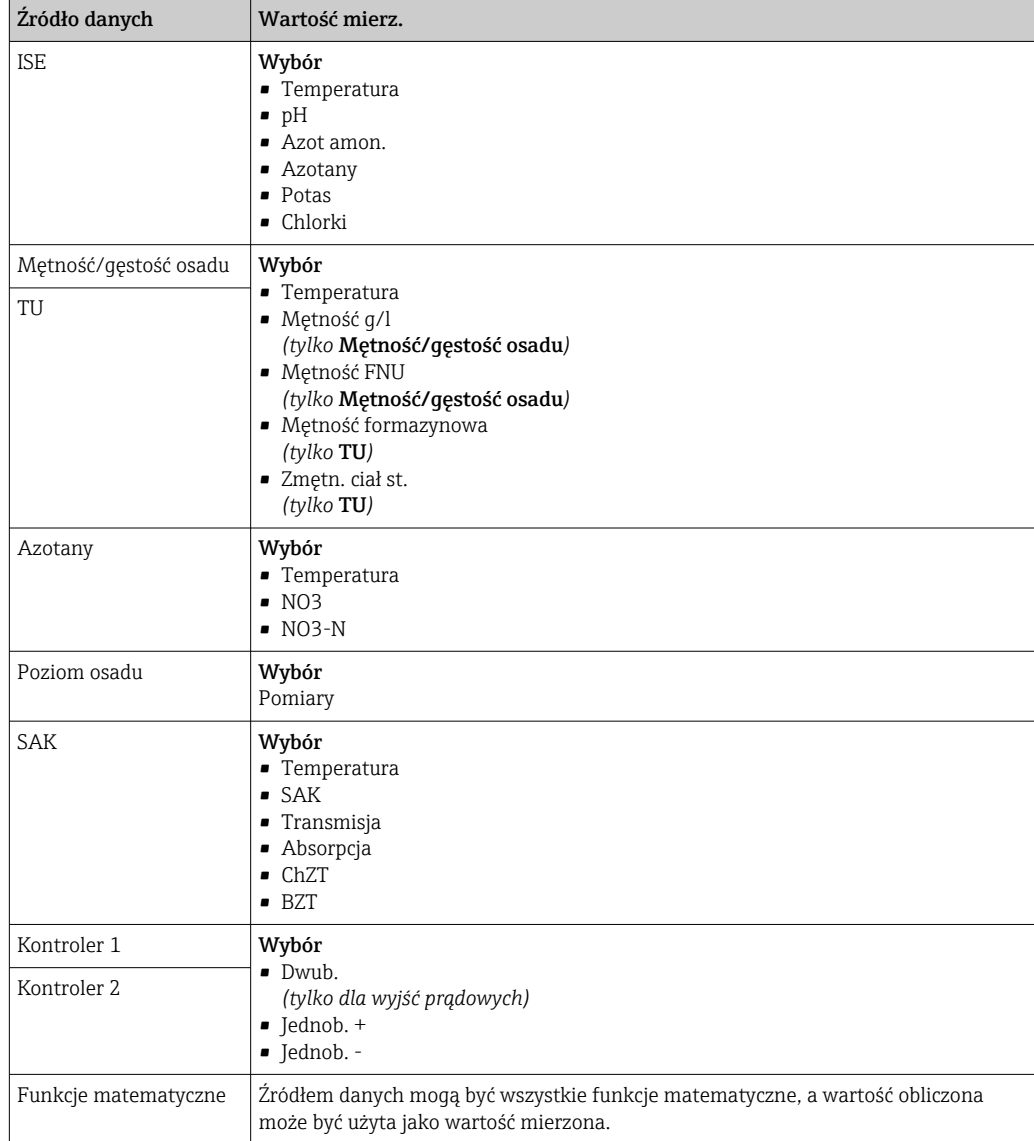

Można monitorować sterowanie urządzeniem wykonawczym, wybierając w tym celu zmienną sterującą regulatora jako sygnał wejściowy dla przełącznika wartości granicznej (n p. alarm przekroczenia dopuszczalnego czasu dozowania).

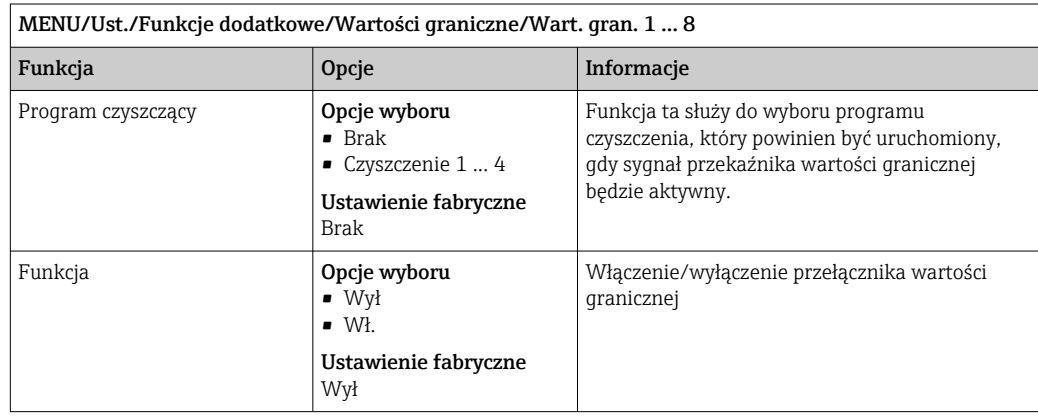

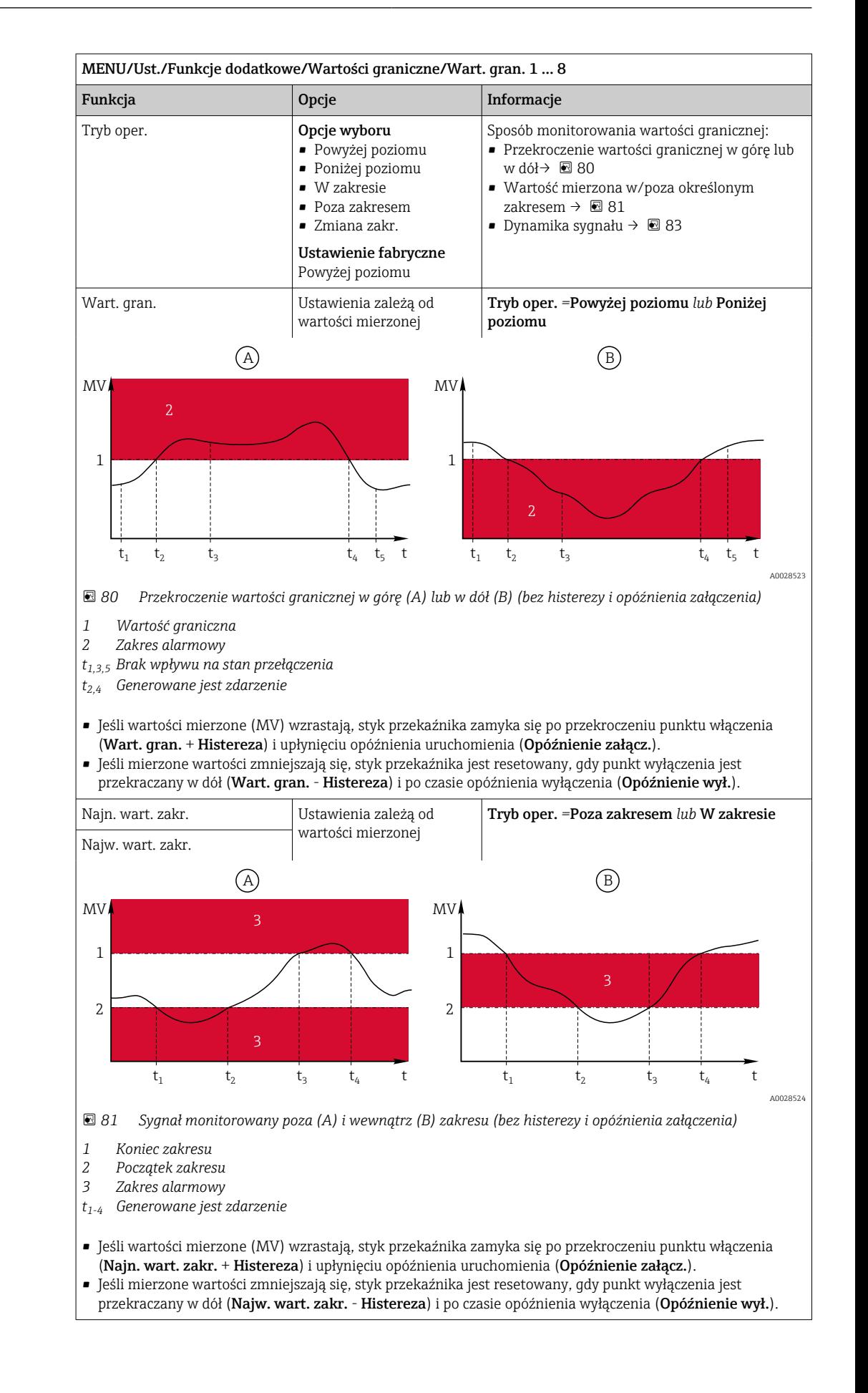

<span id="page-91-0"></span>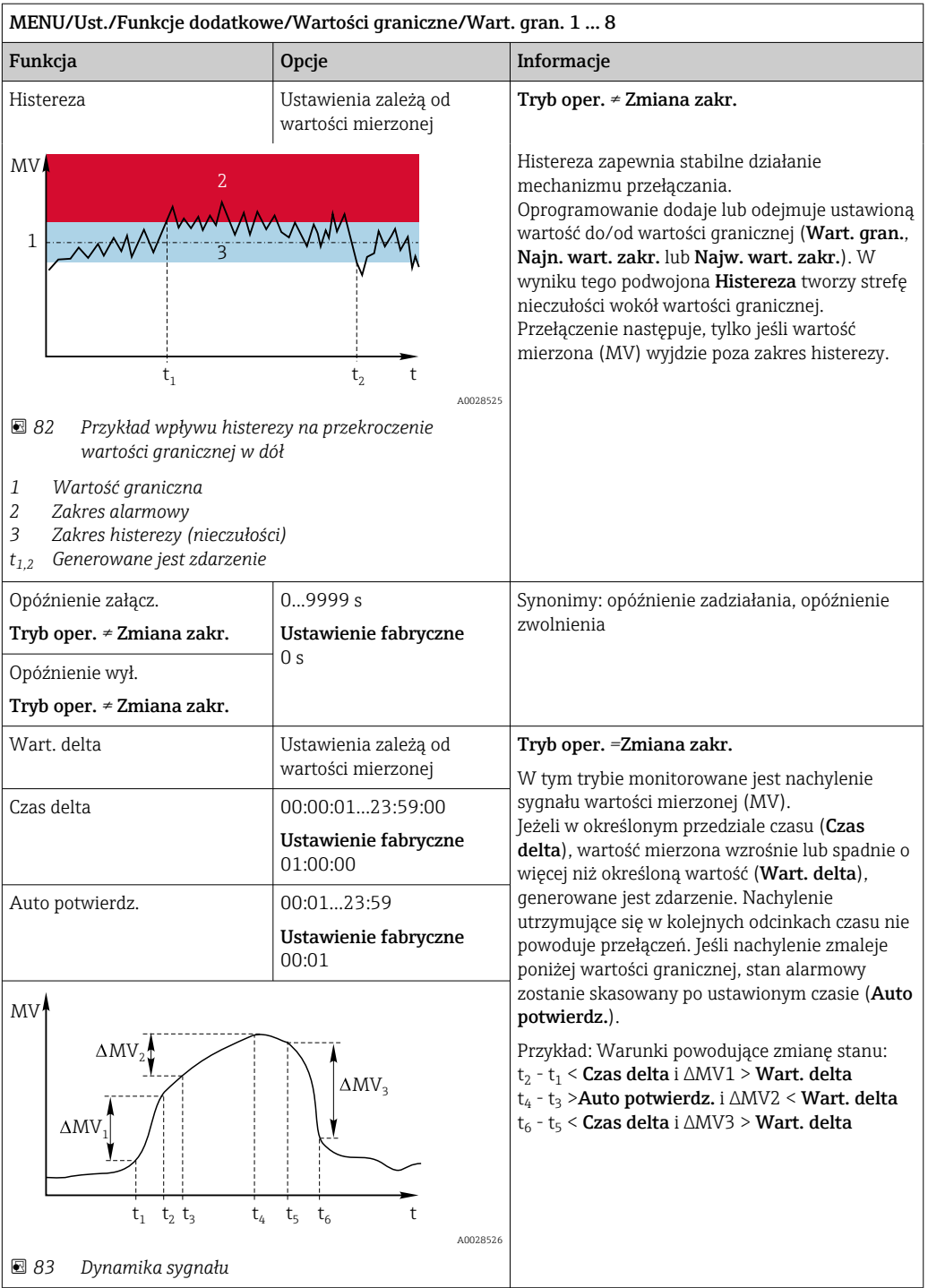

# 10.6.2 Przełącznik czasu

Przełącznik czasu dostarcza sterowaną czasowo, binarną wartość procesową. Można ją wykorzystać jako źródło dla funkcji matematycznej "Formuła".

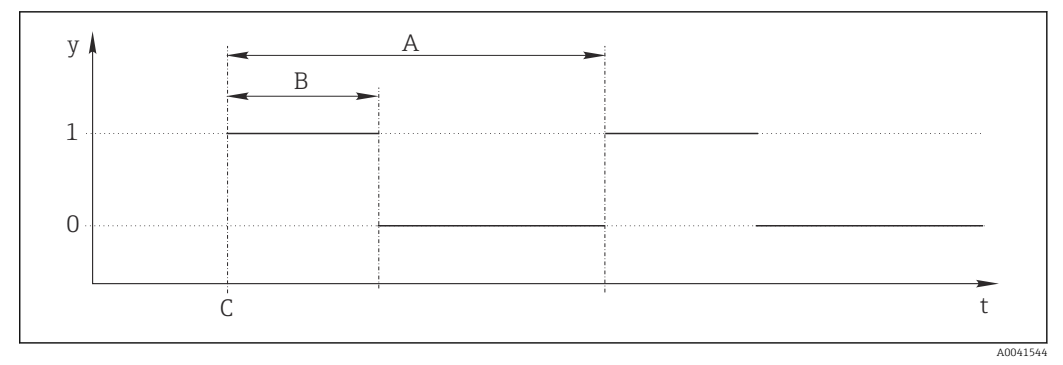

#### *84 Schemat sygnałów przełącznika czasu*

- *t Oś czasu*
- *y Poziom sygnału (1 = wł., 0 = wył.)*
- *A Okres*
- *B Czas trwania sygnału*
- *C Czas rozpoczęcia (*Data rozp.*,* Czas rozp.*)*

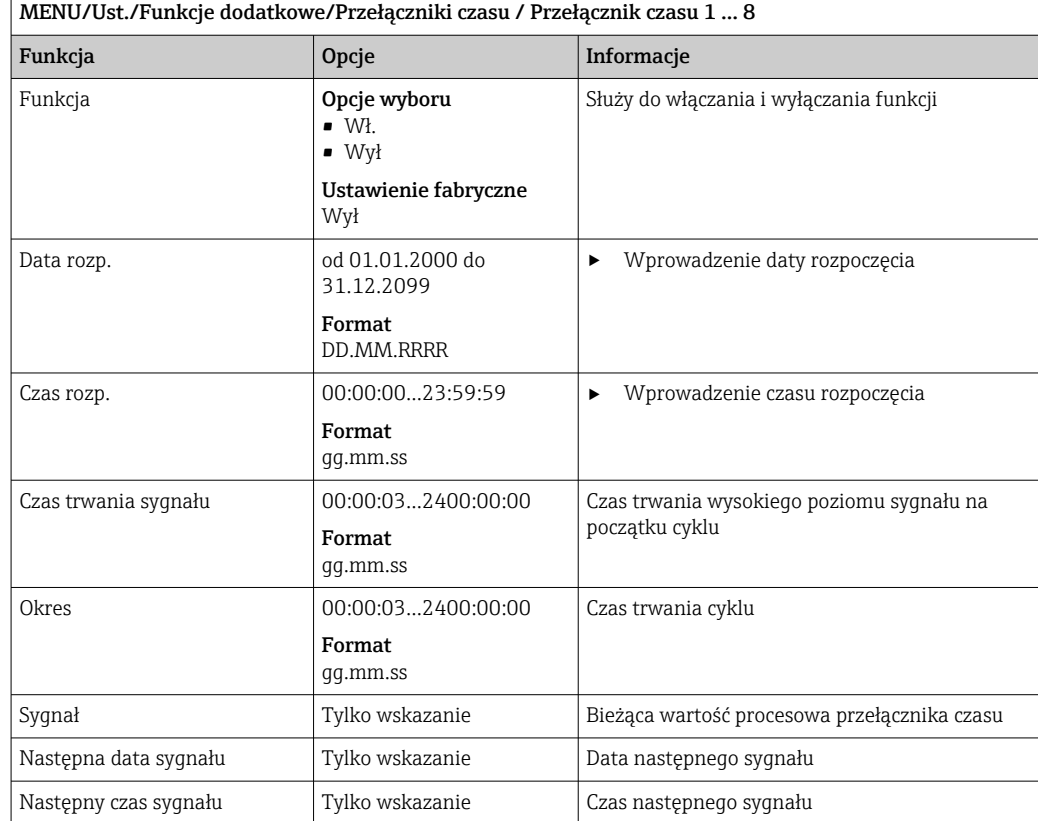

#### Przykład 1: Zależna od czasu wartość zadana dla regulatora temperatury

Temperatura powinna wzrosnąć do 21°C od 08:00 każdego dnia, a następnie do 23°C przez 5 godzin od 12:00. Temperatura powinna być regulowana tak, aby od godziny 17.00 spadła z powrotem do 18°C. W tym celu definiuje się dwa przełączniki czasu, które są wykorzystywane w funkcji matematycznej M1: Formuła. Dzięki zastosowaniu funkcji matematycznej analogowa wartość zadana temperatury jest dostępna dla regulatora.

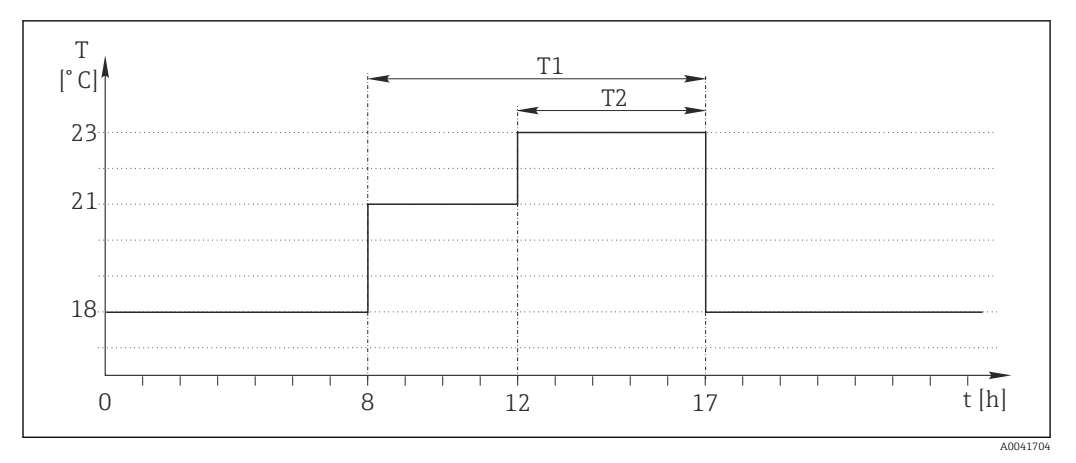

 *85 Regulacja temperatury w zależności od czasu*

1. Program Przełącznik czasu 1 (T1):

- $\blacksquare$  Data rozp. = 01.01.2020
- Czas rozp.  $= 08:00:00$
- $\bullet$  `Czas trwania sygnału = 09:00:00
- Okres =  $24:00:00$

2. Określić Przełącznik czasu 2 (T2):

- $\bullet$  Data rozp. = 01.01.2020
- $\bullet$  Czas rozp. = 12:00:00
- Czas trwania sygnału =  $05:00:00$
- Okres =  $24:00:00$

3. Utworzyć funkcję matematyczną Formuła.

MENU/Ust./Funkcje dodatkowe/Funkcje matematyczne

- M1: Formuła
- $\blacksquare$  Śledzenie = Wł.
- Źródło A = Przełącznik czasu 1
- $\bullet$  Źródło B = Przełącznik czasu 2
- Formuła =  $18.0 + 3*NUM(A) + 2*NUM(B)$

Objaśnienie: NUM konwertuje wartość logiczną na wartość liczbową i tym samym umożliwia mnożenie.

- 3\*NUM(A) daje wartość 3.0 od 08:00 do 17:00 i 0.0 poza tym okresem.
- 2\*NUM(A) daje wartość 2.0 od 12:00 do 17:00 i 0.0 poza tym okresem.

Wynikiem formuły jest jedna z analogowych wartości zależnych od czasu: 18.0, 21.0 lub 23.0. Ta analogowa wartość może być wykorzystywana jako wartość zadana dla regulatora temperatury.

## Przykład 2: Warunek zależny od czasu

Pompa powinna włączać się (z wykorzystaniem przekaźnika) na 10 minut co 2 godziny. Włączenie może nastąpić tylko wtedy, gdy wartość pH jest mniejsza niż 4.0.

1. Program Przełącznik czasu 1:

- $\bullet$  Data rozp. = 01.01.2020
- Czas rozp.  $= 00:00:00$
- $\bullet$  Czas trwania sygnału = 00:10:00
- Okres =  $02:00:00$

2. Utworzyć funkcję matematyczną Formuła.

## MENU/Ust./Funkcje dodatkowe/Funkcje matematyczne

- M1: Formuła
- $\bullet$  Śledzenie = Wł.
- $\bullet$  Źródło A = Przełącznik czasu 1
- **Źródło B** = wartość pH pochodząca z wejścia pH Memosens
- Formuła =  $A$  AND( $B < 4.0$ )

3. Należy zastosować formułę jako źródło danych dla przekaźnika.

MENU/Ust./Wyjścia/Przekaźnik[x:y]

- Funkcja = Formuła
- **Tryb oper.**  $=$  Sygnał statyczny
- $\blacksquare$  Żródło danych = M1: Formuła

Wynikiem formuły jest wartość logiczna (TRUE lub FALSE), która jest odpowiednia do bezpośredniego wyzwalania przekaźnika w statycznym trybie pracy. Przełącznik czasu 1 Przekaźnik dostarcza wartość TRUE przez 10 minut co 2 godziny, ale tylko wtedy, gdy wartość pH spadnie jednocześnie poniżej 4.

# 10.6.3 Regulator

## Budowa regulatora w schemacie Laplace'a

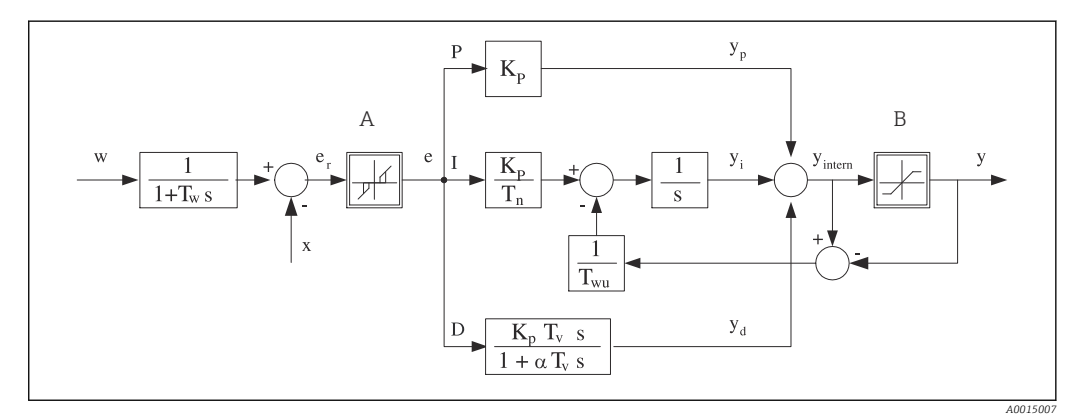

 *86 Schemat blokowy kontrolera*

- *A Strefa nieczułości I Człon całkujący*
- *B Ogranicznik sygnału wyjściowego D Człon różniczkujący*
- 
- *T<sup>n</sup> Stała czasowa całkowania (czas zdwojenia) e Odchylenie (uchyb) regulacji*
- *T<sup>v</sup> Stała czasowa różniczkowania (czas wyprzedzenia)*
- *T<sup>w</sup> Stała czasowa tłumienia wartości zadanej x Kontrolowana zmienna*
- *Twu Stała czas. układu ogranicz. syg. wyj. członu całk. (anti-windup)*
- *P Człon proporcjonalny*
- 
- 
- *K<sup>p</sup> Wzmocnienie (wartość P) αT<sup>V</sup> Stała czasowa tłumienia dla α= 0...1*
	-
	- *w Wartość zadana*
		-
		- *y Zmienna sterująca*

Kontroler posiada układ tłumienia wartości ustawianej na wejściu (w), aby zapobiec nieustalonym zmianom zmiennej sterującej (y) w przypadku zmian wartości ustawianej. Różnica między wartością zadaną (w) a zmienną sterowaną (wartością mierzoną: x) powoduje powstanie uchybu regulacji (e), który jest filtrowany w strefie neutralnej (A).

Strefa neutralna służy do wytłumienia uchybu(ów) o zbyt małej wartości. Tak odfiltrowany uchyb regulacji zostaje podany na wejście kontrolera PID, składającego się z trzech części o strukturze zstępującej, zawierających człon P (proporcjonalny), I (całkujący) i D (różniczkujący). Człon całkujący (środkowy) zawiera również układ ograniczania błędu zmagazynowanego sygnału wyjściowego (anti-windup). Człon różniczkujący zawiera filtr dolnoprzepustowy, tłumiący natychmiastowe skokowe wzrosty wartości uchybu. Zmienna

sterująca na wyjściu kontrolera (y) jest sumą wszystkich 3 członów (P+I+D) o wartości ograniczonej w/g ustawień (od dołu do -100%, od góry do +100%).

Na schemacie nie pokazano filtra za regulatorem, którego zadaniem jest ograniczanie szybkości zmian zmiennej sterującej (konfiguracja w menu Maks. zmiana Y).

Nie konfigurować współczynnika wzmocnienia regulacji  $\boldsymbol{\mathrm{K}}_{\!{\mathrm{p}}}$ . Zamiast tego należy skonfigurować jego odwrotność, czyli zakres proporcjonalności X $_{\rm p}$  (K $_{\rm p}$ =1/X $_{\rm p}$ ).

## Konfiguracja

Podczas konfigurowania regulatora należy podjąć następujące decyzje:

- (1) Do jakiego typu można zaliczyć dany proces?  $\rightarrow$  Typ procesu
- (2) Czy powinno być możliwe wpływanie na zmienną mierzoną (kontrolowaną) w jednym kierunku czy w dwóch? Sterownik jednokierunkowy czy dwukierunkowy,  $\rightarrow$  Typ kontrolera
- (3) Co powinno być kontrolowaną zmienną (czujnik, wartość mierzona)?  $\rightarrow$  Kontrol. zmienna
- (4) Czy jest dostępna zmienna zakłócająca, która powinna być aktywna na wyjściu regulatora? → Zakłócenia zmiennej
- (5) Zdefiniować parametry regulatora:
	- Wartość zadana,  $\rightarrow$  Ust. pkt
	- Strefa nieczułości, → Xn
	- Zakres proporcjonalności, → Xp
	- Czas zdwojenia (wartość I),  $\rightarrow$  Tn
	- Czas wyprzedzenia (wartość D),  $\rightarrow$  Tv
- (6) Jak powinien zachować się kontroler w razie włączenia funkcji hold (błąd pomiaru, wymiana czujnika, czyszczenie itp.)?
	- Wstrzymać czy kontynuować dozowanie? →Funkcja HOLD/Manipulowana zmienna
	- Po wyłączeniu funkcji hold, kontynuować czy ponownie uruchomić pętlę sterowania (wpływa na wartość I)? →Funkcja HOLD/Stan
- (7) Jak powinno być uruchamiane urządzenie wykonawcze?
	- Jednob. +: przypisać do wyjścia sterującego urządzeniem wykonawczym, które zwiększa wartość mierzoną.
	- Jednob. -: przypisać do wyjścia sterującego urządzeniem wykonawczym, które zmniejsza wartość mierzoną.
	- Dwub.: wybrać tę opcję, jeśli zmienna sterująca ma być wyprowadzona tylko przez jedno wyjście prądowe (podział zakresu).
- (8) Skonfigurować wyjścia i włączyć kontroler.

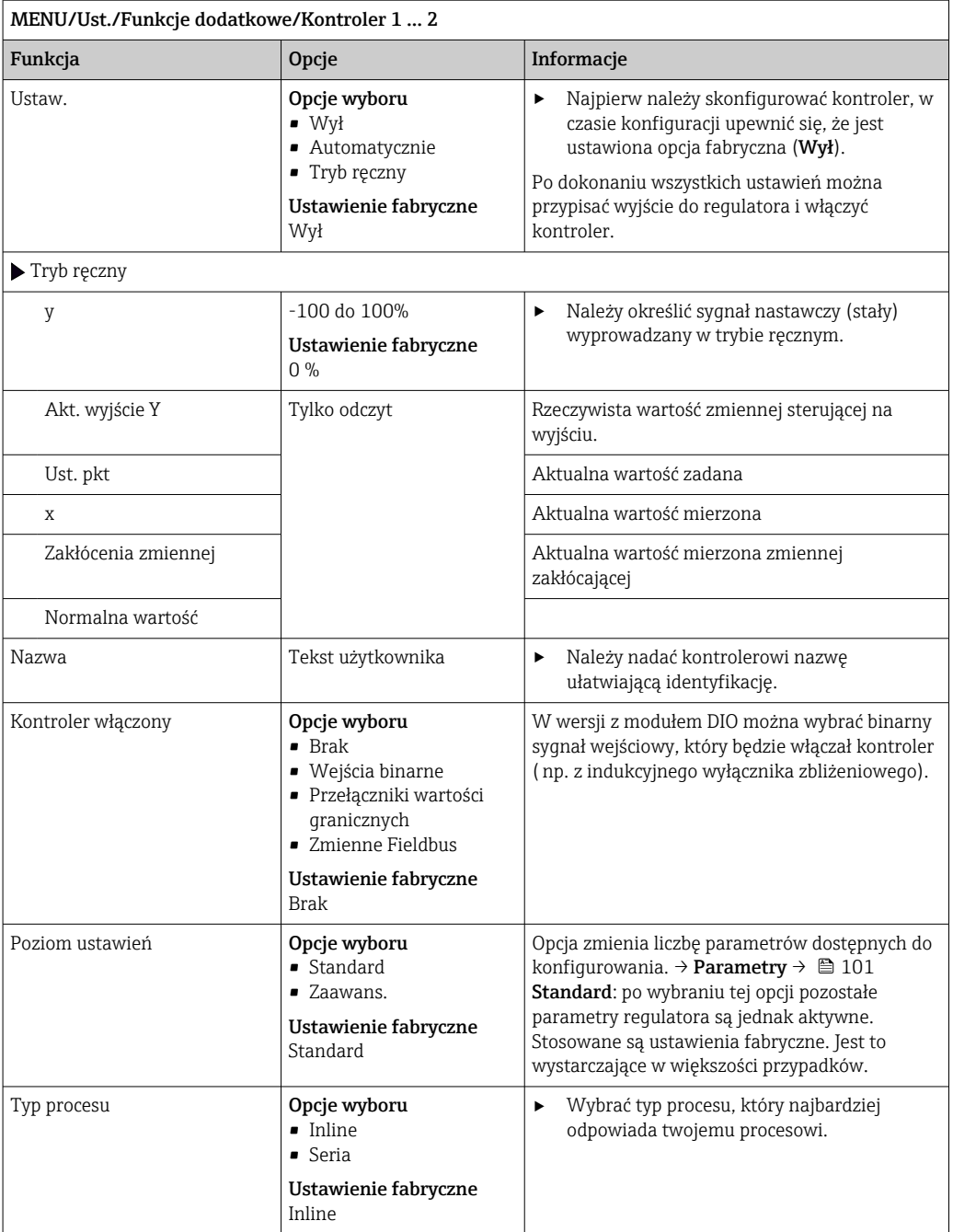

#### Proces wsadowy

Medium znajduje się w układzie zamkniętym (np. zbiornik wsadu).

Zadaniem systemu sterowania jest dozowanie w taki sposób, aby wartość mierzona (kontrolowana zmienna) zmieniała się od wartości początkowej do docelowej. Gdy ustawiony punkt zostanie osiągnięty i system jest stabilny, można zakończyć dozowanie. Przekroczenie wartości docelowej (przesterowanie) jest korygowane za pomocą dwukierunkowego systemu sterowania. W przypadku dwukierunkowych systemów sterowania wykorzystuje/ ustawia się strefę neutralną w celu wytłumienia oscylacji (np. niepotrzebne naprzemienne dozowanie kwasu i zasady) wokół wartości ustawionej.

#### Proces ciągły (inline)

W procesie ciągłym system sterowania oddziałuje na medium płynące w procesie.

W tym przypadku zadaniem regulatora jest wykorzystywanie zmiennej sterującej do ustalenia proporcji medium i środka dozowanego w taki sposób, aby uzyskana wartość mierzona odpowiadała wartości ustawionej. Własności i strumień przepływu medium mogą ulegać zmianie w dowolnym momencie, a kontroler musi reagować na te zmiany w sposób ciągły. Jeśli strumień przepływu i własności medium pozostają stałe, zmienna sterująca również może przyjąć wartość stałą (gdy proces się ustabilizuje). Ponieważ w tym przypadku proces sterowania nigdy się nie "kończy", ten typ sterowania jest nazywany również sterowaniem ciągłym.

W praktyce spotykana jest często kombinacja obu typów procesów, czyli proces półciągły. Zależnie od stosunku pomiędzy strumieniem przepływu medium a objętością zbiornika, układ nabiera charakteru procesu wsadowego lub ciągłego.

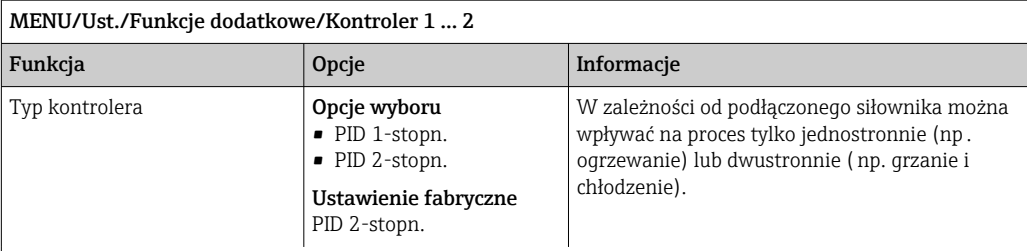

Na wyjściu regulatora dwustronnego może wystąpić zmienna sterująca, której zakres zmienia się od -100 % do +100 %,  tzn. jest ona dwubiegunowa. Zmienna sterująca (y) ma wartość dodatnią, gdy kontroler powinien zwiększyć wartość procesową (x). W przypadku zwykłego regulatora proporcjonalnego oznacza to, że wartość kontrolowanej zmiennej jest mniejsza od wartości zadanej (x<w). Z drugiej strony zmienna sterująca (y) jest ujemna, gdy zmienna procesowa (x) powinna być zmniejszona. Wartość x jest większa od wartości zadanej w.

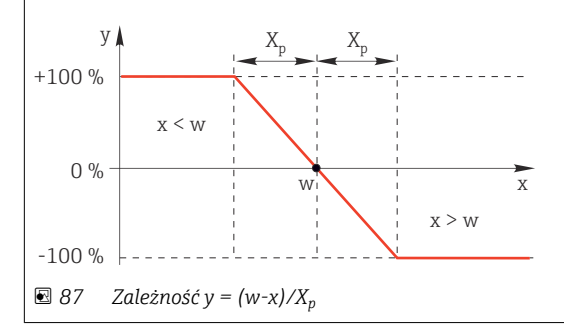

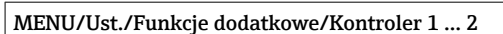

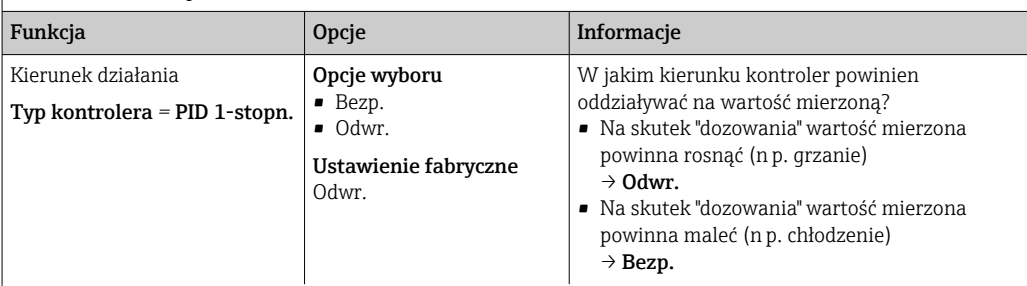

Sterownik jednostronny ma jednobiegunowy sygnał nastawczy,  tzn. może wpływać na proces tylko w jednym kierunku.

Odwr.Jeśli kontroler powinien zwiększyć wartość procesową, należy wybrać tę opcję kierunku działania.

Sterownik jest aktywny wtedy, gdy wartość procesowa jest za mała (zakres A).

Bezp.Dla tej opcji kierunku działania kontroler zachowuje się jak "regulator obniżający". Włącza się wtedy, gdy wartość procesowa ( np. temperatura) jest za wysoka (zakres B).

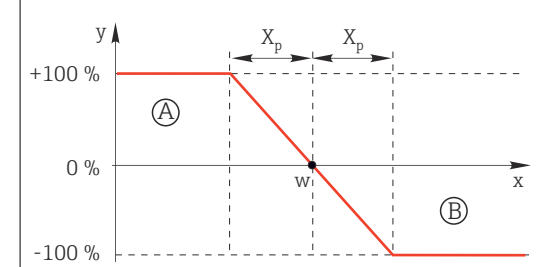

 *88 Czerwony wykres przedstawia krzywą przejścia (x→y) dla regulatora jednokierunkowego.*

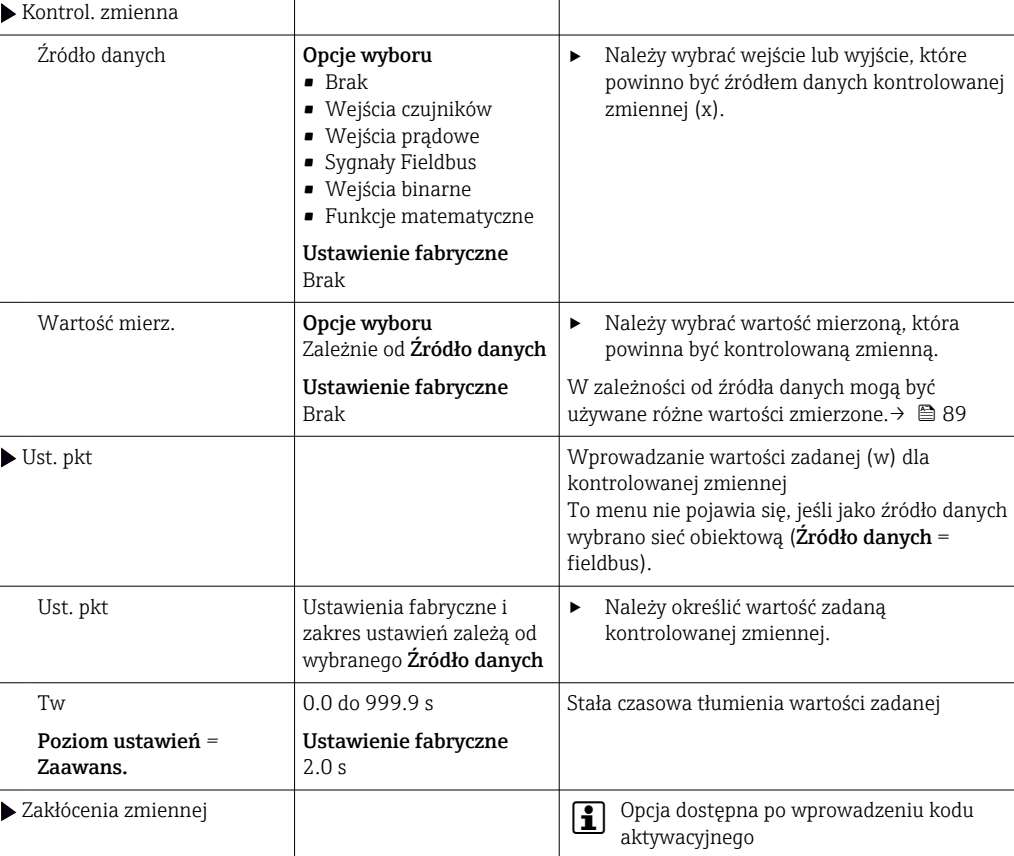

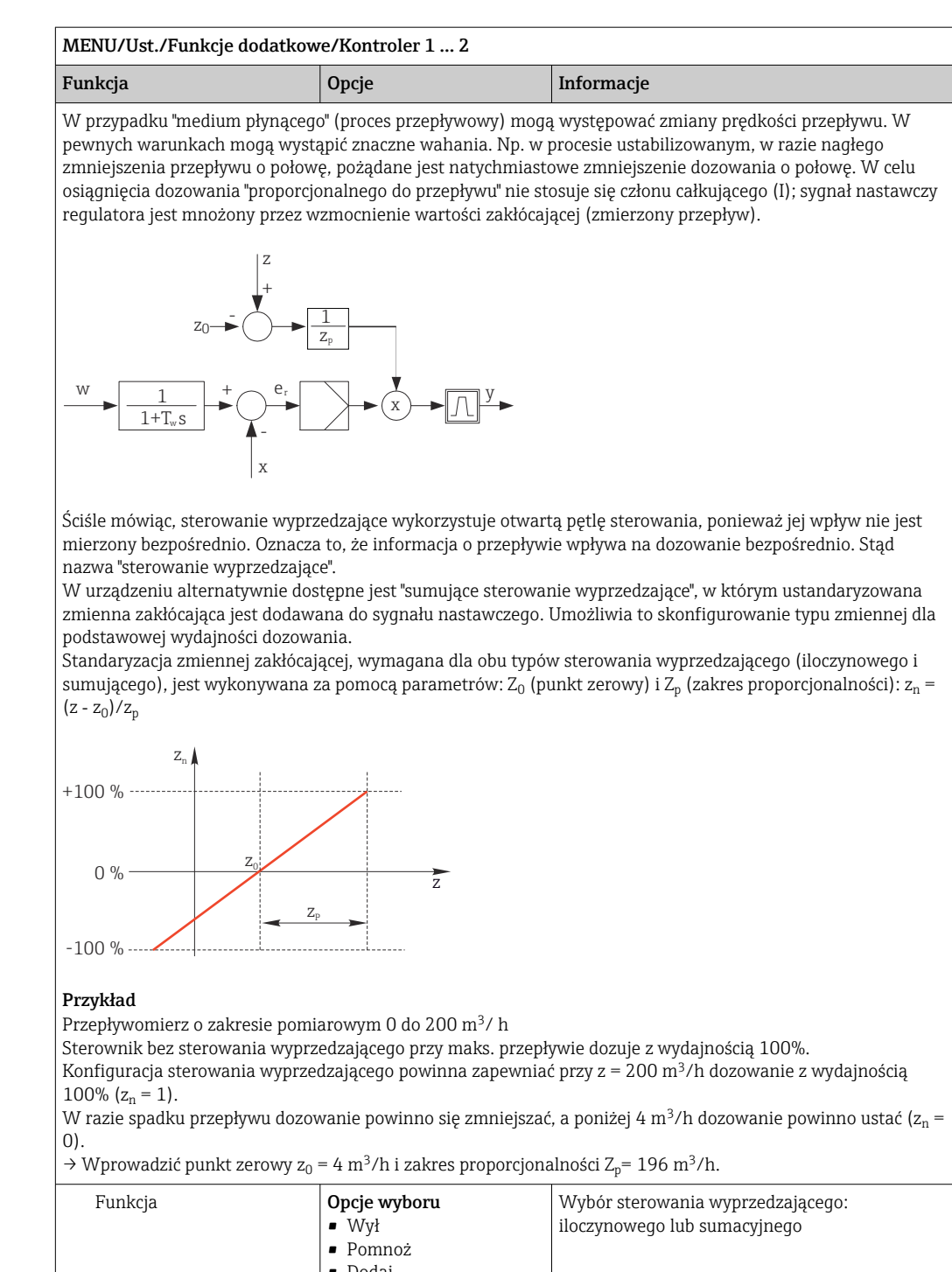

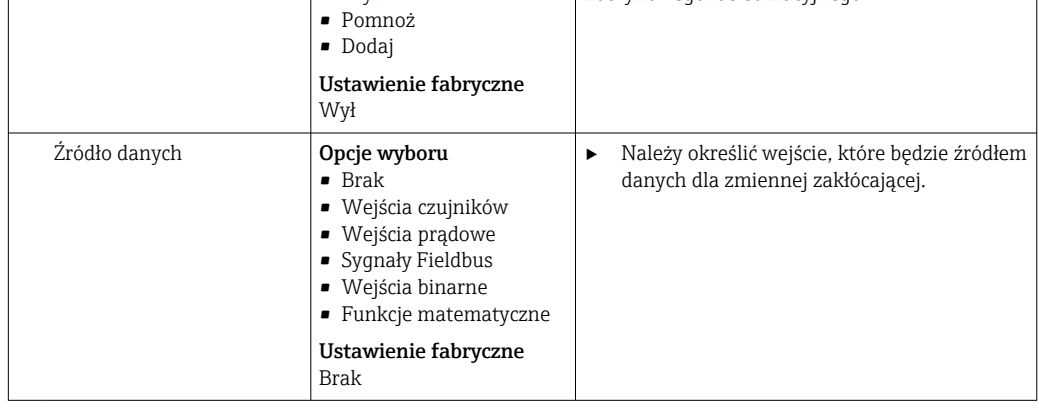

<span id="page-100-0"></span>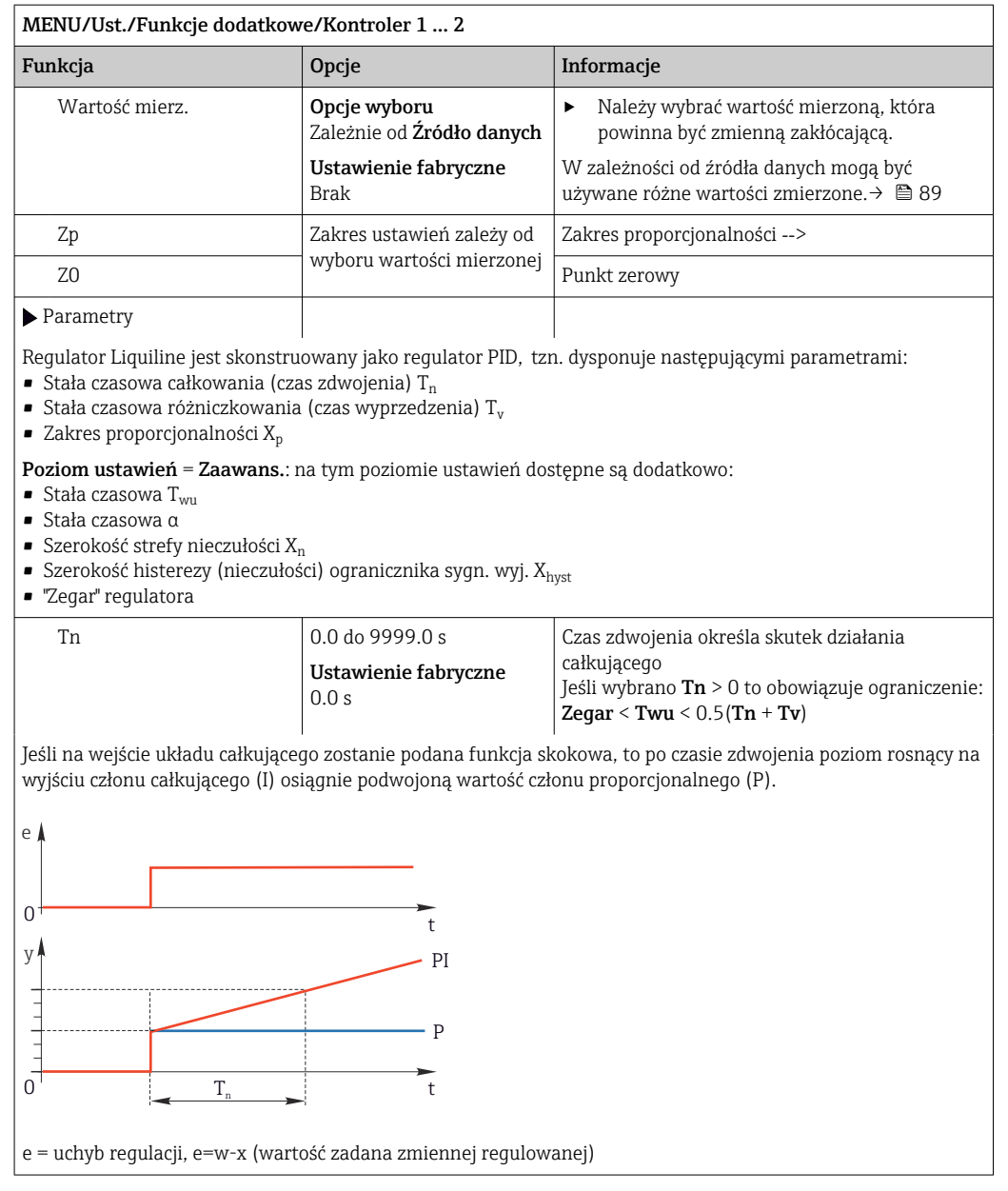

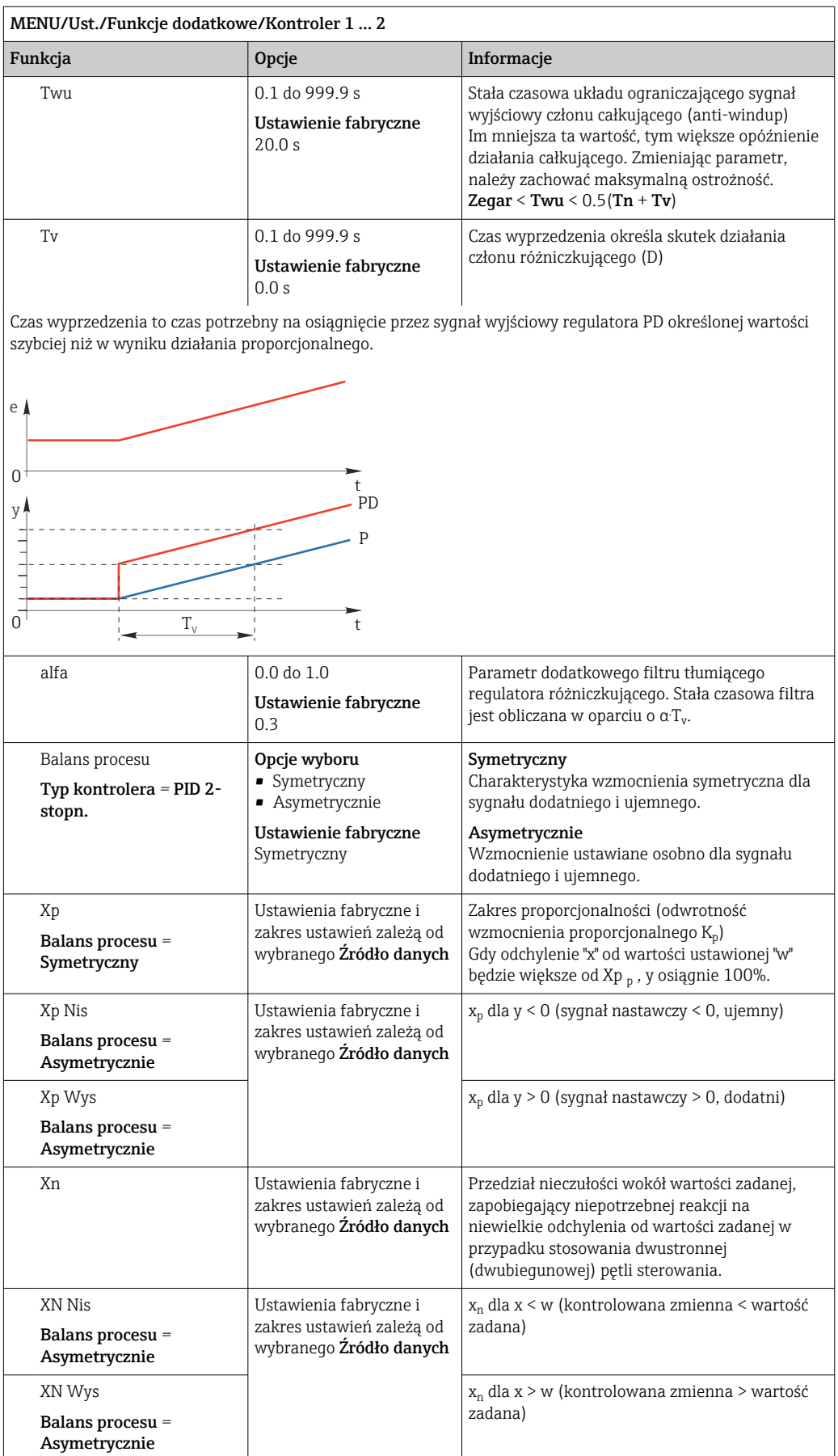

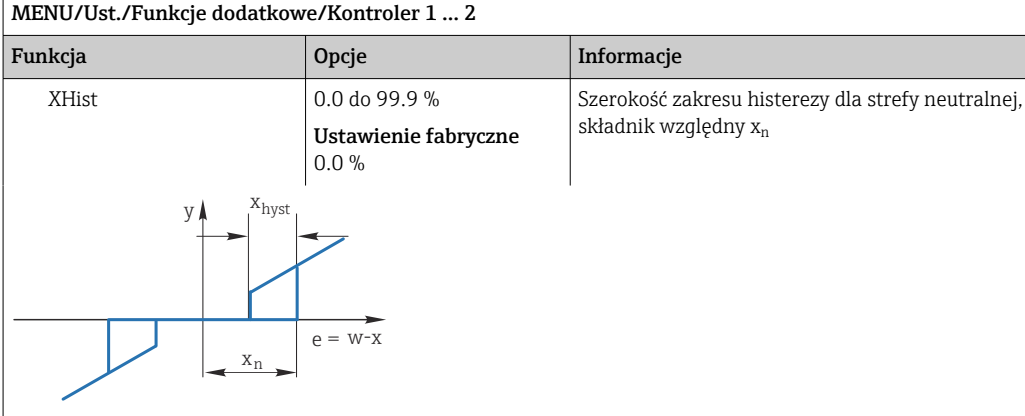

Rysunek pokazuje, jak kontroler tylko z członem proporcjonalnym (P) generuje sygnał nastawczy (y) z sygnału uchybu regulacji (e). Bardzo małe uchyby dają na wyjściu zero. Uchyby > x<sub>n</sub> są przetwarzane "normalnie". Za pomocą xhyst można skonfigurować histerezę w celu wyeliminowania oscylacji na granicy strefy nieczułości.

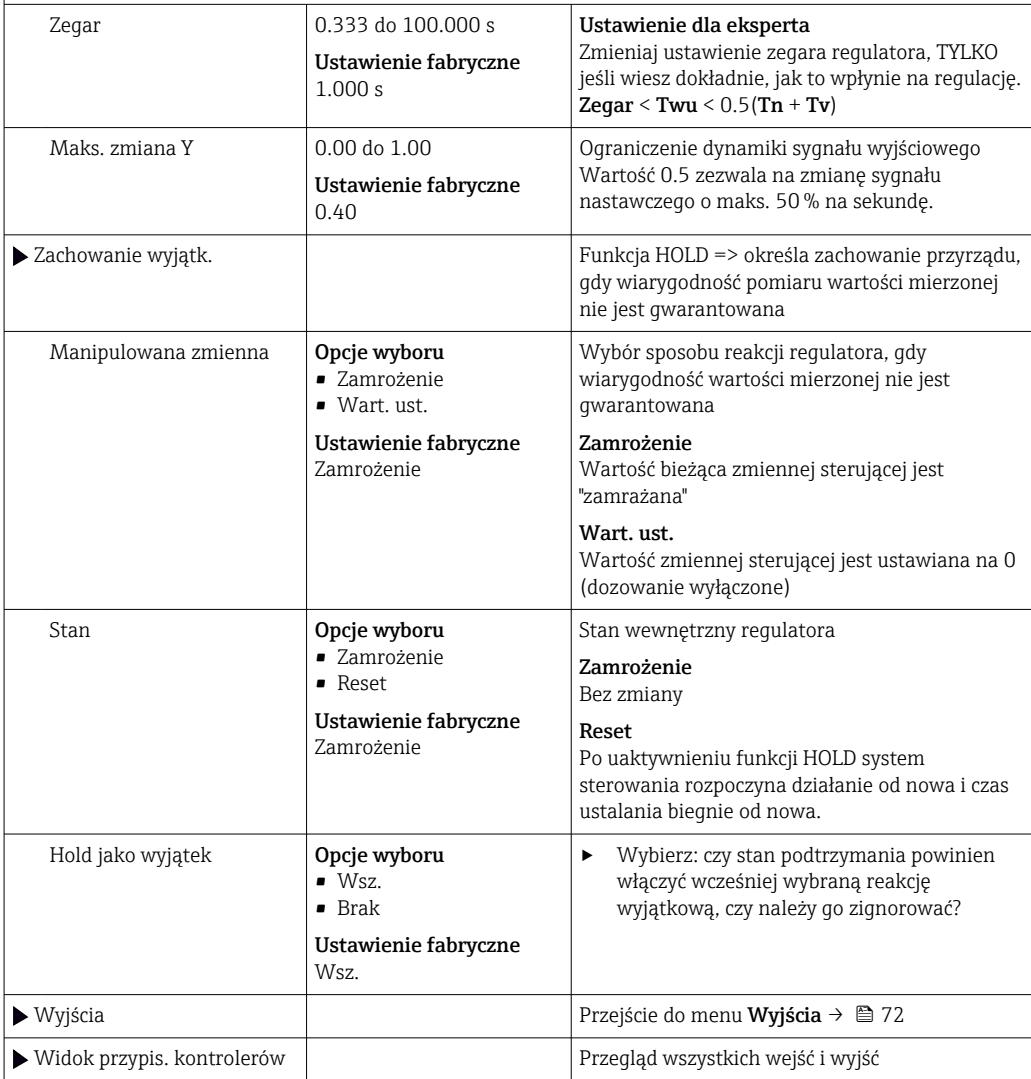

# 10.6.4 Programy czyszczenia

# **A PRZESTROGA**

### Programy czyszczące pozostają włączone podczas wzorcowania i prac konserwacyjnych.

Niebezpieczeństwo uszkodzenia ciała spowodowanych medium lub środkiem czyszczącym!

- ‣ Wyłączyć wszystkie aktywne programy.
- ‣ Włączyć tryb serwisowy.
- ‣ Podczas testowania funkcji czyszczenia należy nosić odzież, okulary i rękawice ochronne lub stosować inne odpowiednie środki bezpieczeństwa.

# Typy czyszczenia

Użytkownik może wybrać jeden z typów czyszczenia:

- Czyszczenie standardowe
- Chemoclean
- Chemoclean Plus

Status czyszczenia: wskazanie czy program czyszczenia jest aktywny/nieaktywny. Służy tylko do celów informacyjnych.

# Wybór typu czyszczenia

- 1. MENU/Ust./Funkcje dodatkowe/Czyszczenie: Wybór programu czyszczenia.
	- Użytkownik może skonfigurować 4 różne typy programów czyszczenia i przypisać indywidualnie do wejść.
- 2. Rodzaj czysz.: Dla każdego programu czyszczenia określić wykonywany typ programu czyszczenia.

## Czyszczenie standardowe

Czyszczenie standardowe odbywa się za pomocą sprężonego powietrza, przykład: system elektrod jonoselektywnych CAS40D (podłączenie przystawki czyszczącej do CAS40D→  $\textcircled{\scriptsize{2}}$  37)

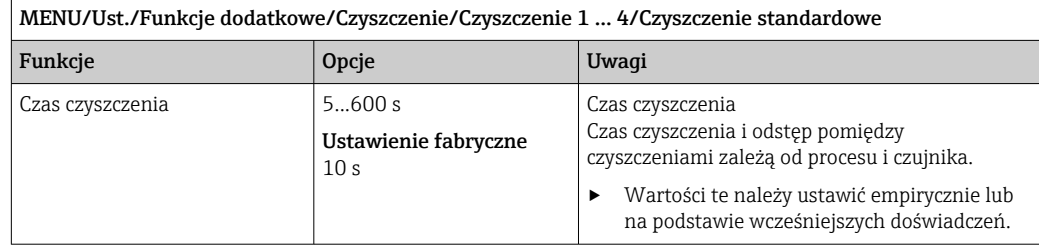

► Konfiquracja cyklu czyszczenia →  $\triangleq$  106.

## Chemoclean

Przykład: zastosowanie iniektora CYR10 do czyszczenia elektrod szklanych pH. (podłączenie CYR10 )[→ 37](#page-36-0)

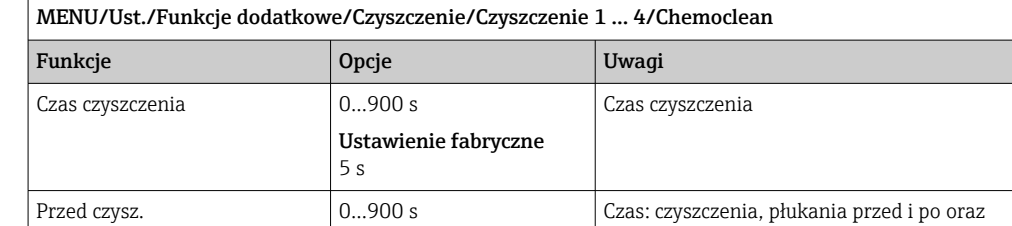

odstęp pomiędzy czyszczeniami zależą od procesu i czujnika. Wartości te należy ustawić empirycznie lub na podstawie wcześniejszych

doświadczeń.

# Chemoclean Plus

Czas po czyszczeniu

Przykład: zastosowanie iniektora CYR10 do czyszczenia elektrod szklanych pH. (podłączenie CYR10 )[→ 37](#page-36-0)

Ustawienie fabryczne

0 s

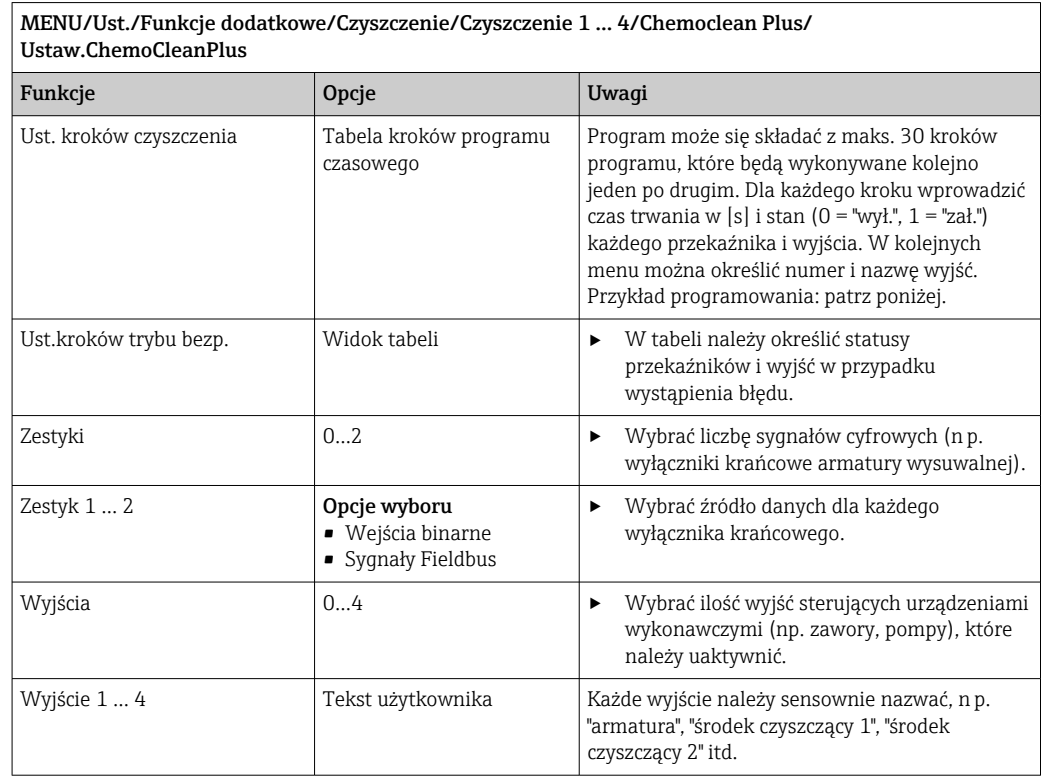

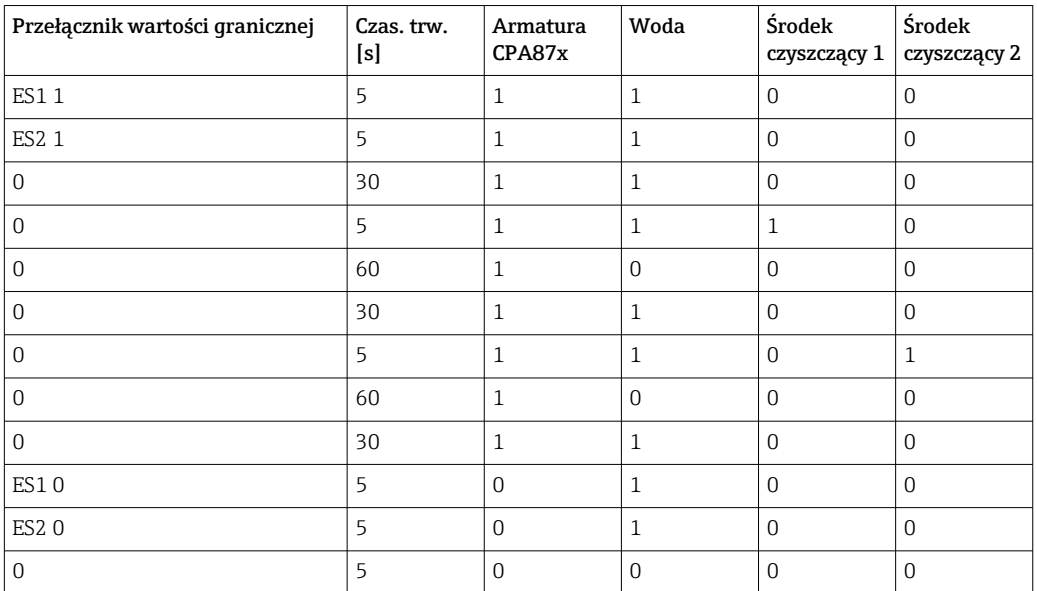

<span id="page-105-0"></span>*Przykład programu: czyszczenie standardowe za pomocą wody i dwóch środków czyszczących*

Armatura wysuwalna z napędem pneumatycznym, np. CPA87x, jest sterowana sprężonym powietrzem przez zawór dwudrożny. Armatura jest przesuwana pomiędzy dwoma położeniami "Pomiar" (czujnik w medium) lub "Serwis" (czujnik w komorze płukania). Dopływem mediów (woda, środki czyszczące, itd.) sterują zawory lub pompy. Mogą one być w stanie:  $0 (= "wyt." lub "zamknięty") i 1 (= "zat." lub "otwarty").$ 

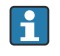

Osprzęt wymagany dla "Chemoclean Plus", zawory sterujące, pompy, źródło wody i sprężonego pow., media itp. zapewnia użytkownik.

# Konfiguracja cyklu czyszczenia

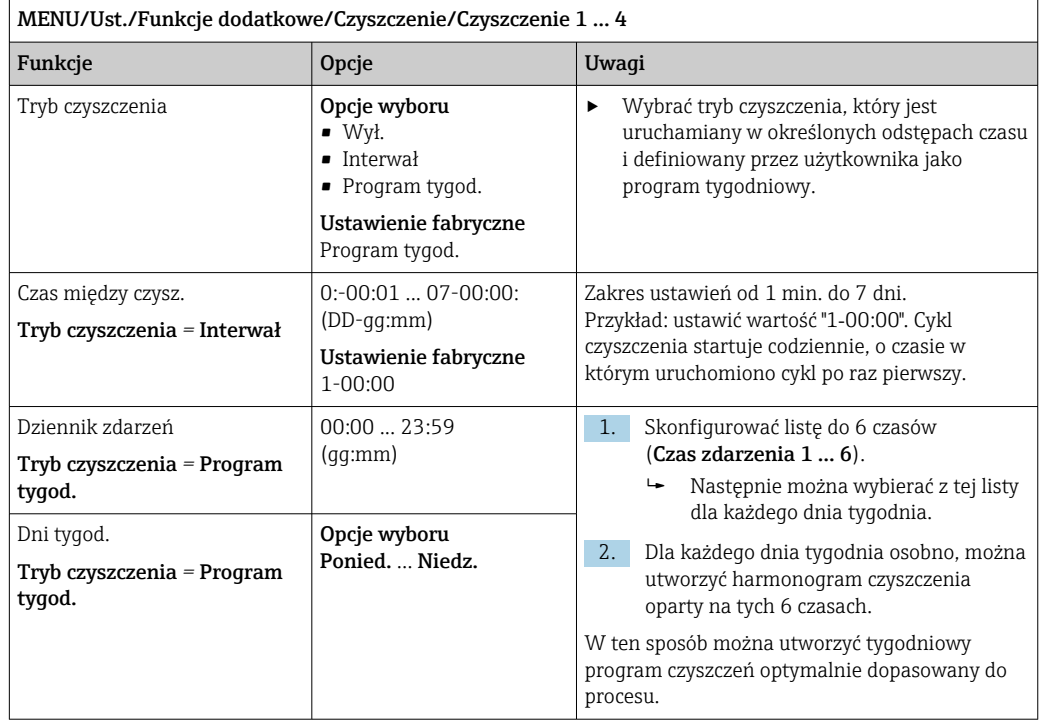

### Inne ustawienia i czyszczenie ręczne

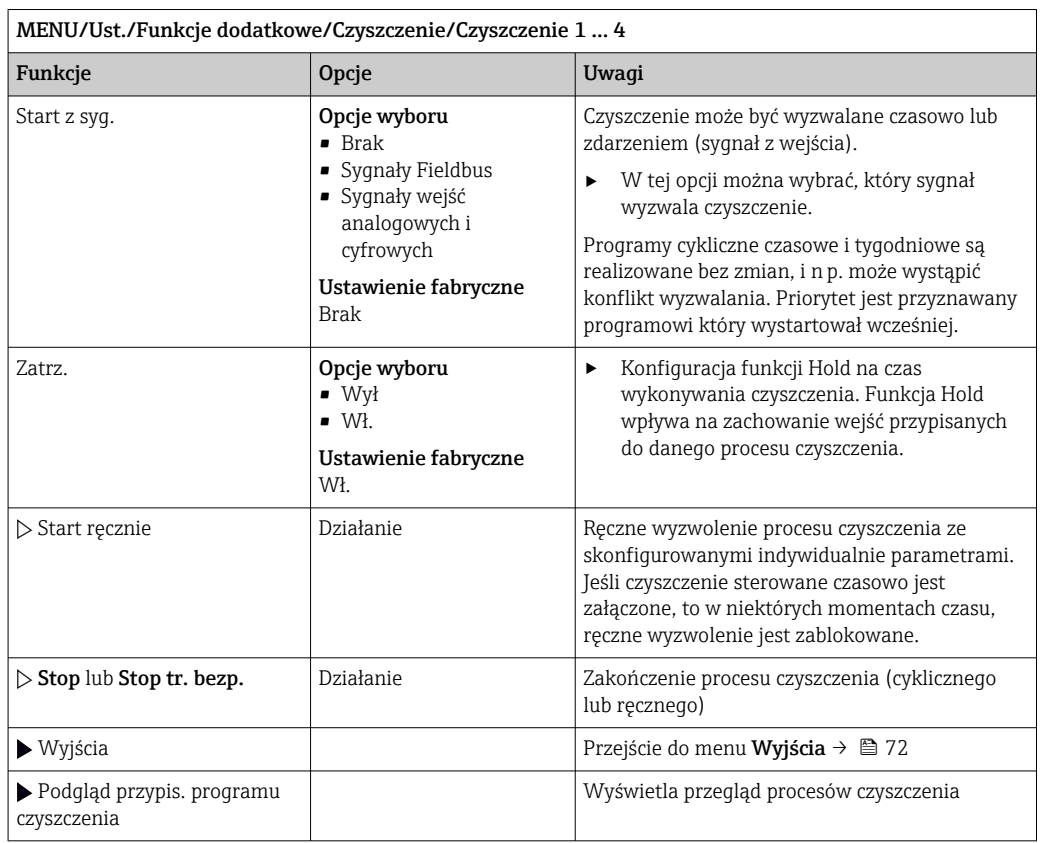

# 10.6.5 Funkcje matematyczne

Oprócz "rzeczywistych" wartości procesowych (z podłączonych czujników lub wejść analogowych) z funkcji matematycznych można uzyskać dodatkowo maks. 8 wartości "wirtualnych".

Obliczone zmienne procesowe mogą być:

- Przesłane przez wyjście prądowe lub sieć obiektową
- Użyte jako zmienna kontrolowana (wartość mierzona)
- Użyte jako wartość mierzona dla przełącznika wartości granicznej
- Użyte jako wartość mierzona uruchamiająca czyszczenie
- Wyświetlane w menu pomiarowym zdefiniowanym przez użytkownika

## Różnica

Różnica wartości mierzonych z dwóch czujników może np. posłużyć do wykrycia nieprawidłowych (niezgodnych) pomiarów.

Aby obliczyć różnicę, należy użyć dwóch wartości mierzonych mających tę samą jednostkę.

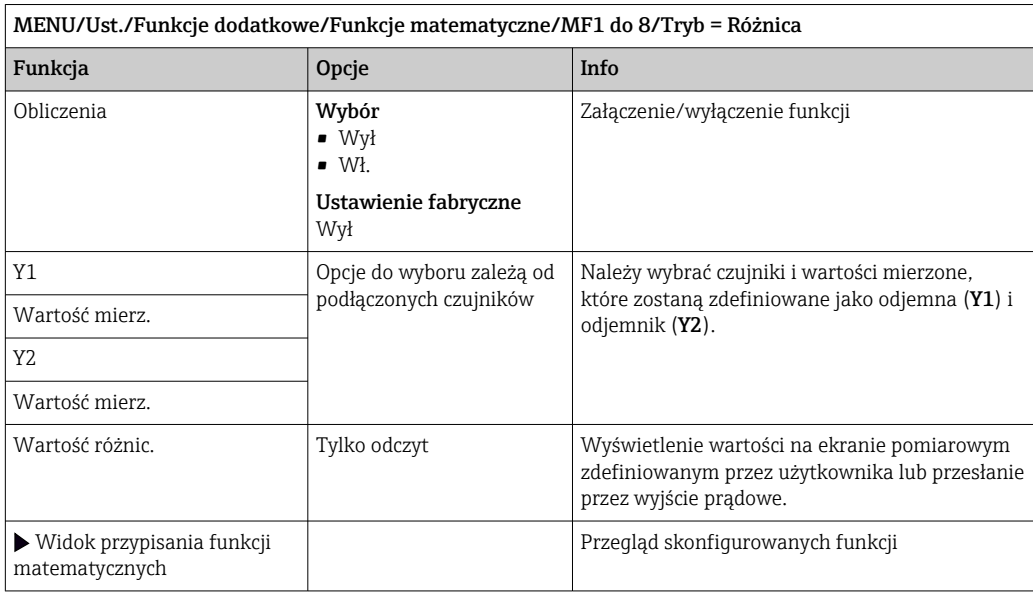

# Redundancja

Funkcja ta służy do monitorowania dwóch lub trzech redundantnych czujników. Obliczana jest średnia arytmetyczna dwóch najbliższych wartości mierzonych i przesyłana jako wartość redundancji.

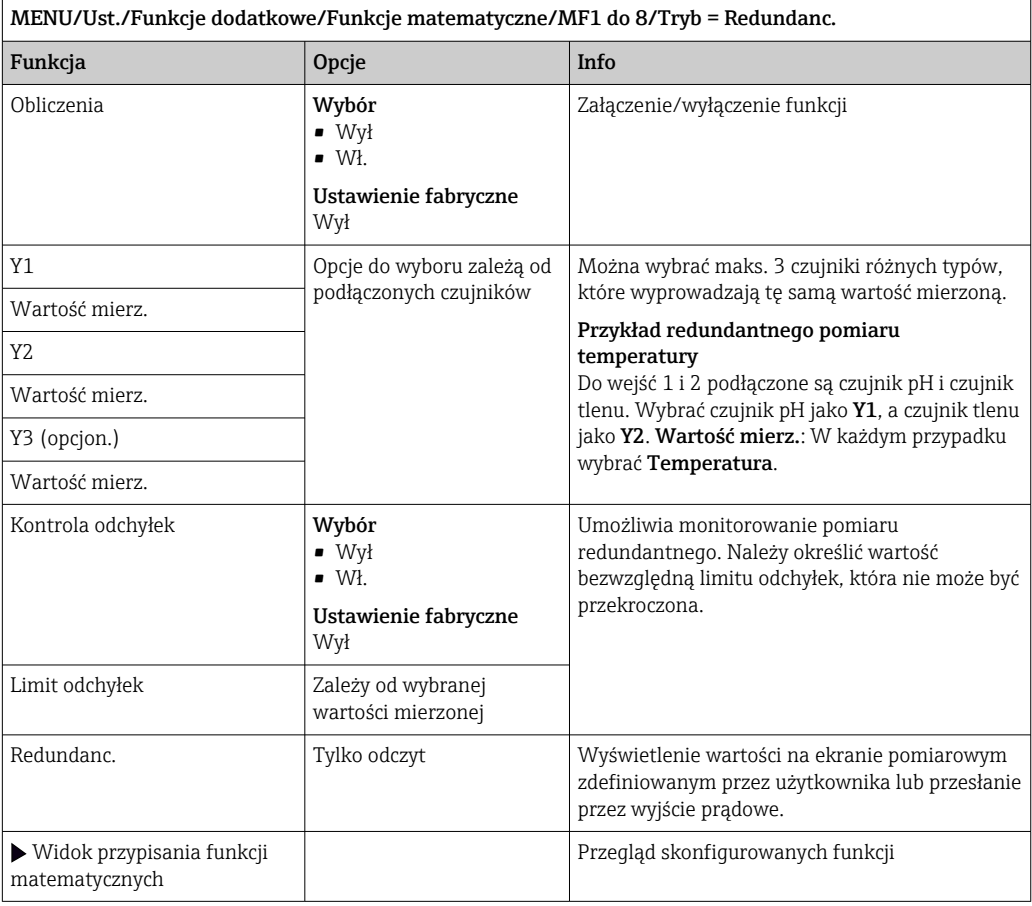
#### Wartość rH

Aby obliczyć wartość rH, musi być podłączona elektroda pH oraz elektroda redoks. Nie ma znaczenia, czy wybrana zostanie elektroda szklana pH, elektroda ISFET, czy elektroda pH czujnika ISE.

Zamiast funkcji matematycznej można zastosować elektrodę dwuparametrową pH/redoks.

‣ Ustawić rH jako główną wartość mierzoną.

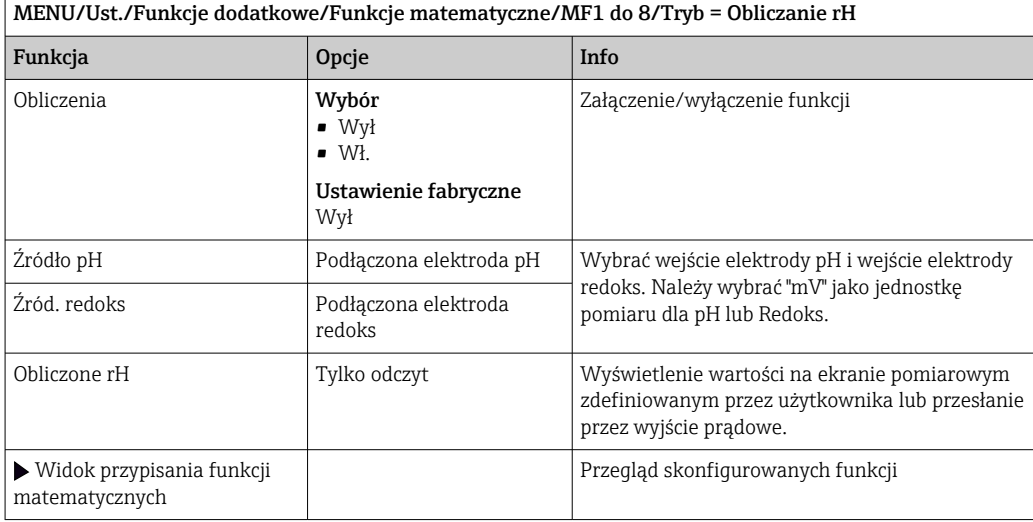

#### Przewodność za wymiennikiem

Dwutlenek węgla z powietrza może wpływać na przewodność medium. Przewodność za wymiennikiem to przewodność medium z wyłączeniem przewodności spowodowanej przez dwutlenek węgla.

Zalety wykorzystania przewodności za wymiennikiem, na przykładzie elektrowni:

- Możliwość wykrycia przewodności wody zasilającej, wywołanej produktami korozji i zanieczyszczeniami, natychmiast po starcie turbin. System nie uwzględnia początkowo wysokich wartości przewodności spowodowanych dostaniem się powietrza.
- Jeśli przyjąć, że dwutlenek węgla nie powoduje korozji, w trakcie uruchomienia świeża para może być skierowana do turbiny znacznie wcześniej.
- Jeśli przewodność rośnie podczas normalnej pracy, użytkownik może określić ilość wprowadzonego czynnika chłodzącego lub powietrza, wyliczając przewodność za wymiennikiem.

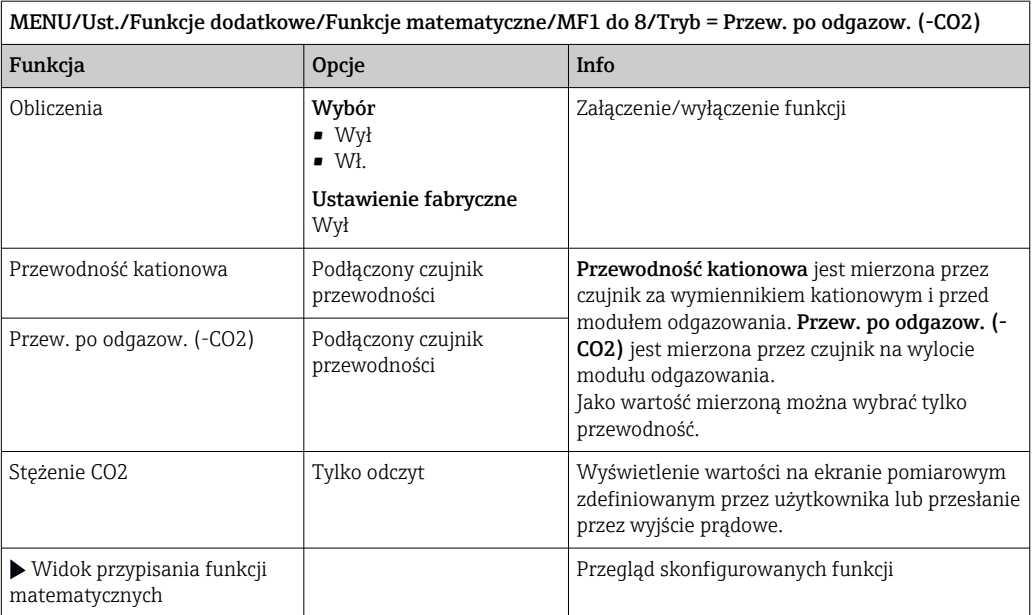

#### Przewodność różnicowa

Można odjąć dwie wartości przewodności i wykorzystać wynik np. do monitorowania wydajności wymiennika jonowego.

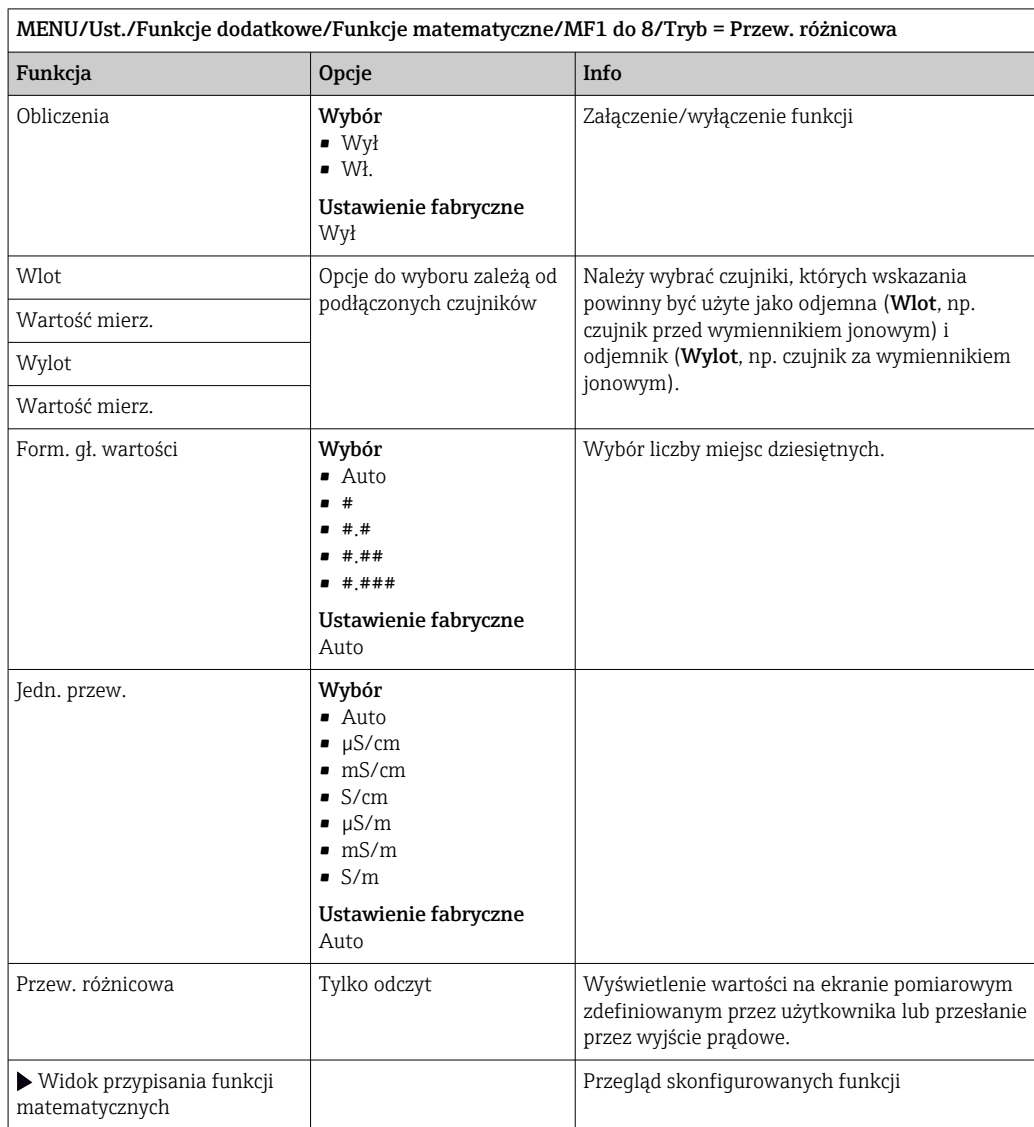

#### Obliczanie pH

Niekiedy wartość pH można obliczyć w oparciu o wartości mierzone z dwóch czujników przewodności w określonych warunkach. Obszary zastosowań obejmują elektrownie, wytwornice pary i wodę zasilającą kocioł.

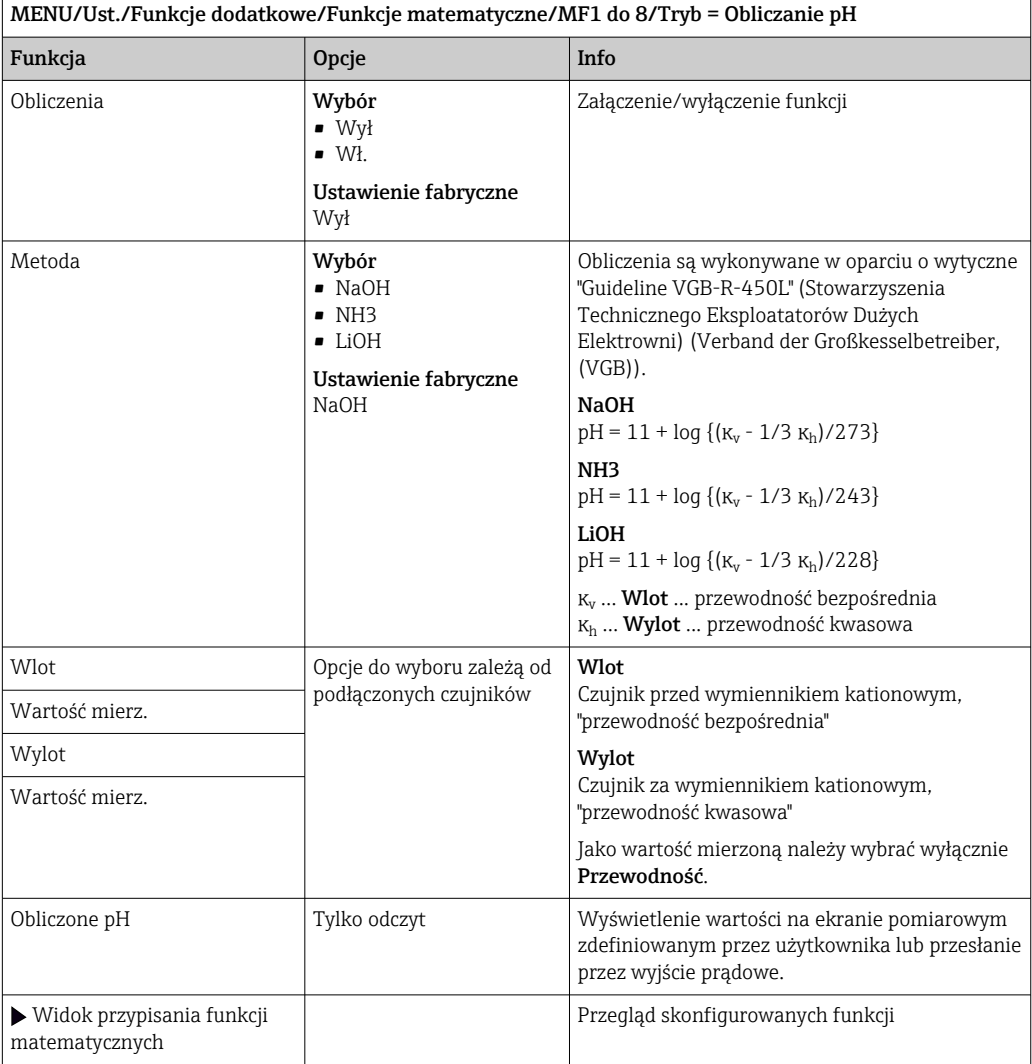

#### Pojemność wymiennika jonowego (opcja dostępna wraz z dodatkowym kodem aktywacyjnym)

Wymiennik kationowy jest wykorzystywany do monitorowania zanieczyszczeń nieorganicznych w obiegu woda/para. Wymiennik kationowy eliminuje zakłócający wpływ czynników zasadowych, takich jak wodorotlenek amonu lub soda kaustyczna, dodawanych do wody zasilającej kocioł.

Na trwałość użytkową wymiennika kationowego wpływają:

- Typ czynnika alkalizującego
- Stężenie czynnika alkalizującego
- Ilość zanieczyszczeń w medium
- Zdolność wymienna wymiennika kationowego (filtra żywicznego)

Ciągły monitoring stopnia zużycia kolumn wymiennika jest ważny dla sprawnego funkcjonowania elektrowni. Gdy ustalony przez użytkownika stopień zużycia zostanie osiągnięty, przetwornik wyświetla komunikat diagnostyczny, co umożliwia planową wymianę lub regenerację w dogodnym czasie.

Obliczenie pozostałej zdolności do pracy (do punktu przebicia wymiennika jonowego) zależy od następujących czynników:

- Natężenie przepływu
- Objętość złoża wymiennika jonowego
- Zasolenie wody na wlocie wymiennika
- Całkowita pojemność żywicy jonowymiennej
- Sprawność wymiennika

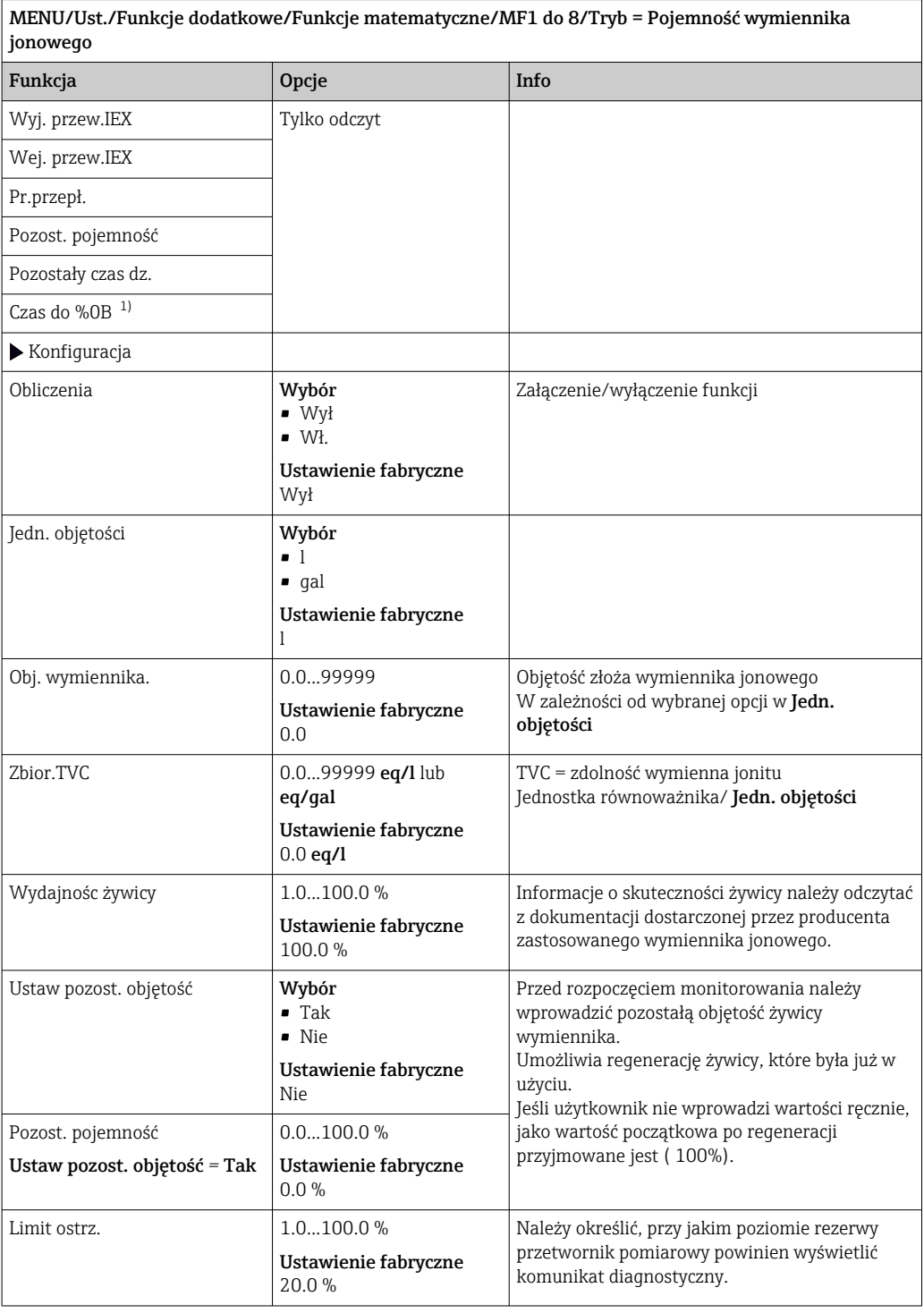

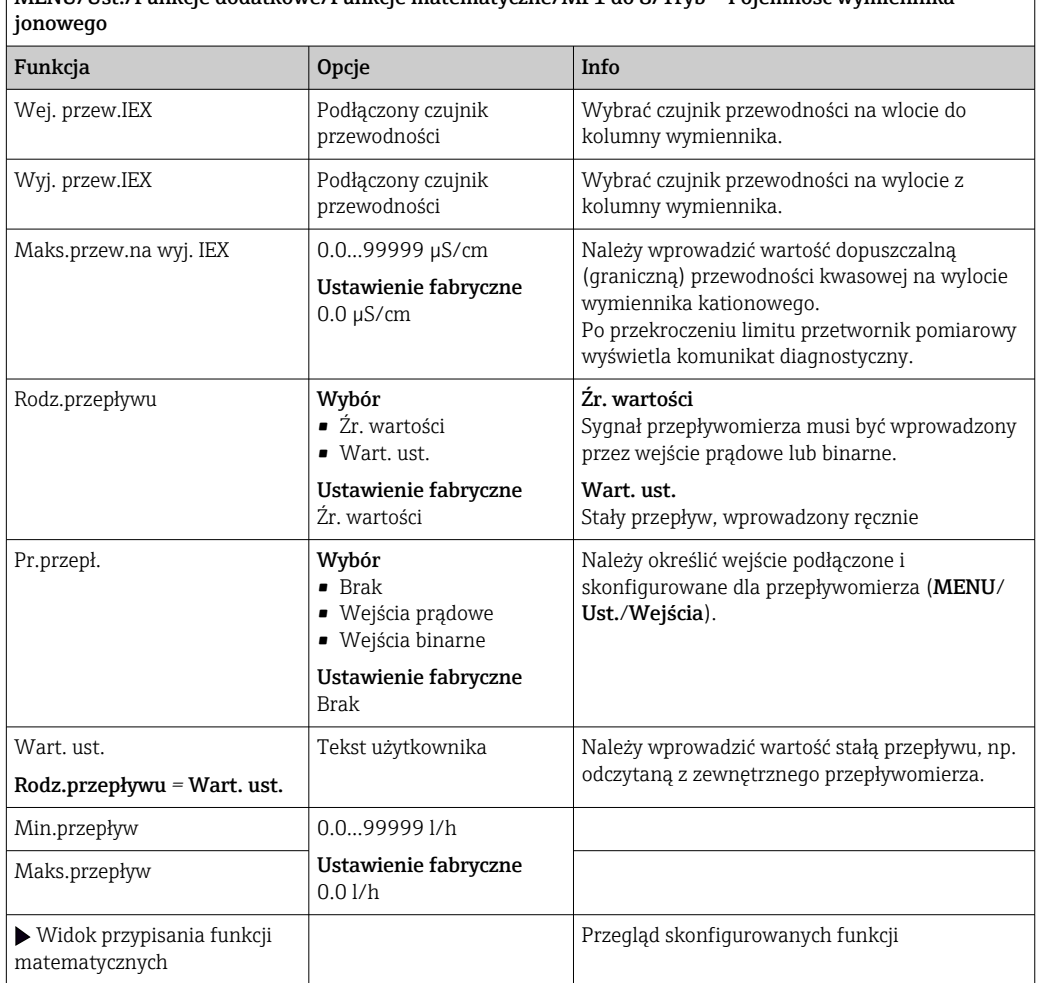

<span id="page-113-0"></span> $\sqrt{\frac{M_F}{M_F}}$ MENII/Ust. /Funkcje dodatkowe/Funkcje matematyczne/MF1 do 8/Tryb = Pojemność wymiennika

1) %0B - zmienna generowana na podstawie parametrów konfiguracji. Wyświetlana jest skonfigurowana wartość, np. 20%.

#### Formuła (opcja dostępna wraz z dodatkowym kodem aktywacyjnym)

Nowy edytor równań umożliwia obliczenie nowej wartości z maksymalnie 3 wartości mierzonych. W tym celu dostępnych jest wiele funkcji matematycznych i logicznych (algebra Boola).

Zawarty w oprogramowaniu Liquiline edytor równań jest zaawansowanym  $| \cdot |$ narzędziem matematycznym. Użytkownik odpowiada za wykonalność i wynik wprowadzonej formuły matematycznej.

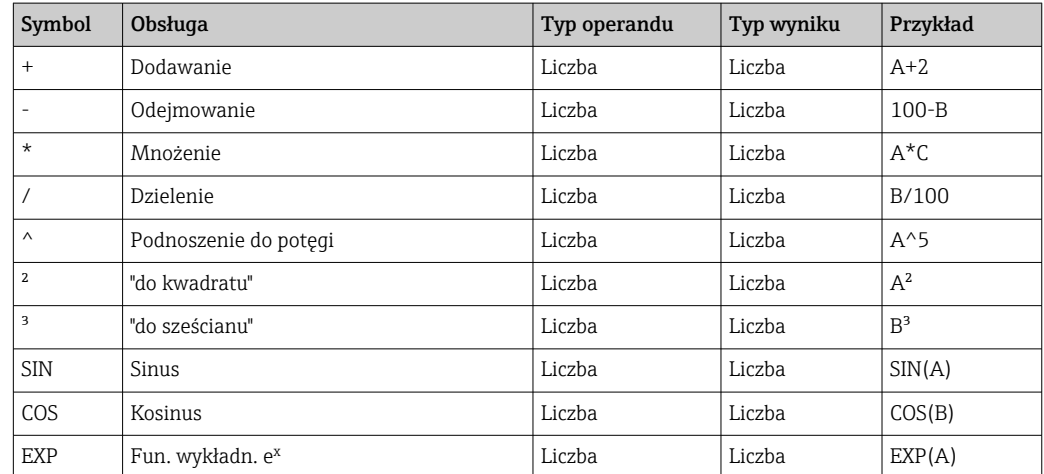

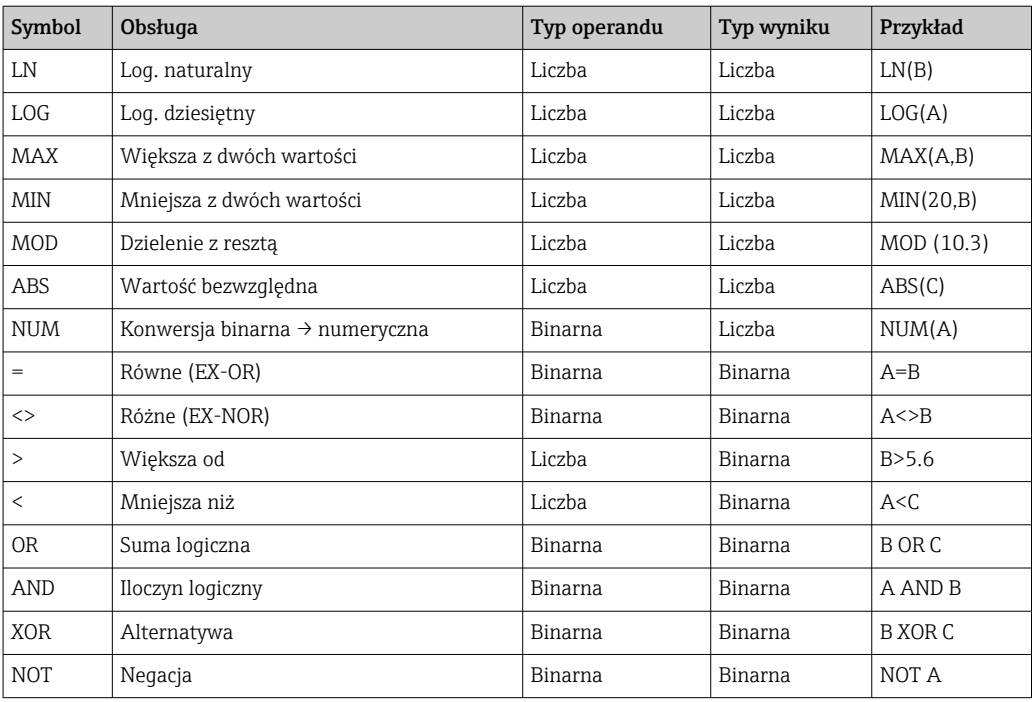

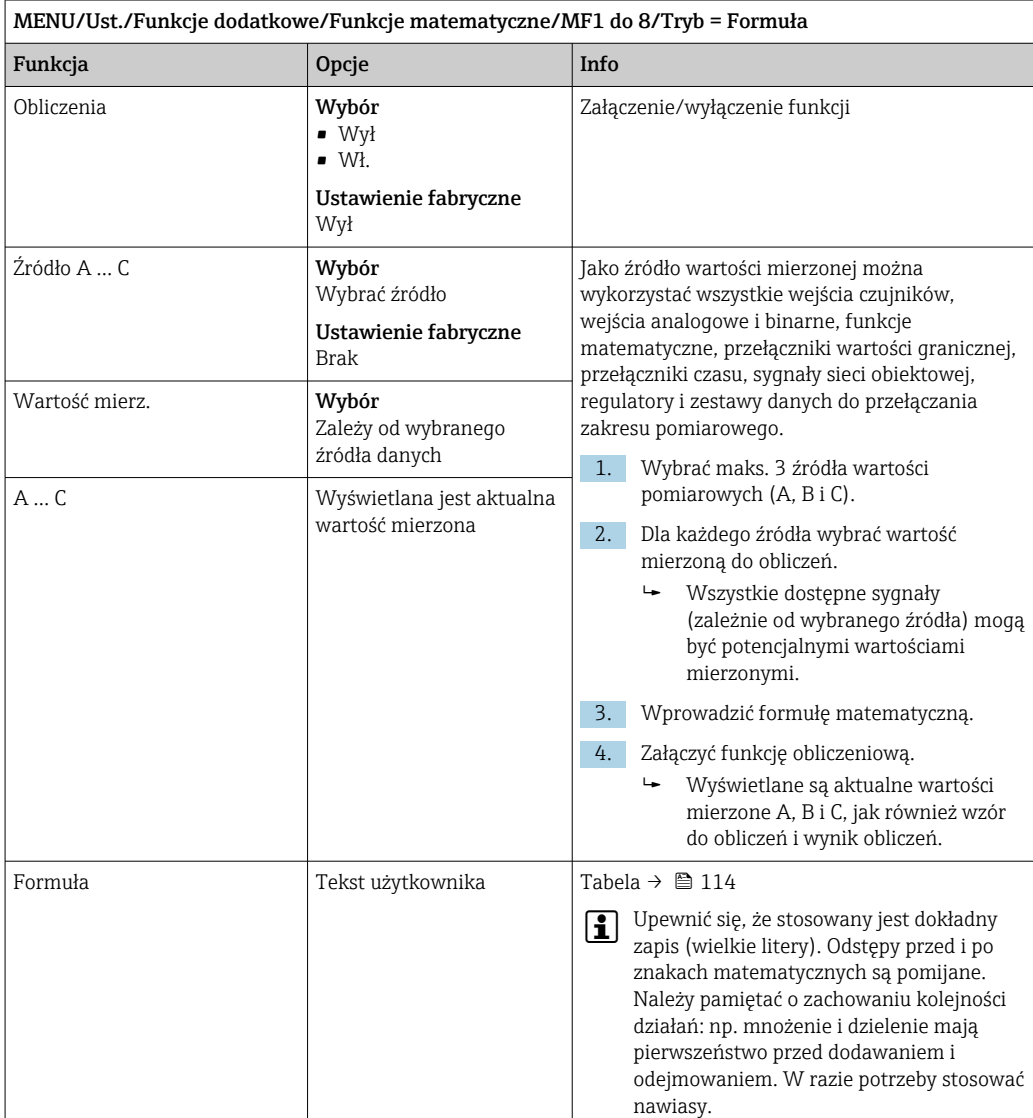

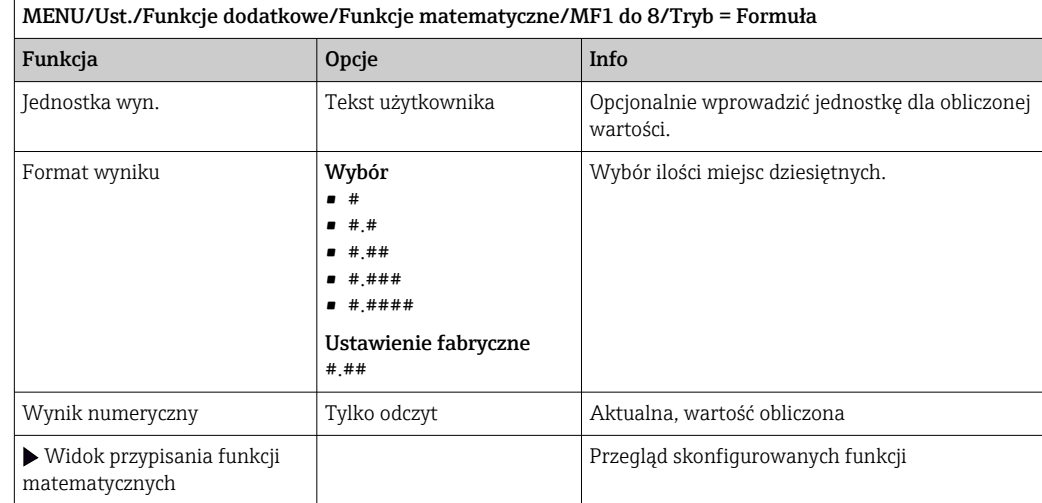

#### Przykład: dwupunktowy regulator chloru z monitorowaniem przepływu obietościowego

Wyjście przekaźnikowe aktywuje pompę dozującą. Pompa powinna się załączyć, gdy zaistnieją jednocześnie następujące 3 warunki:

- (1) Występuje przepływ
- (2) Przepływ objętościowy jest powyżej określonej wartości
- (3) Stężenie chloru spada poniżej określonej wartości
- 1. Podłączyć binarne wejście sygnału z "INS" (punktowego sygnalizatora poziomu) armatury CCA250 do modułu DIO.
- 2. Podłączyć wejściowy analogowy sygnał z przepływomierza do modułu AI.
- 3. Podłączyć czujnik chloru.
- 4. Skonfigurować funkcję matematyczną **Formuła: Źródło A** = wejście binarne DIO,  $\angle$ zródło B = wejście prądowe AI,  $\angle$ zródło C = wejście Chlor wolny/dezynfekcja.
	- Wzór do obliczeń:
		- A AND  $(B > 3)$  AND  $(C < 0.9)$

(gdzie 3 jest dolną wartością graniczną przepływu objętościowego, a 0.9 jest dolną wartością graniczną stężenia chloru)

5. Skonfigurować wyjście przekaźnikowe za pomocą funkcji matematycznej Formuła i podłączyć pompę dozującą do odpowiedniego przekaźnika.

Pompa powinna się załączyć, gdy zaistnieją jednocześnie następujące 3 warunki. Jeśli choć jeden z warunków nie jest spełniony, pompa ponownie się wyłącza.

 Zamiast wyprowadzać wynik formuły bezpośrednio na przekaźnik, można wprowadzić dodatkowy przełącznik wartości granicznej w celu wzmocnienia sygnału i zastosowania opóźnienia załączenia i wyłączenia.

#### Przykład: Sterowanie zależne od "ładunku"

"Ładunek" - np. dozowanie środków strącających ma być zależne od stężenia i prędkości przepływu.

- 1. Podłączyć sygnał wejściowy analizatora fosforanów do modułu AI.
- 2. Podłączyć wejściowy analogowy sygnał z przepływomierza do modułu AI.
- 3. Skonfigurować funkcję matematyczną **Formuła: Źródło A** = sygnał wejściowy fosforanów i **Źródło B** = sygnał wejściowy przepływu objętościowego.
	- Wzór do obliczeń:  $A^*B^*x$

(gdzie x jest specyficznym dla aplikacji współczynnikiem proporcjonalności)

- 4. Wybrać wynik formuły jako źródło dla np. wyjścia prądowego lub wyjścia binarnego z modulacją.
- 5. Podłączyć zawór lub pompę.

### 10.6.6 Przełączanie zakresu pomiarowego

Konfiguracja przełączania zakresów pomiarowych (MRS) zawiera następujące opcje wyboru dla każdego z czterech stanów kanałów binarnych:

- Tryb pracy (przewodność lub stężenie)
- Tabela stężenia
- Kompensacja temperatury
- Zakresowość wyjść prądowych
- Zakres przełączania wartości granicznych

Zestaw parametrów MRS jest przypisany do kanału pomiarowego i załączony. Zamiast normalnej konfiguracji podłączonego do kanału czujnika, konfiguracja zakresu pomiarowego jest wybierana poprzez wejścia cyfrowe. Wyjścia prądowe i przełączniki wartości granicznej, które mają być kontrolowane przez MRS, muszą zostać powiązane z zestawem ustawień MRS a nie do kanału pomiarowego.

Wyjścia prądowe i przełączniki wartości granicznej mogą zostać powiązane z zestawem ustawień MRS. Zestaw ustawień MRS zawiera wartość mierzoną i skojarzony częściowy zakres (wyjść prądowych) lub zakres dla monitoringu wartości granicznej (przełączniki wartości granicznej).

Przełącznik wartości granicznej podłączony do MRS zawsze pracuje w trybie Poza zakresem. Z tego względu przełączenie następuje, kiedy wartość jest poza skonfigurowanym zakresem.

Jeśli wyjście prądowe lub przełącznik wartości granicznej zostanie przypisany do MRS, to nie będzie możliwe ręczne ustawianie zakresowości, zakresu monitoringu i trybu przełączania. Z tego względu opcje menu dotyczące wyjść prądowych i przełączników wartości granicznych pozostaną niewidoczne.

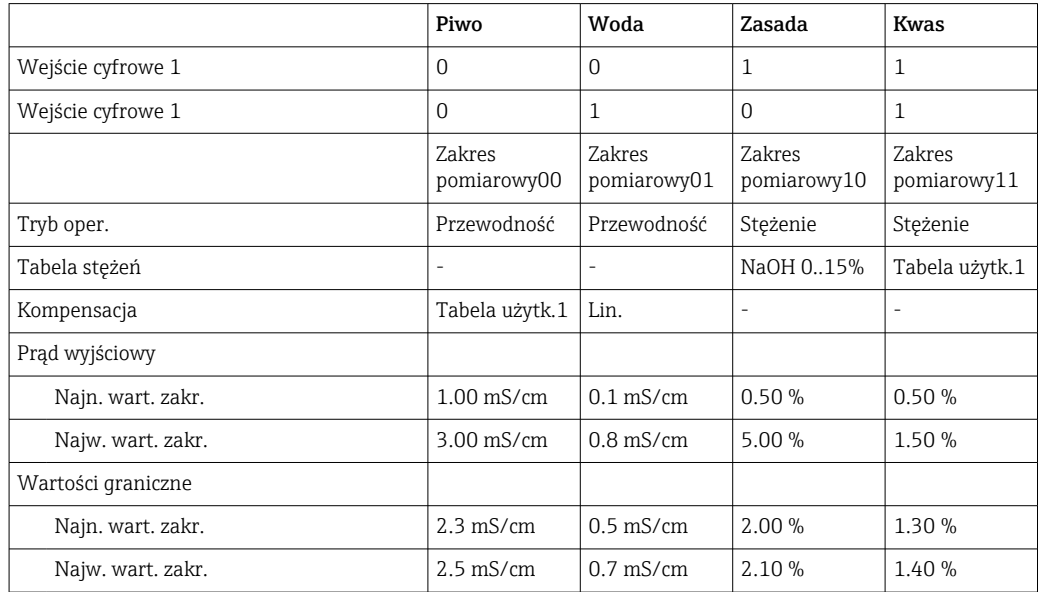

*Przykłady programowania: Czyszczenie chemiczne (CIP) w przemyśle browarniczym*

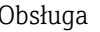

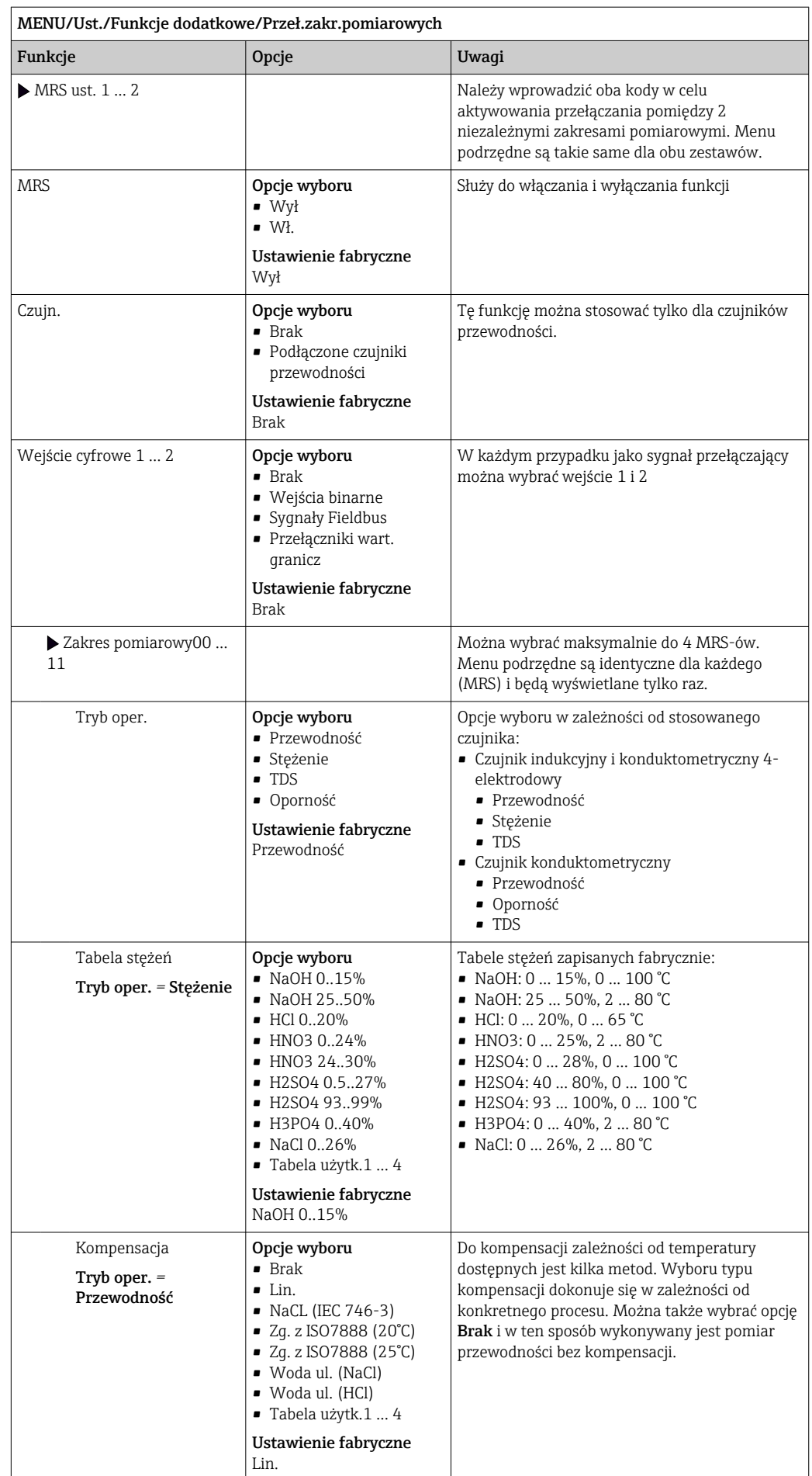

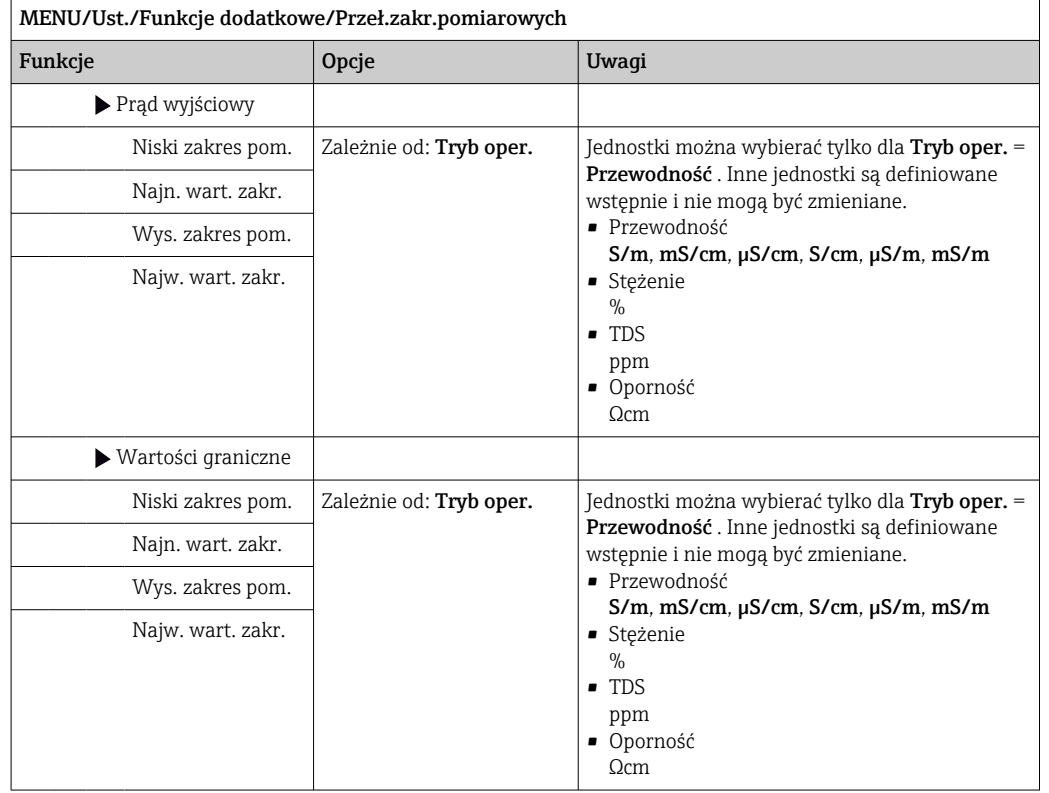

## 10.6.7 Moduły diagnostyczne

Można skonfigurować maksymalnie 8 oddzielnych komunikatów diagnostycznych.

Własności modułów diagnostycznych:

- Źródło sygnału może być skonfigurowane jak wyjście dwustanowe (przekaźnikowe lub cyfrowe).
- Można określić czy komunikat diagnostyczny ma być generowany w odpowiedzi na stan wysoki lub niski wyjścia.
- Dla każdej wiadomości diagnostycznej można zmienić przypisanie klasy Namur.
- Użytkownik może wprowadzić własny tekst wyprowadzany jako wiadomość diagnostyczna.

Dodatkowo można wyłączyć przypisane do przełączników wartości granicznej fabryczne kody. Możliwości zastosowania:

- Przełącznik wartości granicznej może być używany jako funkcja podstawowa (bez wyprowadzania komunikatów)
- Konfiguracja ustawień wiadomości tekstowych specyficznych dla aplikacji
- Sterowanie modułem diagnostycznym bezpośrednio sygnałem cyfrowym lub wyjściem przełącznika wartości granicznej (umożliwia przykładowo zastosowanie opóźnienia załączenia/wyłączenia).

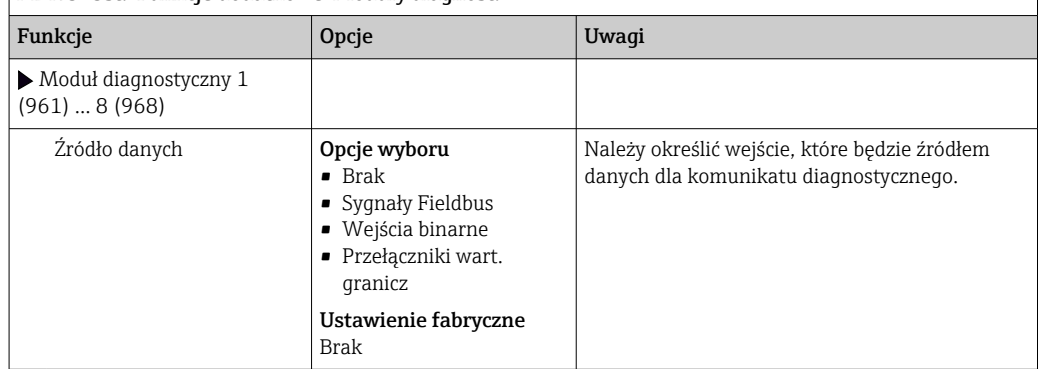

MENU/Ust./Funkcje dodatkowe/Moduły diagnost.

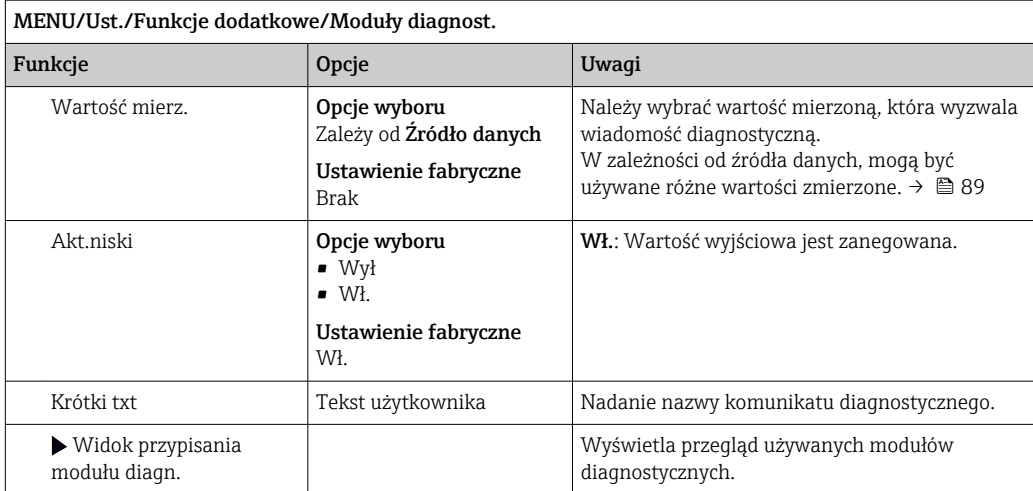

# 11 Kalibracja

- Czujniki wykonane w technologii Memosens są kalibrowane fabrycznie.
- O tym, czy aktualne warunki procesowe wymagają kalibracji podczas pierwszego uruchomienia, decyduje użytkownik.
- W wielu standardowych aplikacjach dodatkowa kalibracja przyrządu nie jest konieczna.
- ‣ W zależności od warunków procesowych, czujniki należy kalibrować w odpowiednich odstępach czasu.

Instrukcje obsługi "Memosens", BA01245C

# 12 Diagnostyka, wykrywanie i usuwanie usterek

## 12.1 Ogólne wskazówki diagnostyczne

Autodiagnostyka: przetwornik pomiarowy ciągle monitoruje swoje działanie.

W razie wystąpienia wiadomości diagnostycznej, na wyświetlaczu naprzemiennie pojawia się komunikat diagnostyczny i wartość mierzona w trybie pomiarowym.

Po wystąpieniu komunikatu błędu z kategorii "F", podświetlenie ekranu zmienia się na czerwone.

## 12.1.1 Wykrywanie i usuwanie usterek

Wyświetla się lub jest przesyłany przez sieć obiektową aktualny komunikat diagnostyczny, wartości mierzone są niewiarygodne lub został zidentyfikowany błąd.

1. Informacje szczegółowe na temat komunikatów błędów, patrz menu Diagnostyka. Aby usunąć usterkę, należy postępować zgodnie z instrukcjami.

- 2. Jeśli to nie rozwiąże problemu, wyszukać komunikat diagnostyczny w rozdziale "Przegląd informacji diagnostycznych" w niniejszej instrukcji obsługi. Jako kryterium wyszukiwania (Ctrl+F) zastosować numer komunikatu. Litery wskazujące rodzaj błędu wg Namur można pominąć.
	- Wykonać instrukcje usunięcia usterki, podane w ostatniej kolumnie tabeli.
- 3. Jeśli wartości mierzone są niewiarygodne, wskaźnik lokalny jest uszkodzony lub występują inne problemy, należy wyszukać błąd w rozdziale "Błędy procesowe bez komunikatów" (→ Instrukcja obsługi Memosens, BA01245C) lub "Błędy związane z urządzeniem" (→  $\triangleq$  126).
	- Postępować zgodnie z zaleceniami.
- 4. W razie braku możliwości samodzielnego usunięcia błędu, należy skontaktować się z Działem Serwisu, podając tylko numer błędu.

### 12.1.2 Błędy procesowe bez komunikatów błędów

Instrukcje obsługi "Memosens", BA01245C

## 12.1.3 Błędy związane z urządzeniem

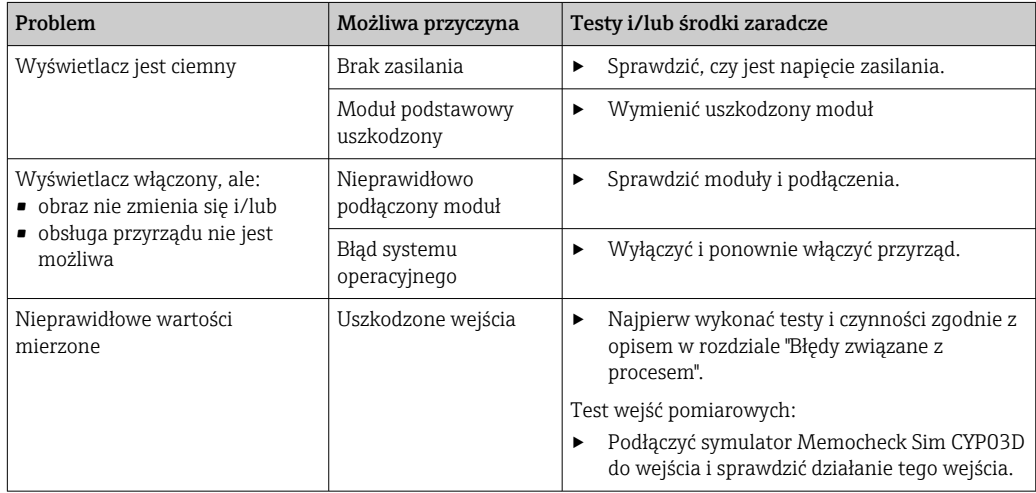

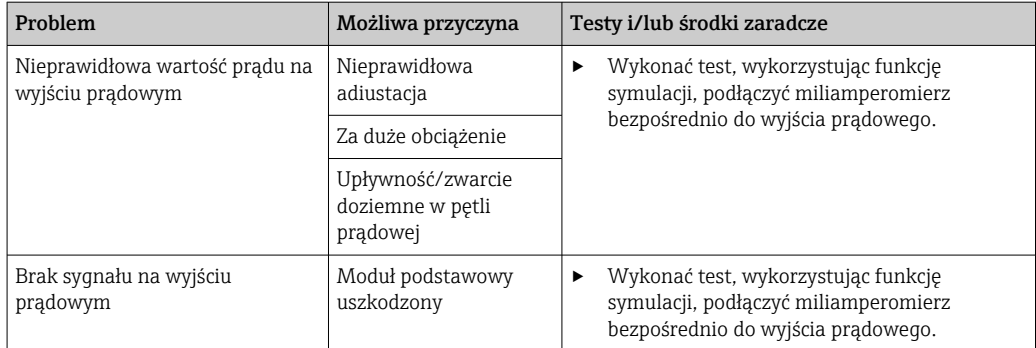

# 12.2 Informacje diagnostyczne na wyświetlaczu lokalnym

Aktualne zdarzenia diagnostyczne są wyświetlane z podaniem statusu, kodu diagnostycznego i krótkim tekstem. Naciśnięcie przycisku nawigatora wywołuje dalsze informacje, porady i możliwe środki zaradcze.

## 12.3 Wyszukiwanie informacji diagnostycznych za pomocą przeglądarki internetowej

Informacje diagnostyczne, widoczne na wyświetlaczu lokalnym są takie same, jak te dostępne poprzez webserwer.

## 12.4 Informacje diagnostyczne przy użyciu sieci obiektowej

Zdarzenia diagnostyczne, status sygnałów i dodatkowe informacje są transmitowane zależnie od definicji i możliwości technicznych danego systemu fieldbus.

## 12.5 Dostosowanie komunikatów diagnostycznych

### 12.5.1 Klasyfikacja komunikatów diagnostycznych

W menu DIAG/Lista diagnost. można uzyskać więcej informacji o bieżących wyświetlanych zdarzeniach diagnostycznych.

Zgodnie ze specyfikacją Namur NE 107, kod diagnostyczny określany jest przez:

- numer komunikatu,
- kategorię błędu (litera przed numerem komunikatu).
	- $\bullet$  **F** = (Awaria) wykryto wadliwe działanie przyrządu Wiarygodność pomiaru wartości mierzonej w danym kanale nie jest gwarantowana. Przyczynę wadliwego działania należy stwierdzić w punkcie pomiarowym. Każdy z podłączonych sterowników należy ustawić na tryb ręczny.
	- $\bullet$  C = (Sprawdzenie działania), pętla czekania (brak błędu) Wykonywane są prace konserwacyjne przyrządu. Odczekać do zakończenia prac.
	- $\bullet$  S = (Poza specyfikacją), przyrząd pracuje poza zakresem określonym w specyfikacji technicznej

Praca przyrządu jest wciąż możliwa. Jednak istnieje ryzyko przyspieszonego zużycia, skrócenia czasu eksploatacji i zmniejszenia dokładności. Przyczynę wadliwego działania należy ustalić poza punktem pomiarowym.

 $\bullet$   $M$  = wymagana konserwacia. Jak najszybciej wymagane jest wykonanie konserwacji/ serwisowania przyrządu.

Wartości mierzone są wciąż poprawne. Nie jest wymagane podjęcie natychmiastowych działań. Jednak odpowiednie czynności konserwacyjne mogłyby zapobiec awariom w przyszłości.

• Tekst komunikatu

W razie kontaktu z Serwisem Endress+Hauser, należy podać jedynie numer komunikatu. Ze względu na fakt, że istnieje możliwość indywidualnego zaliczenia błędu do określonego rodzaju, informacja ta jest bezużyteczna dla serwisu.

## 12.5.2 Zmiana klasy diagnostycznej

Fabrycznie wszystkie wiadomości diagnostyczne są przypisywane do określonych rodzajów. W zależności od aplikacji, mogą być zalecane inne ustawienia, rodzaje błędów oraz skutek, wpływ błędu na punkt pomiarowy można konfigurować indywidualnie. Ponadto, każdy komunikat diagnostyczny można wyłączyć.

#### Przykład

Komunikat diagnostyczny 531 Rej. zd. pełnyzostaje wyświetlony na wskaźniku. Chcemy na przykład zmienić ustawienie tak, aby błąd ten nie był wskazywany na wyświetlaczu.

- 1. MENU/Ust./Ustawienia ogólne/Rozszerzona konfiguracja/Ustaw. diagnostyczne/Diagnostyka .
- 2. Wybrać wiadomość diagnostyczną i nacisnąć przycisk nawigatora.
- 3. Określić:
	- (a) Czy komunikat diagnostyczny ma być wyłączony? (Wiadomość diagn. = Wył) (b) Czy chcesz zmienić rodzaj błędu? (Sygnał stanu)
	- (c) Czy błąd powinien być sygnalizowany na wyjściu? (**Prąd błędu = Wł.**)
	- (d) Czy ma być uruchomiony program czyszczący? (Program czyszczący)

4. Przykład: Wyłączenie wiadomości.

 Wiadomość nie będzie wyświetlana. W DIAG , wiadomość pojawi się jako Ostatni komunikat.

#### Możliwe ustawienia

Lista wyświetlanych komunikatów diagnostycznych zależy od wybranej ścieżki menu. Istnieją komunikaty dotyczące samego przyrządu, jak i komunikaty dotyczące kanału pomiarowego, zależne od podłączonego czujnika.

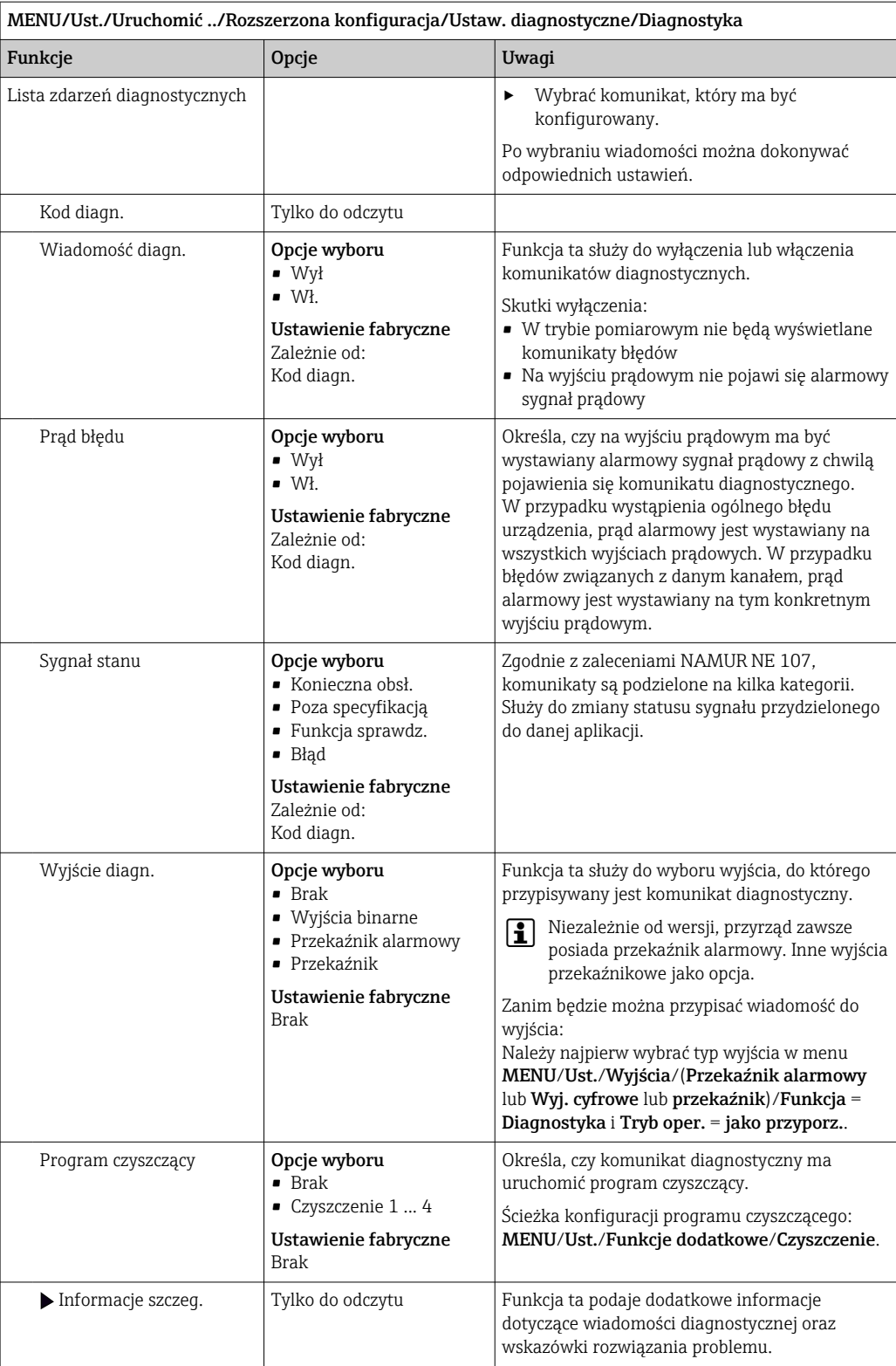

# <span id="page-125-0"></span>12.6 Przegląd informacji diagnostycznych

# 12.6.1 Ogólne komunikaty diagnostyczne dotyczące urządzenia

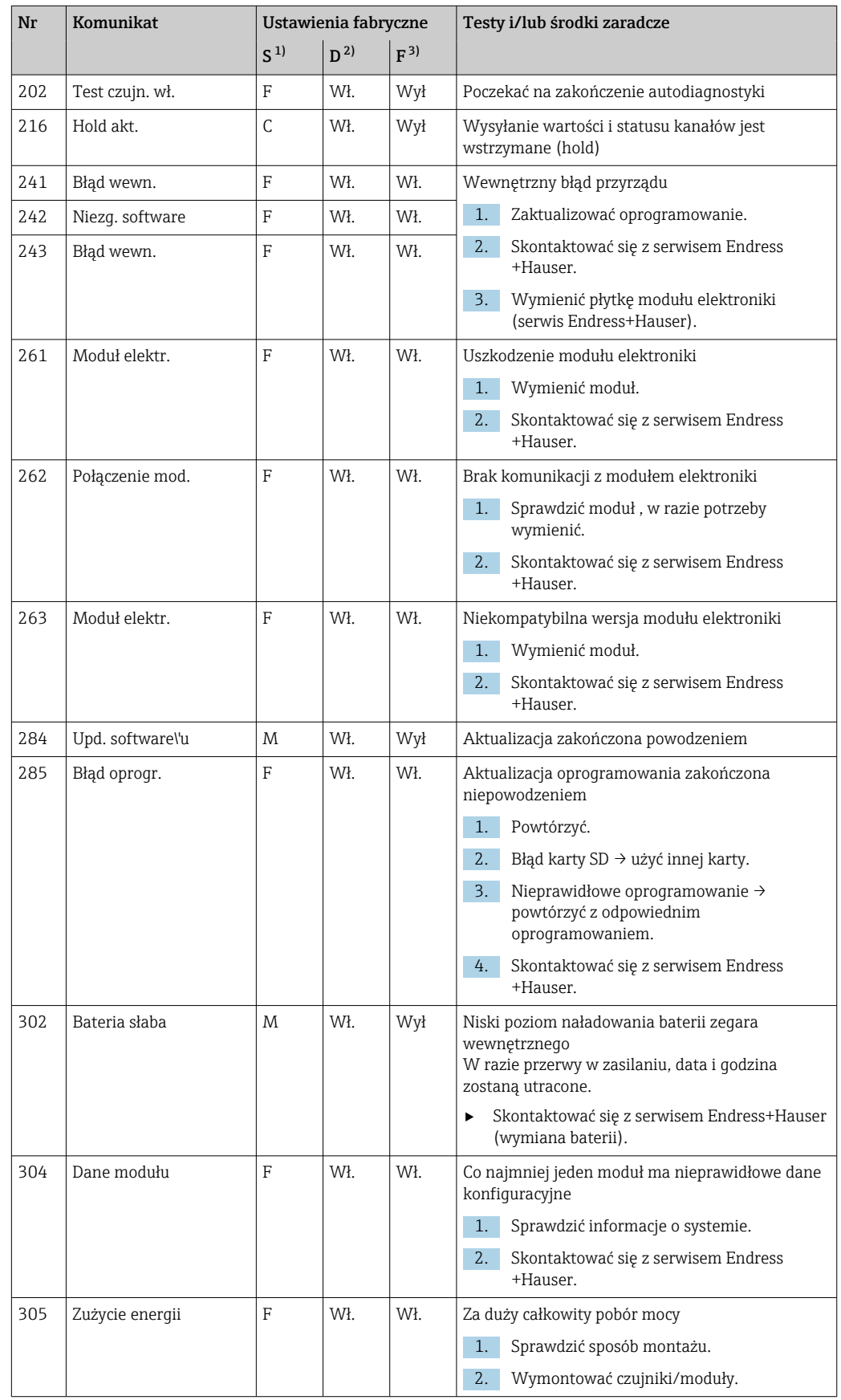

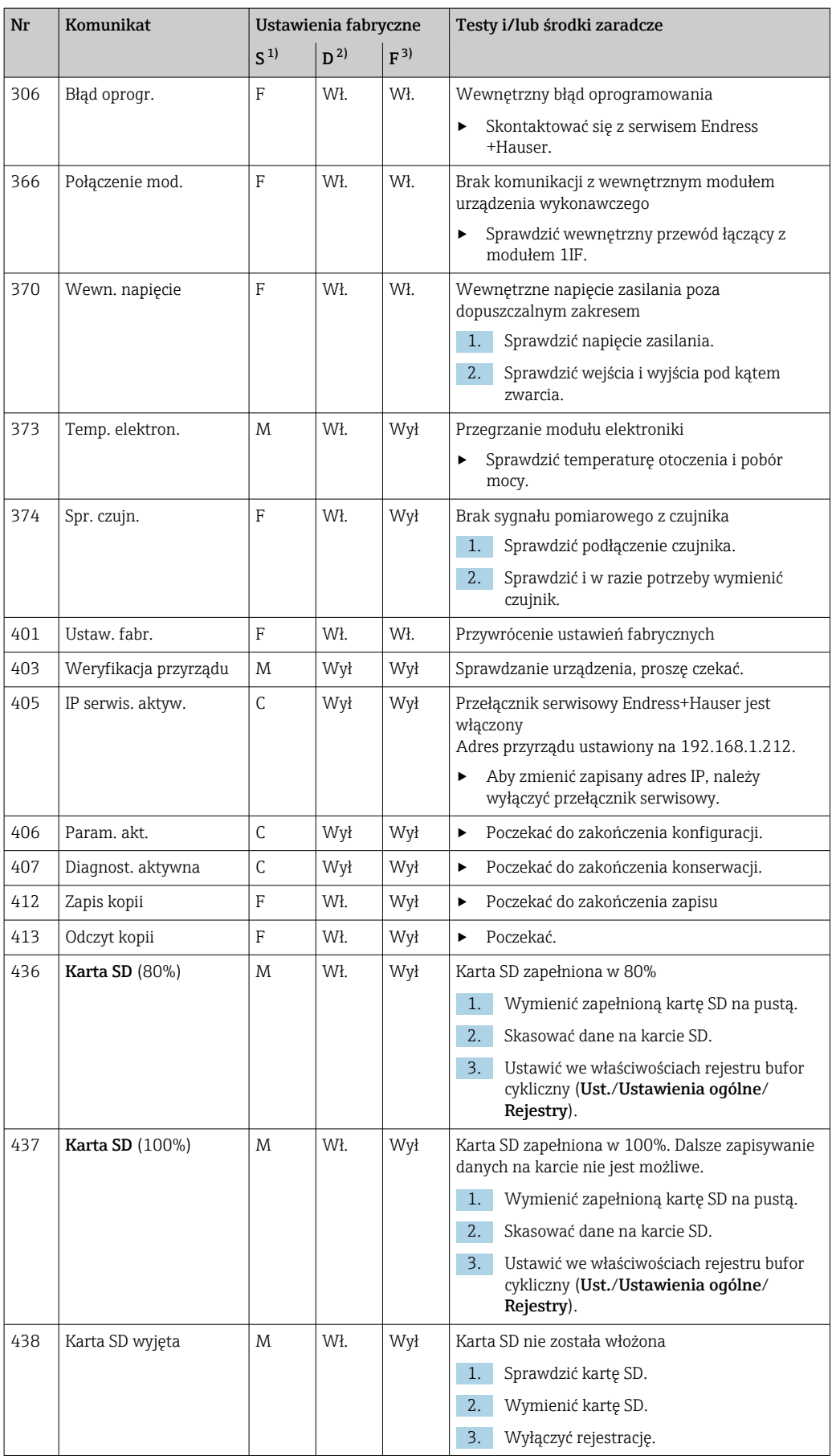

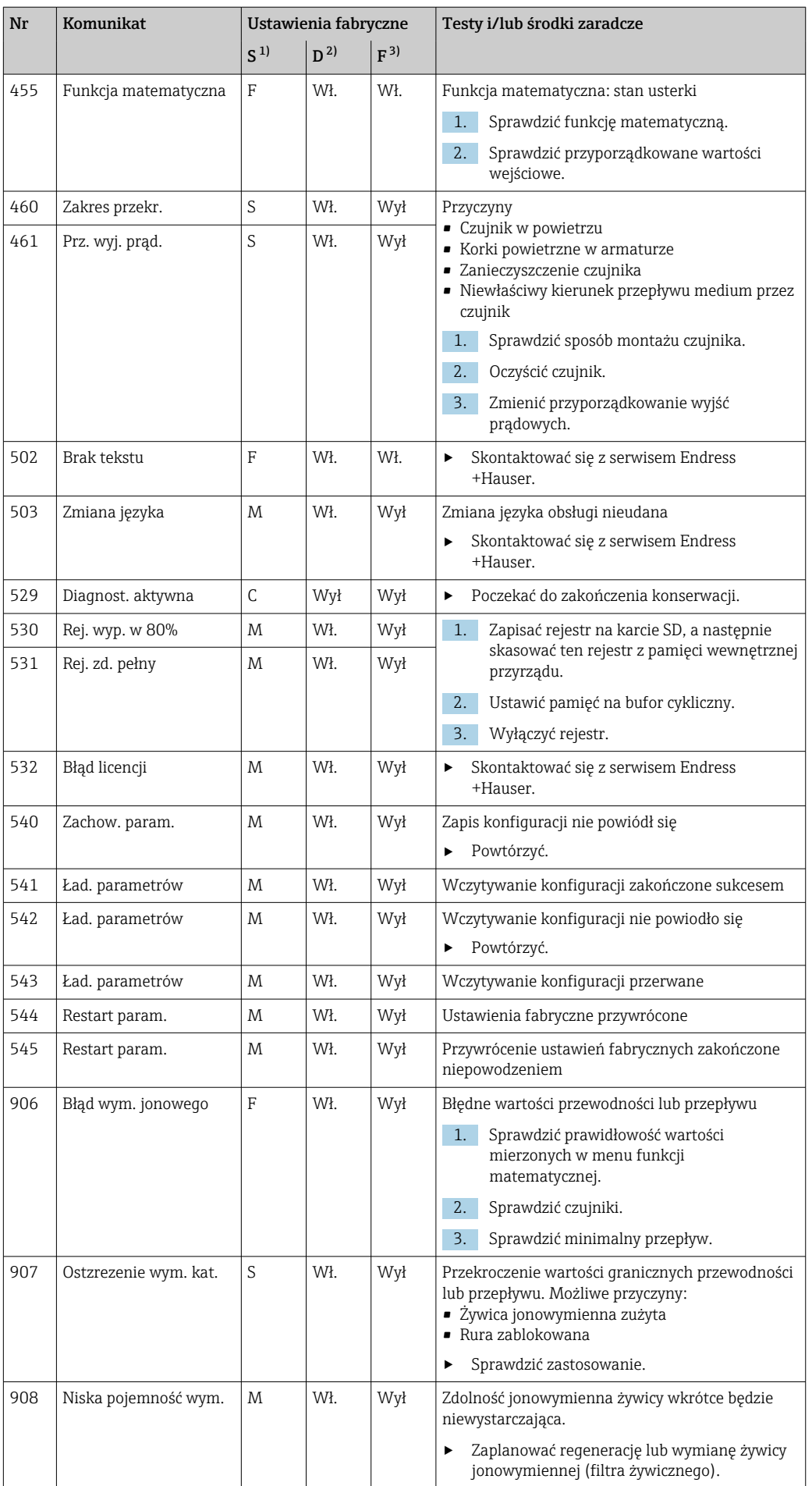

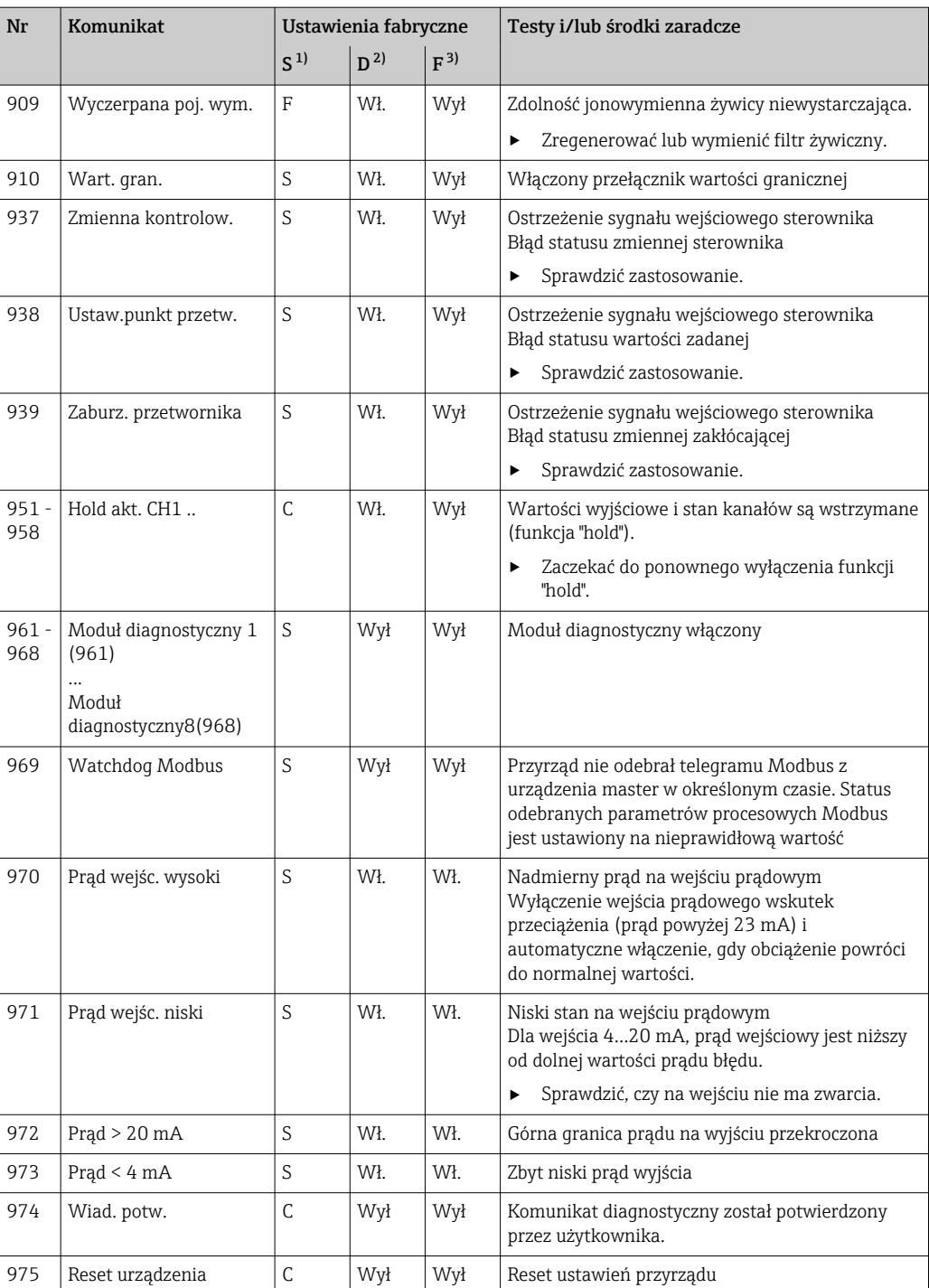

<span id="page-129-0"></span>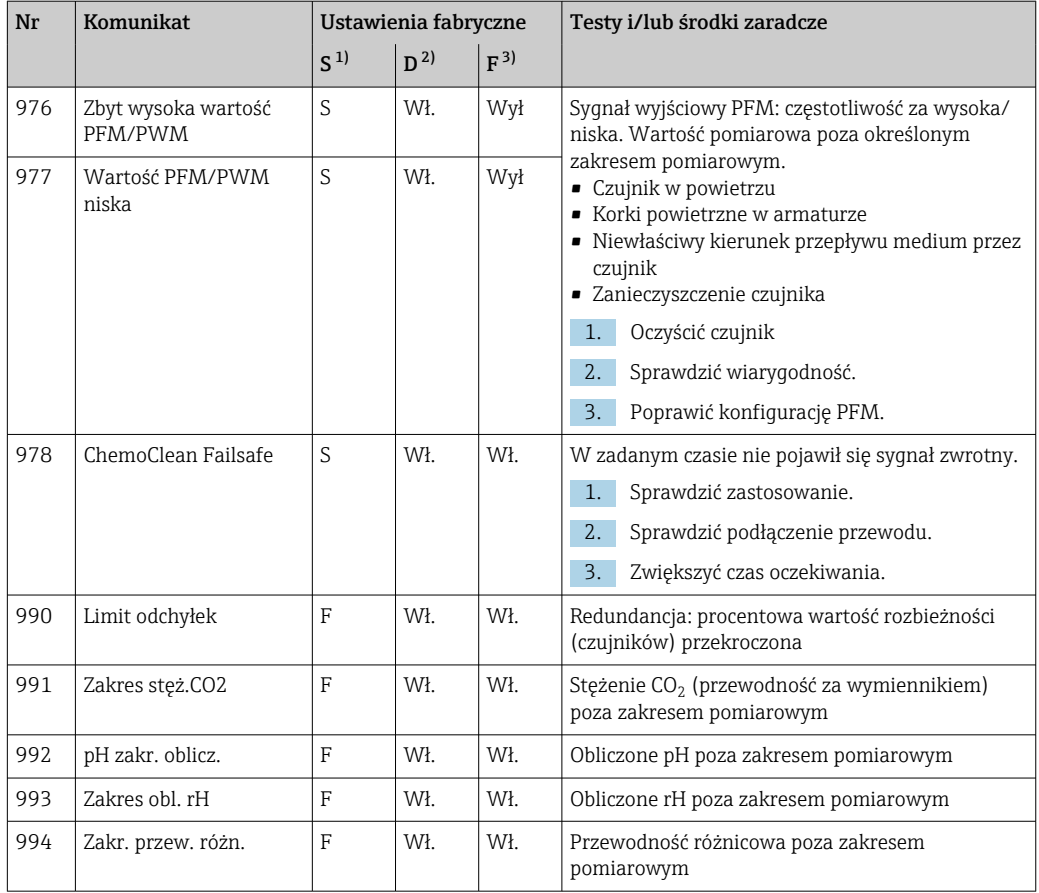

1) Sygnał stanu

2) Wiadomość diagn.

3) Prąd błędu

#### 12.6.2 Komunikaty diagnostyczne dotyczące czujnika

Instrukcje obsługi "Memosens", BA01245C

## 12.7 Aktywne komunikaty diagnostyczne

Menu Diagnostyka zawiera wszystkie informacje o statusie przyrządu.

Ponadto, dostępnych jest szereg funkcji serwisowych.

Po przejściu do tego menu, wyświetla się:

#### • Najważniejszy komunikat

Komunikat diagnostyczny o najwyższym priorytecie

- Ostatni komunikat
- Ostatni zarejestrowany komunikat diagnostyczny, którego przyczyna już nie występuje.

W kolejnych rozdziałach opisano wszystkie pozostałe funkcje menu Diagnostyka.

## 12.8 Lista diagnost.

Lista zawiera wszystkie bieżące komunikaty diagnostyczne.

Każda wiadomość posiada znacznik czasu. Ponadto system wyświetla również konfigurację i opis wiadomości, dostępny po wybraniu ścieżki menu: MENU/Ust./Ustawienia ogólne/ Rozszerzona konfiguracja/Ustaw. diagnostyczne/Diagnostyka .

# 12.9 Rejestr zdarzeń

### 12.9.1 Dostępne rejestry

Rodzaje rejestrów

- Rejestry dostępne fizycznie (wszystkie oprócz rejestru wszystkich zdarzeń)
- Widok wszystkich zdarzeń (= rejestr wszystkich zdarzeń)

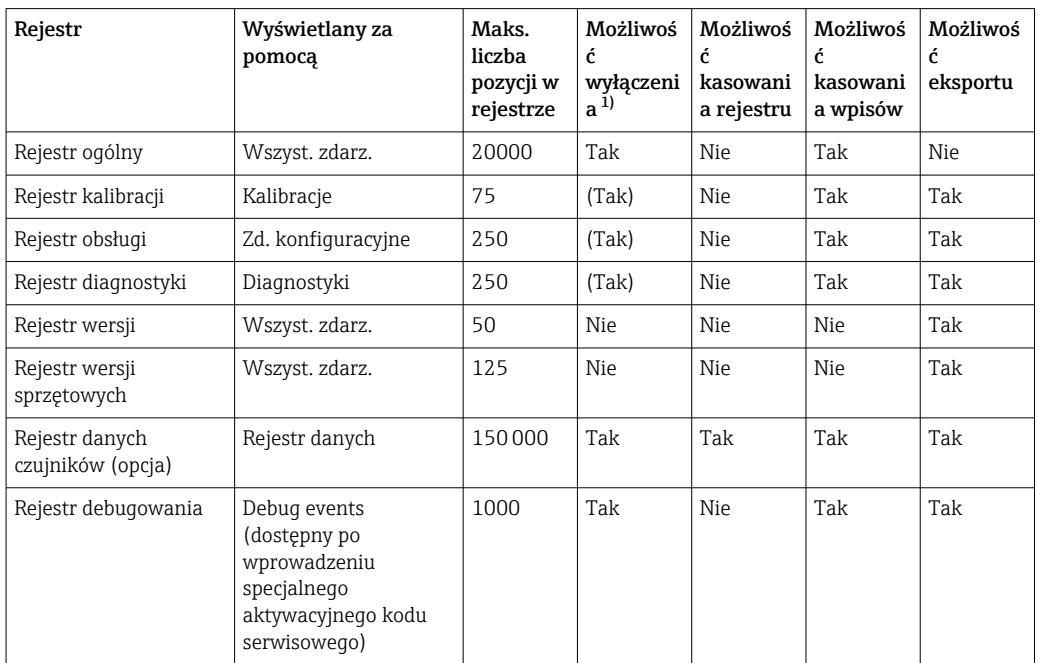

1) Dane w nawiasach oznaczają, że zależy to od rejestru wszystkich zdarzeń

### 12.9.2 Menu Rejestry

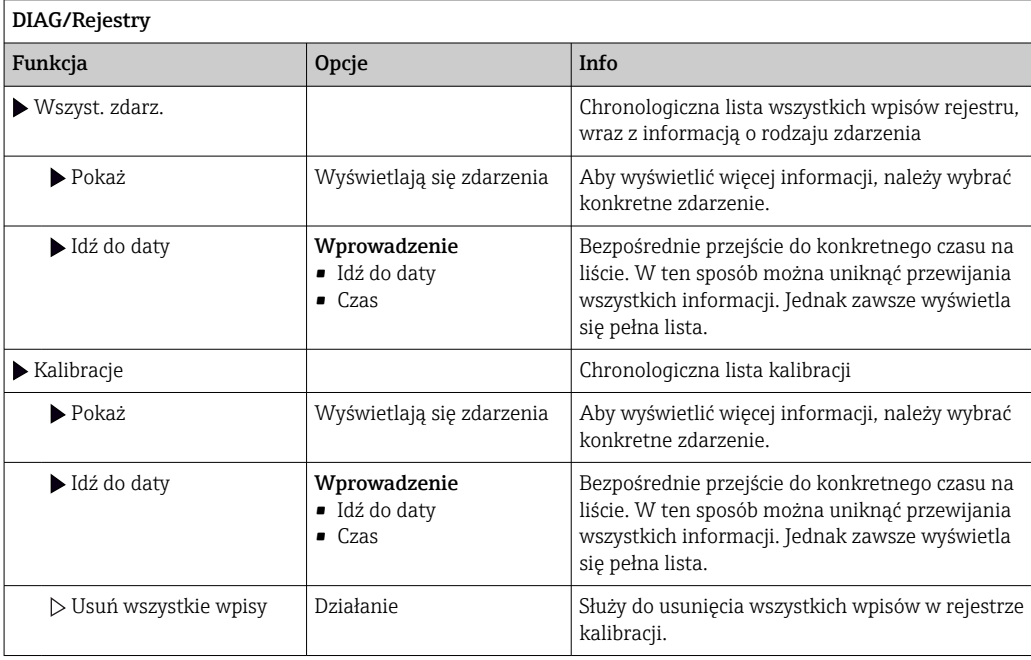

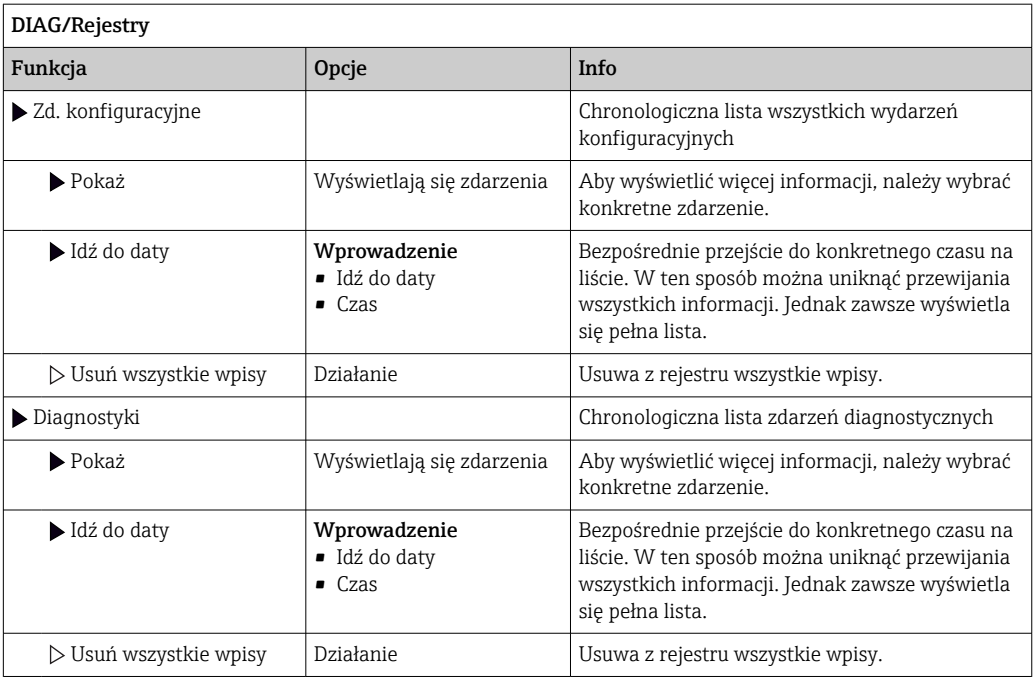

Użytkownik może również wyświetlić wpisy z rejestru danych w postaci graficznej na ekranie (Pokaż wykres).

Istnieje również możliwość dostosowania sposobu wizualizacji do indywidualnych wymagań:

- Naciśnięcie przycisku nawigatora w trybie graficznej wizualizacji uaktywnia dodatkowe opcje, np. funkcję powiększania lub przesuwania wykresu wzdłuż osi x/y.
- Po wybraniu tej opcji można za pomocą nawigatora poruszać się wzdłuż wykresu i dla każdego punktu wykresu przeglądać wpisy rejestru w formacie tekstowym (znacznik czasu/wartość mierzona).
- Jednoczesne wyświetlanie dwóch rejestrów: Druga podziałka i Pokaż wykres
	- Krzyżyk przy wykresie oznacza, że dla tego wykresu można na przykład zmieniać powiększenie lub używać kursora.
	- Z menu kontekstowego (po naciśnięciu przycisku nawigatora) można wybrać drugi wykres. Następnie dla tego wykresu można zastosować funkcję powiększenia, przesuwania lub kursor.
	- Za pomocą menu kontekstowego można również wybrać jednocześnie oba wykresy. Umożliwia to np. zastosowanie funkcji powiększenia jednocześnie dla obu wykresów.

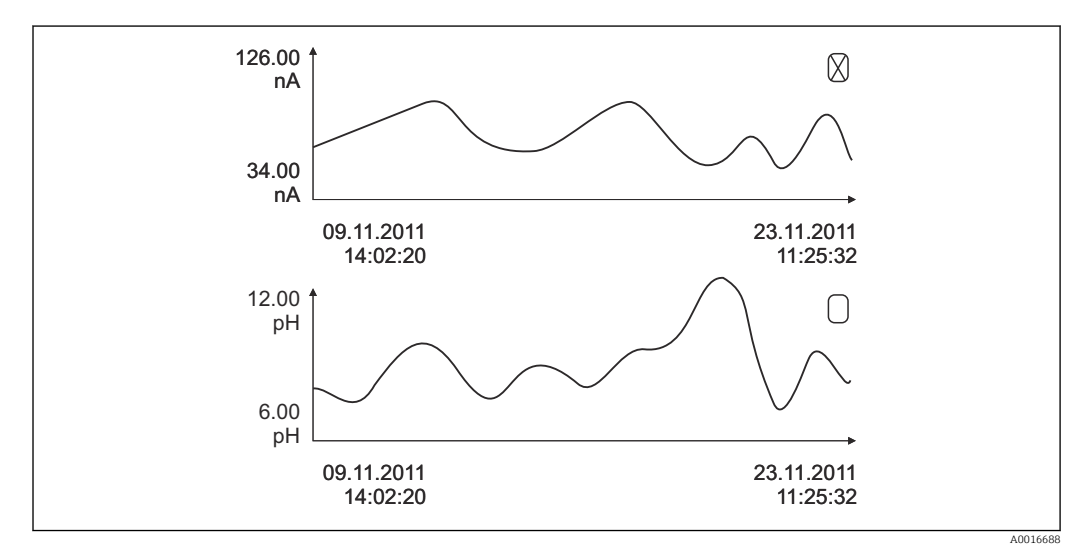

 *89 Jednoczesne wyświetlanie 2 wykresów, aktywny jest wykres górny*

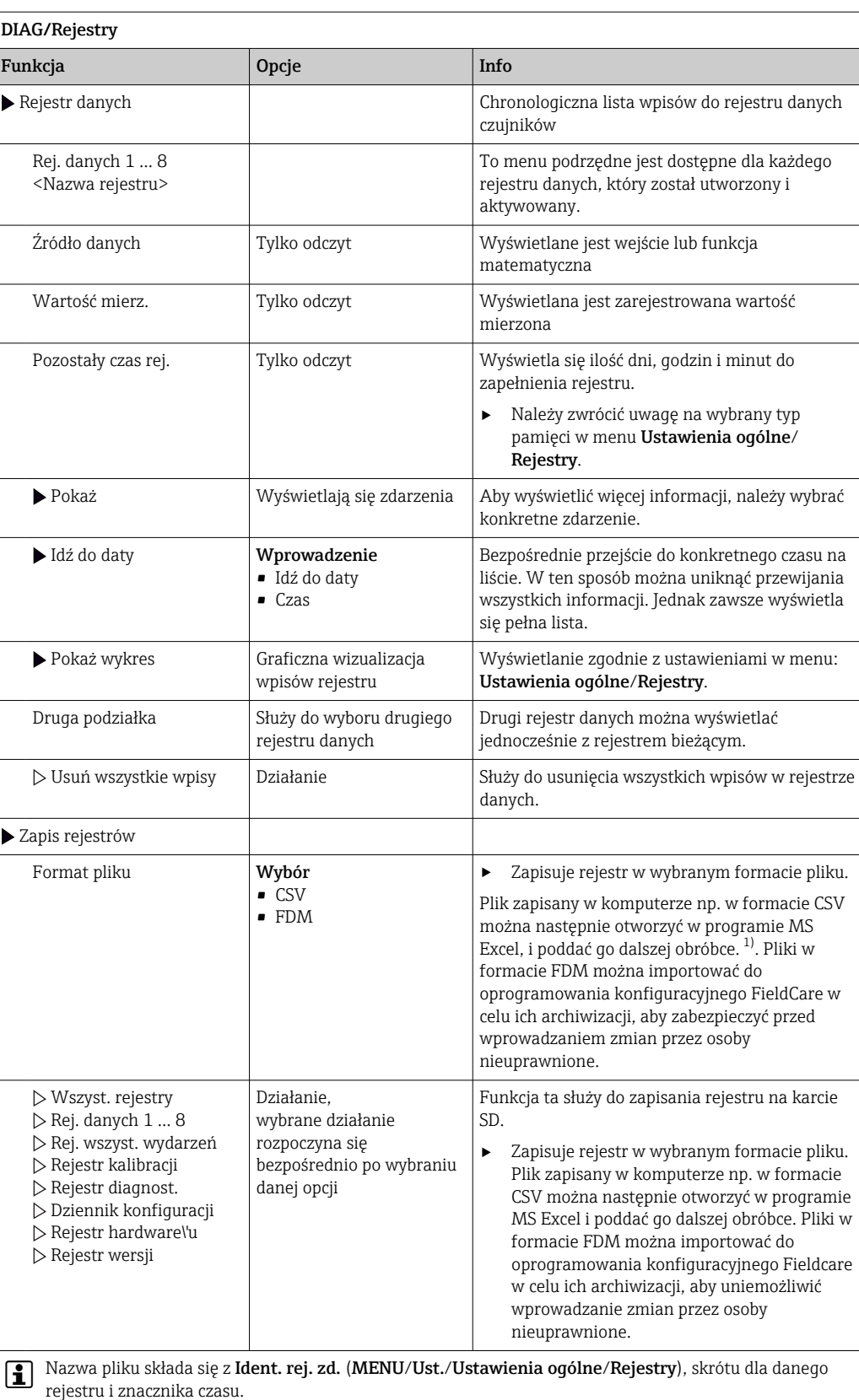

1) Format liczb i separatorów w plikach formatu CSV jest zgodny z normami międzynarodowymi. Dlatego muszą one być zaimportowane do programu MS Excel jako dane zewnętrzne, po wybraniu odpowiednich ustawień formatu. Aby plik z danymi otworzył się prawidłowo, program MS Excel należy zainstalować z ustawieniami "US".

# 12.10 Symulacja

Dla celów testowania istnieje możliwość symulacji wartości na wejściach i wyjściach:

- Wartości prądów na wyjściach prądowych
- Wartości mierzonych na wejściach
- Otwierania i zamykania styków przekaźnika

Symulowane są tylko wartości prądu. Funkcja symulacji nie może być wykorzystana do obliczenia łącznej wartości przepływu lub opadu.

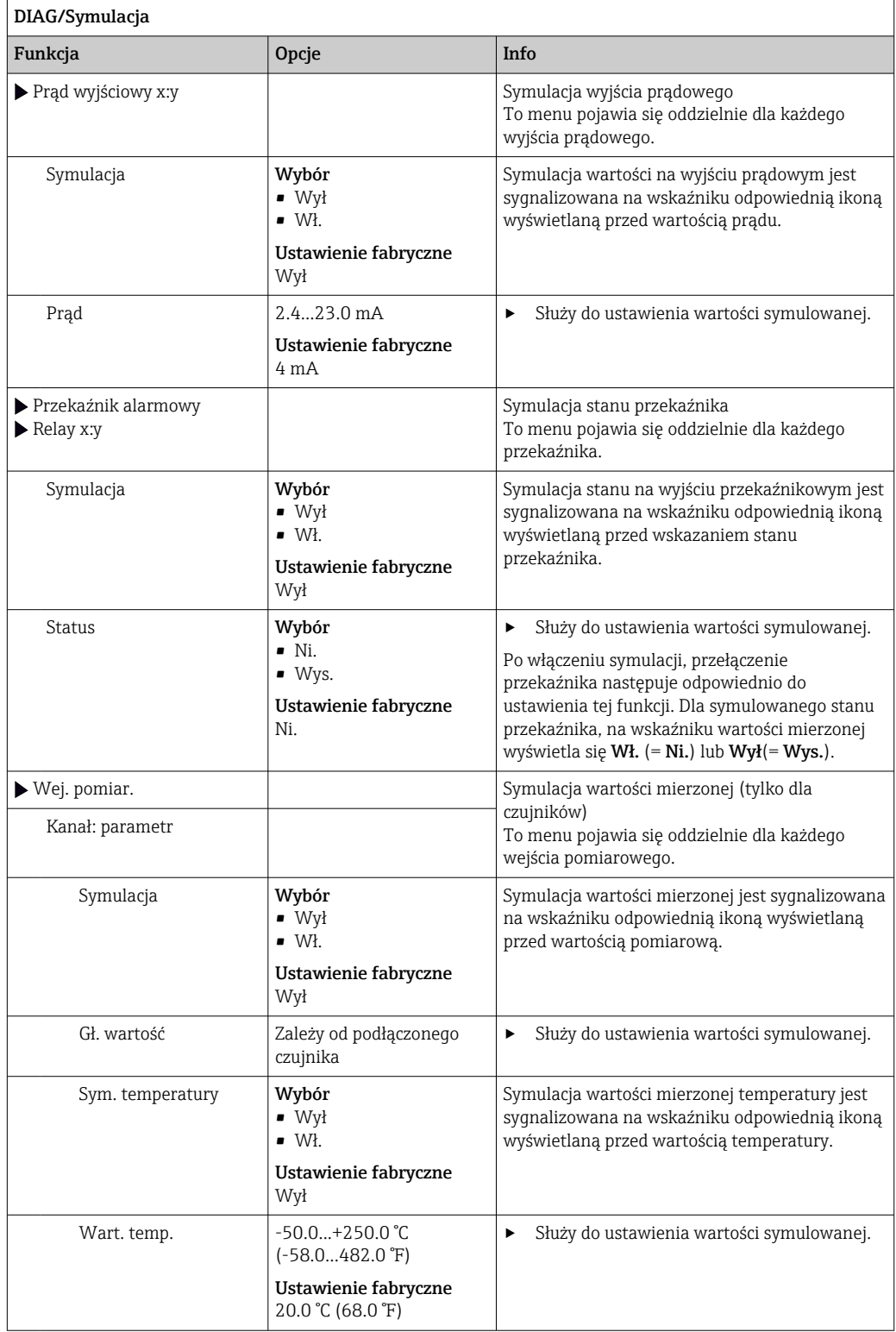

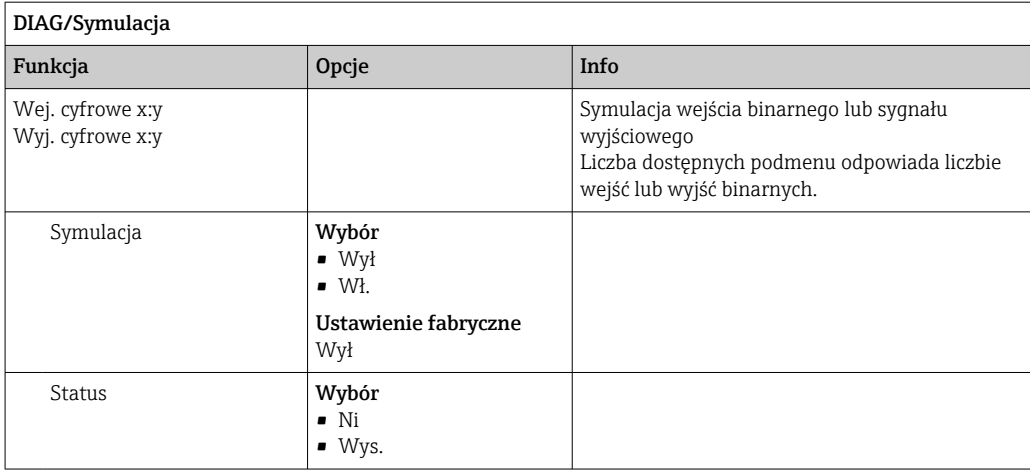

# 12.11 Test urządzenia

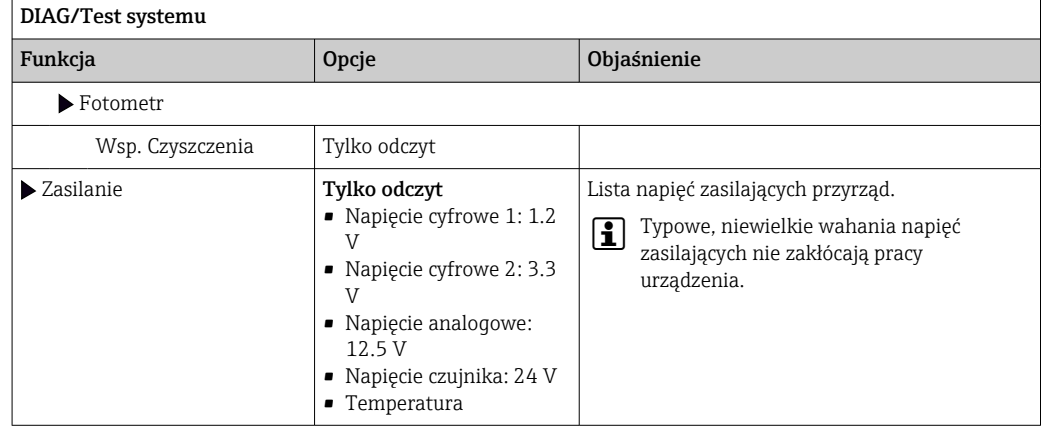

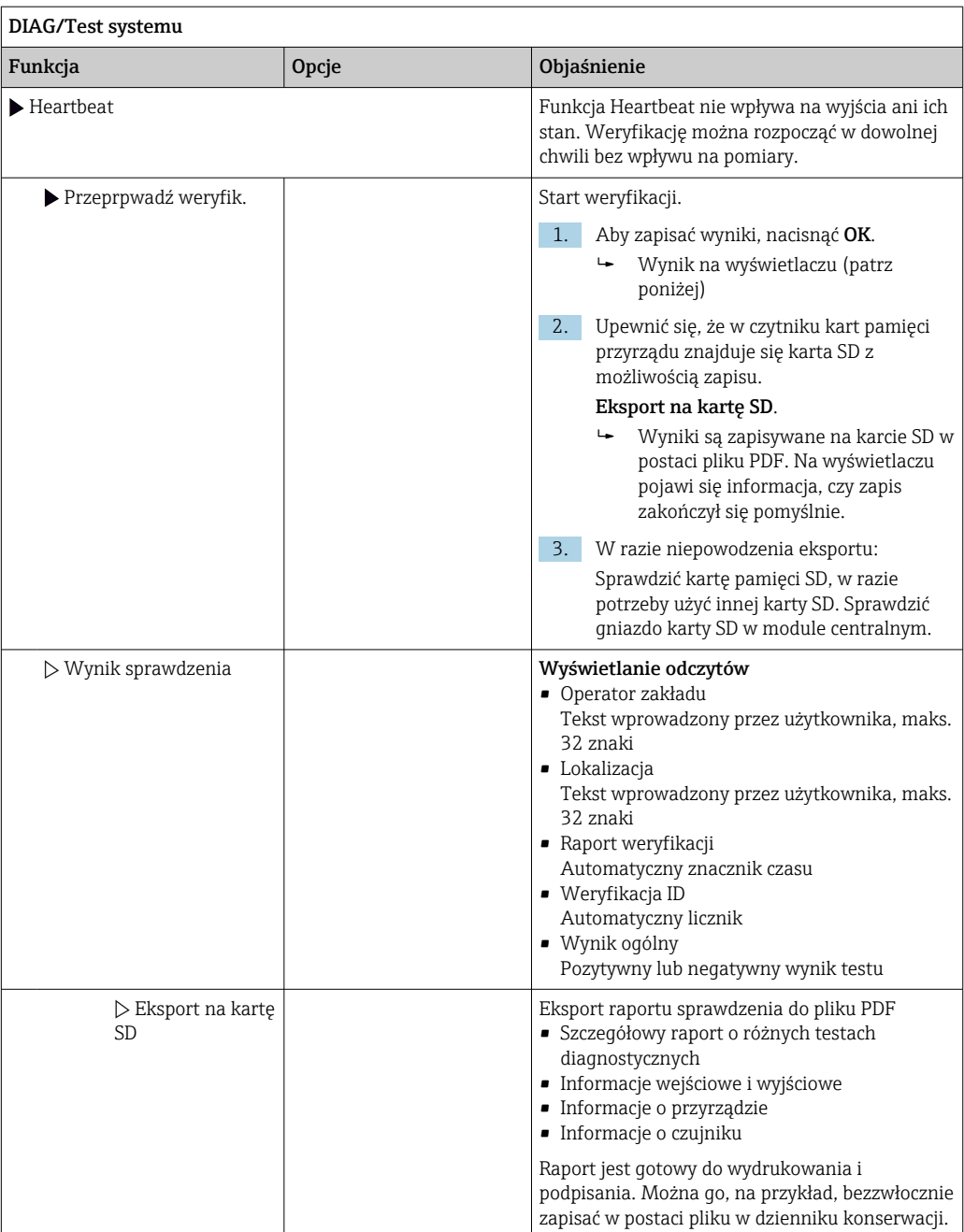

# 12.12 Przywracanie ustawień fabrycznych przyrządu

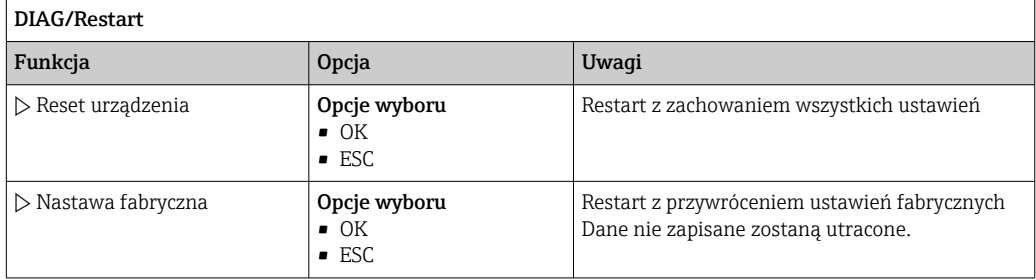

# 12.13 Informacje o przyrządzie

## 12.13.1 Info o systemie

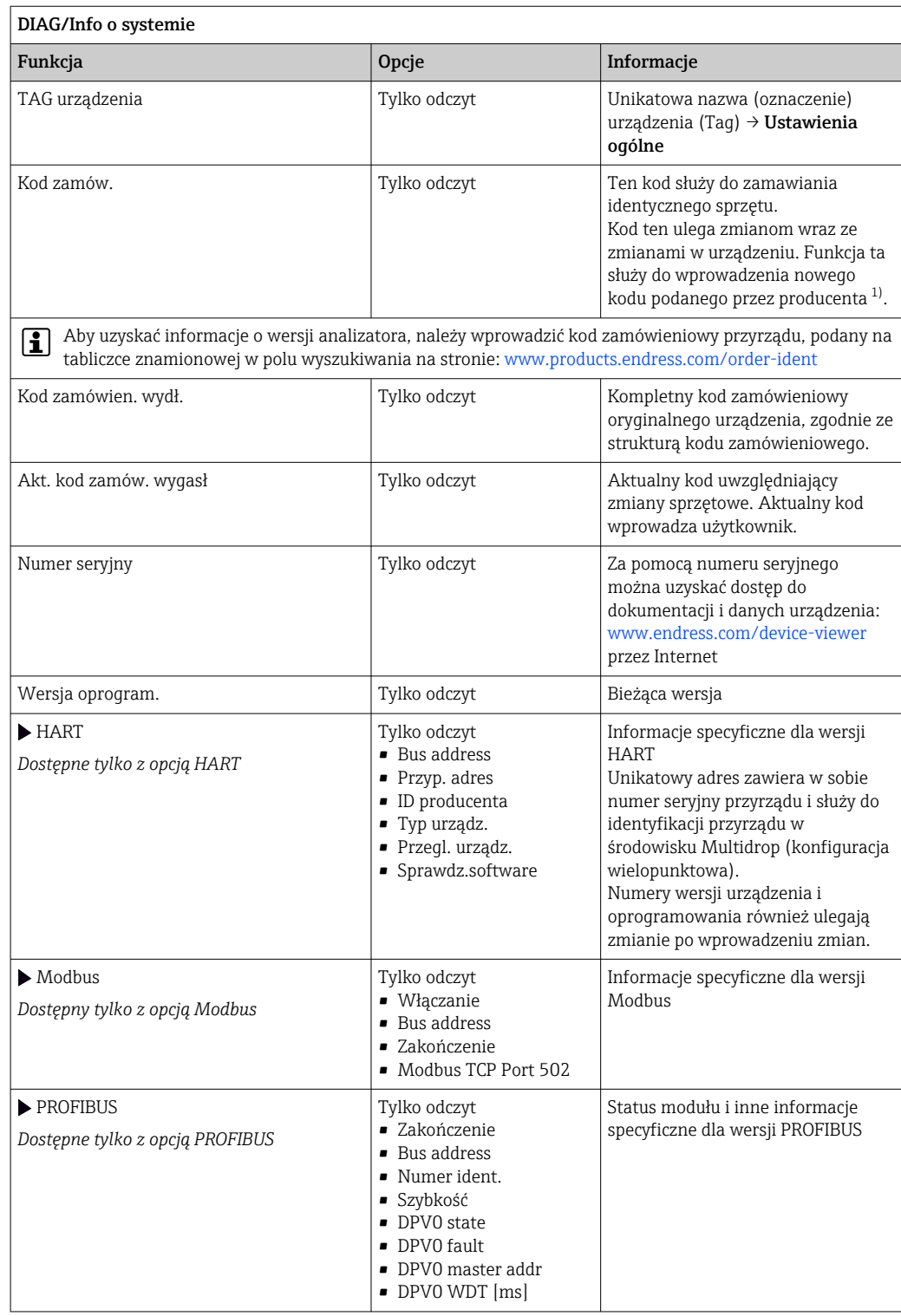

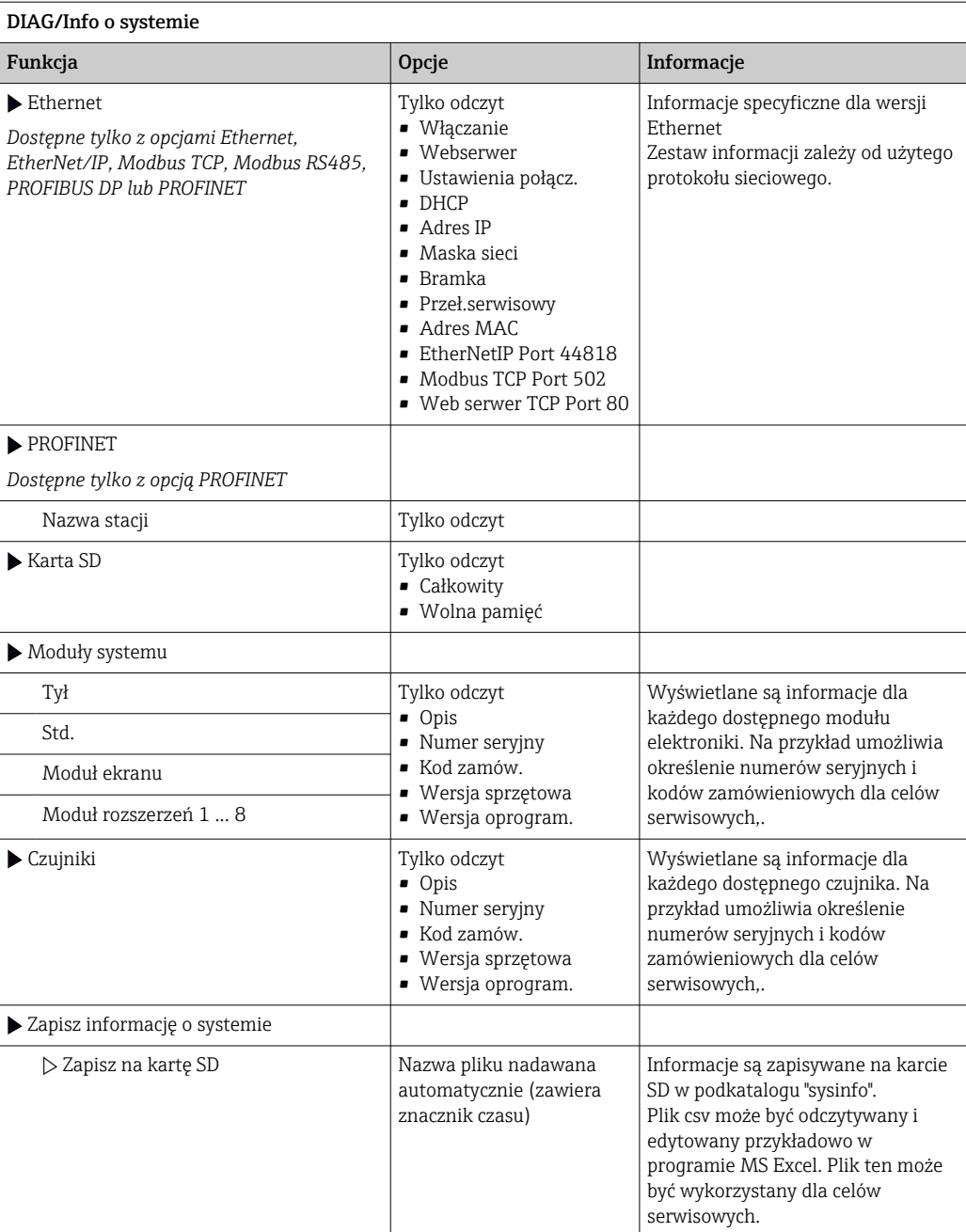

<span id="page-138-0"></span>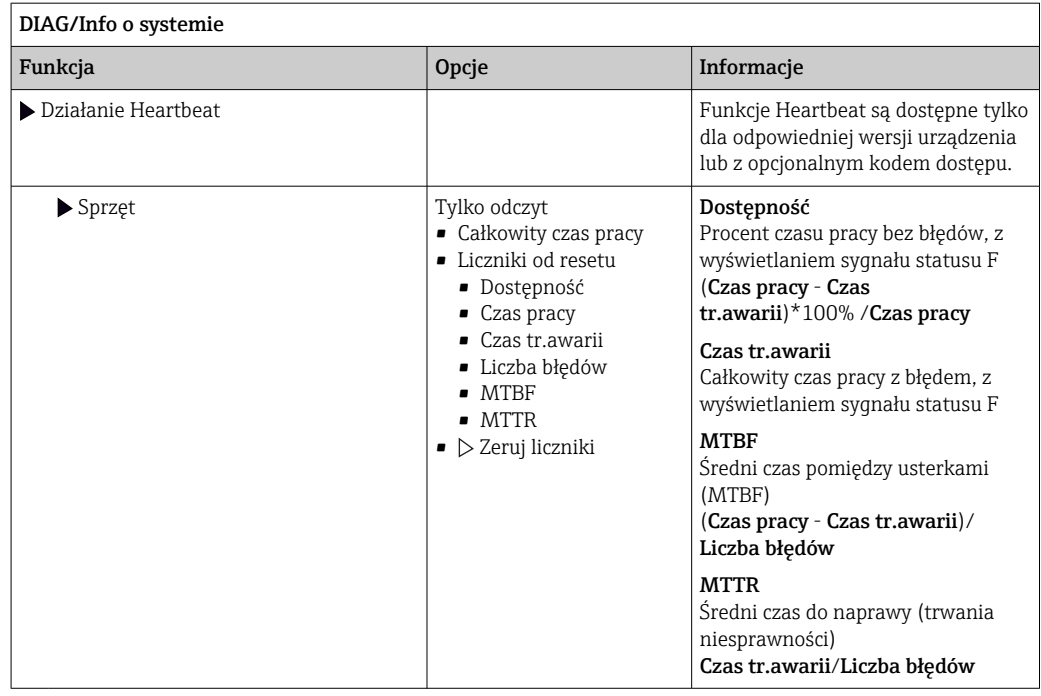

1) Kod jest dostarczany pod warunkiem, że producentowi podane zostaną wszelkie informacje dotyczące zmian sprzętowych

### 12.13.2 Info o czujniku

‣ Należy wybrać żądany kanał z listy.

Wyświetlane są następujące rodzaje informacji:

- Ekstremalne wartości Warunki ekstremalne, którym czujnik był poddawany do tej pory, n p. temperatury min./ maks 2)
- Czas pracy
	- Czas pracy czujnika w określonych warunkach ekstremalnych
- Informacja o kalibracji
	- Dane kalibracyjne ostatniej kalibracji
- Charakterystyka czujnika
- Wartości graniczne zakresu pomiarowego dla głównej wartości mierzonej i temperatury
- Informacje główne
- Informacje o identyfikacji czujnika

Zakres wyświetlanych danych zależy od rodzaju podłączonego czujnika.

<sup>2)</sup> Ta pozycja menu nie jest dostępna dla wszystkich typów czujników.

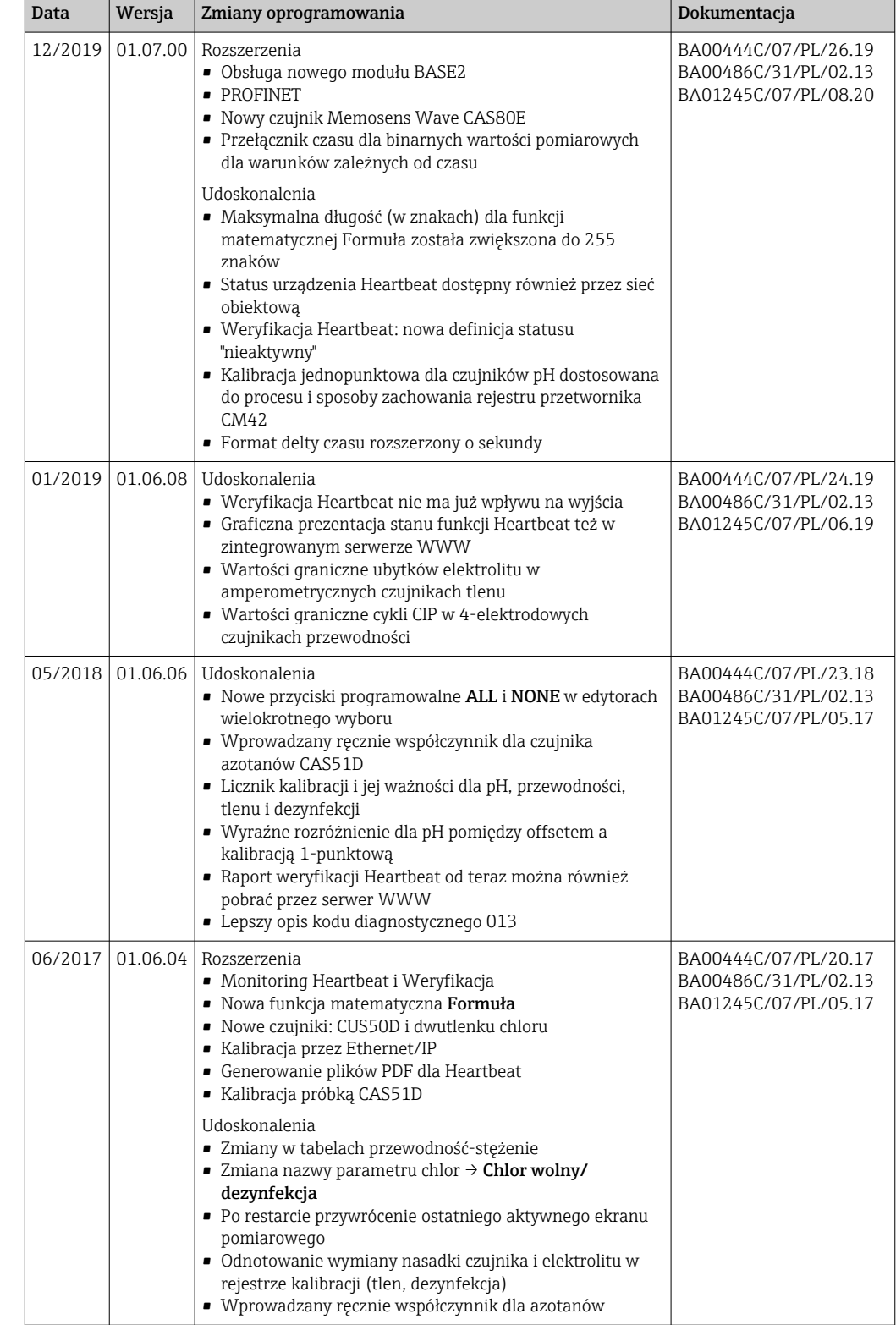

# 12.14 Historia zmian oprogramowania

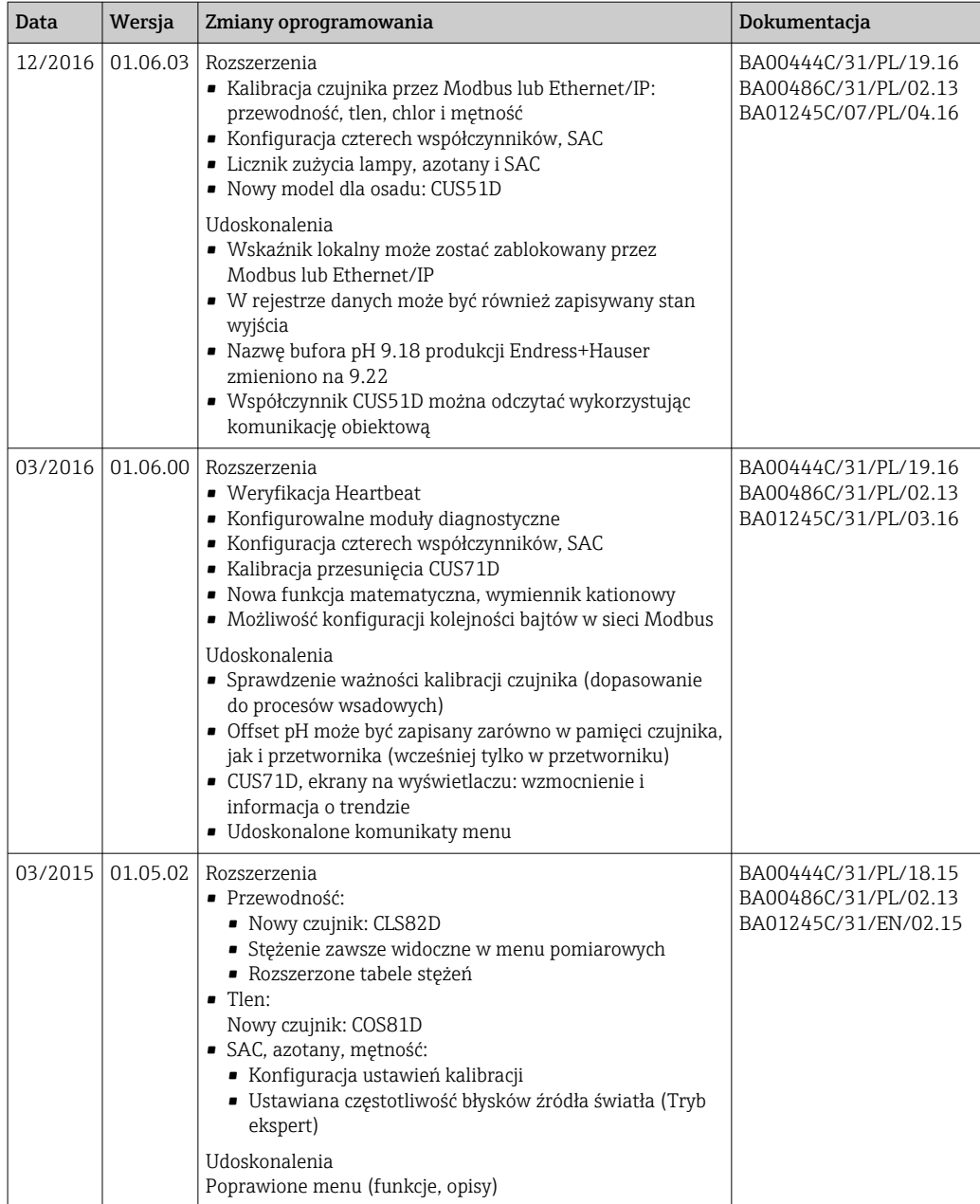

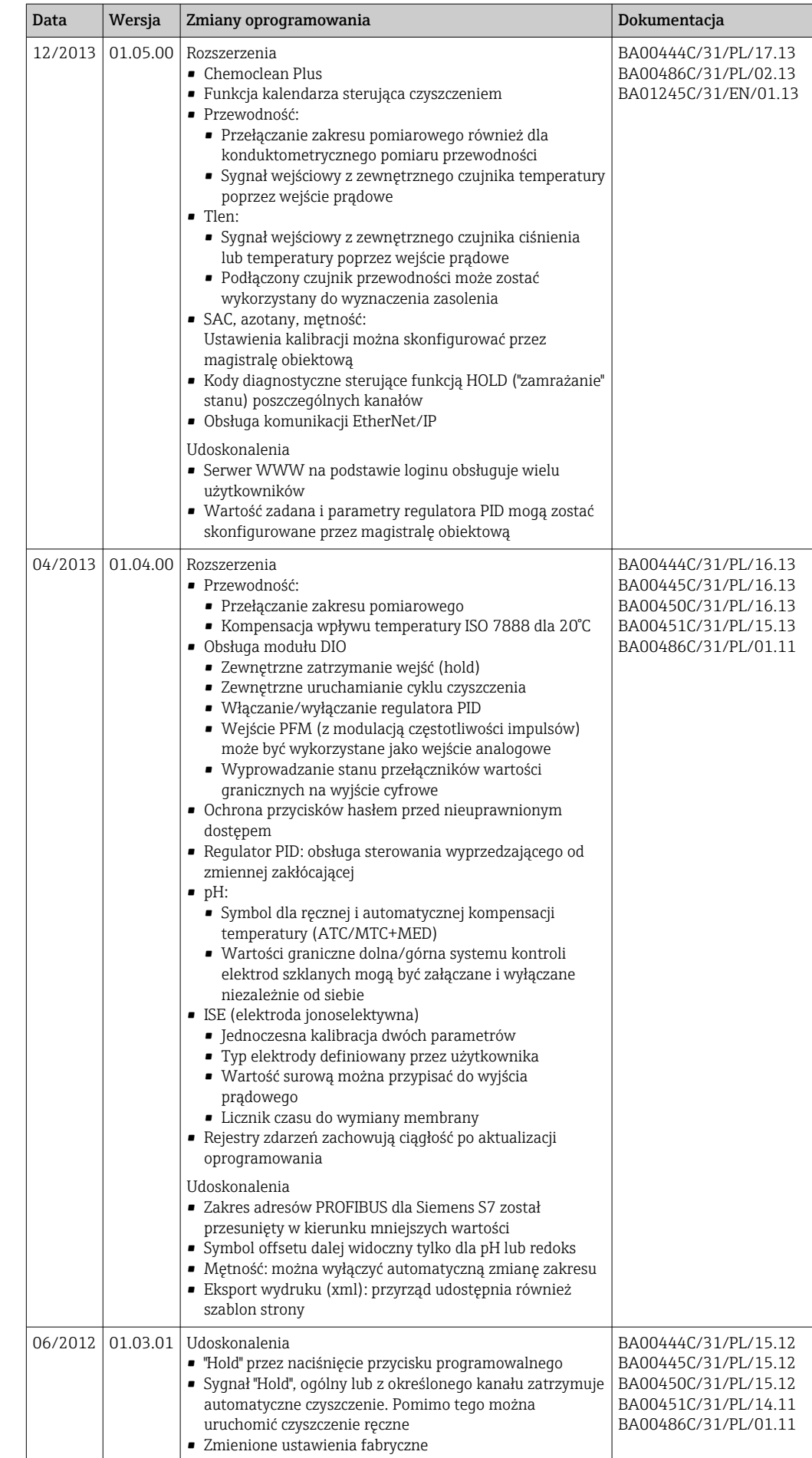

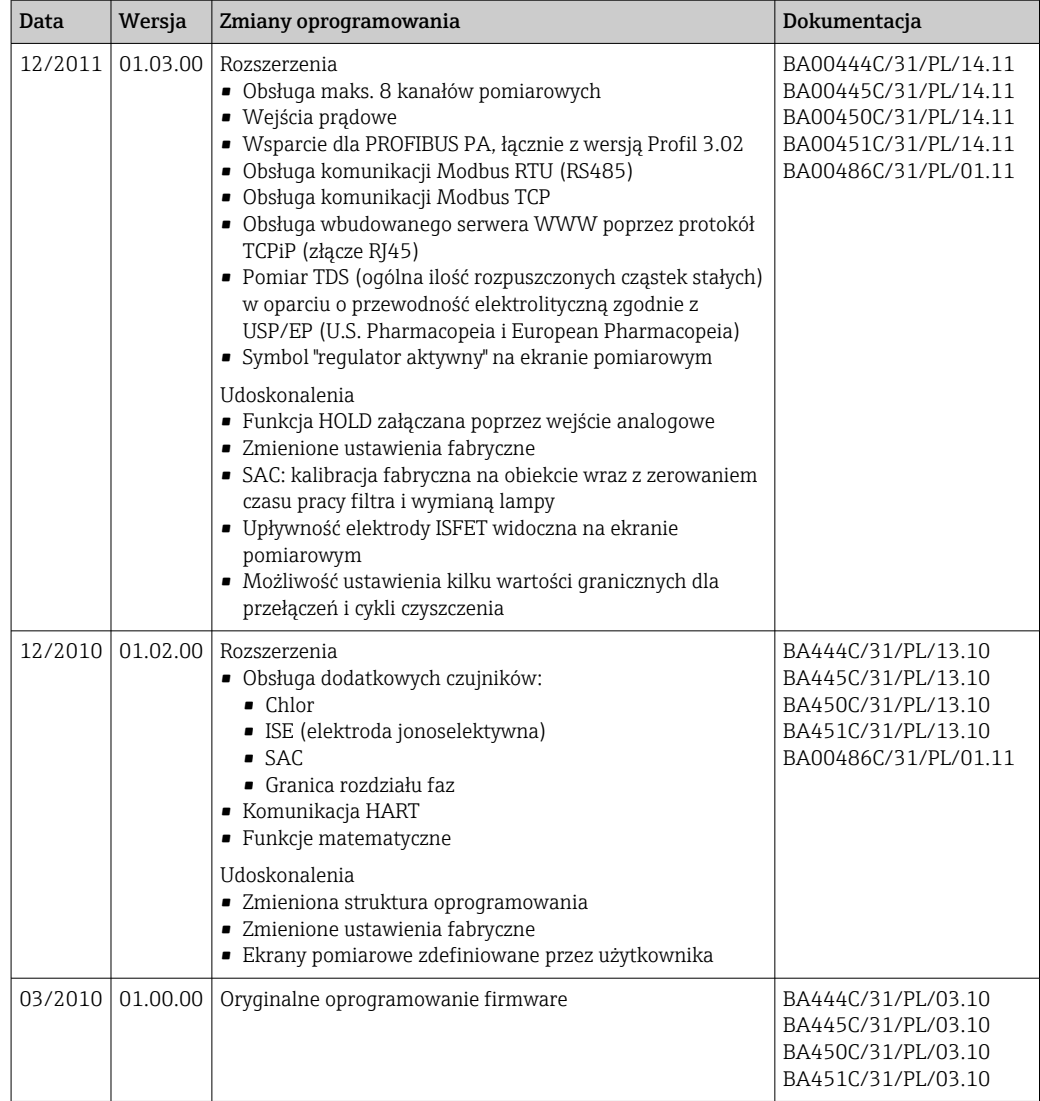

#### LZ4 Library

Copyright (c) 2011-2016, Yann Collet

All rights reserved.

Redistribution and use in source and binary forms, with or without modification, are permitted provided that the following conditions are met:

\* Redistributions of source code must retain the above copyright notice, this list of conditions and the following disclaimer.

\* Redistributions in binary form must reproduce the above copyright notice, this list of conditions and the following disclaimer in the documentation and/or other materials provided with the distribution.

THIS SOFTWARE IS PROVIDED BY THE COPYRIGHT HOLDERS AND CONTRIBUTORS "AS IS" AND ANY EXPRESS OR IMPLIED WARRANTIES, INCLUDING, BUT NOT LIMITED TO, THE IMPLIED WARRANTIES OF MERCHANTABILITY AND FITNESS FOR A PARTICULAR PURPOSE ARE DISCLAIMED. IN NO EVENT SHALL THE COPYRIGHT HOLDER OR CONTRIBUTORS BE LIABLE FOR ANY DIRECT, INDIRECT, INCIDENTAL, SPECIAL, EXEMPLARY, OR CONSEQUENTIAL DAMAGES (INCLUDING, BUT NOT LIMITED TO, PROCUREMENT OF SUBSTITUTE GOODS OR SERVICES; LOSS OF USE, DATA, OR PROFITS; OR BUSINESS INTERRUPTION) HOWEVER CAUSED AND ON ANY THEORY OF LIABILITY, WHETHER IN CONTRACT, STRICT LIABILITY, OR TORT (INCLUDING NEGLIGENCE OR

OTHERWISE) ARISING IN ANY WAY OUT OF THE USE OF THIS SOFTWARE, EVEN IF ADVISED OF THE POSSIBILITY OF SUCH DAMAGE.
# <span id="page-144-0"></span>13 Konserwacja

Wpływ na proces i sterowanie procesem

‣ W celu zapewnienia bezpieczeństwa obsługi oraz niezawodnego działania całego układu pomiarowego, konieczne jest wykonywanie w odpowiednim czasie wszystkich wymaganych prac konserwacyjnych.

Konserwacja punktu pomiarowego wymaga wykonania czynności takich jak:

- kalibracja,
- oczyszczenie sterownika, armatury i czujników,
- sprawdzenie przewodów i podłączeń.

### **A OSTRZEŻENIE**

#### Ciśnienie i temperatura pracy, media agresywne/skażone, napięcie elektryczne Ryzyko poważnych obrażeń ciała lub śmierci

- ‣ Należy unikać zagrożeń związanych z ciśnieniem, temperaturą pracy oraz zanieczyszczeniem.
- ‣ Przed otwarciem obudowy przyrządu upewnić się, czy zasilanie jest odłączone.
- ‣ Styki przełączne mogą być zasilane z oddzielnych obwodów. W takim przypadku przed przystąpieniem do pracy należy odłączyć je od tych obwodów zasilania.

### **NOTYFIKACIA**

### Wyładowania elektrostatyczne (ESD)

Ryzyko zniszczenia podzespołów elektronicznych

- ‣ Celem uniknięcia wyładowań elektrostatycznych należy stosować środki ochrony indywidualnej takie, jak odprowadzenie ładunków elektrostatycznych za pomocą przewodu PE lub stałe uziemienie za pomocą opasek uziemiających na nadgarstkach.
- ‣ Z uwagi na własne bezpieczeństwo, zawsze należy używać oryginalnych części zamiennych. Oryginalne części zamienne zapewniają działanie, dokładność i niezawodność przyrządu po wykonaniu konserwacji.

# 13.1 Czyszczenie

### 13.1.1 Przetwornik

‣ Do czyszczenia przedniej części obudowy należy używać wyłącznie środków czyszczących dostępnych w handlu.

Zgodnie z normą DIN 42 115, czołowa część przyrządu może być wystawiona na działanie następujących substancji:

- Alkohol etylowy (krótkotrwale)
- Rozcieńczone kwasy (maks. 2% HCl)
- Rozcieńczone zasady (maks. 3% NaOH)
- Domowe środki czyszczące na bazie mydła

### NOTYFIKACJA

#### Niedozwolone środki czyszczące

Ryzyko uszkodzenia powierzchni obudowy lub jej uszczelnień

- ‣ Do czyszczenia nigdy nie używać stężonych kwasów mineralnych ani zasad.
- ‣ Nie stosować organicznych środków czyszczących, takich jak aceton, alkohol benzylowy, metanol, chlorek etylenu, ksylen lub stężony glicerol.
- ‣ Do czyszczenia nigdy nie używać pary pod wysokim ciśnieniem.

# 13.1.2 Czujniki cyfrowe

### **A PRZESTROGA**

#### Programy czyszczące pozostają włączone podczas wzorcowania i prac konserwacyjnych.

Niebezpieczeństwo uszkodzenia ciała spowodowanych medium lub środkiem czyszczącym!

- ‣ Wyłączyć wszystkie aktywne programy.
- ‣ Włączyć tryb serwisowy.
- ‣ Podczas testowania funkcji czyszczenia należy nosić odzież, okulary i rękawice ochronne lub stosować inne odpowiednie środki bezpieczeństwa.

### Wymiana czujnika zapewnia pełną dyspozycyjność punktu pomiarowego

W razie wystąpienia błędu lub jeśli wymiana czujnika wynika z harmonogramu konserwacji, należy użyć nowego czujnika lub czujnika skalibrowanego fabrycznie.

- Czujnik jest kalibrowany w optymalnych warunkach laboratoryjnych, co gwarantuje wyższą dokładność pomiarów.
- W przypadku czujnika, który nie został skalibrowany fabrycznie, należy wykonać kalibrację.
- 1. Pamiętać o wskazówkach bezpiecznego wymontowania czujnika, podanych w instrukcji obsługi czujnika.
- 2. Zdemontować czujnik, który wymaga konserwacji.
- 3. Zamontować nowy czujnik.
	- Dane czujnika są automatycznie odczytywane przez przetwornik. Nie jest konieczne wprowadzanie kodu dostępu. Pomiar jest kontynuowany.
- 4. Używany czujnik należy oddać do laboratorium.
	- Po odebraniu z laboratorium, będzie on gotów do ponownego użycia, co zapewni pełną dyspozycyjność punktu pomiarowego.

### Przygotowanie czujnika do ponownego użycia

- 1. Oczyścić czujnik.
	- Do tego celu należy użyć środka czyszczącego podanego w instrukcji czujnika.
- 2. Sprawdzić, czy czujnik nie uległ uszkodzeniu.
- 3. Jeśli nie ma uszkodzeń, czujnik można regenerować. W razie potrzeby należy wstawić czujnik do roztworu regeneracyjnego (--> instrukcja czujnika).
- 4. Skalibrować czujnik do ponownego użycia.

### 13.1.3 Armatury

Informacje dotyczące serwisowania oraz wykrywania i usuwania usterek armatury podano w instrukcji obsługi armatury. Instrukcja obsługi zawiera opis procedury montażu i demontażu armatury, wymiany czujników i uszczelnień oraz zawiera informacje dotyczące rezystancji materiału, jak również części zamiennych i akcesoriów.

# <span id="page-146-0"></span>14 Naprawa

# 14.1 Części zamienne

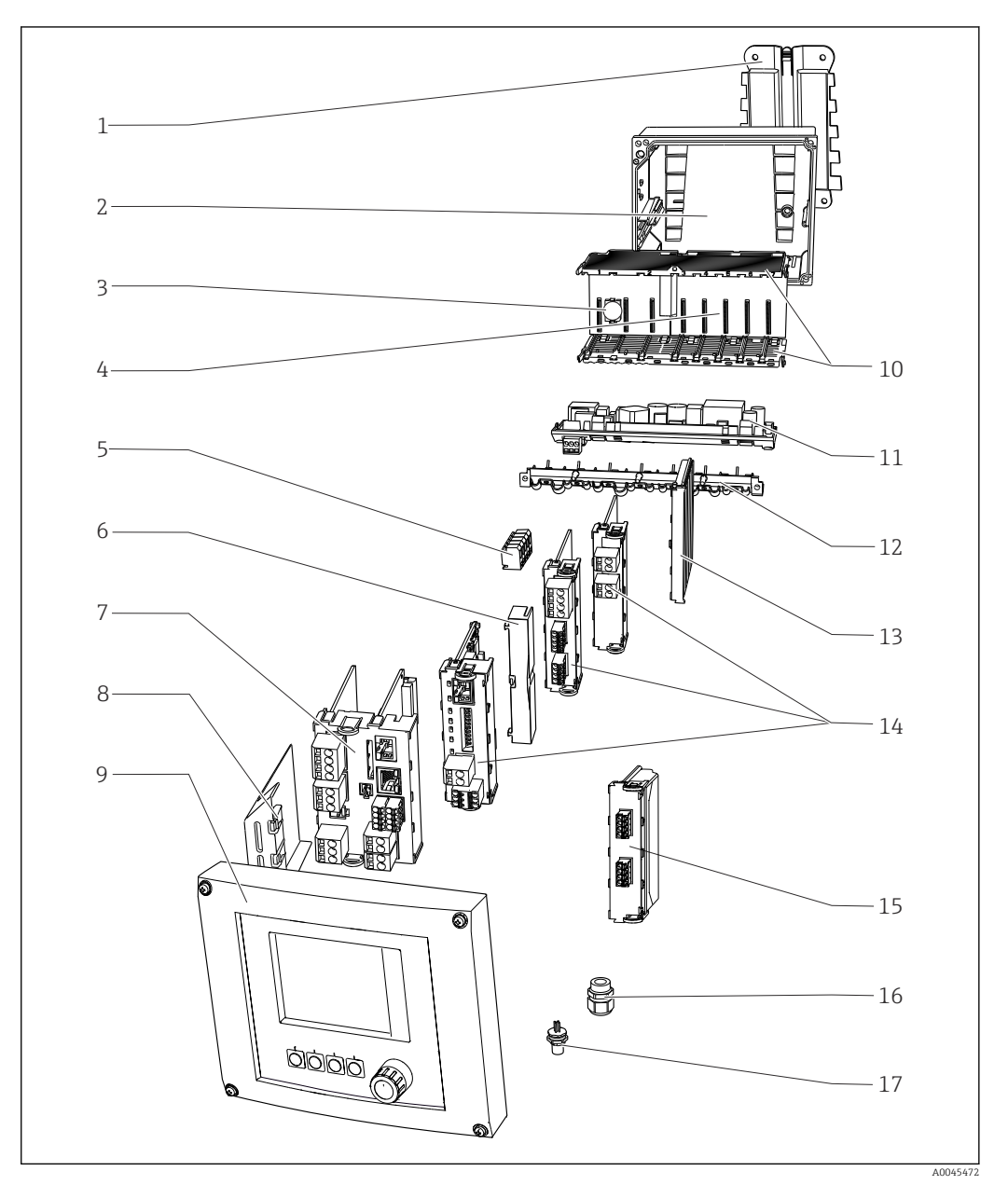

 *90 Części zamienne: Informacje o nazwach i kodach zamówieniowych znajdują się w tabeli poniżej.*

W przypadku przetworników z modułem wejść czujników 2DS Ex-i, wymiana  $\mathbf{H}$ modułów może być dokonywana wyłącznie przez osoby upoważnione przez producenta.

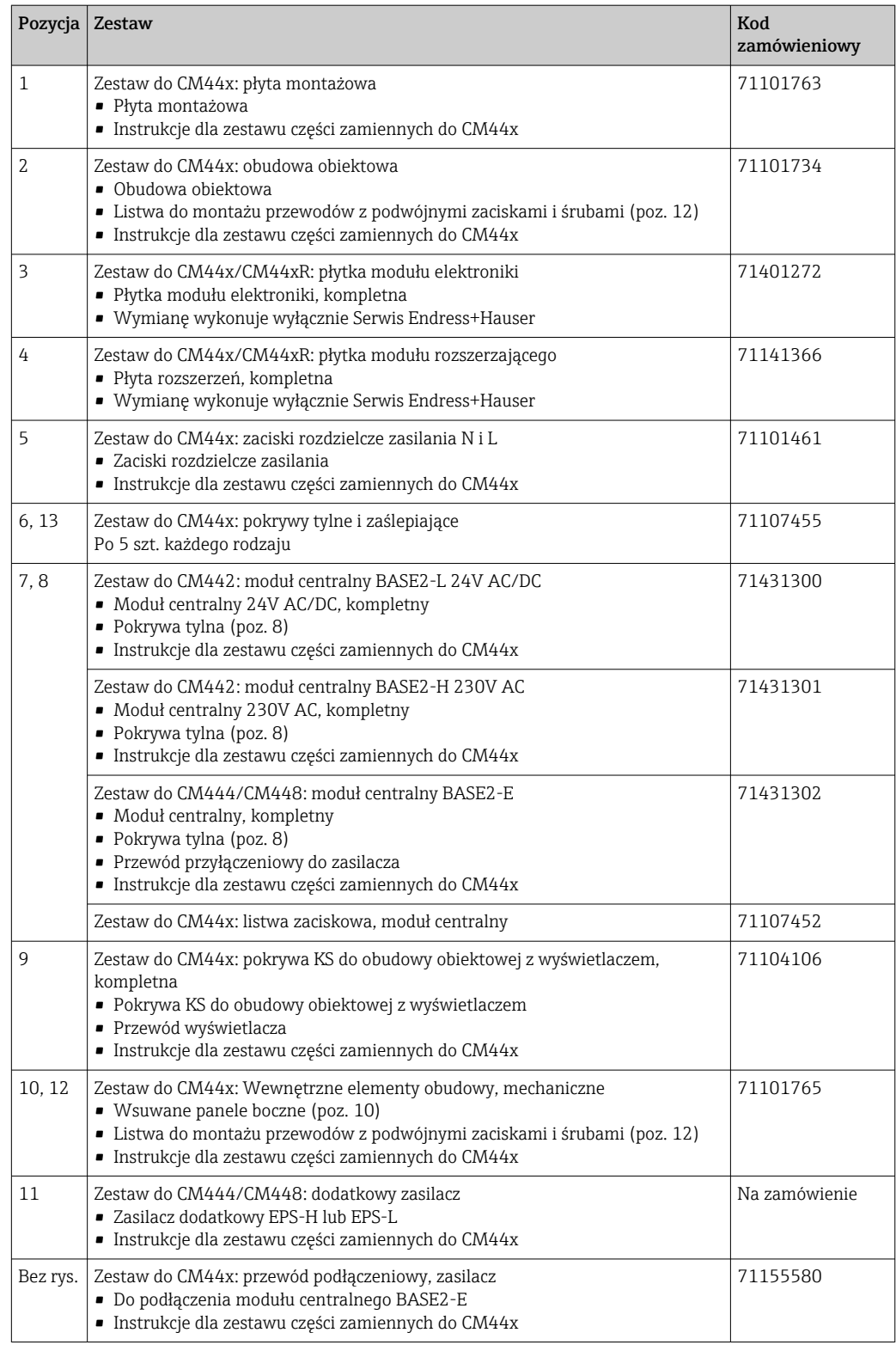

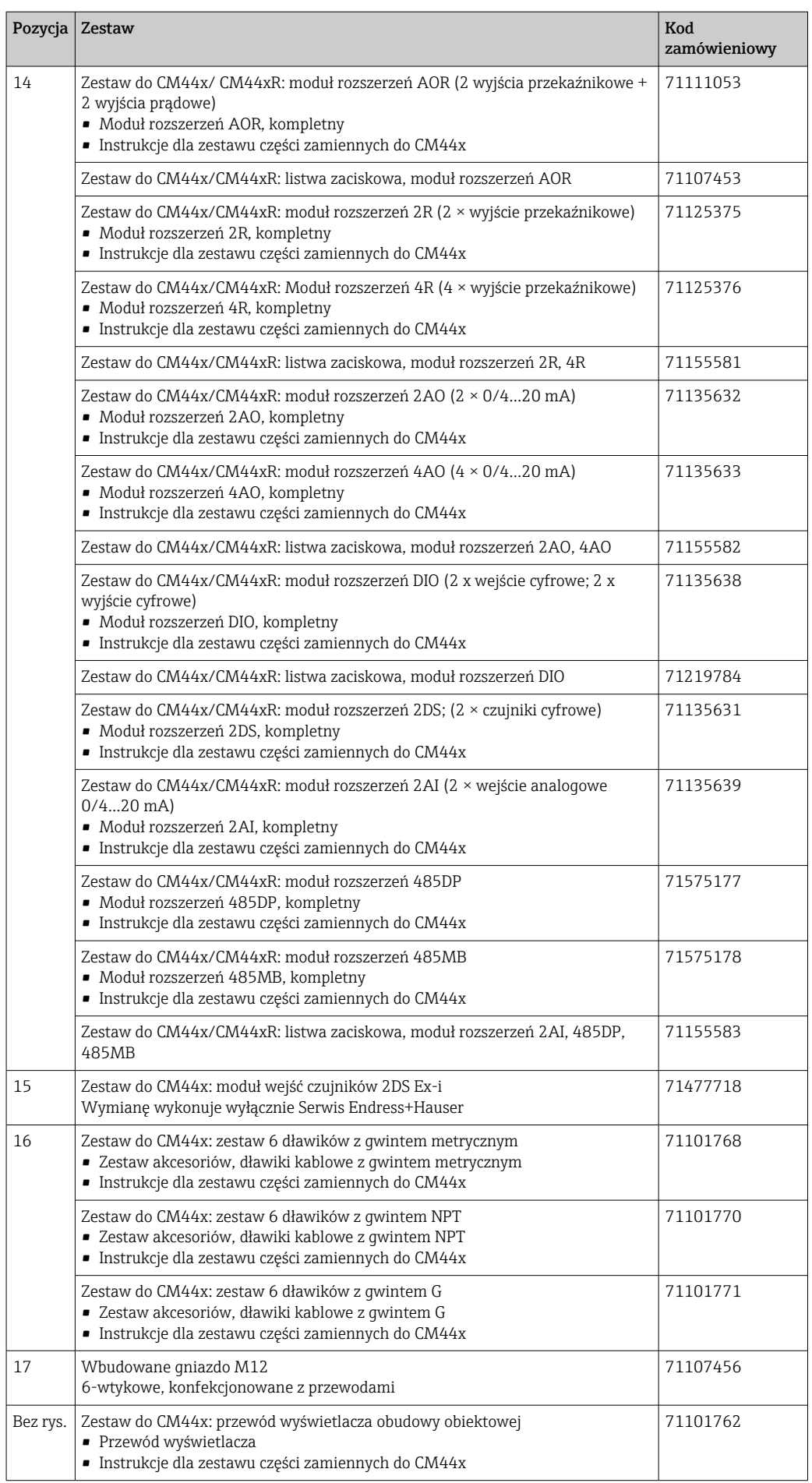

<span id="page-149-0"></span>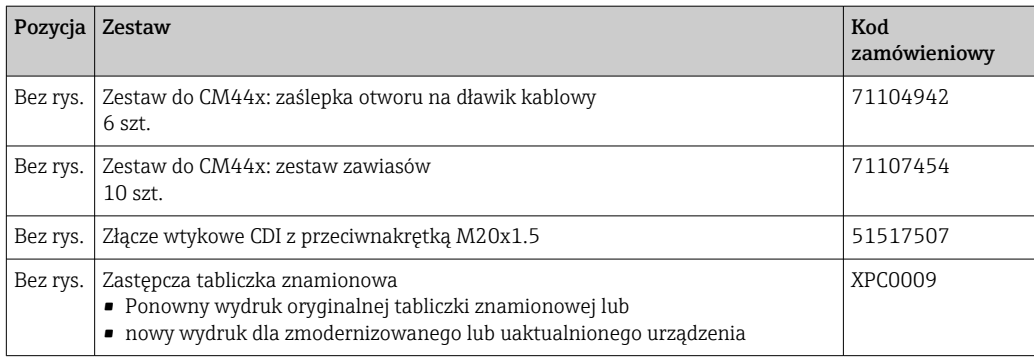

# 14.2 Zwrot

Urządzenie należy zwrócić do naprawy, kalibracji fabrycznej lub gdy zamówiono lub dostarczono nieprawidłowe urządzenie. Firma Endress+Hauser posiadająca certyfikat ISO, zgodnie z wymogami przepisów prawa, jest obowiązana przestrzegać określonych procedur w przypadku zwrotu urządzeń, które wchodziły w kontakt z medium procesowym.

Aby zapewnić wymianę, bezpieczny i profesjonalny zwrot przyrządu:

‣ Zapoznać się z informacjami, procedurą i warunkami zwrotu urządzeń na stronie: [www.endress.com/support/return-material](http://www.endress.com/support/return-material).

# 14.3 Utylizacja

Urządzenie zawiera podzespoły elektroniczne. Produkt należy zutylizować, jako odpad elektroniczny.

‣ Należy przestrzegać lokalnych przepisów.

#### Prawidłowa utylizacja baterii

‣ Zużyte baterie należy zawsze utylizować zgodnie z obowiązującymi przepisami.

# <span id="page-150-0"></span>15 Akcesoria

W następnych rozdziałach opisano ważniejsze akcesoria dostępne w czasie wydania niniejszego dokumentu.

‣ Informacje o akcesoriach, które nie zostały wymienione w niniejszej publikacji można uzyskać u regionalnych przedstawicieli firmy Endress+Hauser.

# 15.1 Akcesoria stosowane w zależności od wersji przyrządu

### 15.1.1 Osłona pogodowa

### CYY101

- Osłona pogodowa dla montażu na otwartej przestrzeni
- Wymagane gdy urządzenie pracuje na otwartej przestrzeni
- Materiał: stal nierdzewna 1.4301 (AISI 304)
- Kod zam. CYY101-A

### 15.1.2 Zestaw do montażu na rurze lub stojaku

### Zestaw do montażu na rurze lub stojaku CM44x

- Do mocowania obudowy obiektowej do poziomych i pionowych stojaków oraz rur nośnych
- Kod zam. 71096920

## 15.1.3 Przewód pomiarowy

### Przewód pomiarowy CYK10 do transmisji danych ze złączem Memosens

- Dla czujników cyfrowych w technologii Memosens
- Konfigurator produktu na stronie produktowej: [www.endress.com/cyk10](http://www.endress.com/cyk10)

Karta katalogowa Ti00118C m

#### CYK11, przewód pomiarowy do transmisji danych ze złączem Memosens

- Przewód przedłużający do czujników cyfrowych z protokołem Memosens
- Konfigurator produktu na stronie produktu: [www.endress.com/cyk11](http://www.endress.com/cyk11)

Karta katalogowa Ti00118C m

## 15.1.4 Czujniki

### Elektrody szklane

### Memosens CPS11E

- Elektroda pH do zastosowań standardowych w procesach technologicznych i w inżynierii ochrony środowiska
- Czujnik cyfrowy z technologią Memosens 2.0
- Konfigurator produktu na stronie produktowej: [www.endress.com/cps11e](https://www.endress.com/cps11e)

Karta katalogowa TI01493Cm

#### Memosens CPS41E

- Czujnik pH do procesów przemysłowych
- Z membraną ceramiczną i ciekłym elektrolitem (KCl)
- Czujnik cyfrowy z technologią Memosens 2.0
- Konfigurator produktu na stronie produktowej: [www.endress.com/cps41e](https://www.endress.com/cps41e)

Karta katalogowa TI01495C

#### Memosens CPS71E

- Czujnik pH do zastosowań w procesach chemicznych
- Z odporną na zatruwanie częścią referencyjna z pułapką jonową
- Czujnik cyfrowy z technologią Memosens 2.0
- Konfigurator produktu na stronie produktowej: [www.endress.com/cps71e](https://www.endress.com/cps71e)

Karta katalogowa TI01496C

#### Memosens CPS91E

- Elektroda pH do bardzo zanieczyszczonych mediów
- Z otwartym systemem referencyjnym
- Czujnik cyfrowy z technologią Memosens 2.0
- Konfigurator produktu na stronie produktowej: [www.endress.com/cps91e](https://www.endress.com/cps91e)

Karta katalogowa TI01497C

#### Memosens CPS31E

- Elektroda pH do zastosowań standardowych w pomiarach wody pitnej i basenowej
- Elektroda cyfrowa z technologią Memosens 2.0
- Konfigurator produktu na stronie produktowej: [www.endress.com/cps31e](https://www.endress.com/cps31e)

Karta katalogowa TI01574C  $\sqrt{2}$ 

#### Memosens CPS61E

- Elektroda pH do zastosowań w bioreaktorach w przemyśle spożywczym, farmaceutycznym, biochemicznym i kosmetycznym
- Elektroda cyfrowa z technologią Memosens 2.0
- Konfigurator produktu na stronie produktowej: [www.endress.com/cps61e](https://www.endress.com/cps61e)

Karta katalogowa TI01566C m

#### Memosens CPF81E

- Elektroda pH do zastosowań w przemyśle wydobywczym, wodzie przemysłowej i oczyszczalniach ścieków
- Czujnik cyfrowy z technologią Memosens 2.0
- Konfigurator produktu na stronie produktowej: [www.endress.com/cpf81e](https://www.endress.com/cpf81e)

Karta katalogowa TI01594C m

#### Elektrody pH z emalią jonoczułą

#### Ceramax CPS341D

- Elektroda pH pokryta warstwą emalii jonoczułej
- Spełnia najwyższe wymagania odnośnie dokładności pomiarowej, ciśnienia, temperatury, sterylności i niezawodności
- Konfigurator produktu na stronie produktowej: www.endress.com/cps341d

Karta katalogowa Ti00468C

#### Elektrody redoks

#### Memosens CPS12E

- Elektroda redoks do standardowych zastosowań w procesach przemysłowych i branży wodno-ściekowej
- Elektroda cyfrowa z technologią Memosens 2.0
- Konfigurator produktu na stronie produktowej: [www.endress.com/cps12e](https://www.endress.com/cps12e)

Karta katalogowa TI01494C  $|\mathbf{r}|$ 

#### Memosens CPS42E

- Elektroda redoks do procesów technologicznych
- Elektroda cyfrowa z technologią Memosens 2.0
- Konfigurator produktu na stronie produktowej: [www.endress.com/cps42e](https://www.endress.com/cps42e)

Karta katalogowa TI01575C

#### Memosens CPS72E

- Elektroda redoks do zastosowań w procesach chemicznych
- Elektroda cyfrowa z technologią Memosens 2.0
- Konfigurator produktu na stronie produktowej: [www.endress.com/cps72e](https://www.endress.com/cps72e)

Karta katalogowa TI01576C

#### Memosens CPF82E

- Elektroda redoks do zastosowań w przemyśle wydobywczym, wodzie przemysłowej i oczyszczalniach ścieków
- Czujnik cyfrowy z technologią Memosens 2.0
- Konfigurator produktu na stronie produktowej: [www.endress.com/cpf82e](https://www.endress.com/cpf82e)

Karta katalogowa TI01595C  $\boxed{1}$ 

#### Memosens CPS92E

- Elektroda redoks do mediów silnie zanieczyszczonych
- Czujnik cyfrowy z technologią Memosens 2.0
- Konfigurator produktu na stronie produktowej: [www.endress.com/cps92e](https://www.endress.com/cps92e)
- Karta katalogowa TI01577C

#### Memosens CPS62E

- Elektroda redoks do aplikacji higienicznych i aseptycznych
- Czujnik cyfrowy z technologią Memosens 2.0
- Konfigurator produktu na stronie produktowej: [www.endress.com/cps62e](https://www.endress.com/cps62e)

Karta katalogowa TI01604C

#### Elektrody pH ISFET

#### Memosens CPS47E

- Elektroda ISFET do pomiaru pH
- Czujnik cyfrowy z technologią Memosens 2.0
- Konfigurator produktu na stronie produktowej: [www.endress.com/cps47e](https://www.endress.com/cps47e)

Karta katalogowa TI01616C

#### Memosens CPS77E

- Elektroda ISFET do pomiaru pH z możliwością sterylizacji, również w autoklawach
- Elektroda cyfrowa z technologią Memosens 2.0
- Konfigurator produktu na stronie produktowej: [www.endress.com/cps77e](https://www.endress.com/cps77e)

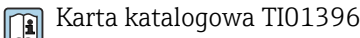

#### Memosens CPS97E

- Elektroda ISFET z technologią do pomiaru pH
- Czujnik cyfrowy z technologią Memosens 2.0
- Konfigurator produktu na stronie produktowej: [www.endress.com/cps97e](https://www.endress.com/cps97e)

Karta katalogowa TI01618C

#### Elektrody dwuparametrowe pH/redoks

#### Memosens CPS16E

- Elektroda pH/redoks do standardowych zastosowań w procesach przemysłowych i branży wodno-ściekowej
- Elektroda cyfrowa z technologią Memosens 2.0
- Konfigurator produktu na stronie produktowej: [www.endress.com/cps16e](http://www.endress.com/cps16e)

Karta katalogowa TI01600C

#### Memosens CPS76E

- Elektroda pH/redoks do procesów technologicznych
- Elektroda cyfrowa z technologią Memosens 2.0
- Konfigurator produktu na stronie produktowej: [www.endress.com/cps76e](http://www.endress.com/cps76e)

Karta katalogowa TI01601C

#### Memosens CPS96E

- Elektroda pH/redoks do mediów silnie zanieczyszczonych
- Elektroda cyfrowa z technologią Memosens 2.0
- Konfigurator produktu na stronie produktowej: [www.endress.com/cps96e](http://www.endress.com/cps96e)

Karta katalogowa TI01602C

#### Indukcyjne czujniki przewodności

#### Indumax CLS50D

- Indukcyjny czujnik przewodności o wysokiej trwałości
- Do zastosowań standardowych i w strefach zagrożonych wybuchem
- Z technologią Memosens
- Konfigurator produktu na stronie produktowej: [www.endress.com/cls50d](http://www.endress.com/cls50d)

Karta katalogowa Ti00182C

#### Indumax H CLS54D

- Indukcyjne czujniki przewodności
- Certyfikowane wykonanie higieniczne dla aplikacji w przemyśle spożywczym, produkcji napojów, farmaceutycznym i biotechnologicznym
- Tworzenie kodu zamówieniowego na stronie produktu: [www.endress.com/cls54d](http://www.endress.com/cls54d)

Karta katalogowa TI00508C

#### Konduktometryczne czujniki przewodności

#### Memosens CLS15E

- Cyfrowy czujnik przewodności do pomiarów wody czystej i ultraczystej
- Pomiar konduktometryczny
- Technologia Memosens 2.0
- Konfigurator produktu na stronie produktowej: [www.endress.com/cls15e](http://www.endress.com/cls15e)

Karta katalogowa TI01526C

#### Memosens CLS16E

- Cyfrowy czujnik przewodności do pomiarów wody czystej i ultraczystej
- Pomiar konduktometryczny
- Technologia Memosens 2.0
- Konfigurator produktu na stronie produktowej: [www.endress.com/cls16e](http://www.endress.com/cls16e)

Karta katalogowa TI01527C

#### Memosens CLS21E

- Cyfrowy czujnik przewodności do mediów o średniej lub wysokiej przewodności
- Pomiar konduktometryczny
- Technologia Memosens 2.0
- Konfigurator produktu na stronie produktowej: [www.endress.com/cls21e](http://www.endress.com/cls21e)

Karta katalogowa TI01528C

#### Memosens CLS82E

- Czujnik przewodności do aplikacji higienicznych
- Elektroda cyfrowa z technologią Memosens 2.0
- Konfigurator produktu na stronie produktowej: [www.endress.com/cls82e](http://www.endress.com/cls82e)

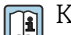

Karta katalogowa TI01529C

#### Czujniki tlenu

### Memosens COS22E

- Higieniczny amperometryczny czujnik tlenu o maksymalnej stabilności pomiarów przez wiele cykli sterylizacji
- Czujnik cyfrowy z technologią Memosens 2.0
- Konfigurator produktu na stronie produktowej: [www.endress.com/cos22e](http://www.endress.com/cos22e)

Karta katalogowa TI01619C  $\sqrt{2}$ 

#### Memosens COS51E

- Amperometryczny czujnik tlenu do wody, ścieków i mediów użytkowych
- Czujnik cyfrowy z technologią Memosens 2.0
- Konfigurator produktu na stronie produktowej: [www.endress.com/cos51e](http://www.endress.com/cos51e)

Karta katalogowa TI01620C

#### Oxymax COS61D

- Czujnik optyczny do pomiaru tlenu rozpuszczonego w wodzie pitnej i wodzie przemysłowej
- Zasada pomiaru: wygaszanie fluorescencji
- Wykonanie w technologii Memosens
- Tworzenie kodu zamówieniowego na stronie produktu: www.endress.com/cos61d

Karta katalogowa Ti00387C  $\boxed{1}$ 

#### Memosens COS81E

- Higieniczny optyczny czujnik tlenu o maksymalnej stabilności pomiarów przez wiele cykli sterylizacji
- Czujnik cyfrowy z technologią Memosens 2.0
- Konfigurator produktu na stronie produktowej: [www.endress.com/cos81e](http://www.endress.com/cos81e)

Karta katalogowa TI01558C

#### Czujniki skuteczności dezynfekcji

#### Memosens CCS51D

- Czujnik do pomiaru stężenia wolnego dostępnego chloru
- Konfigurator produktu na stronie produktowej: [www.endress.com/ccs51d](http://www.endress.com/ccs51d)

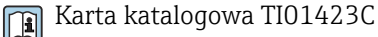

# Czujniki jonoselektywne

### ISEmax CAS40D

- Elektrody jonoselektywne
- Tworzenie kodu zamówieniowego na stronie produktu: www.endress.com/cas40d

Karta katalogowa Ti00491C  $|\mathbb{R}|$ 

#### Czujniki mętności

#### Turbimax CUS51D

- Do pomiaru mętności i zawartości ciał stałych (gęstości osadu) w ściekach metodą nefelometryczną
- 4 wiązkowa metoda światła rozproszonego
- Wykonanie w technologii Memosens
- Tworzenie kodu zamówieniowego na stronie produktu: www.endress.com/cus51d

Karta katalogowa Ti00461C

#### Turbimax CUS52D

- Czujnik Memosens w wykonaniu higienicznym do pomiaru mętności w wodzie pitnej, wodzie procesowej i zastosowań przemysłowych.
- Wykonanie w technologiiMemosens
- Tworzenie kodu zamówieniowego na stronie produktu: www.endress.com/cus52d

Karta katalogowa Ti01136C

#### Czujniki absorbancji (SAC) i stężenia azotanów

#### Viomax CAS51D

- Pomiar stężenia azotanów i absorbancji (obciążenia ładunkiem organicznym) w wodzie pitnej i ściekach
- Wykonanie w technologii Memosens
- Tworzenie kodu zamówieniowego na stronie produktu: www.endress.com/cas51d

Karta katalogowa Ti00459C

#### Detekcja rozdziału faz cieczy

#### Turbimax CUS71D

- Czujnik zanurzeniowy do detekcji rozdziału faz
- Ultradźwiękowy czujnik granicy rozdziału faz
- Tworzenie kodu zamówieniowego na stronie produktu: www.endress.com/cus71d

Karta katalogowa Ti00490C

#### <span id="page-156-0"></span>Czujniki spektrometryczne

#### Sonda spektralna Memosens Wave CAS80E

- Pomiar różnych parametrów mediów ciekłych
- Z technologią Memosens
- Konfigurator produktu na stronie produktowej: [www.endress.com/cas80e](https://www.endress.com/cas80e)

Karta katalogowa TI01522C

#### Czujniki fluorescencyjne

#### Memosens CFS51

- Czujnik fluorescencji
- Z technologią Memosens
- Konfigurator produktu na stronie produktowej: [www.endress.com/cfs51](https://www.endress.com/cfs51)

Karta katalogowa TI01630C

# 15.2 Akcesoria do komunikacji

#### Device Care SFE100

- Konfiguracja urządzeń Endress+Hauser
- Szybka i łatwa instalacja, aktualizacje aplikacji online, podłączanie urządzeń jednym kliknięciem
- Automatyczne rozpoznawanie sprzętu oraz uaktualnianie katalogu sterowników urządzeń
- Konfigurowanie urządzenia z wykorzystaniem bibliotek DTM (Device Type Managers)

Karta katalogowa Device Care SFE100, TI01134S  $\mathbf{r}$ 

#### Modem Commubox FXA195

Dla iskrobezpiecznych połączeń HART z FieldCare poprzez port USB

Karta katalogowa TI00404F  $\mathbf{m}$ 

#### Modem Commubox FXA291

Łączy interfejs serwisowy CDI przyrządów pomiarowych ze złączem USB komputera lub laptopa

Karta katalogowa TI00405C

#### SWA70: Adapter bezprzewodowy HART

- Połączenie bezprzewodowe
- Łatwa integracja, ochrona danych, bezpieczna transmisja, praca równoległa z innymi sieciami bezprzewodowymi, minimalna ilość okablowania

Karta katalogowa TI00061S

#### Oprogramowanie Field Data Manager MS20/21

- Oprogramowanie PC do centralnego zarządzania danymi
- Wizualizacja serii pomiarów i zawartości rejestrów zdarzeń
- Bezpieczne przechowywanie danych w postaci bazy SQL

#### FieldCare SFE500

- Uniwersalne narzędzie do konfiguracji i zarządzania aparaturą pomiarową
- Dostarczane z kompletną biblioteką certyfikowanych modułów DTM (Device Type Manager) służących do obsługi urządzeń obiektowych Endress+Hauser
- Zamawianie wg pozycji kodu zamówieniowego
- www.endress.com/sfe500

#### <span id="page-157-0"></span>Memobase Plus CYZ71D

- Program dla PC wspierający kalibrację laboratoryjną
- Dokumentacja i wizualizacja zarządzania czujnikiem
- Baza danych zawierająca dane kalibracyjne czujnika
- Tworzenie kodu zamówieniowego na stronie produktu: www.endress.com/cyz71d

Karta katalogowa Ti00502C

# 15.3 Akcesoria do zdalnej konfiguracji, obsługi i diagnostyki

### 15.3.1 Funkcje dodatkowe

#### Moduły rozszerzeń sprzętu

#### Zestaw: moduł rozszerzeń AOR

- 2 x wyjścia przekaźnikowe, 2 x wyjścia analogowe 0/4...20 mA
- Kod zam. 71111053

#### Zestaw: moduł rozszerzeń 2R

- $\bullet$  2 × wyjścia przekaźnikowe
- Kod zam. 71125375

#### Zestaw: moduł rozszerzeń 4R

- $\bullet$  4 × wyjścia przekaźnikowe
- Kod zam. 71125376

#### Zestaw: moduł rozszerzeń 2AO

- 2 x 0/4...20 mA, wyjścia analogowe
- Kod zam. 71135632

#### Zestaw: moduł rozszerzeń 4AO

- 4 x wyjście analogowe 0/4...20 mA
- Kod zam. 71135633

#### Zestaw: moduł rozszerzeń 2DS

- 2 x czujnik cyfrowy, Memosens
- Kod zam. 71135631

#### Zestaw: moduł rozszerzeń 2DS Ex-i

- 2 x czujnik cyfrowy, Memosens, homologacja Ex
- Kod zam. 71477718

#### Zestaw: moduł rozszerzeń 2AI

- 2 x 0/4...20 mA, wejścia analogowe
- Kod zam. 71135639

#### Zestaw: moduł rozszerzeń DIO

- 2 wejścia cyfrowe
- 2 wyjścia cyfrowe
- Pomocnicze źródło napięcia dla wyjścia cyfrowego
- Kod zam. 71135638

#### Zestaw modernizacyjny: moduł rozszerzeń 485DP

- Moduł rozszerzeń 485DP
- PROFIBUS DP
- Kod zam. 71575177

#### Zestaw modernizacyjny: moduł rozszerzeń 485MB

- Moduł rozszerzeń 485MB
- Modbus RS485
- Kod zam. 71575178

#### <span id="page-158-0"></span>Zestaw do CM442: zestaw modernizacyjny do CM444/CM448

- Dodatkowy zasilacz 100...230 V AC i płytka modułu rozszerzającego
- Moduł centralny BASE2-E
- Do zamówienia zestawu niezbędne jest podanie numeru seryjnego urządzenia.
- Kod zam. 71470973

#### Zestaw do CM442: zestaw modernizacyjny do CM444/CM448

- Dodatkowy zasilacz 24 V DC i płytka modułu rozszerzającego
- Moduł centralny BASE2-E
- Do zamówienia zestawu niezbędne jest podanie numeru seryjnego urządzenia.
- Kod zam. 71470975

#### Oprogramowanie i kody aktywacyjne

#### Karta SD z oprogramowaniem do Liquiline

- Napęd Flash, wersja przemysłowa, 1 GB
- Kod zam. 71127100

Do zamówienia kodu aktywacyjnego niezbędne jest podanie numeru seryjnego urządzenia.

Kod aktywacyjny dla cyfrowej komunikacji HART Kod zam. 71128428

Kod aktywacyjny dla komunikacji PROFIBUS DP Kod zam. 71135635

Kod aktywacyjny dla komunikacji Modbus RS485 Kod zam. 71135636

Kod aktywacyjny dla komunikacji PROFINET + serwer WWW dla BASE2 Kod zam. 71449901

Kod aktywacyjny dla komunikacji Ethernet/IP + serwer WWW dla BASE2 Kod zam. 71449914

Kod aktywacyjny dla komunikacji Modbus TCP + serwer WWW dla BASE2 Kod zam. 71449915

Kod aktywacyjny dla serwera WWW dla BASE2 Kod zam. 71449918

Zestaw dla CM442: kod aktywacyjny dla drugiego wejścia czujnika cyfrowego Kod zam. 71114663

Zestaw CM444/CM448: kod aktualizacyjny dla 2 x 0/4...20 mA dla modułu centralnego BASE2-E

Zgodnie z zamówieniem

#### Kod aktywacyjny dla sterowania wyprzedzającego

- Wymagane wejście prądowe lub komunikacja obiektowa
- Kod zam. 71211288

#### Kod aktywacyjny dla zdalnego przełączania zakresów pomiarowych

- Wymagane wejścia cyfrowe lub komunikacja obiektowa
- Kod zam. 71211289

#### Kod aktywacyjny dla ChemocleanPlus

- Wymagane przekaźniki lub wyjścia cyfrowe lub alternatywnie komunikacja obiektowa wraz z opcjonalnymi wejściami cyfrowymi
- Kod zam. 71239104

Kod aktywacyjny dla monitoringu i diagnostyki "Heartbeat" Kod zam. 71367524

#### Kod aktywacyjny dla licznika czasu pracy wymienników jonowych

- Skonfigurować funkcję matematyczną
- Kod zam. 71367531

#### <span id="page-159-0"></span>Kod aktywacyjny dla funkcji matematycznych

- Edytor równań
- Kod zam. 71367541

# 15.4 Komponenty systemowe

#### RIA14, RIA16

- Wskaźnik obiektowy do pracy w pętlach prądowych 4-20 mA
- RIA14 w ognioodpornej metalowej obudowie

Karta katalogowa TI00143R i TI00144R m

### RIA15

- Wskaźnik procesowy do pracy w pętlach prądowych 4-20 mA
- Zabudowa tablicowa
- Z opcjonalnym interfejsem HART

Karta katalogowa TI01043K

# 15.5 Inne akcesoria

### 15.5.1 Karta SD

- Napęd Flash, wersja przemysłowa, 1 GB
- Kod zamówieniowy: 71110815

### 15.5.2 Dławiki kablowe

#### Zestaw dla CM44x: dławik M

- Zestaw, 6 szt.
- Kod zamówieniowy: 71101768

#### Zestaw dla CM44x: dławik NPT

- Zestaw, 6 szt.
- Kod zamówieniowy: 71101770

#### Zestaw dla CM44x: dławik G

- Zestaw, 6 szt.
- Kod zamówieniowy: 71101771

#### Zestaw dla CM44x: zaślepka otworu na dławik kablowy

- Zestaw, 6 szt.
- Kod zamówieniowy: 71104942

### 15.5.3 M12, gniazdo wtykowe do wbudowania wraz z przewodem i opaską kablową na rzep

#### Zestaw do CM442/CM444/CM448/CSF48: M12 - wbudowane gniazdo wtykowe do podłączenia czujników cyfrowych

- Przewody łączce są zarobione
- Kod zam. 71107456

#### Zestaw do CM442/CM444/CM448/CSF48: M12 - gniazdo wtykowe do wbudowania dla PROFIBUS DP/Modbus RS485,

- Kolejność żył typ B, zarobione końcówki
- Kod zam. 71140892

#### Zestaw do CM442/CM444/CM448/CSF48: M12 - wbudowane gniazdo wtykowe do podłączenia sieci Ethernet

- Kolejność żył typ D, zarobione końcówki
- Kod zam. 71140893

#### Zestaw: zewnętrzne gniazdo CDI (serwisowe), kompletne

- Zestaw do modernizacji, gniazdo CDI (interfejs serwisowy) z zarobionymi końcówkami przewodów do podłączenia
- Kod zam. 51517507

### Opaski kablowe na rzep

- 4 szt., do podłączenia czujników
- Kod zam. 71092051

# 16 Dane techniczne

# 16.1 Wielkości wejściowe

<span id="page-161-0"></span>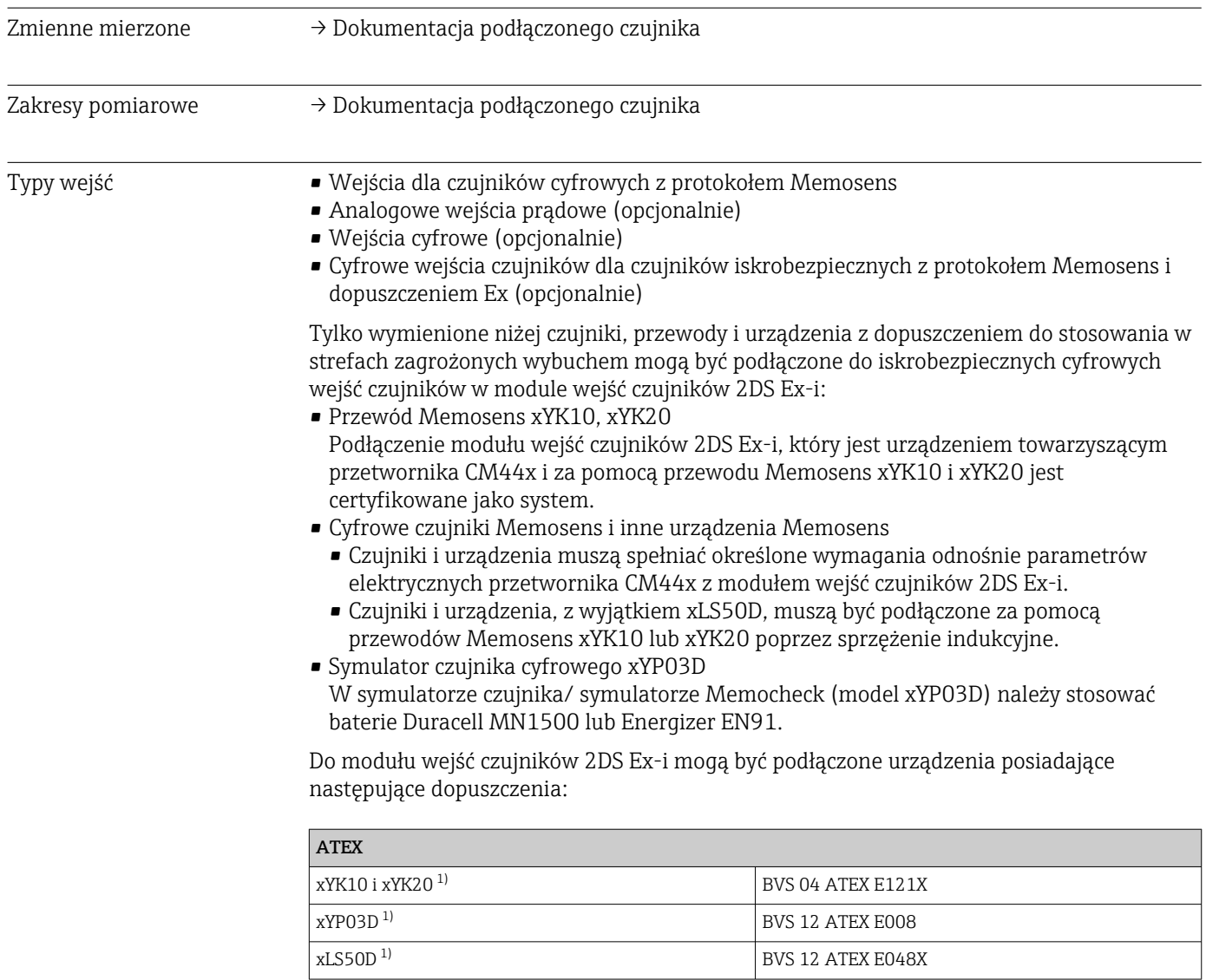

1)  $x = C$  lub O lub OC

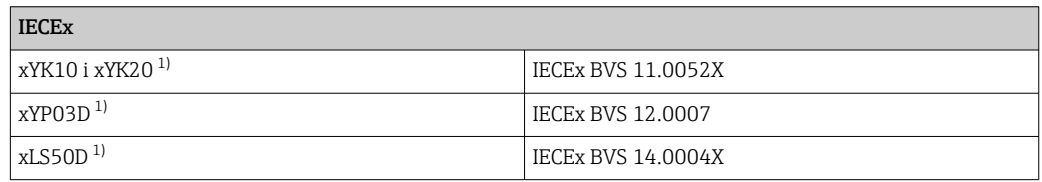

1)  $x = C$  lub O lub OC

<span id="page-162-0"></span>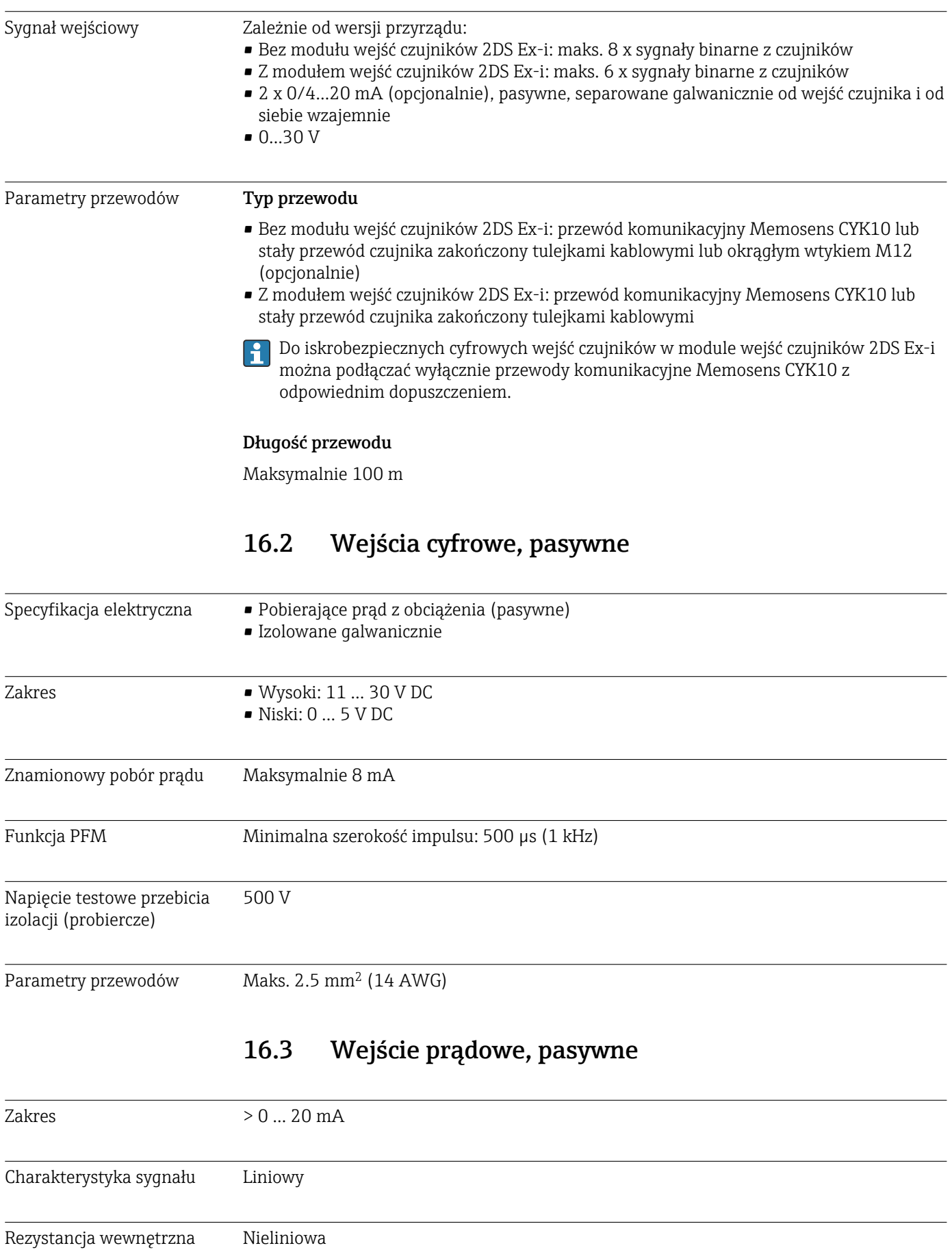

<span id="page-163-0"></span>Napięcie testowe przebicia izolacji (probiercze) 500 V

# 16.4 Wielkości wyjściowe

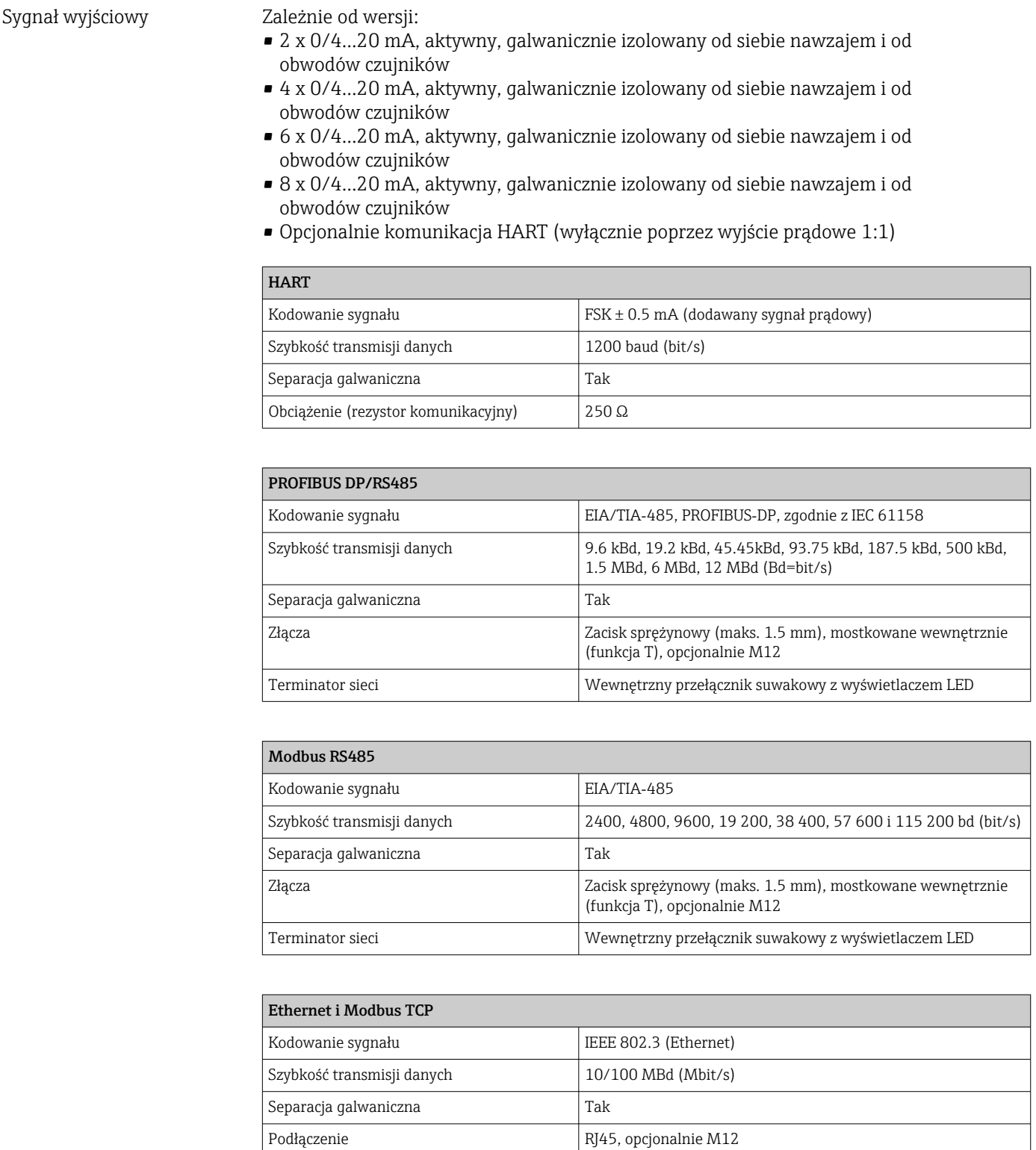

Adres IP DHCP (domyślnie) lub konfiguracja przez menu

<span id="page-164-0"></span>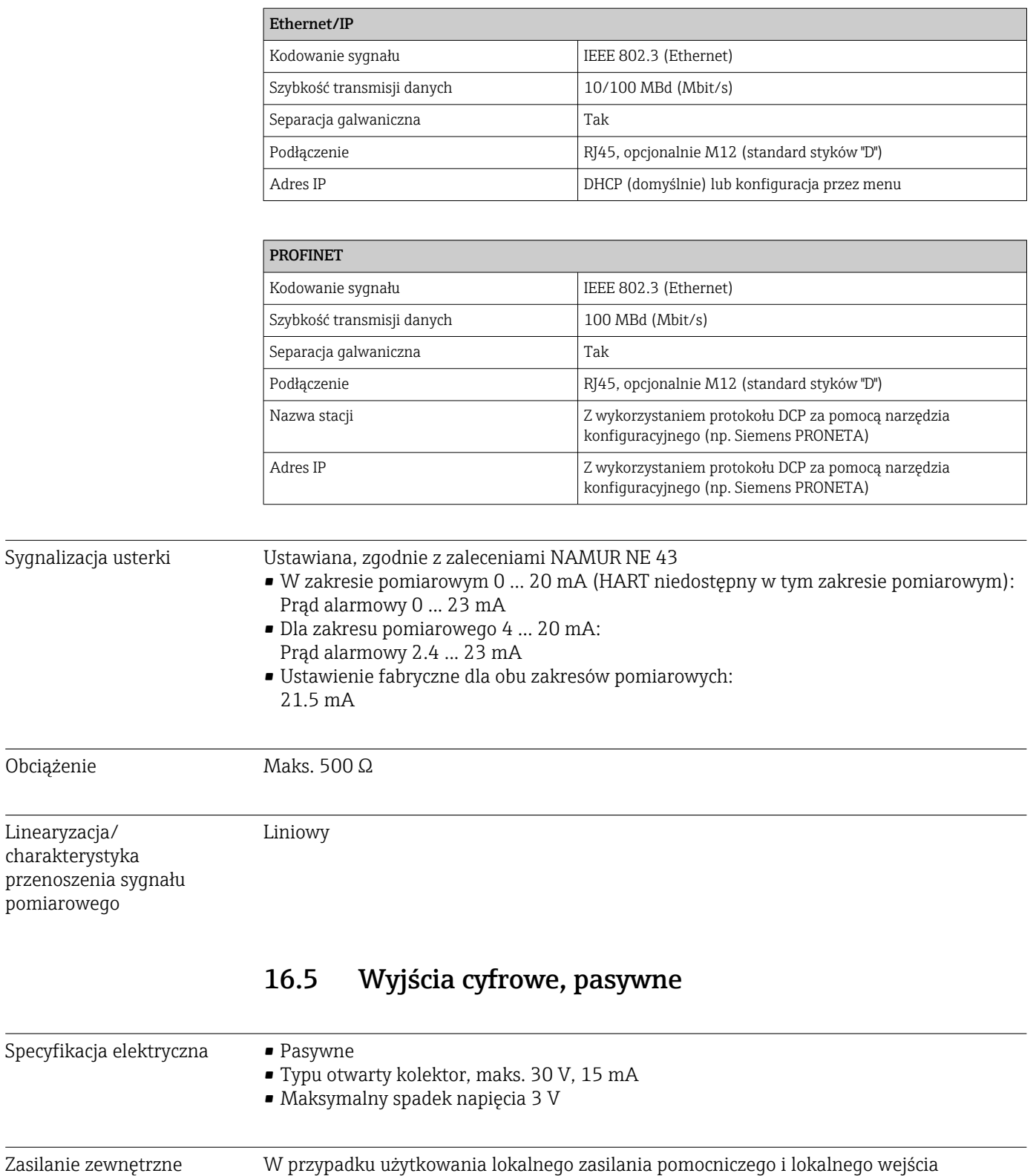

Zalecane minimalne napięcie pomocnicze = 3 V +  $\rm V_{IHmin}$ (VIHmin = minimalne wymagane napięcie wejściowe (wysokie napięcie wejściowe)

Funkcja PFM Minimalna szerokość impulsu: 500 µs (1 kHz)

cyfrowego:

<span id="page-165-0"></span>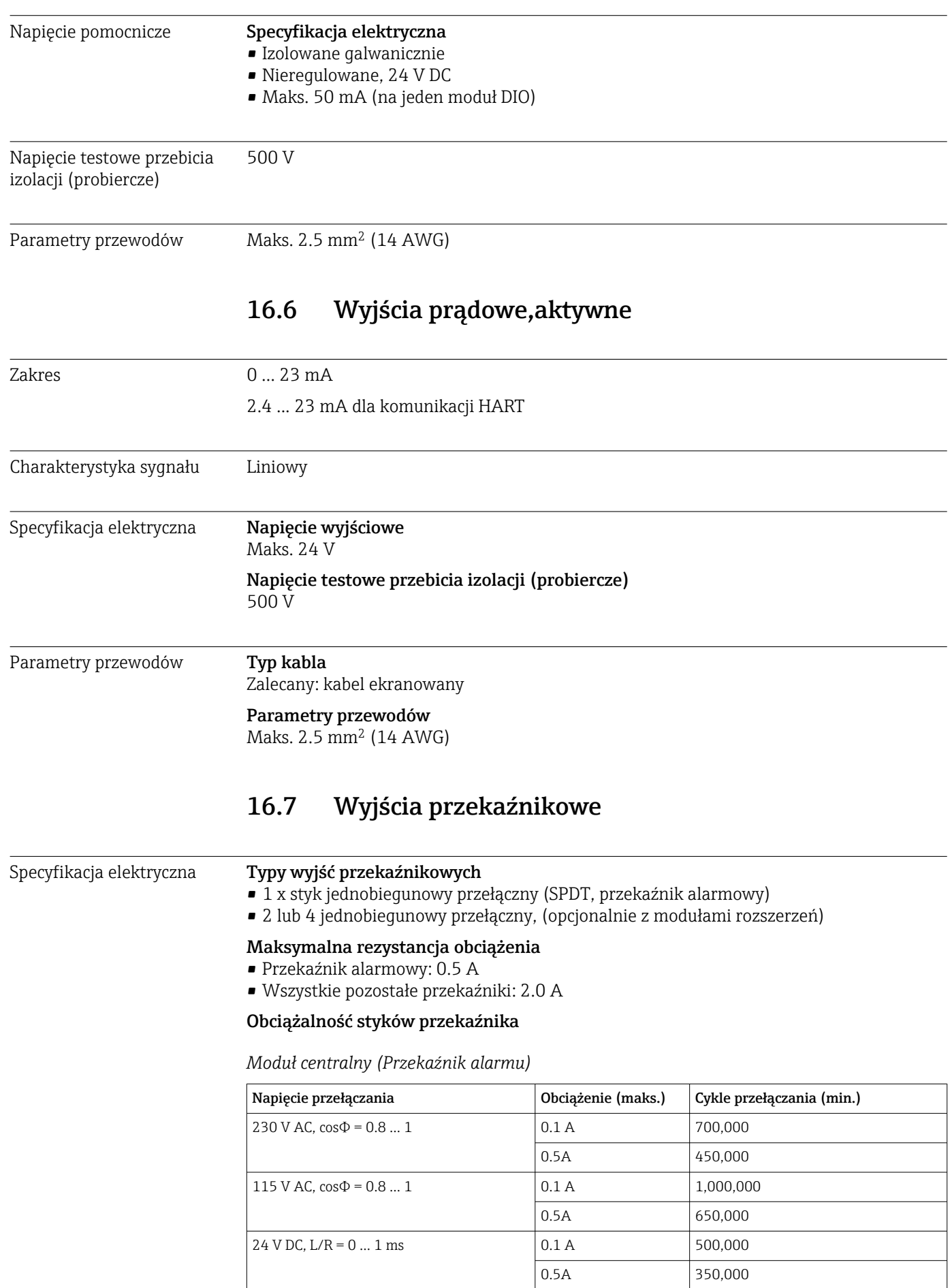

#### <span id="page-166-0"></span>*Moduły rozszerzeń*

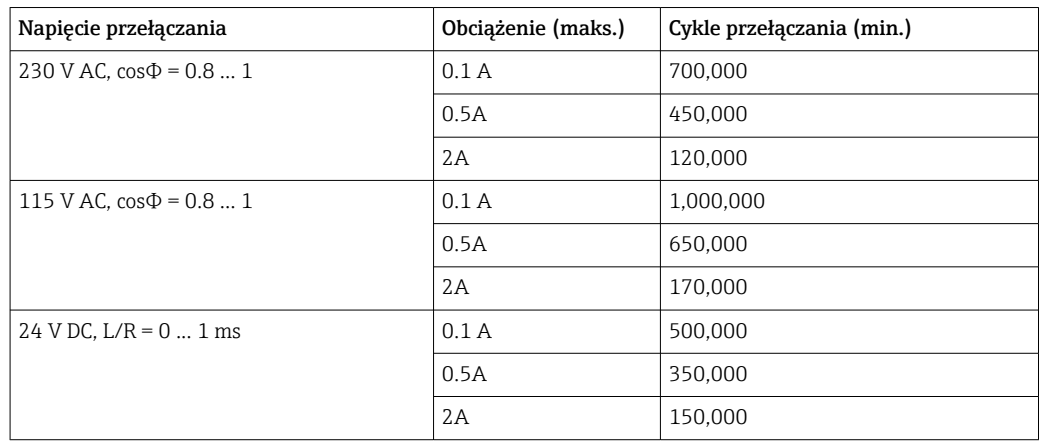

Parametry przewodów Maks. 2.5 mm<sup>2</sup> (14 AWG)

# 16.8 Parametry komunikacji cyfrowej

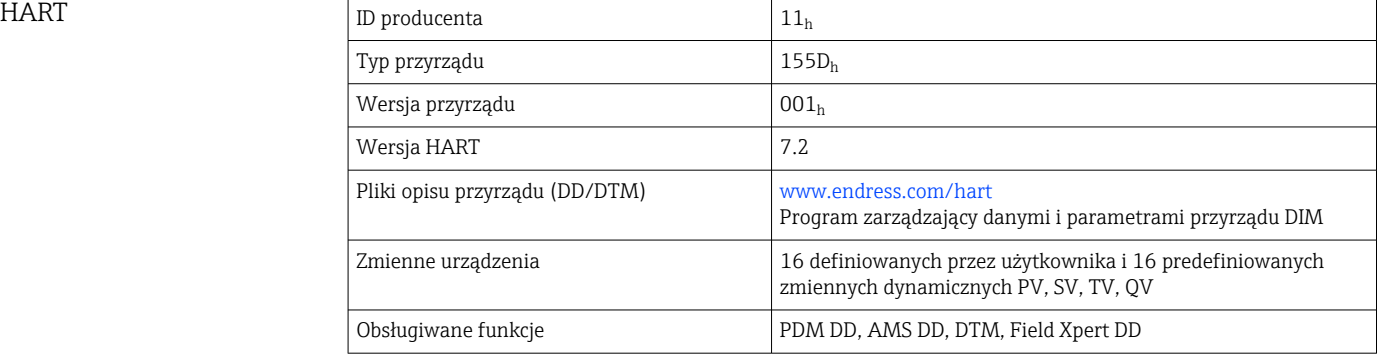

#### PROFIBUS DP

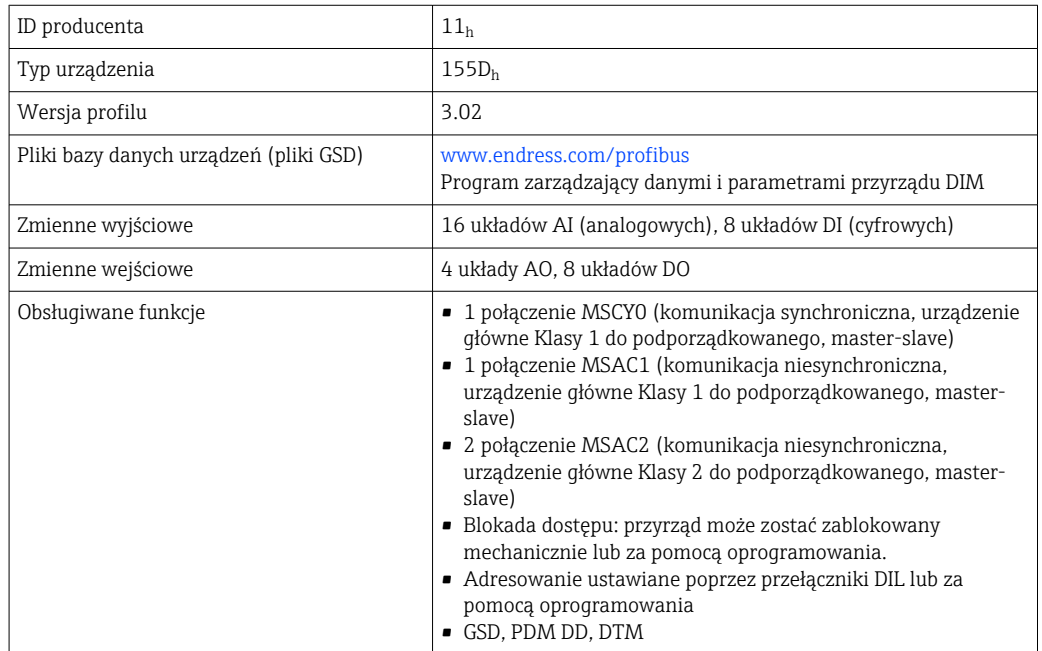

<span id="page-167-0"></span>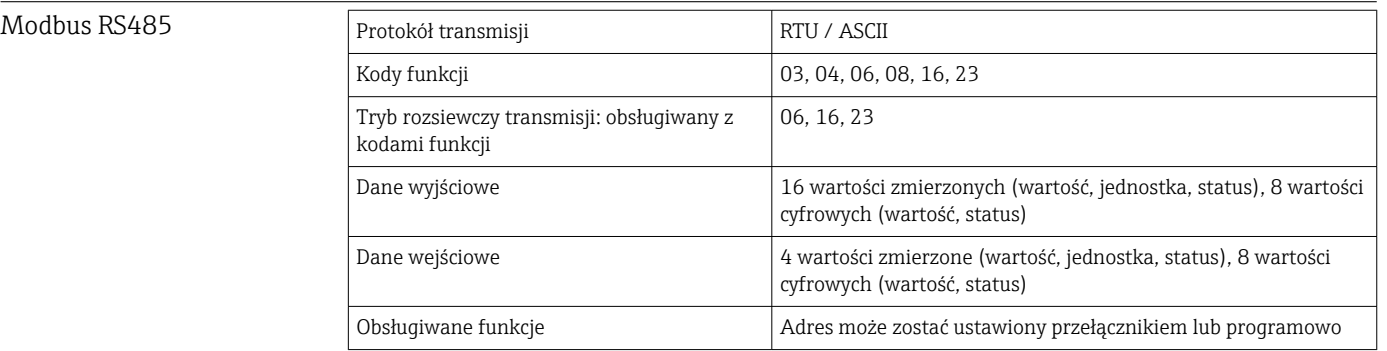

### Modbus TCP

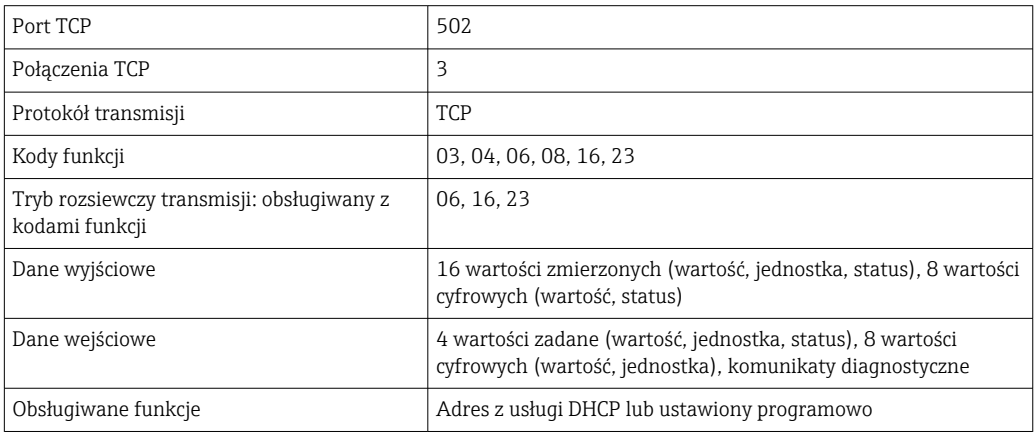

### EtherNet/IP

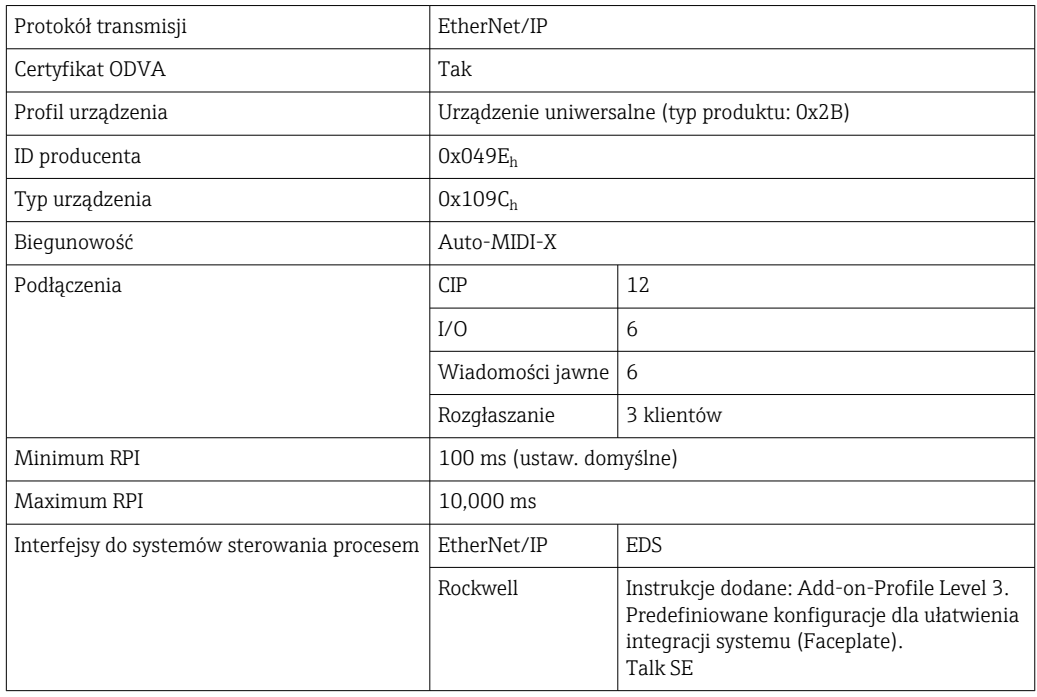

<span id="page-168-0"></span>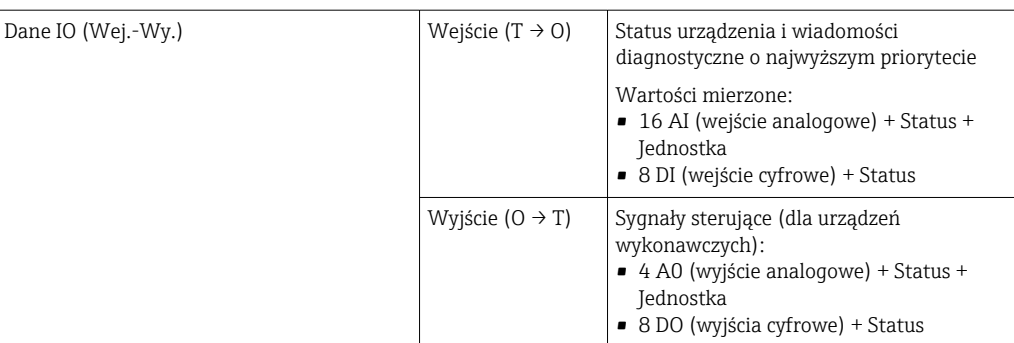

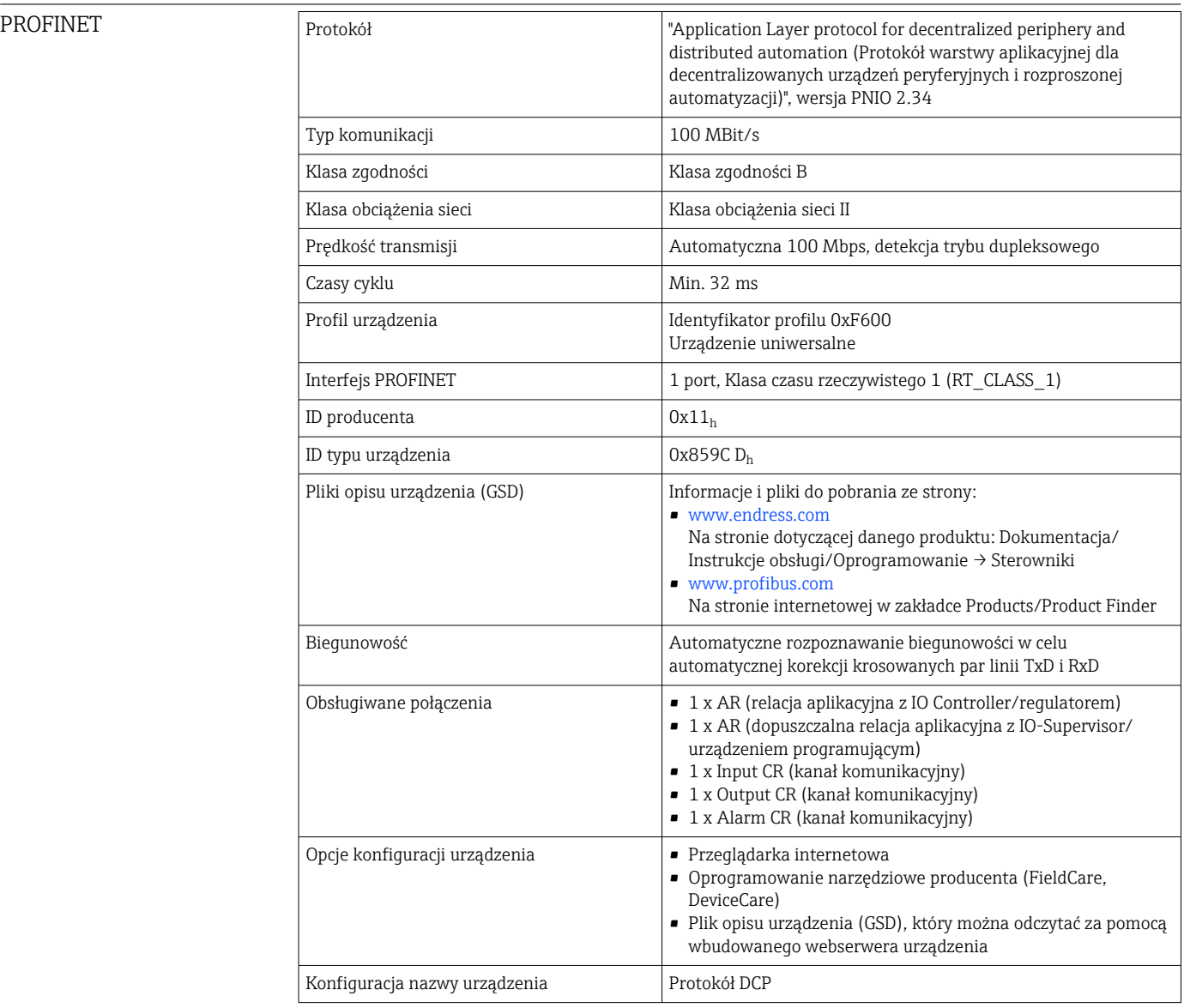

<span id="page-169-0"></span>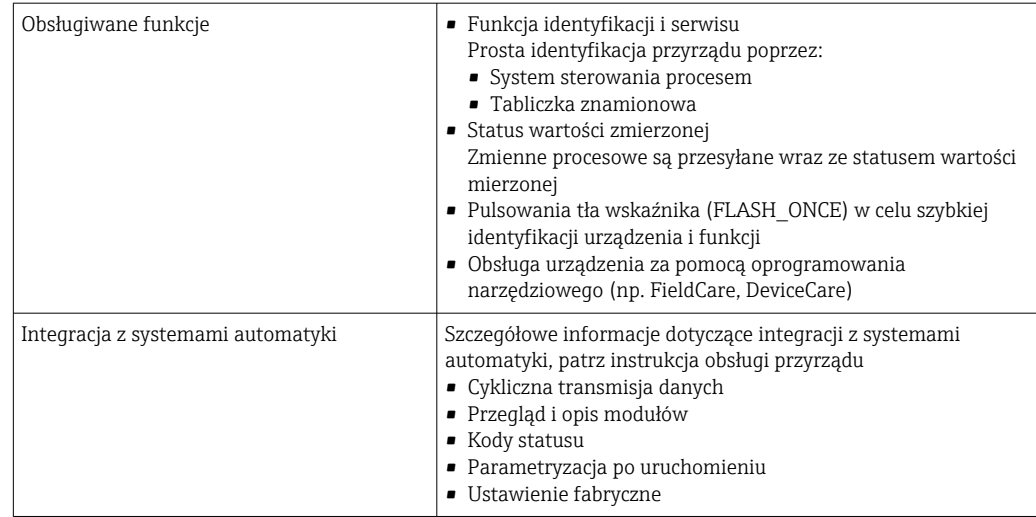

Webserwer Webserwer zapewnia pełny dostęp do konfiguracji przyrządu, wartości mierzonych, komunikatów diagnostycznych, rejestrów zdarzeń i danych serwisowych poprzez standardową sieć WiFi/WLAN/LAN/GSM lub router 3G z adresem IP definiowanym przez użytkownika.

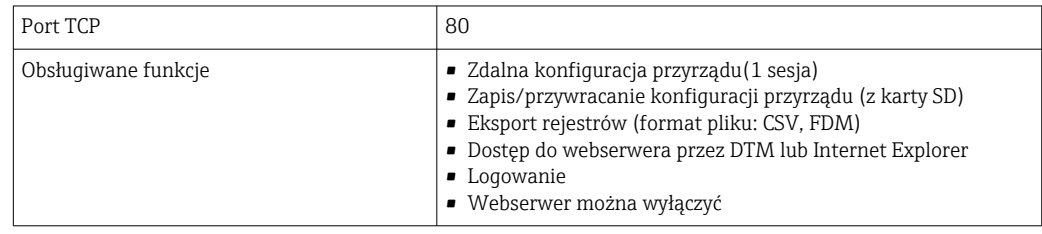

# 16.9 Zasilanie

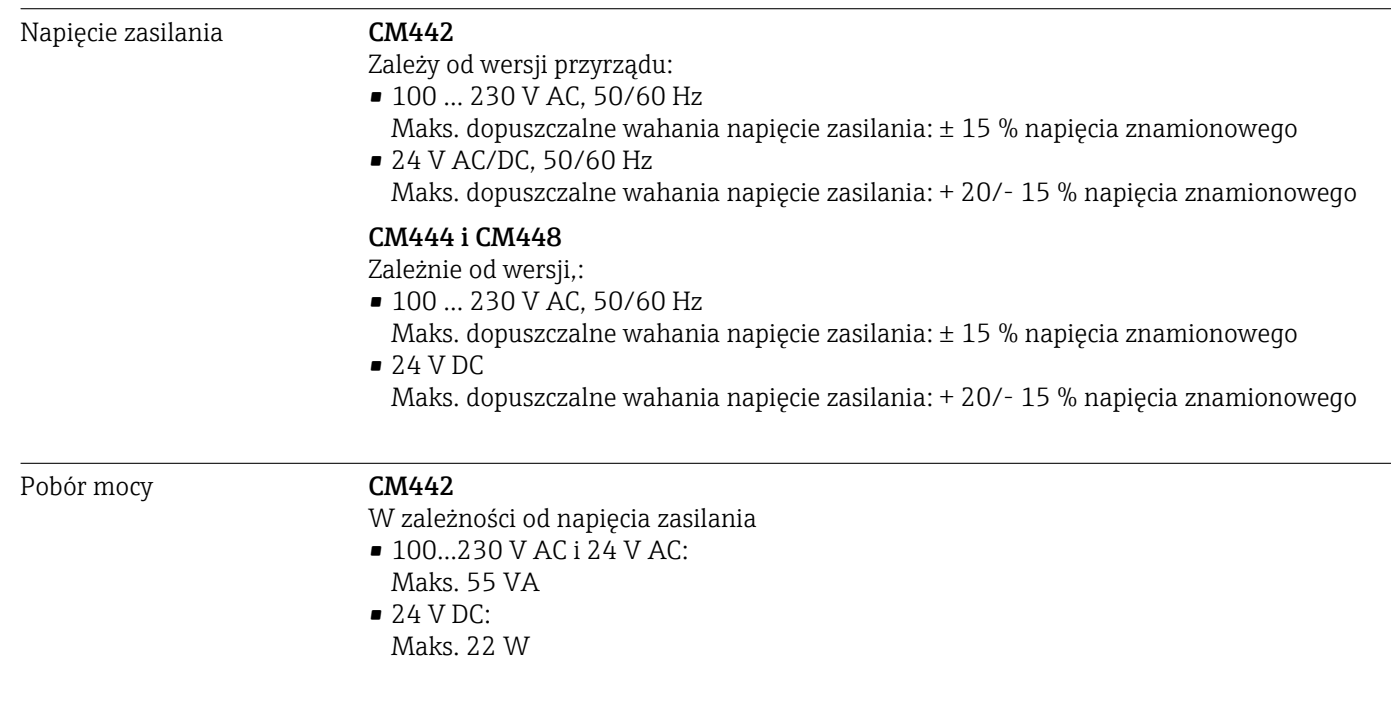

<span id="page-170-0"></span>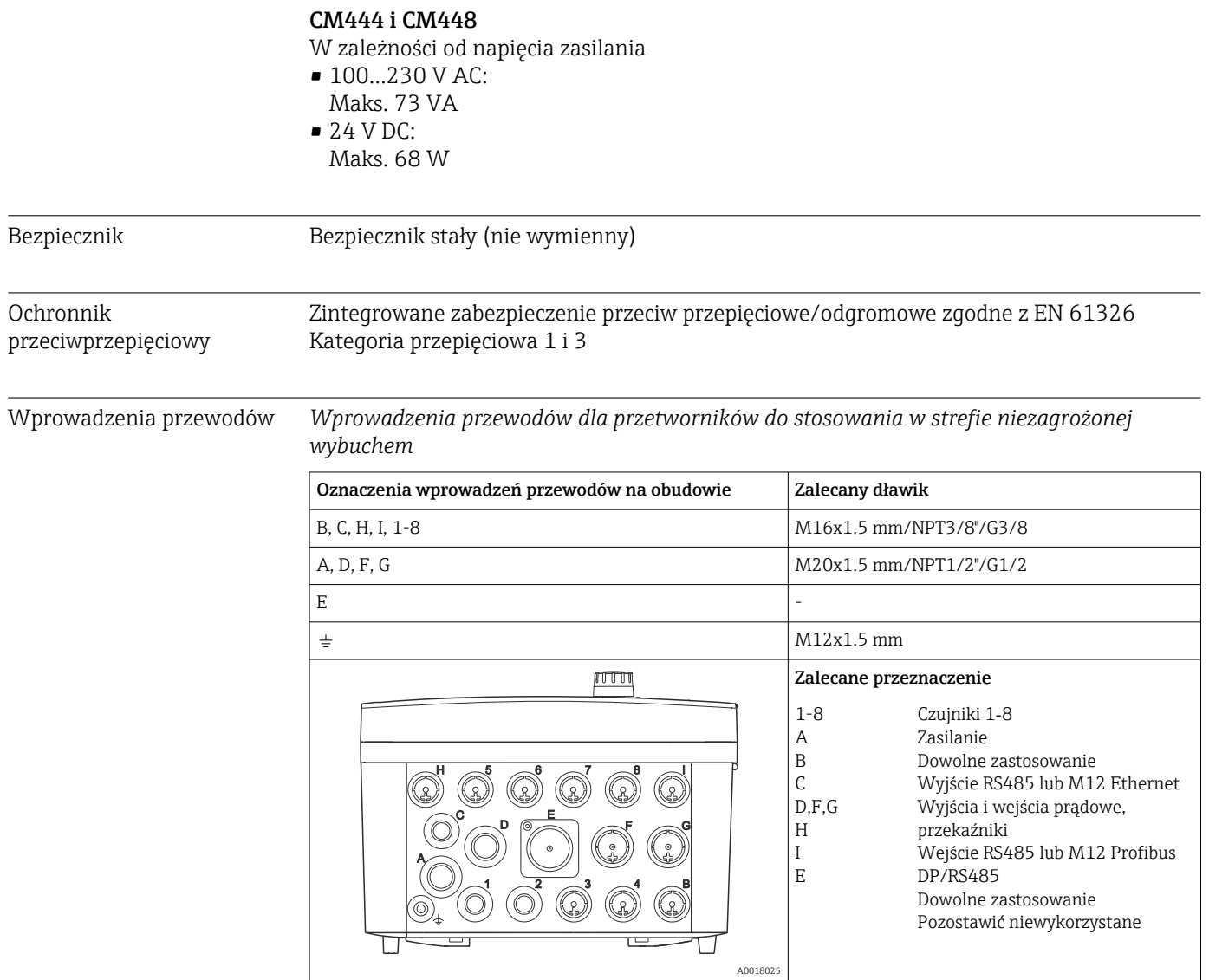

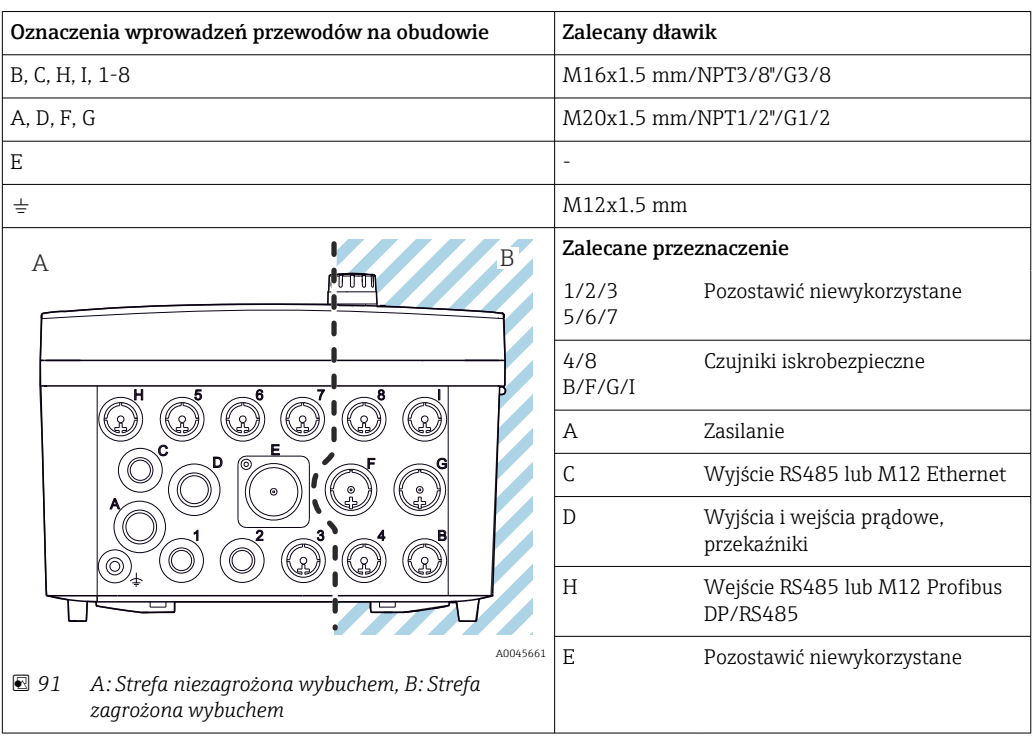

<span id="page-171-0"></span>*Wprowadzenia przewodów do przetworników z modułem wejść czujników 2DS Ex-i do stosowania w strefach zagrożonych wybuchem*

Wewnątrz obudowy przewody wchodzące do strefy zagrożonej wybuchem nie  $\lceil \cdot \rceil$ powinny krzyżować się z przewodami wchodzącymi do strefy niezagrożonej wybuchem. Do podłączenia należy wybrać zalecane wprowadzenie przewodu.

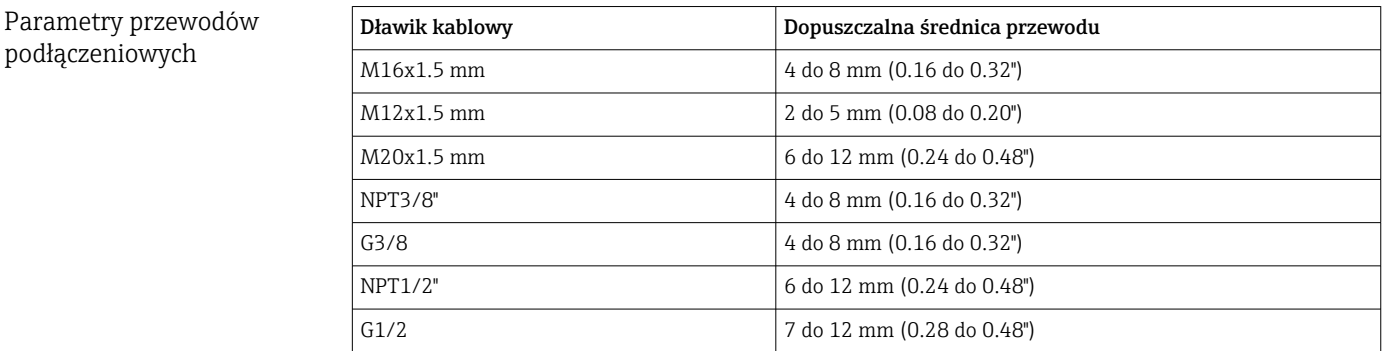

Dławiki kablowe montowane fabrycznie są dokręcone z momentem 2 Nm.

# 16.10 Parametry metrologiczne

Czas odpowiedzi Wyjścia prądowe

podłączeniowych

 $t_{90}$  = maks. 500 ms przy wzroście od 0 do 20 mA

#### Wejścia prądowe

 $t_{90}$  = maks. 330 ms przy wzroście od 0 do 20 mA

#### Wejścia i wyjścia binarne

 $t_{90}$  = maks. 330 ms przy zmianie sygnału z niskiego na wysoki

<span id="page-172-0"></span>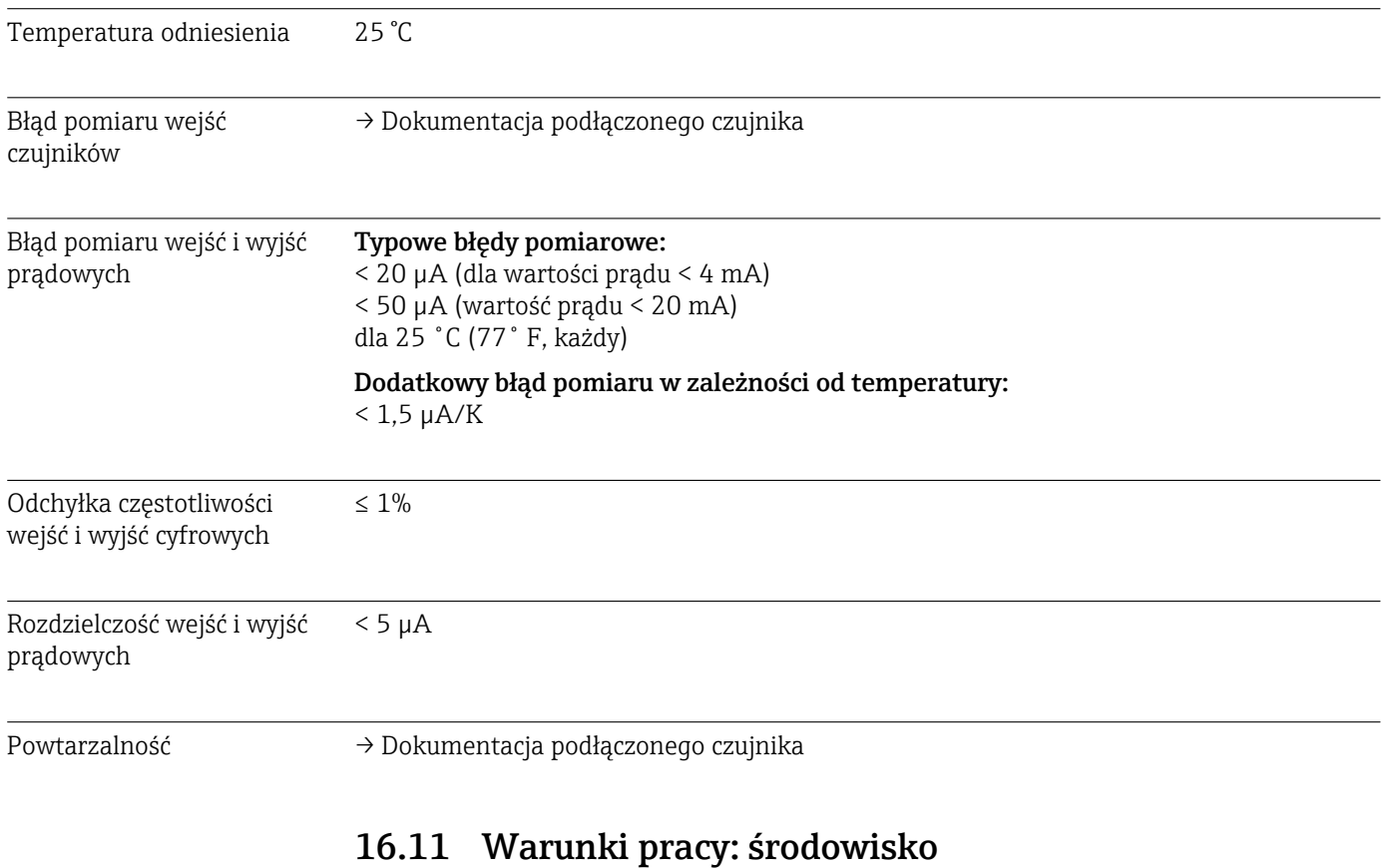

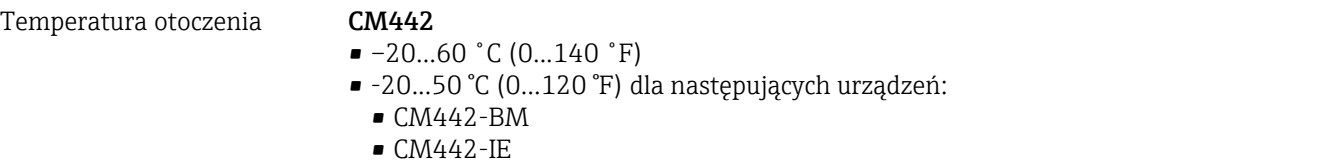

#### CM444

- Generalnie –20...55˚C (0...130˚F), z wyjątkiem pakietów z drugiego punktu listy
- -20...50˚C (0...120 ˚F) dla następujących pakietów:
	- $\bullet$  CM444-\*\*M40A7FI\*\*\*\*\*\*+...
	- $\bullet$  CM444-\*\*M40A7FK\*\*\*\*\*\*+...
	- $\bullet$  CM444-\*\*N40A7FI\*\*\*\*\*\*+...
	- $\bullet$  CM444-\*\*N40A7FK\*\*\*\*\*\*+...
	- $\bullet$  CM444-\*\*M4AA5F4\*\*\*\*\*\*+...
	- CM444-\*\*M4AA5FF\*\*\*\*\*\*+...
	- $\bullet$  CM444-\*\*M4AA5FH\*\*\*\*\*\*+...
	- CM444-\*\*M4AA5FI\*\*\*\*\*\*+...
	- $\bullet$  CM444-\*\*M4AA5FK\*\*\*\*\*\*+...
	- $\bullet$  CM444-\*\*M4AA5FM\*\*\*\*\*\*+...
	- CM444-\*\*M4BA5F4\*\*\*\*\*\*+...
	- $\bullet$  CM444-\*\*M4BA5FF\*\*\*\*\*\*+...
	- $\bullet$  CM444-\*\*M4BA5FH\*\*\*\*\*\*+...
	- $\bullet$  CM444-\*\*M4BA5FI\*\*\*\*\*\*+...
	- $\bullet$  CM444-\*\*M4BA5FK\*\*\*\*\*\*+...
	- CM444-\*\*M4BA5FM\*\*\*\*\*\*+...
	- $\bullet$  CM444-\*\*M4DA5F4\*\*\*\*\*\*+...
	- $\bullet$  CM444-\*\*M4DA5FF\*\*\*\*\*\*+...
	- CM444-\*\*M4DA5FH\*\*\*\*\*\*+...
	- $\bullet$  CM444-\*\*M4DA5FI\*\*\*\*\*\*+...
	-
	- $\bullet$  CM444-\*\*M4DA5FK\*\*\*\*\*\*+...
	- $\bullet$  CM444-\*\*M4DA5FM\*\*\*\*\*\*+...
	- $-M444-BM$
	- $•$  CM444R-IE

#### CM448

- Generalnie –20...55˚C (0...130˚F), z wyjątkiem pakietów z drugiego punktu listy
- -20...50˚C (0...120 ˚F) dla następujących pakietów:
- $\bullet$  CM448-\*\*\*6AA\*\*\*\*\*\*+...
- $\bullet$  CM448-\*\*\*8A4\*\*\*\*\*\*+...
- $\bullet$  CM448-\*\*\*8A5\*\*\*\*\*\*+...
- $\bullet$  CM448-\*\*28A3\*\*\*\*\*\*+...
- $\bullet$  CM448-\*\*38A3\*\*\*\*\*\*\*+...
- $\bullet$  CM448-\*\*48A3\*\*\*\*\*\*+...
- $\bullet$  CM448-\*\*58A3\*\*\*\*\*\*+...
- $\bullet$  CM448-\*\*68A3\*\*\*\*\*\*+...
- $\bullet$  CM448-\*\*26A5\*\*\*\*\*\*+...
- $\bullet$  CM448-\*\*36A5\*\*\*\*\*\*+...
- $\bullet$  CM448-\*\*46A5\*\*\*\*\*\*+...
- $\bullet$  CM448-\*\*56A5\*\*\*\*\*\*+...
- $\bullet$  CM448-\*\*66A5\*\*\*\*\*\*+...
- $\bullet$  CM448-\*\*22A7\*\*\*\*\*\*+...
- $\bullet$  CM448-\*\*32A7\*\*\*\*\*\*+...
- $\bullet$  CM448-\*\*42A7\*\*\*\*\*\*+...
- $\bullet$  CM448-\*\*52A7\*\*\*\*\*\*+...
- $\bullet$  CM448-\*\*62A7\*\*\*\*\*\*+...
- $\bullet$  CM448-\*\*A6A5\*\*\*\*\*\*+...
- $\bullet$  CM448-\*\*A6A7\*\*\*\*\*\*+...
- $\bullet$  CM448-\*\*B6A5\*\*\*\*\*\*+...
- $\bullet$  CM448-\*\*B6A7\*\*\*\*\*\*+...
- $\bullet$  CM448-\*\*C6A5\*\*\*\*\*\*+...
- $\bullet$  CM448-\*\*C6A7\*\*\*\*\*\*+...
- $\bullet$  CM448-\*\*D6A5\*\*\*\*\*\*+...
- $\bullet$  CM448-\*\*D6A7\*\*\*\*\*\*+...
- CM448-BM
- CM448-IE

<span id="page-174-0"></span>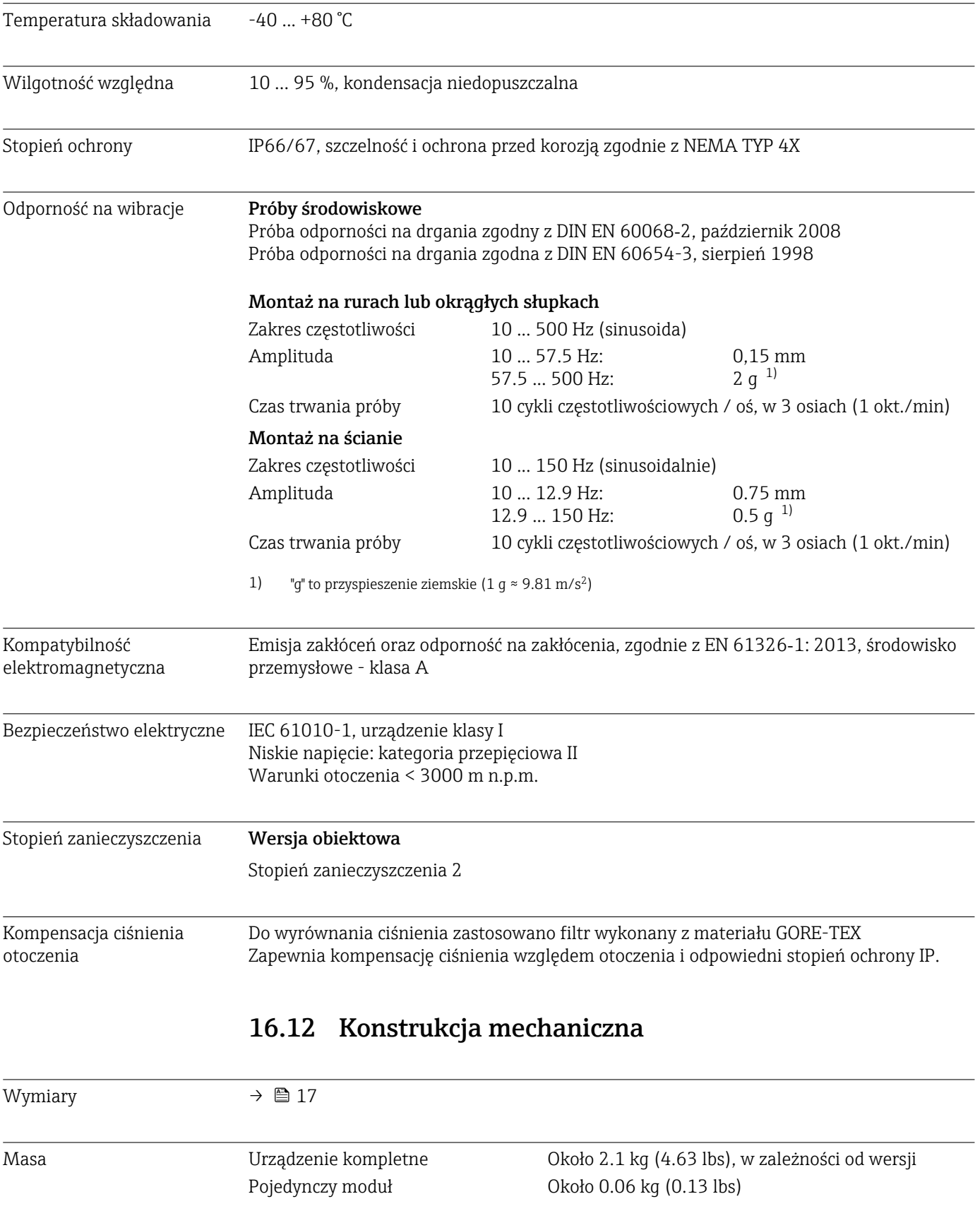

<span id="page-175-0"></span>Materiały

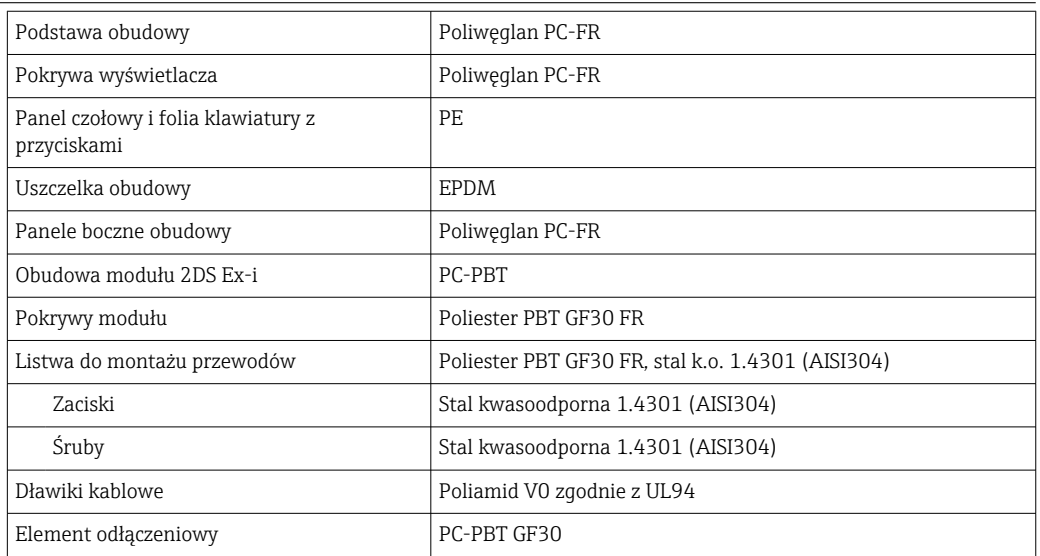

# 17 Montaż i pomiary w strefie zagrożonej wybuchem Class I Div. 2

Urządzenie iskrobezpieczne dopuszczone do pracy w strefach zagrożonych wybuchem zgodnie z:

- Class I Div. 2
- Gazy grup A, B, C, D
- Klasa temperaturowa T4A:
	- CM442: 0°C (32 °F) < T<sub>a</sub> < 60°C (140 °F)
	- CM444/8: 0°C (32 °F) < T<sub>a</sub> < 55°C (131 °F) lub 50°C (110 °F) dla określonych wersji  $(\rightarrow \text{ } \text{ } \text{ } 173)$
- Rysunek kontrolny: 401204
- Nadaje się do stosowania w pomieszczeniach i w przestrzeni otwartej zgodnie z NEMA 4X, IP66/67

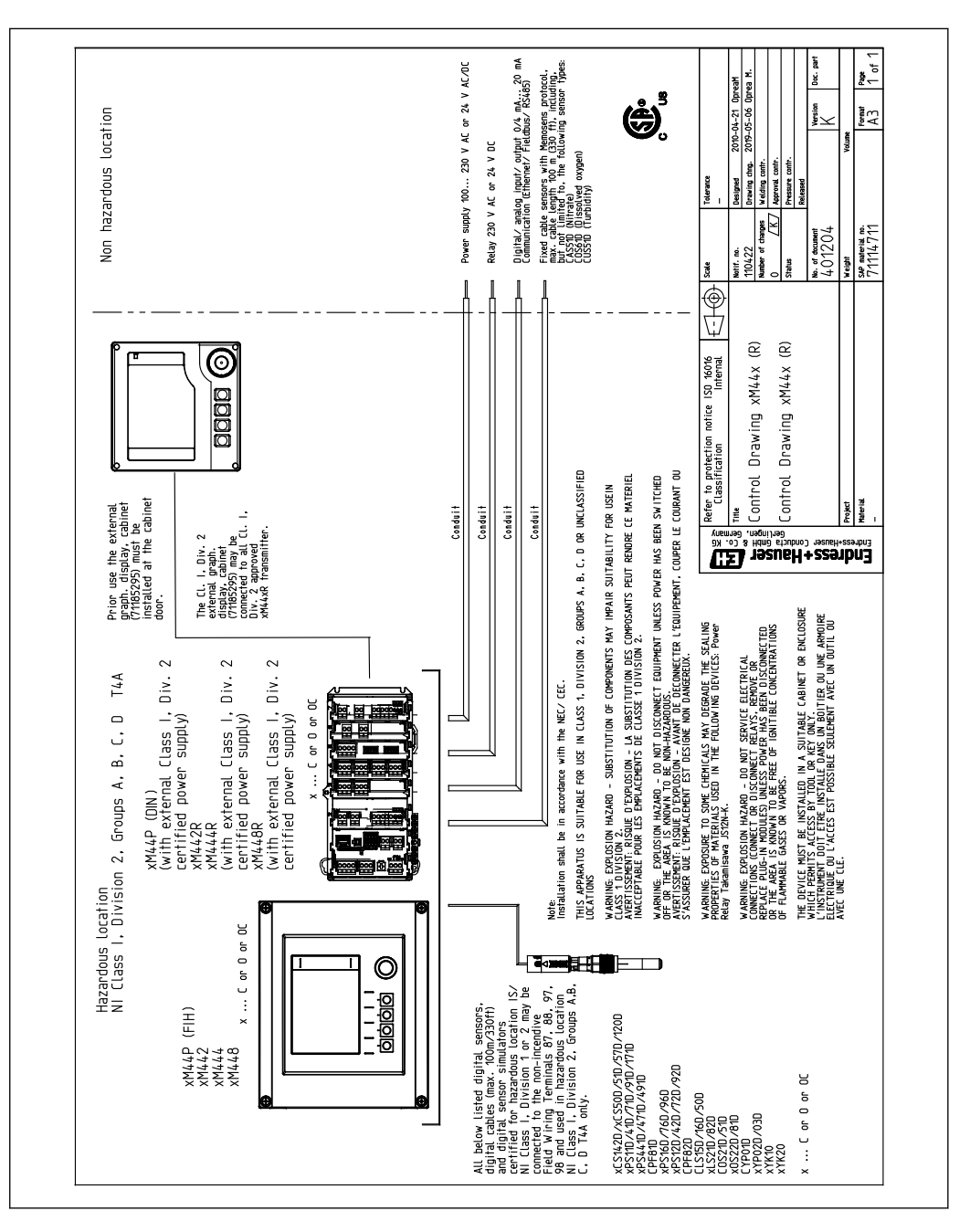

# Spis haseł

# A

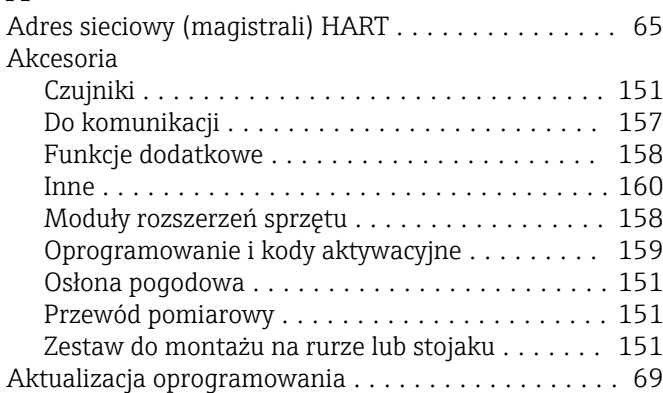

# B

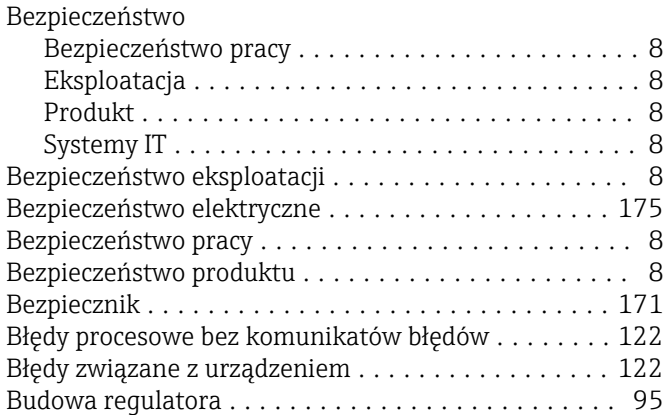

# C

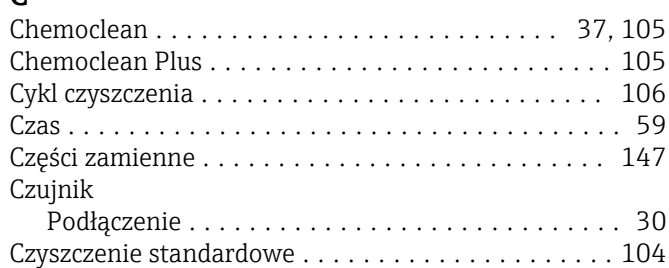

# D

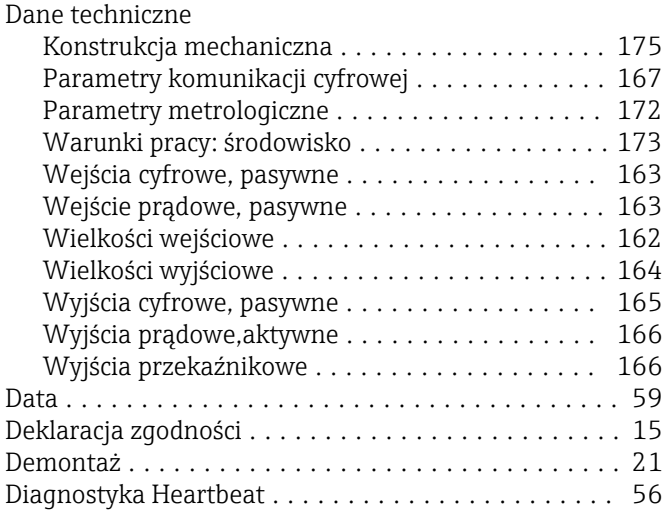

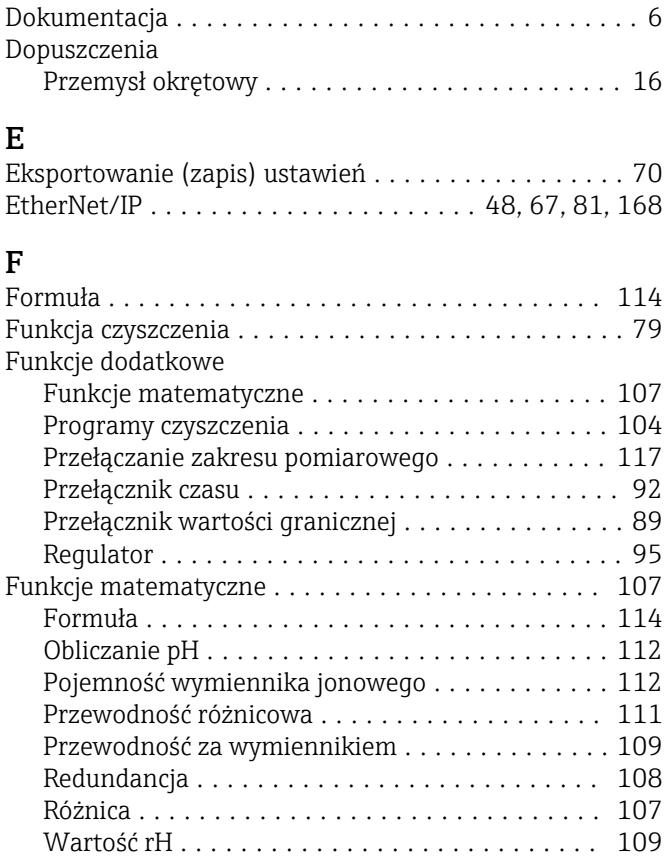

# H

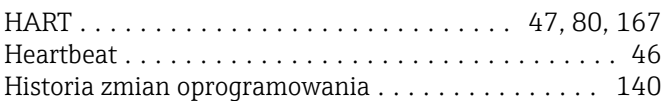

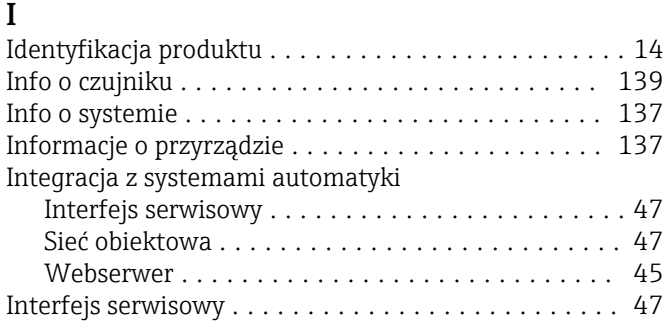

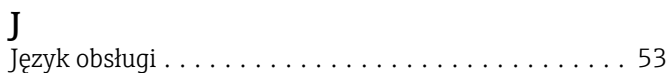

# K

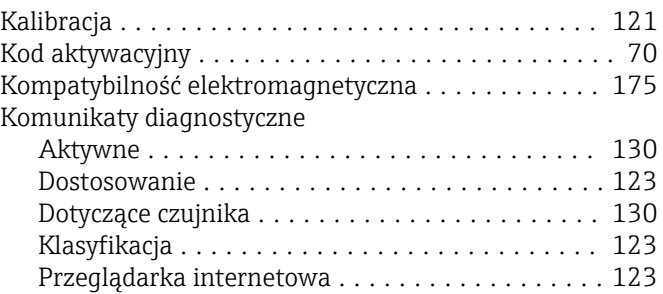

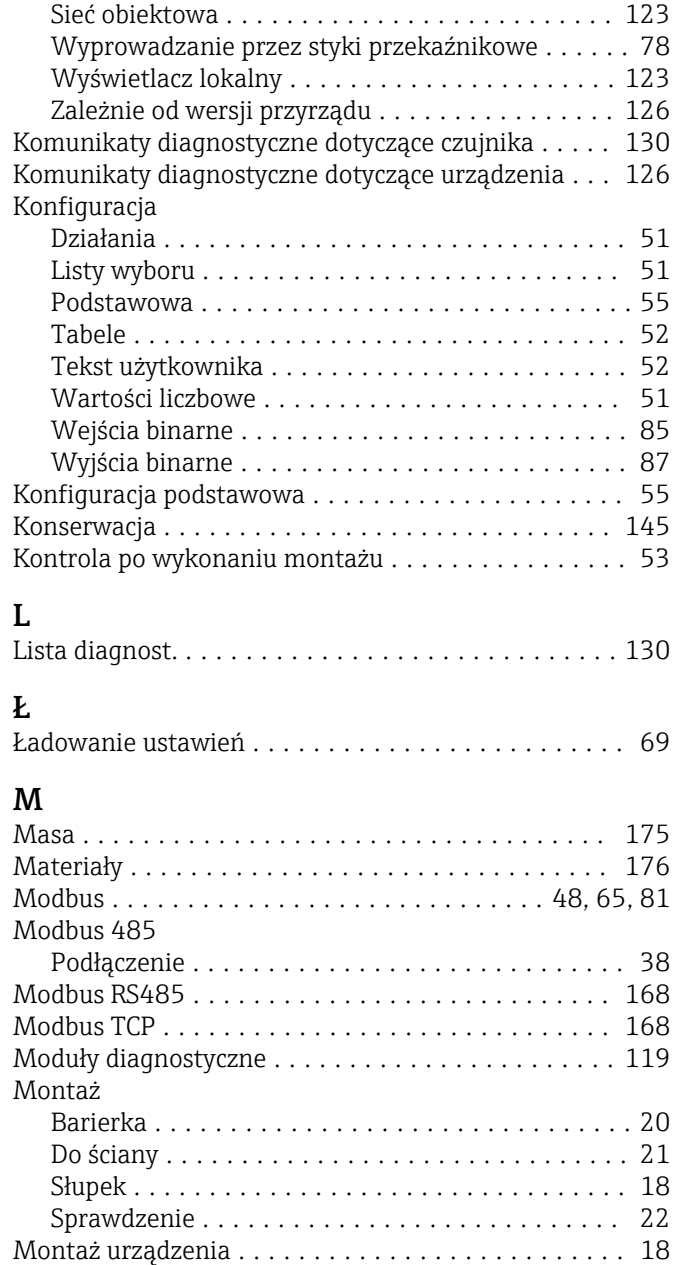

# N

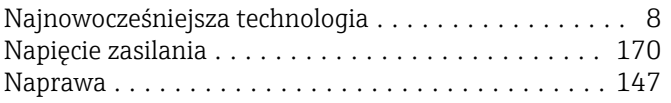

# O

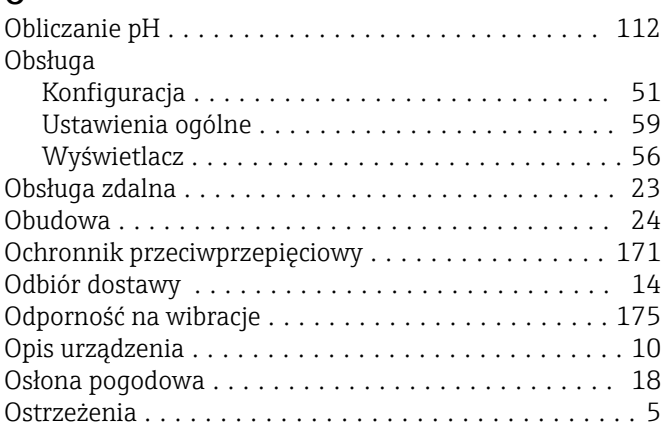

### P

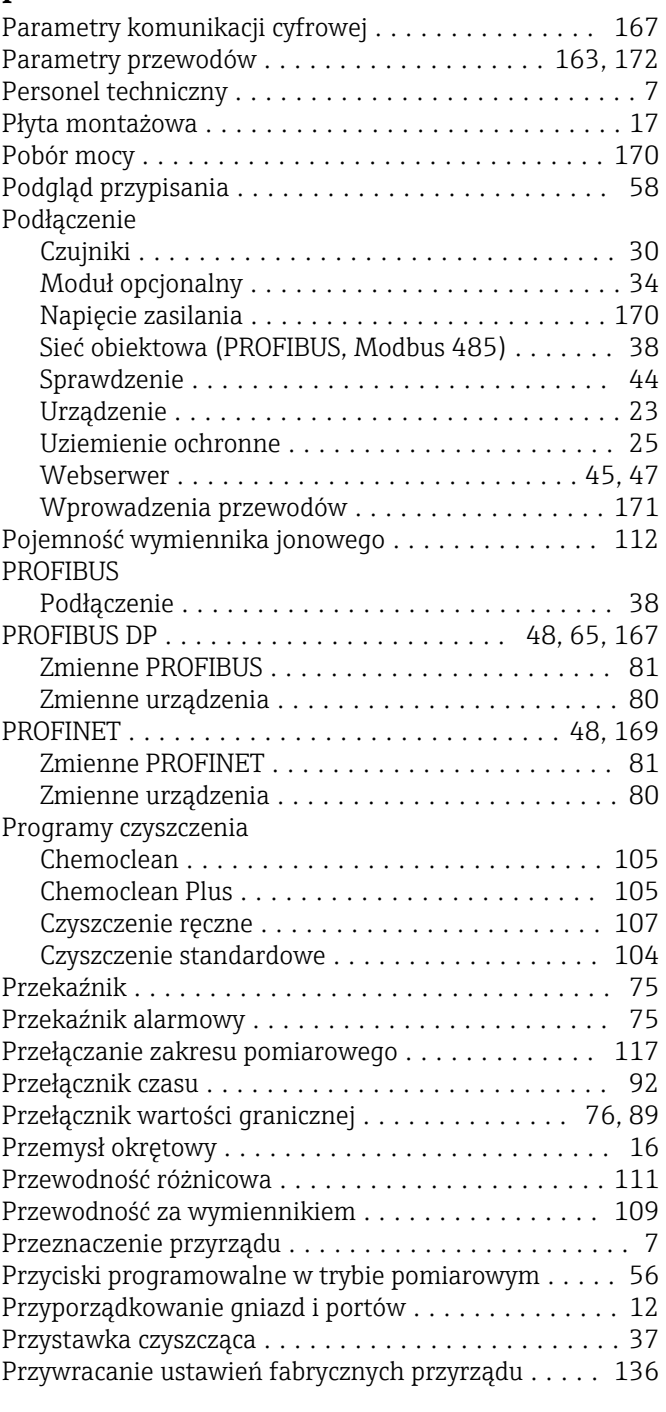

# R

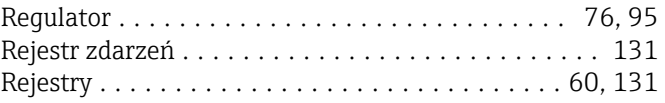

# S

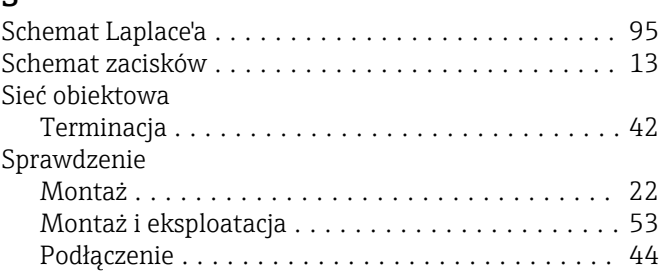

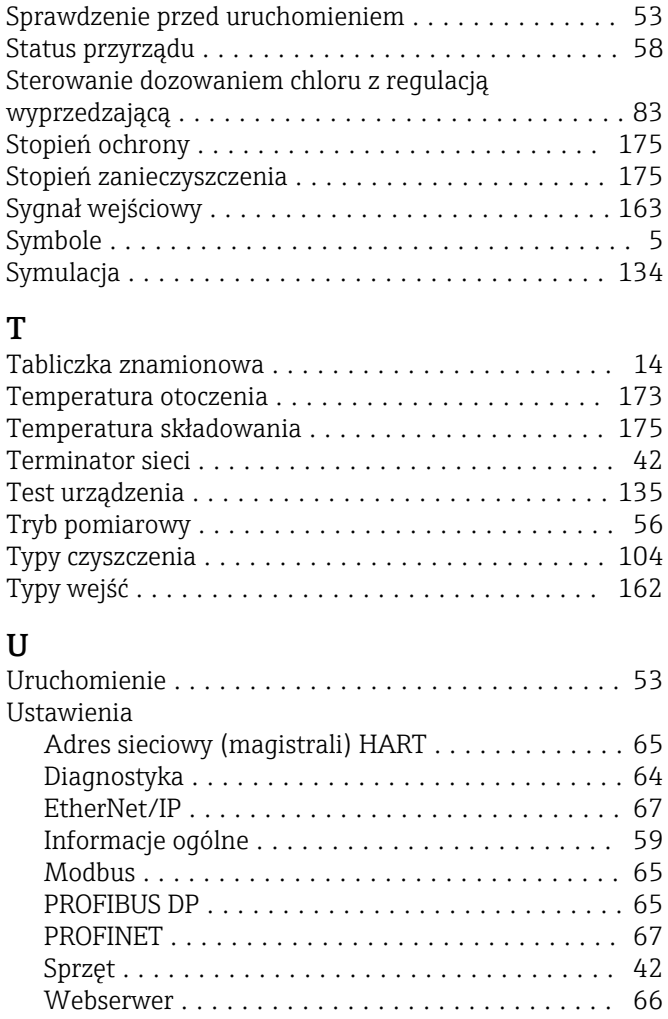

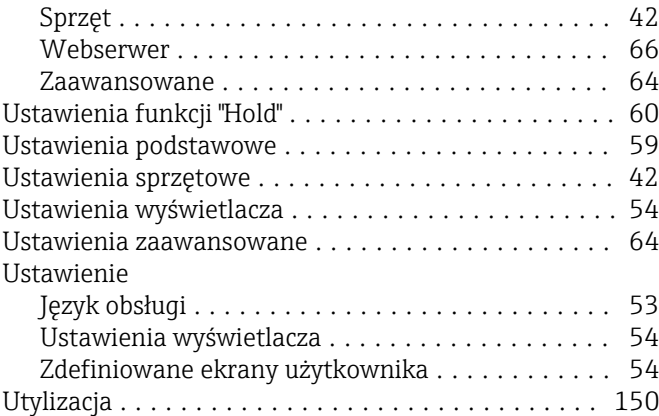

### W

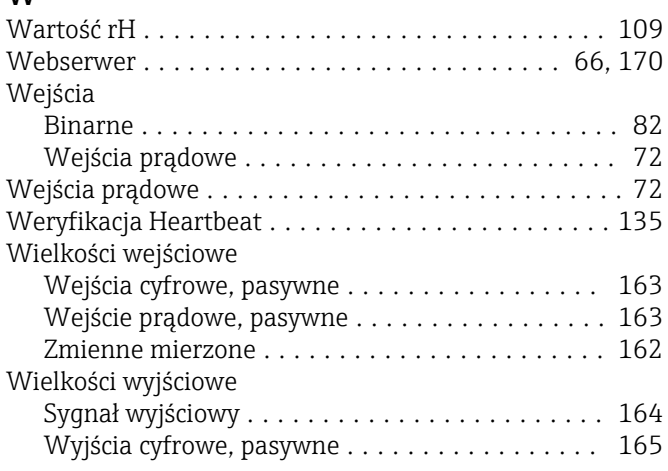

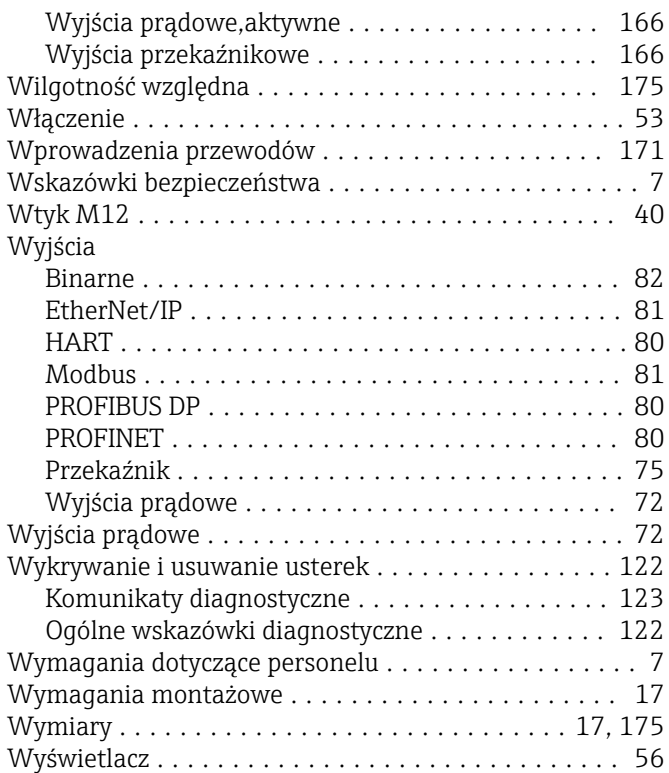

## Z

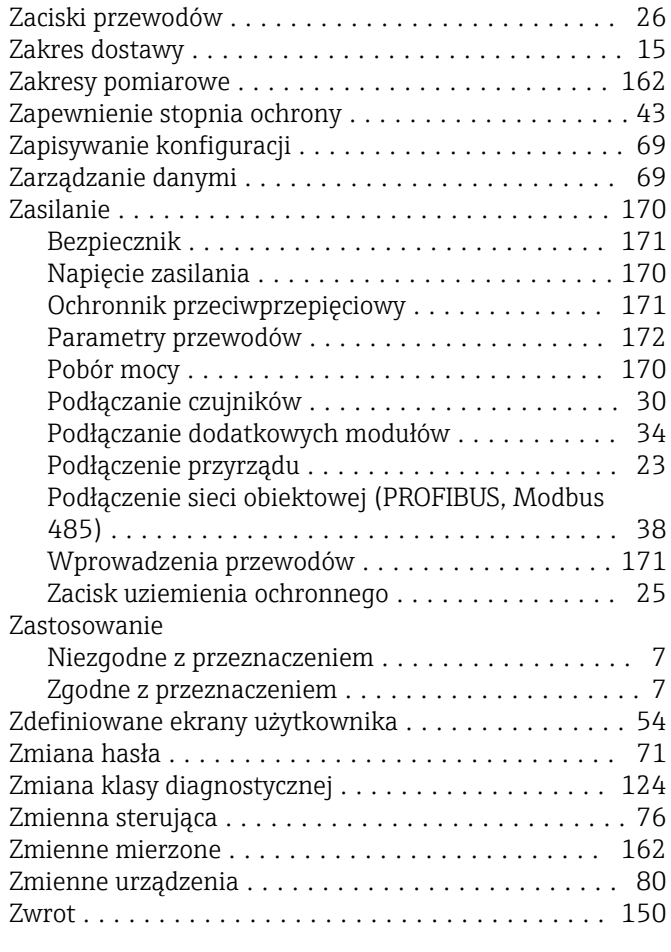
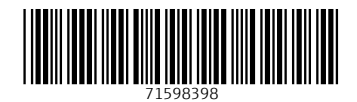

www.addresses.endress.com

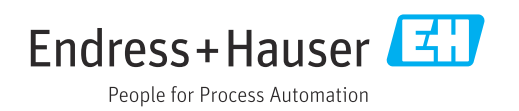